Register your product and get support at Smart LED TV Smart LED TV www.philips.com/welcome

32PFK5709 32PFS5709 40PFK5709 40PFS5709 48PFK5709 48PFS5709 55PFK5709 55PFS5709

# Útmutató

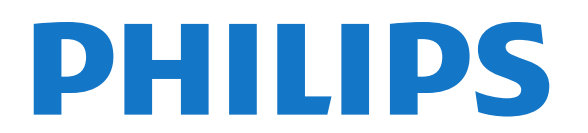

# Tartalom

#### [1 Az új TV-készülékem](#page-3-0)*[4](#page-3-0)*

- [1.1 Smart TV](#page-3-1)*[4](#page-3-1)*
- [1.2 App gallery \(App galéria\)](#page-3-2)*[4](#page-3-2)*
- [1.3 Kölcsönzött videók](#page-3-3)*[4](#page-3-3)*
- [1.4 Közösségi hálózatok](#page-3-4)*[4](#page-3-4)*
- [1.5 Skype](#page-3-5)*[4](#page-3-5)*
- [1.6 Okostelefonok és táblagépek](#page-4-0)*[5](#page-4-0)*
- [1.7 Pause TV funkció és felvételkészítés](#page-4-1)*[5](#page-4-1)*
- [1.8 EasyLink](#page-4-2)*[5](#page-4-2)*

#### [2 Üzembe helyezés](#page-5-0)*[6](#page-5-0)*

- [2.1 Biztonsági utasítások elolvasása](#page-5-1)*[6](#page-5-1)*
- [2.2 TV-állvány vagy falra szerelés](#page-5-2)*[6](#page-5-2)*
- [2.3 Tanácsok az elhelyezéssel kapcsolatban](#page-5-3)*[6](#page-5-3)*
- [2.4 Tápkábel](#page-5-4)*[6](#page-5-4)*
- [2.5 Antennakábel](#page-5-5)*[6](#page-5-5)*
- [2.6 Műholdvevő antenna](#page-6-0)*[7](#page-6-0)*

#### [3 Hálózat](#page-7-0)*[8](#page-7-0)*

- [3.1 Vezeték nélküli hálózat](#page-7-1)*[8](#page-7-1)*
- [3.2 vezetékes hálózat](#page-8-0)*[9](#page-8-0)*
- [3.3 Hálózati beállítások](#page-8-1)*[9](#page-8-1)*

#### [4 Csatlakozók](#page-10-0)*[11](#page-10-0)*

- [4.1 Tanácsok a csatlakoztatáshoz](#page-10-1)*[11](#page-10-1)*
- [4.2 EasyLink HDMI CEC](#page-11-0)*[12](#page-11-0)*
- [4.3 Közös interfész CAM](#page-12-0)*[13](#page-12-0)*
- [4.4 Beltéri egység \(STB\)](#page-13-0)*[14](#page-13-0)*
- [4.5 Műholdvevő](#page-13-1)*[14](#page-13-1)*
- [4.6 Házimozirendszer](#page-14-0)*[15](#page-14-0)*
- [4.7 Blu-ray lemezlejátszó](#page-15-0)*[16](#page-15-0)* [4.8 DVD-lejátszó](#page-16-0)*[17](#page-16-0)*
- [4.9 Játék konzol](#page-16-1)*[17](#page-16-1)*
- [4.10 USB-s merevlemez](#page-17-0)*[18](#page-17-0)*
- [4.11 USB billentyűzet vagy egér](#page-17-1)*[18](#page-17-1)*
- [4.12 USB flash meghajtó](#page-18-0)*[19](#page-18-0)*
- [4.13 Fényképezőgép](#page-19-0)*[20](#page-19-0)*
- [4.14 Videokamera](#page-19-1)*[20](#page-19-1)*
- [4.15 Számítógép](#page-20-0)*[21](#page-20-0)*
- [4.16 Fejhallgató](#page-20-1)*[21](#page-20-1)*

#### [5 Bekapcsolás](#page-21-0)*[22](#page-21-0)*

- [5.1 Bekapcsolás vagy készenlét](#page-21-1)*[22](#page-21-1)*
- [5.2 A TV-készülék gombjai](#page-21-2)*[22](#page-21-2)*

#### [6 Távvezérlő](#page-22-0)*[23](#page-22-0)*

- [6.1 A gombok áttekintése](#page-22-1)*[23](#page-22-1)*
- [6.2 Infravörös érzékelő nem rádiófrekvenciás távvezérlőhöz](#page-23-0)*[24](#page-23-0)*
- [6.3 Elemek](#page-23-1)*[24](#page-23-1)*
- [6.4 Tisztítás](#page-23-2)*[24](#page-23-2)*

#### [7 TV-csatornák](#page-24-0)*[25](#page-24-0)*

- [7.1 TV-csatornák megtekintése](#page-24-1)*[25](#page-24-1)*
- [7.2 Csatorna beállítása](#page-29-0)*[30](#page-29-0)*

#### [8 Műholdas csatornák](#page-34-0)*[35](#page-34-0)*

- [8.1 Műholdas csatornák megtekintése](#page-34-1)*[35](#page-34-1)*
- [8.2 Műholdas csatornalista](#page-34-2)*[35](#page-34-2)*
- [8.3 Kedvenc műholdas csatornák](#page-34-3)*[35](#page-34-3)*
- [8.4 Műholdas csatornák zárolása](#page-35-0)*[36](#page-35-0)*
- [8.5 Műholdvétel beállítása](#page-36-0)*[37](#page-36-0)*
- [8.6 Műholdakkal kapcsolatos problémák](#page-40-0)*[41](#page-40-0)*

#### [9 Főmenü](#page-42-0)*[43](#page-42-0)*

#### [10 TV-műsorkalauz](#page-43-0)*[44](#page-43-0)*

- [10.1 Amire szüksége lesz](#page-43-1)*[44](#page-43-1)*
- [10.2 A TV-műsorkalauz használata](#page-43-2)*[44](#page-43-2)*
- [10.3 Felvételek](#page-43-3)*[44](#page-43-3)*

#### [11 Források](#page-44-0)*[45](#page-44-0)*

- [11.1 Források listája](#page-44-1)*[45](#page-44-1)*
- [11.2 Készenlétből](#page-44-2)*[45](#page-44-2)*
- [11.3 EasyLink](#page-44-3)*[45](#page-44-3)*

#### [12 Időzítők és óra](#page-45-0)*[46](#page-45-0)*

- [12.1 Időzített kikapcsoló](#page-45-1)*[46](#page-45-1)*
- [12.2 Óra](#page-45-2)*[46](#page-45-2)*
- [12.3 Időzítő kikapcsolása](#page-45-3)*[46](#page-45-3)*

#### [13 Játékok](#page-46-0)*[47](#page-46-0)*

- [13.1 Játék](#page-46-1)*[47](#page-46-1)*
- [13.2 Két résztvevős játékok](#page-46-2)*[47](#page-46-2)*

#### [14 Saját fényképek, videók és zenei tartalmak](#page-47-0)*[48](#page-47-0)*

[14.1 USB csatlakozású eszközről vagy hálózati számítógépről](#page-47-1)*[48](#page-47-1)* [14.2 Wi-Fi Miracast](#page-48-0)*[49](#page-48-0)*

#### [15 TV-műsor szüneteltetése](#page-51-0)*[52](#page-51-0)*

#### [16 Felvételek](#page-52-0)*[53](#page-52-0)*

- [16.1 Amire szüksége lesz](#page-52-1)*[53](#page-52-1)*
- [16.2 Műsor felvétele](#page-52-2)*[53](#page-52-2)*
- [16.3 Felvétel megnézése](#page-52-3)*[53](#page-52-3)*

#### [17 Skype](#page-54-0)*[55](#page-54-0)*

- [17.1 Tudnivalók a Skype-ról](#page-54-1)*[55](#page-54-1)*
- [17.2 Amire szüksége lesz](#page-54-2)*[55](#page-54-2)*
- [17.3 A Skype használatának megkezdése](#page-54-3)*[55](#page-54-3)*
- [17.4 Skype-menü](#page-55-0)*[56](#page-55-0)*
- [17.5 Adatlap](#page-55-1)*[56](#page-55-1)*
- [17.6 Partnerlista](#page-56-0)*[57](#page-56-0)*
- [17.7 Hívás a Skype segítségével](#page-57-0)*[58](#page-57-0)*
- [17.8 Skype-egyenleg](#page-59-0)*[60](#page-59-0)*
- [17.9 Skype-beállítások](#page-59-1)*[60](#page-59-1)*
- [17.10 Kijelentkezés](#page-60-0)*[61](#page-60-0)*
- [17.11 A Skype bezárása](#page-60-1)*[61](#page-60-1)* [17.12 Használati feltételek és adatvédelmi irányelvek](#page-61-0)*[62](#page-61-0)*

#### [18 Smart TV](#page-62-0)*[63](#page-62-0)*

- [18.1 Tudnivalók a Smart TV-ről](#page-62-1)*[63](#page-62-1)*
- [18.2 Amire szüksége lesz](#page-62-2)*[63](#page-62-2)*
- [18.3 A Smart TV beállítása](#page-62-3)*[63](#page-62-3)*
- [18.4 Smart TV alkalmazások](#page-62-4)*[63](#page-62-4)*
- [18.5 Multi view](#page-64-0)*[65](#page-64-0)*

2

[18.6 A Smart TV visszaállítása](#page-64-1)*[65](#page-64-1)*

#### [19 Multi room](#page-66-0)*[67](#page-66-0)*

- [19.1 Tudnivalók a Multi room funkcióról](#page-66-1)*[67](#page-66-1)*
- [19.2 Amire szüksége lesz](#page-66-2)*[67](#page-66-2)* [19.3 A Multi room funkció használata](#page-66-3)*[67](#page-66-3)*

#### [20 Beállítások](#page-68-0)*[69](#page-68-0)*

[20.1 Beállítás menü](#page-68-1)*[69](#page-68-1)* [20.2 Képek](#page-69-0)*[70](#page-69-0)* [20.3 Hang](#page-72-0)*[73](#page-72-0)* [20.4 Univerzális hozzáférés](#page-76-0)*[77](#page-76-0)*

#### [21 Termékjellemzők](#page-78-0)*[79](#page-78-0)*

[21.1 Környezetvédelem](#page-78-1)*[79](#page-78-1)*

- [21.2 Nem műholdas TV-vétel](#page-78-2)*[79](#page-78-2)*
- [21.3 Műholdas TV-vétel](#page-79-0)*[80](#page-79-0)*
- [21.4 Kijelző](#page-79-1)*[80](#page-79-1)*
- [21.5 Tápellátás](#page-79-2)*[80](#page-79-2)*
- [21.6 Méretek és tömegadatok \(5709-es sorozat\)](#page-80-0)*[81](#page-80-0)*
- [21.7 Csatlakoztathatóság](#page-80-1)*[81](#page-80-1)*
- [21.8 Multimédiás](#page-80-2)*[81](#page-80-2)*

#### [22 Szoftver](#page-82-0)*[83](#page-82-0)*

- [22.1 Szoftverfrissítés](#page-82-1)*[83](#page-82-1)*
- [22.2 Szoftververzió](#page-82-2)*[83](#page-82-2)*
- [22.3 Nyílt forráskódú szoftver](#page-82-3)*[83](#page-82-3)*
- [22.4 Open source license](#page-83-0)*[84](#page-83-0)*

#### [23 Hibaelhárítás és támogatás](#page-88-0)*[89](#page-88-0)*

- [23.1 Hibaelhárítás](#page-88-1)*[89](#page-88-1)*
- [23.2 Reg.](#page-89-0)*[90](#page-89-0)*
- [23.3 Súgó](#page-89-1)*[90](#page-89-1)*
- [23.4 Online támogatás](#page-89-2)*[90](#page-89-2)*
- [23.5 Vevőszolgálat, szerviz](#page-90-0)*[91](#page-90-0)*

#### [24 Biztonság és karbantartás](#page-91-0)*[92](#page-91-0)*

- [24.1 Biztonság](#page-91-1)*[92](#page-91-1)*
- [24.2 Képernyő ápolása](#page-92-0)*[93](#page-92-0)*

#### [25 Használati feltételek, szerzői jogok és licencek](#page-93-0)

*[94](#page-93-0)*

- [25.1 Használati feltételek](#page-93-1)*[94](#page-93-1)*
- [25.2 Szerzői jogok és licencek](#page-93-2)*[94](#page-93-2)*

#### [Tárgymutató](#page-96-0)*[97](#page-96-0)*

# Az új TV-készülékem

## <span id="page-3-1"></span>1.1 Smart TV

<span id="page-3-0"></span>1

#### Csatlakoztassa ezt a Philips Smart LED TV készüléket az

Internetre, és fedezze fel a televíziózás új világát. A TV-készüléket csatlakoztathatja a routerhez hálózati kábellel, de vezeték nélküli Wi-Fi kapcsolatra is lehetőség van.

Amikor a TV csatlakoztatva van az otthoni hálózatra, okostelefonnal fényképeket jeleníthet meg a TV-készüléken, lejátszhatja a számítógépen tárolt videóit, vagy vezérelheti a TV-t a táblagépéről.

Ha a TV csatlakoztatva van az Internetre, online videotékákból kölcsönzött videókat nézhet, elolvashatja az online TVműsorkalauzt, vagy rögzítheti kedvenc tévéműsorát USBmerevlemezre.

A Smart TV-alkalmazások különböző szórakoztató és kényelmi szolgáltatások széles skálájával szolgálják az Ön szórakozását.

<span id="page-3-4"></span>A Súgóban nyomja meg a - Kulcsszavak gombot, és keresse a Smart TV témakört további információkért.

## <span id="page-3-2"></span> $\overline{12}$

# App gallery (App galéria)

Nyissa meg a Smart TV App galéria menüpontját az alkalmazások – a TV-re szabott webhelyek gyűjteményének – böngészéséhez.

Találhat alkalmazást a YouTube-videókhoz, az országos napilapokhoz, az online fényképalbumokhoz, a Facebookhoz, a Twitterhez stb.

Rendelkezésre állnak alkalmazások az online videotékából történő filmkölcsönzéshez, de találhat olyan alkalmazást is, melynek segítségével megnézheti az elszalasztott műsorokat.

Ha az App galéria lehetőségnél nem találja, amit keresett, böngéssze a világhálót a TV-ről.

A Súgóban nyomja meg a - Kulcsszavak gombot, és keresse az App galéria témakört további információkért.

# <span id="page-3-5"></span><span id="page-3-3"></span>1.3 Kölcsönzött videók

Kölcsönzött videók megtekintéséhez ki sem kell lépnie otthonából.

Egyszerűen csak kölcsönözze ki a legújabb filmet a helyi online videotékából.

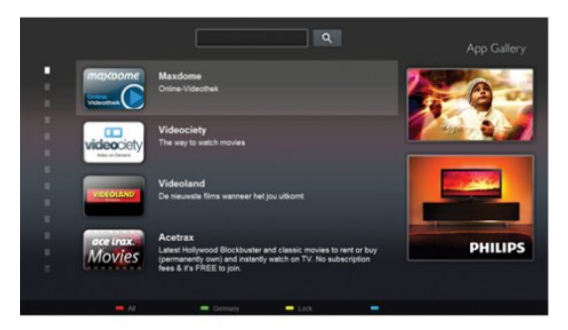

Indítsa el a Smart TV készüléket, és adja hozzá a videotékaalkalmazást a Smart TV kezdőoldalához.

Nyissa meg a videotéka-alkalmazást, hozzon létre saját fiókot, válassza ki a kívánt filmet, és indítsa el a lejátszást. Nem kell többé a letöltéssel bajlódnia, a filmeket azonnal megtekintheti\*.

A Súgóban nyomja meg a - Kulcsszavak gombot, és keresse a Kölcsönzött videók témakört további információkért.

\* A kiválasztott videotéka videostreaming szolgáltatásától függően.

# 1.4

# Közösségi hálózatok

Ismerősei üzeneteinek megtekintéséhez nem kell bekapcsolnia a számítógépet.

A Smart TV megnyitása után válassza ki a használni kívánt közösségi hálózat oldalát, és válaszolja meg üzeneteit a fotelból.

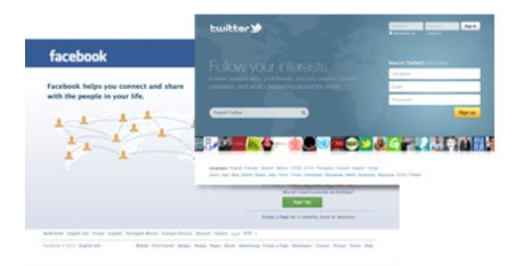

A Smart TV támogatja a népszerű Facebook és Twitter közösségi hálózatokat.

A Súgóban nyomja meg a - Kulcsszavak gombot, és keresse az App galéria témakört további információkért.

# $\overline{1.5}$ Skype

A Skype™ használatával ingyenesen kezdeményezhet videohívásokat televíziójáról.

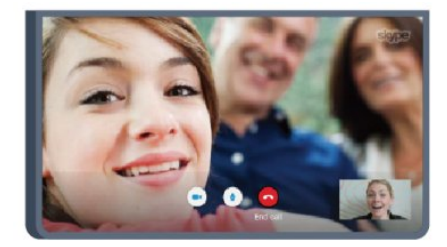

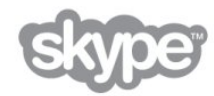

A világ bármely tájáról felhívhatja és láthatja ismerőseit. Videohívás kezdeményezéséhez beépített mikrofonnal rendelkező kamerára és gyors internetkapcsolatra van szükség. Egyes Philips TV-készülékek beépített kamerával és mikrofonnal rendelkeznek.

A Súgóban nyomja meg a - Kulcsszavak gombot, és keresse a Skype témakört további információkért.

#### <span id="page-4-0"></span>1.6

# Okostelefonok és táblagépek

Ha szeretné okostelefonját vagy táblagépét TV-távvezérlőként vagy médiavezérlőként használni, töltse le a Philips MyRemote alkalmazást okostelefonjának vagy táblagépének internetes áruházából.

<span id="page-4-2"></span>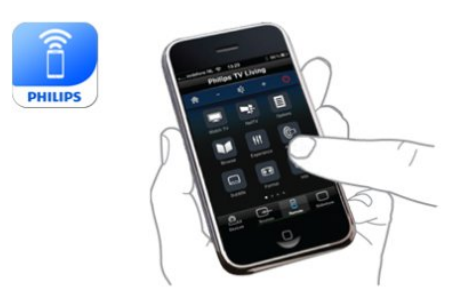

TV-készülékét okostelefonjáról vagy táblagépéről is működtetheti: csatornát válthat vagy beállíthatja a hangerőt. A MyRemote alkalmazás segítségével fényképeket, zenét vagy videókat küldhet telefonjával vagy táblagépével a számítógépről a TV-készülékre. A táblagépen lévő MyRemote alkalmazással ezenkívül egyetlen érintéssel megjelenítheti a TV-műsorkalauzt, elolvashatja a műsorok leírását, és átkapcsolhatja a TV-készüléket egy tetszőleges csatornára. A MyRemote alkalmazás iOS és Android esetén érhető el.

<span id="page-4-1"></span>A Súgóban nyomja meg a - Kulcsszavak gombot, és keresse a MyRemote alkalmazás témakört további információkért.

1.7

# Pause TV funkció és felvételkészítés

Ha USB-merevlemezt csatlakoztat TV-készülékéhez, a digitális TV-csatornák adását megállíthatja és rögzítheti.

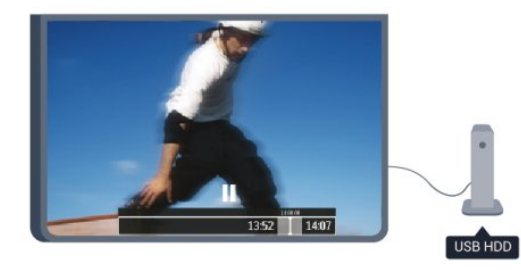

Szüneteltesse a TV-adást, miközben felveszi a telefont, vagy egyszerűen csak tartson szünetet a sportközvetítés közben, és a TV felveszi az adást az USB merevlemezre. Az adás megtekintését folytathatja később bármikor.

Ha USB merevlemez van csatlakoztatva a készülékhez, digitális adásokat is rögzíthet. A műsor nézése közben is készíthet felvételt, valamint későbbi műsorok felvételét is ütemezheti.

A Súgóban nyomja meg a - Kulcsszavak gombot, és keresse a TV-műsor megállítása vagy a Rögzítés témakört további információkért.

#### 1.8

# EasyLink

Az EasyLink használatával csatlakoztatott eszközöket, például Bluray lejátszót vezérelhet a TV távvezérlőjével.

Az EasyLink a HDMI CEC szabvány használatával kommunikál a csatlakoztatott eszközökkel.

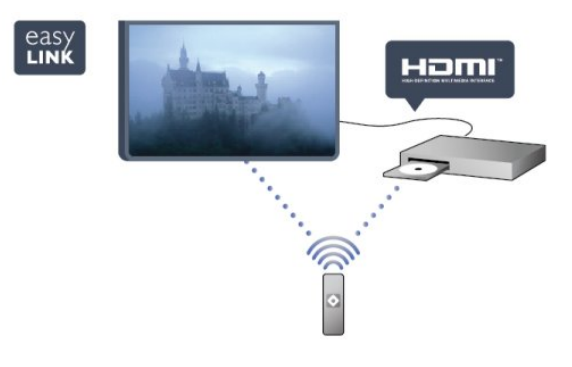

A Súgóban nyomja meg a - Kulcsszavak gombot, és keresse az EasyLink témakört további információkért.

# <span id="page-5-0"></span> $\overline{2}$ Üzembe helyezés

## <span id="page-5-3"></span><span id="page-5-1"></span> $2.1$

# Biztonsági utasítások elolvasása

A TV-készülék használata előtt olvassa el a biztonsági utasításokat.

A Súgóban lépjen a Biztonság és karbantartás > Biztonság pontra.

#### <span id="page-5-2"></span> $\overline{22}$

# TV-állvány vagy falra szerelés

# TV-állvány

A TV-állvány szerelési utasításait a TV-készülékhez mellékelt Gyors üzembe helyezési útmutatóban találja. Ha elveszítette az útmutatót, letöltheti a [www.philips.com](http://www.philips.com) honlapról.

A TV típusjelével megkeresheti a letölthető Gyors üzembe helyezési útmutatót.

## <span id="page-5-4"></span>Falra szerelés

A TV-készülék fel van készítve (külön megvásárolható) VESAkompatibilis fali konzolra történő felszereléshez.

Fali konzol vásárlásakor használja a következő VESA-kódot:

A konzol biztonságos rögzítéséhez használjon az ábrán jelölt hosszúságú csavarokat.

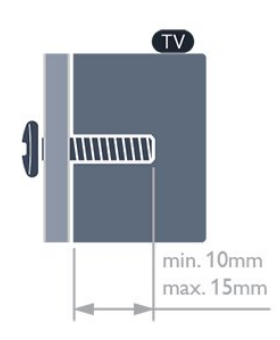

• 5909-es sorozatú 65"-os TV-készülékek esetén VESA MIS-F 400x400, M6

• 5709-es sorozatú 55"-os TV-készülékek esetén

VESA MIS-F 400x400, M6

• 5709-es sorozatú 32"-os/40"-os/48"-os TV-készülékek esetén VESA MIS-F 400x200, M6

#### Vigyázat

<span id="page-5-5"></span>A TV falra szereléséhez speciális szakértelem szükséges, és csak képesített szakember végezheti. A TV falra szerelésének meg kell felelnie a TV súlya szerinti biztonsági szabványoknak. A TV-

készülék elhelyezése előtt olvassa el a biztonsági tudnivalókat is. TP Vision Europe B.V. nem vállal felelősséget a helytelen rögzítésből adódó balesetekért vagy sérülésekért.

#### $2.3$

# Tanácsok az elhelyezéssel kapcsolatban

• Úgy helyezze el a készüléket, hogy a képernyőre ne essen közvetlen fény.

• A faltól legfeljebb 15 cm-re helyezze el a TV-készüléket.

• A TV-nézés ideális távolsága a képernyőátló hosszának

3-szorosa. Amikor leül, szemének egy szintben kell lennie a képernyő közepével.

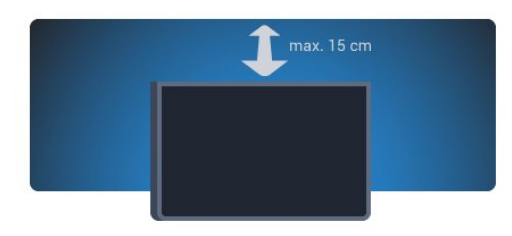

# $2.4$ Tápkábel

- Csatlakoztassa a tápkábelt a TV-készülék hátulján található POWER csatlakozóba.
- Ellenőrizze, hogy a tápkábel stabilan illeszkedik-e a csatlakozóba.
- Gondoskodjon róla, hogy a csatlakozódugó a fali aljzatnál mindig hozzáférhető maradjon.

• A tápkábel kihúzásakor soha ne a kábelt, hanem a csatlakozódugót húzza.

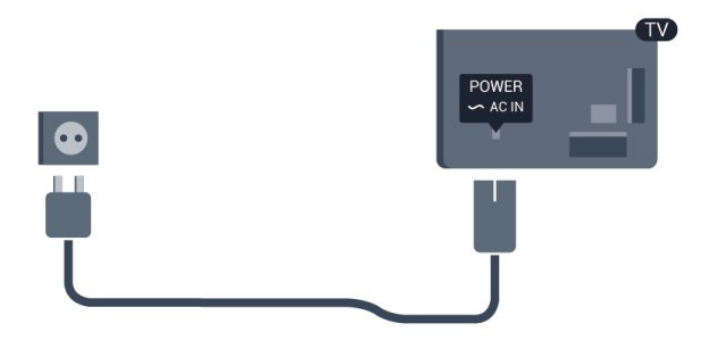

Bár ez a TV-készülék rendkívül keveset fogyaszt készenléti üzemmódban, energiatakarékossági megfontolásokból húzza ki a hálózati kábelt, ha hosszabb ideig nem használja a készüléket.

A Súgóban nyomja meg a - Kulcsszavak gombot, és keresse a Bekapcsolás témakört a TV-készülék be-, illetve kikapcsolására vonatkozó további információkért.

# Antennakábel

2.5

Illessze az antenna csatlakozódugóját stabilan a TV-készülék hátulján található ANTENNA foglalatba.

Csatlakoztathatja saját antennáját, vagy antennaelosztó rendszerből érkező jelet is foghat. Használjon 75 ohmos, koaxiális IEC RF antennacsatlakozót.

Ezt az antennacsatlakozót DVB-T és DVB-C bemeneti jelekhez használja.

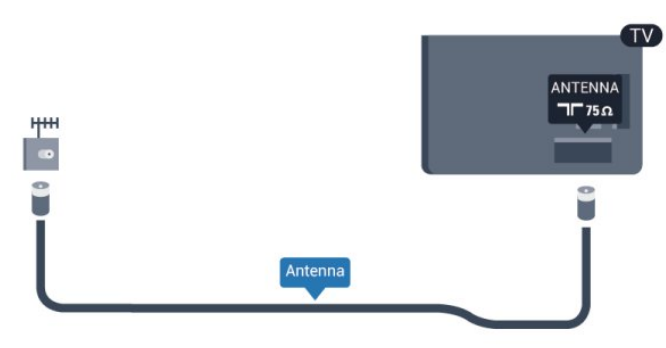

# <span id="page-6-0"></span> $\overline{2.6}$ Műholdvevő antenna

Illessze az F típusú műholdas csatlakozót a TV-készülék hátulján található SAT műholdas csatlakozóba.

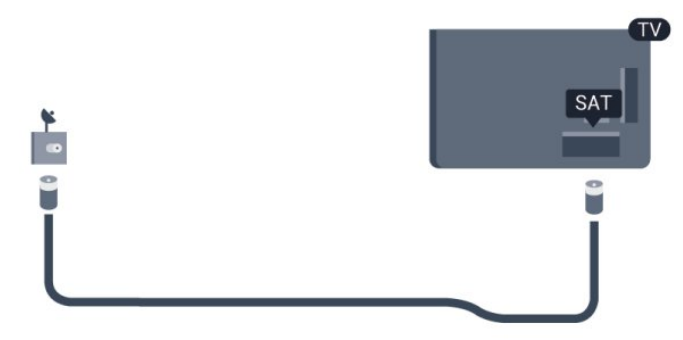

# Hálózat

#### <span id="page-7-1"></span>3.1

<span id="page-7-0"></span>3

# Vezeték nélküli hálózat

# Amire szüksége lesz

Ha a TV készüléket vezeték nélkül csatlakoztatja az Internethez, akkor vezeték nélküli routerre van szüksége. Használjon nagysebességű (szélessávú) internetkapcsolatot.

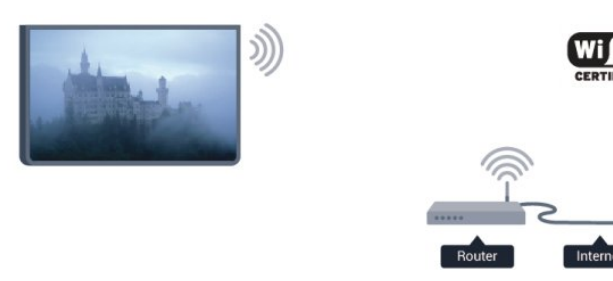

#### Hálózati eszközök

A TV-készülék képes a vezeték nélküli hálózaton található más eszközökhöz, például számítógépekhez vagy okostelefonokhoz csatlakozni. Microsoft Windows vagy Apple OS X operációs rendszert futtató számítógépeket használhat.

#### Fájlmegosztás

Ezen a TV-készüléken megnyithatja a számítógépén tárolt fényképeit, zeneszámait és videóit. Használja a médiaszerverszoftverek legújabb verzióit, például a Philips MediaManager\*, a Windows Media Player 11, a Twonky™ vagy hasonló szoftvereket.

Telepítse a médiaszerver-szoftvert számítógépére, és állítsa be a médiafájlok TV-készülékkel való megosztására. További információkért olvassa el a médiaszerver-szoftver kézikönyvét. A fájlok TV-készüléken való megtekintéséhez vagy lejátszásához a szoftvernek futnia kell a számítógépén.

\* A Philips MediaManager szoftvert a Philips támogatási oldaláról, a [www.philips.com/support](http://www.philips.com/support) címről töltheti le.

# A kapcsolat kiépítése

Kövesse az 1–5. lépéseket.

1. lépés – Győződjön meg arról, hogy a vezeték nélküli hálózat routere be van-e kapcsolva.

2. lépés – Nyomja meg a  $\bigcap$  gombot, válassza a Beállítás lehetőséget, majd nyomja meg az OK gombot.

3. lépés – Válassza a Csatlakozás hálózathoz lehetőséget, és nyomja meg az OK gombot.

4. lépés – Válassza a Csatlakozás lehetőséget, és nyomja meg az OK gombot.

5. lépés – Válassza a Vezeték nélküli lehetőséget, és nyomja meg az OK gombot.

6. lépés – Válassza a Keresés lehetőséget a vezeték nélküli hálózat kereséséhez. Ha WPS (Wi-Fi Protected Setup) funkcióval rendelkező routert használ, választhatja a WPS lehetőséget. Adja meg a kívánt beállítást, és nyomja meg az OK gombot.

#### • Szkennelés, letapogatás

Válassza a Keresés lehetőséget a vezeték nélküli hálózat (vezeték nélküli router) kereséséhez. A TV-készülék több vezeték nélküli hálózatot is találhat a közelben.

#### • WPS

Ha routere rendelkezik WPS funkcióval, a routert keresés nélkül, közvetlenül is csatlakoztathatja. Menjen a routerhez, és nyomja meg a WPS gombot, majd 2 percen belül térjen vissza a TVkészülékhez. Ezután nyomja meg a Csatlakozás gombot a csatlakozáshoz.

Ha a vezeték nélküli hálózat WEP titkosítást használó eszközöket tartalmaz, a WPS nem használható.

Ha WPS PIN-kódot kell használnia a csatlakozáshoz, akkor válassza a Keresés lehetőséget a WPS helyett.

7. lépés – A talált hálózatok listájából válassza ki az Ön vezeték nélküli hálózatát, és nyomja meg az OK gombot. Ha hálózata nincs a listában, mert a hálózatnév rejtett (a routeren kikapcsolta az SSID sugárzását), válassza a Kézi bevitel lehetőséget a hálózatnév saját kezű beírásához.

8. lépés – A router típusától függően most beírhatja a titkosítási kulcsot (WEP, WPA vagy WPA2). Ha ehhez a hálózathoz már korábban megadta a titkosítási kulcsot, akkor választhatja a Tovább lehetőséget az azonnali csatlakozáshoz.

Ha routere támogatja a WPS vagy a WPS PIN funkciót, választhatja a WPS, a WPS PIN vagy a Normál lehetőséget. Adja meg a kívánt beállítást, és nyomja meg az OK gombot.

#### • Standard

Válassza a Standard lehetőséget a titkosítási kulcs (jelszó vagy biztonsági kulcs) saját kezű beírásához. A titkosítási kulcs beírásához a távvezérlő billentyűzetét használhatja. A kulcs megadása után nyomja meg a Csatlakozás gombot.

#### • WPS PIN

Biztonságos WPS-kapcsolat PIN kóddal történő beállításához válassza a WPS PIN lehetőséget, és nyomja meg az OK gombot. Írja le a megjelenő 8-jegyű PIN-kódot, és írja be azt a router szoftverébe a számítógépen. Térjen vissza a TV-készülékhez, és nyomja meg a Csatlakozás gombot. Arról, hogy a router szoftverében hol kell megadni a PIN-kódot, a router kézikönyvéből tájékozódhat.

9. lépés – Sikeres kapcsolódás esetén üzenet jelenik meg.

#### Hálózati konfiguráció

Ha a kapcsolódás nem sikerül, ellenőrizze a router DHCP beállítását. A DHCP beállításnak bekapcsoltnak kell lennie. Ha Ön tapasztalt felhasználó, és a hálózatot statikus IP-címekkel szeretné beállítani, adja meg a Statikus IP beállítást a TV-

#### készüléken.

A TV-készülék statikus IP-címre történő beállításához nyomja meg a **n** gombot, válassza a Beállítás lehetőséget, majd nyomja meg az OK gombot. Válassza a Hálózati beállítások > Hálózati beállítások > Hálózati konfiguráció > Statikus IP menüpontot. Miután a menüben kiválasztotta a Statikus IP beállítást, megadhatja az IP-címet és a többi szükséges beállítást ugyanezen a menün belül a Statikus IP-konfiguráció menüpontban.

## Hálózati problémák

#### A vezeték nélküli hálózat nem található vagy zavarják

• A közelben működő mikrohullámú sütők, DECT-telefonok és más Wi-Fi 802.11b/g/n eszközök zavarhatják a vezeték nélküli hálózatot.

• Ellenőrizze, hogy a hálózati tűzfalak engedélyezik-e a TVkészülék vezeték nélküli elérését.

• Ha otthonában nem működik megfelelően a vezeték nélküli hálózat, próbálja meg a vezetékes hálózat beállítását.

#### Nem működik az internet

• Ha a routerrel való kapcsolat rendben van, ellenőrizze, hogy a router csatlakozik-e az Internethez.

#### A számítógép és az internetkapcsolat lassú

• Olvassa el a vezeték nélküli router kézikönyvét a belső térben való hatótávolságot, az átviteli sebességet és a jelminőséggel kapcsolatos egyéb tényezőket illetően.

• A routerhez nagysebességű (szélessávú) internetkapcsolatot használjon.

<span id="page-8-0"></span>3.2

# vezetékes hálózat

#### Amire szüksége lesz

A TV-készülék internetre történő csatlakoztatásához hálózati routerre van szükség. Használjon nagy sebességű (szélessávú) internetkapcsolattal rendelkező routert.

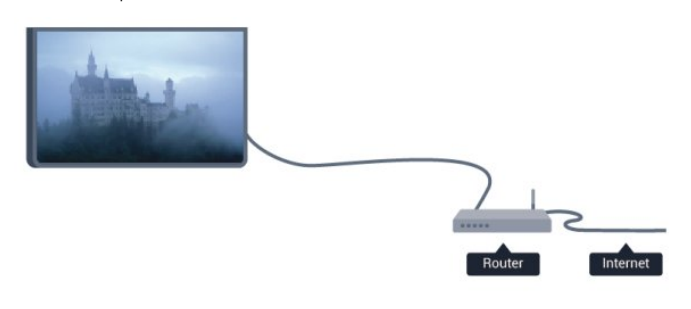

#### <span id="page-8-1"></span>Fájlmegosztás

Ezen a TV-készüléken megnyithatja a számítógépén tárolt fényképeit, zeneszámait és videóit. Használja a médiaszerverszoftverek legújabb verzióit, például a Philips MediaManager\*, a Windows Media Player 11, a Twonky™ vagy hasonló szoftvereket.

Telepítse a médiaszerver-szoftvert számítógépére, és állítsa be a médiafájlok TV-készülékkel való megosztására. További információkért olvassa el a médiaszerver-szoftver kézikönyvét. A fájlok TV-készüléken való megtekintéséhez vagy lejátszásához a szoftvernek futnia kell a számítógépén.

\* A Philips MediaManager szoftvert a Philips támogatási oldaláról, a [www.philips.com/support](http://www.philips.com/support) címről töltheti le.

A Súgóban nyomja meg a 
Kulcsszavak gombot, és keresse a Médiaszerver-szoftver, támogatott témakört a támogatott médiaszerver-szoftverek áttekintéséhez.

#### A router csatlakoztatása

A router csatlakoztatásához és beállításához kövesse az 1–5. lépéseket.

**1 -** Csatlakoztassa a routert a TV-készülékhez hálózati kábellel (Ethernet-kábellel\*\*).

**2 -** Ellenőrizze, hogy a router be van-e kapcsolva.

**3 -** Nyomja meg a gombot, válassza a Beállítás lehetőséget, és nyomja meg az OK gombot.

**4 -** Válassza a Csatlakozás hálózathoz lehetőséget, és nyomja meg az OK gombot.

**5 -** Válassza a Vezetékes lehetőséget, majd nyomja meg az OK gombot.

A TV-készülék folyamatosan keresi a hálózati kapcsolatot. Sikeres kapcsolódás esetén üzenet jelenik meg.

#### Hálózati konfiguráció

Ha a kapcsolódás nem sikerül, ellenőrizze a router DHCP beállítását. A DHCP beállításnak bekapcsoltnak kell lennie. Ha Ön tapasztalt felhasználó, és a hálózatot statikus IP-címekkel szeretné beállítani, adja meg a Statikus IP beállítást a TVkészüléken.

Ha a TV-készülék számára a Statikus IP beállítást szeretné megadni, nyomja meg a **n**gombot, válassza a Beállítás lehetőséget, majd nyomja meg az OK gombot.

Válassza a Hálózati beállítások > Hálózati beállítások > Hálózati konfiguráció > Statikus IP menüpontot. Miután a menüben kiválasztotta a Statikus IP beállítást, megadhatja az IPcímet és a többi szükséges beállítást ugyanezen a menün belül a Statikus IP-konfiguráció menüpontban.

\*\*Az EMC előírások betartása érdekében árnyékolt, FTP 5E kategóriájú Ethernet-kábelt használjon.

#### 3.3

# Hálózati beállítások

A hálózati beállítások megnyitásához...

**1 -** Nyomja meg a gombot, válassza a Beállítás lehetőséget, és nyomja meg az OK gombot.

**2 -** Válassza a Hálózati beállítások lehetőséget, majd nyomja meg az OK gombot.

#### • A hálózat beállításainak megtekintése

Minden aktuális hálózati beállítás itt jelenik meg. Az IP- és a MACcím, a jelerősség, a sebesség, a titkosítási módszer stb.

#### • Hálózati beállítások

#### - Hálózat típusa

Itt adható meg, hogy a hálózat vezetékes vagy vezeték nélküli.

#### - Hálózati konfiguráció

A hálózati konfiguráció beállítása DHCP vagy Statikus IP lehet.

#### • Wi-Fi médialejátszás

Ha multimédia fájlokat szeretne fogadni okostelefonokról és táblagépekről, kapcsolja be a DMR beállítást.

#### • Statikus IP-konfiguráció

Ha a Statikus IP lehetőséget választotta a Hálózati beállítások menüben, itt adhatja meg a statikus IP-cím minden szükséges beállítását.

#### • Wi-Fi Miracast

A Wi-Fi Miracast funkcióval kapcsolatos további információkért nyomja meg a - Kulcsszavak gombot, és keresse a Wi-Fi Miracast™ témakört.

#### • Wi-Fi Miracast csoport visszaállítása

A Miracast funkcióval használt, csatlakoztatott és blokkolt készülékek listájának törlése.

#### • Wi-Fi Smart Screen

A Wi-Fi Smart Screen funkcióval kapcsolatos további információkért nyomja meg a - Kulcsszavak gombot, és keresse a Wi-Fi Smart Screen témakört.

#### • TV-hálózat neve

Ha hálózatában több TV-készülék is található, itt átnevezheti a TV-készülékeket.

#### • Netflix-beállítások

Netflix-beállítások módosítása.

#### • Internetes memória törlése

Az Internetes memória törlése művelettel törölheti a TVkészüléken tárolt összes internetes fájlt. Törli a Philips Smart TV regisztrációját és a szülői besorolás beállításait, a videotékaalkalmazás bejelentkezéseit, a Smart TV alkalmazás kedvenc programjait, az internetes könyvjelzőket és előzményeket. Az interaktív MHEG-alkalmazások is menthetnek úgynevezett

# Csatlakozók

#### <span id="page-10-1"></span>4.1

<span id="page-10-0"></span>4

# Tanácsok a csatlakoztatáshoz

# Csatlakoztatási útmutató

A készülékeket mindig a lehető legjobb minőségű kapcsolaton keresztül csatlakoztassa a TV-készülékhez. Továbbá használjon jó minőségű kábeleket a megfelelő kép- és hangátvitel érdekében.

Ha segítségre van szüksége ahhoz, hogy több készüléket csatlakoztasson a TV-hez, lapozza fel a Philips TV csatlakoztatási útmutatóját. Az útmutató információkat nyújt a csatlakoztatás módjáról és a használandó kábelekről.

Látogasson el a www.connectivityguide.philips.com weboldalra.

# Antenna

Ha beltéri egységgel (digitális vevőegységgel) vagy felvevőkészülékkel rendelkezik, az antennakábelekkel a beltéri egységen vagy a felvevőkészüléken keresztül vezesse az antennajeleket a TV-készülékbe. Ily módon az antenna és a beltéri egység további csatornákat tud küldeni a felvevőkészüléknek felvételre.

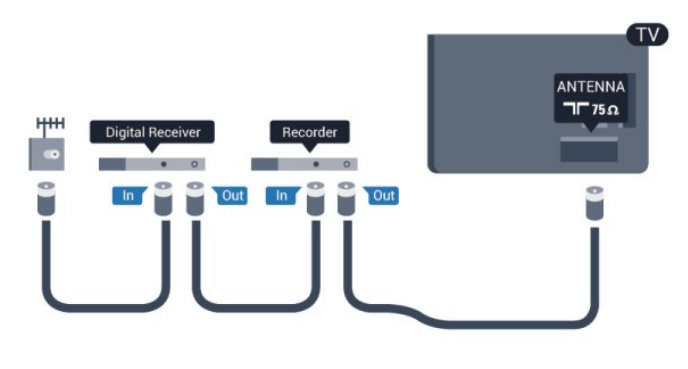

# **HDMI**

#### HDMI CEC

A HDMI csatlakozás a legjobb kép- és hangminőség garanciája. A HDMI kábel kép- és hangjeleket egyaránt továbbít. Használjon HDMI kábelt a nagy felbontású (HD) vagy ultra HD (UHD) TVjelekhez. A legjobb minőségű jelátvitel érdekében válasszon 5 méternél nem hosszabb, nagy átviteli sebességű HDMI kábelt.

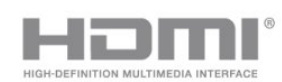

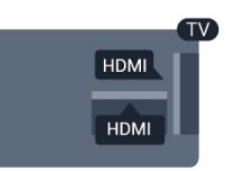

#### EasyLink HDMI CEC

Ha készülékei HDMI kapcsolaton keresztül csatlakoznak, és rendelkeznek EasyLink funkcióval, akkor a készülékeket a TV távvezérlőjével is működtetheti. Az EasyLink HDMI CEC funkciót be kell kapcsolni a TV-készüléken és a csatlakoztatott készüléken is.

Az EasyLink használatával kapcsolatos további információkért nyomja meg a - Kulcsszavak gombot, és keresse az EasyLink CEC témakört.

#### DVI-HDMI

Ha a készülék csak DVI csatlakozással rendelkezik, használjon DVI-HDMI adaptert. Használja az egyik HDMI csatlakozót, és a hangátvitelhez csatlakoztasson L/R audiokábelt (3,5 mm-es mini jack csatlakozó) a TV-készülék hátoldalán található audiobemeneti csatlakozóaljzathoz.

#### Másolásvédelem

A DVI és HDMI kábelek támogatják a HDCP (Nagy sávszélességű digitális tartalomvédelem) protokollt. A HDCP egy másolásvédelmet biztosító jel, amely megakadályozza a DVD és Blu-ray lemezek tartalmának másolását. DRM (Digitális jogok kezelése) néven is szoktak rá hivatkozni.

#### HDMI ARC

A TV minden HDMI csatlakozója el van látva HDMI ARC (visszirányú audio-) csatornával.

Ha a készülék, jellemzően házimozirendszer (HTS), HDMI ARCcsatlakozással is rendelkezik, csatlakoztathatja a TV bármely HDMI csatlakozójához. A HDMI ARC csatlakozás használata esetén nincs szükség külön audiokábelre, amely a TV-készülék képéhez tartozó hangot a házimozirendszerhez továbbítja. A HDMI ARC csatlakozás ugyanis mindkét jelet átviszi. A házimozirendszer csatlakoztatásához a TV bármely HDMI csatlakozóját használhatja, de az ARC egyszerre csak 1 készülék/csatlakozás számára áll rendelkezésre.

Ha ki szeretné kapcsolni az ARC funkciót a HDMI csatlakozókon, nyomja meg a **A** gombot, válassza a **Beállítás** lehetőséget, majd nyomja meg az OK gombot.

Válassza a TV-beállítások > Hang > Speciális > HDMI ARC beállítást.

## Y Pb Pr - Audio L R

Az Y Pb Pr – komponens videó kiváló minőségű csatlakozást biztosít. Az YPbPr csatlakozás használható nagy felbontású (HD) TV-jelekhez. Az Y Pb és Pr csatlakozások melletti Audio L/R csatlakozót használja a hangátvitelhez.

• Az Y azonos csatlakozót használ a CVBS-sel.

• A komponens és kompozit kábelek ugyanazokat az audiocsatlakozókat használják.

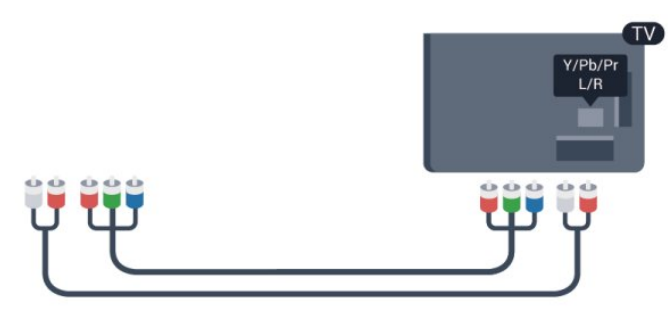

• Csak komponens csatlakozóval rendelkező TV-készülékek esetén.

# CVBS - Audio L R

A CVBS – kompozit videó kiváló minőségű csatlakozást biztosít. A CVBS csatlakozások melletti Audio L/R csatlakozót használja a hangátvitelhez.

- Az Y azonos csatlakozót használ a CVBS-sel.
- A komponens és kompozit kábelek ugyanazokat az audiocsatlakozókat használják.

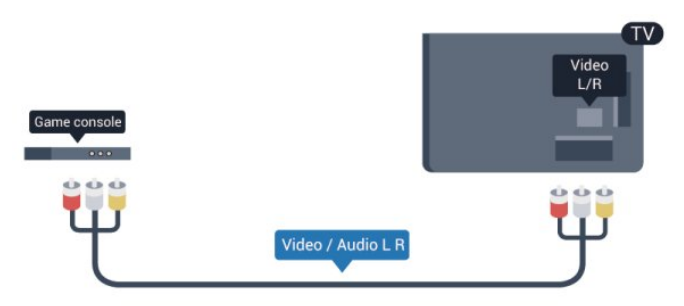

<span id="page-11-0"></span>• Csak komponens/kompozit csatlakozóval rendelkező TVkészülékek esetén.

## **Scart**

A SCART jó minőségű csatlakozás. A SCART csatlakozás használható CVBS és RGB videojelekhez, de nagy felbontású (HD) TV-jelekhez nem. A SCART csatlakozás video- és audiojeleket is továbbít.

Készüléke csatlakoztatásához használja a SCART adapterkábelt.

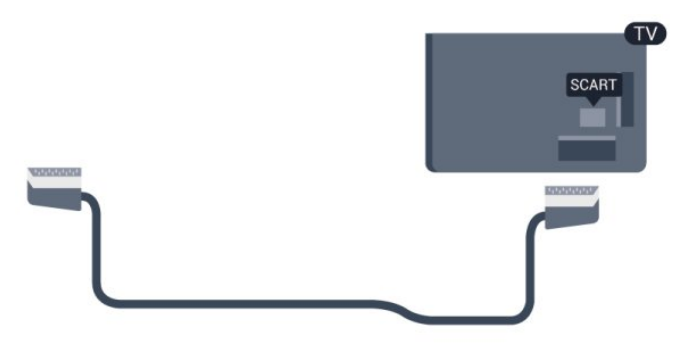

# Optikai audiokimenet

Az optikai audiokimenet kiváló minőségű audiocsatlakozás. Az optikai csatlakozás képes 5.1 csatornás audioátvitelre. Ha az eszköz (általában házimozirendszerek) nem rendelkezik HDMI ARC csatlakozással, akkor használhatja ezt a csatlakozást a házimozirendszer optikai audiobemeneti csatlakozójával. Az optikai audiokimeneti csatlakozás a TV hangját továbbítja a házimozirendszernek.

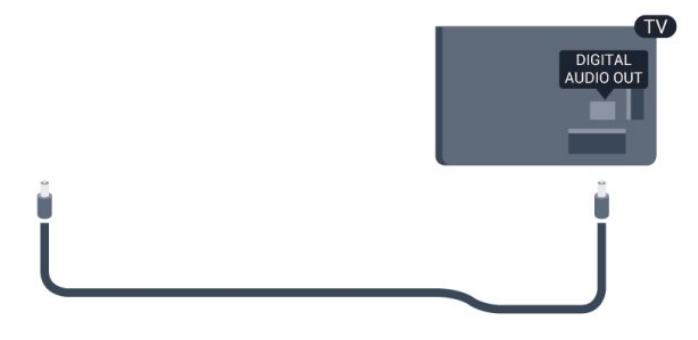

Az audiokimeneti jel típusát beállíthatja úgy, hogy megfeleljen a házimozirendszer audiojellemzőinek.

További információkért nyomja meg a - Kulcsszavak gombot, és keresse az Audiokimenet beállításai témakört.

Ha a hang és a képernyőn látható kép nincs szinkronban, beállíthatja az audió-videó szinkronizálást.

További információkért nyomja meg a - Kulcsszavak gombot, és keresse az Audió-videó szinkronizálás témakört.

#### $\overline{42}$

# EasyLink HDMI CEC

## EasyLink

Az EasyLink használatával a csatlakoztatott eszközöket a TV távvezérlőjével működtetheti. Az EasyLink a HDMI CEC (Consumer Electronics Control) szabvány használatával kommunikál a csatlakoztatott készülékekkel. A készülékeknek támogatniuk kell a HDMI CEC szabványt, valamint HDMI csatlakozással kell őket a TV-készülékhez csatlakoztatni.

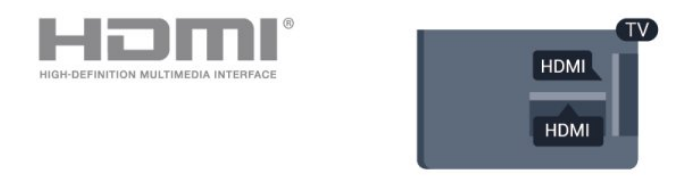

#### EasyLink beállítás

A TV-készüléken alapértelmezés szerint be van kapcsolva az EasyLink funkció. Győződjön meg róla, hogy a csatlakoztatott EasyLink-készülékeken minden HDMI CEC beállítás megfelelően meg van-e adva. Más márkájú készülékeken lehetséges, hogy az EasyLink nem működik.

#### HDMI CEC más márkák esetén

A HDMI CEC funkciónak különböző márkák esetén más az elnevezése. Néhány példa: Anynet, Aquos Link, Bravia Theatre Sync, Kuro Link, Simplink és Viera Link. Nem minden márka kompatibilis teljes mértékben az EasyLink funkcióval.

A példaként felsorolt HDMI CEC márkanevek a megfelelő tulajdonosok tulajdonát képezik.

## Készülékek működtetése

A HDMI csatlakozással csatlakoztatott és az EasyLink használatával beállított készülékek működtetéséhez válassza ki a készüléket – vagy az ahhoz tartozó tevékenységet – a TVcsatlakozások listájából. Nyomja meg a **zakonál sources** gombot, válassza ki a HDMI csatlakozással csatlakoztatott készüléket, és nyomja meg az OK gombot.

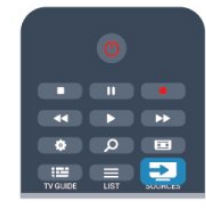

A készülék kiválasztása után a TV távvezérlőjével vezérelheti a készüléket. A  $\bigwedge$  és az  $\equiv$  OPTIONS gombok, valamint egyes TV-gombok jeleit a TV nem adja át a készüléknek.

Ha a szükséges gomb nem szerepel a TV távvezérlőjén, akkor kiválaszthatja azt az Opciók menüből.

Nyomja meg az  $\equiv$  OPTIONS gombot, és válassza

a Kezelőszervek lehetőséget a menüsorból. Válassza ki a

képernyőn a kívánt készülékgombot, majd nyomja meg az OK gombot.

A Kezelőszervek menüben lehetséges, hogy egyes különleges gombok nem állnak rendelkezésre.

<span id="page-12-0"></span>Megjegyzés: A TV-készülék távirányítójára csak azok a készülékek fognak reagálni, amelyek támogatják az EasyLink távvezérlő funkciót.

## EasyLink beállítások

A TV-készüléken alapértelmezés szerint be van kapcsolva az összes EasyLink beállítás. Az egyes EasyLink beállításokat egymástól függetlenül is kikapcsolhatja.

#### EasyLink

Az EasyLink teljes kikapcsolásához...

**1 -** Nyomja meg a gombot, válassza a Beállítás lehetőséget, és nyomja meg az OK gombot.

**2 -** Válassza a TV-beállítások > Általános beállítások > EasyLink

#### menüpontot, és nyomja meg az OK gombot.

**3 -** Válassza a Ki opciót, majd nyomja meg az OK gombot. 4 - A menü bezárásához nyomja meg a **, gombot**, szükség esetén többször is.

#### EasyLink távvezérlő

Ha azt szeretné, hogy a készülékek kommunikáljanak, de nem szeretné őket a TV távvezérlőjével vezérelni, akkor külön is kikapcsolhatja az EasyLink távvezérlőt.

Az EasyLink beállítások menüben válassza az EasyLink távvezérlő lehetőséget, majd adja meg a Ki beállítást.

#### Pixel Plus kapcsolat

Egyes készülékek, például a DVD- vagy Blu-ray lejátszók önálló képminőség-feldolgozó funkcióval rendelkezhetnek. A TVfeldolgozással való interferenciából származó képminőség-romlás elkerülése érdekében le kell tiltani az eszközök önálló képfeldolgozó funkcióját. A TV-készülék Pixel Plus kapcsolat funkciója alapértelmezés szerint bekapcsolt állapotban van, és ezáltal letiltja a csatlakoztatott Philips készülék képminőségfeldolgozó funkcióját.

A Pixel Plus kapcsolat kikapcsolásához válassza a Pixel Plus kapcsolat lehetőséget az EasyLink beállítások menüben, majd adja meg a Ki beállítást.

#### Automatikus felirat-elcsúsztatás

Ha DVD- vagy Blu-ray lemezt játszik le egy feliratokat támogató Philips lejátszó segítségével, a TV-készülék képes felfelé elcsúsztatni a feliratot. Ennek köszönhetően a felirat látható marad, bármilyen képformátumot választ. A TV-készülékben az Automatikus felirat-elcsúsztatás funkció gyárilag be van kapcsolva. Az Automatikus felirat-elcsúsztatás kikapcsolásához válassza az Automatikus felirat-elcsúsztatás lehetőséget az EasyLink beállítások menüben, majd adja meg a Ki beállítást.

#### Készülékek automatikus kikapcsolása

A televíziókészülék beállítható úgy, hogy kikapcsolja a csatlakoztatott HDMI-CEC-kompatibilis készülékeket, ha nem azok képezik az aktív forrást. A televíziókészülék 10 percnyi inaktivitás után készenléti üzemmódba kapcsolja a csatlakoztatott készüléket.

# 4.3 Közös interfész – CAM

# CI+

Ez a TV-készülék fel van készítve a CI+ feltételes hozzáférésre.

A CI+ használatával a helyi digitális TV-szolgáltatók által kínált prémium HD-műsorokat, például filmeket és sportközvetítéseket nézhet. Ezek az adások kódolva vannak, dekódolásukhoz az előfizetett CI+ modulra van szükség.

A digitális TV-szolgáltatók biztosítják a CI+ modult (feltételes hozzáférési modul – CAM), amikor előfizet a prémium programokra. Ezek a programok magas szintű másolásvédelmet

#### alkalmaznak.

A pontos használati feltételekért lépjen kapcsolatba egy digitális TV-szolgáltatóval.

A CAM modulok csatlakoztatásával kapcsolatos további információkért nyomja meg a - Kulcsszavak gombot, és keresse a Közös interfész – CAM témakört.

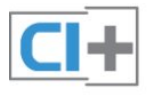

# CAM

#### CAM modul behelyezése

A CAM modul behelyezése előtt kapcsolja ki a TV-készüléket. Keresse meg a modulon a jelzést, melynek segítségével a modult megfelelően behelyezheti. Ha nem megfelelően helyezi be, megsérülhet a CAM modul és a TV-készülék is.

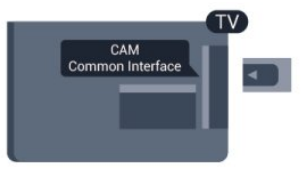

A CAM-kártyát csatlakoztassa a TV-készüléken található közös interfészhez.

A kártya elejét maga felé tartva óvatosan tolja be a CAM-et ütközésig.

Hagyja a kártyát véglegesen a nyílásban.

Néhány percig eltarthat, amíg a CAM modul aktiválódik. A CAM modul eltávolításával elérhetetlenné válik műsorszolgáltatás. Ha a CAM a helyén van, és befizette az előfizetési díjat, akkor megtekintheti a TV-adásokat (a csatlakozási módszerek eltérhetnek). A behelyezett CAM kizárólag az adott TVkészülékhez használható.

#### <span id="page-13-1"></span>CAM-beállítások

A CAM TV-adáshoz tartozó jelszavak és PIN-kódok megadásához nyomja meg a **n** gombot, válassza a **Beállítás** lehetőséget, majd nyomja meg az OK gombot. Válassza a Csatornabeállítások > Közös interfész menüpontot. Válassza ki a CAM TV-szolgáltatót, és nyomja meg az OK gombot.

# <span id="page-13-0"></span>4.4

# Beltéri egység (STB)

Használjon 2 antennakábelt az antenna beltéri egységhez (digitális vevőegységhez) és TV-készülékhez történő csatlakoztatásához.

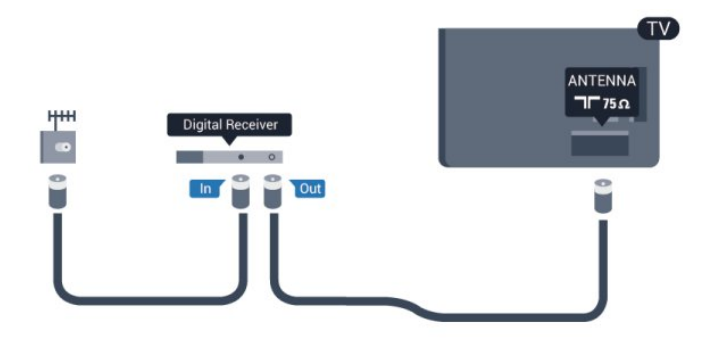

Az antennacsatlakozások mellett HDMI kábellel is kösse össze a beltéri egységet a TV-készülékkel.

Ha a beltéri egység nem rendelkezik HDMI csatlakozással, használhat SCART kábelt is.

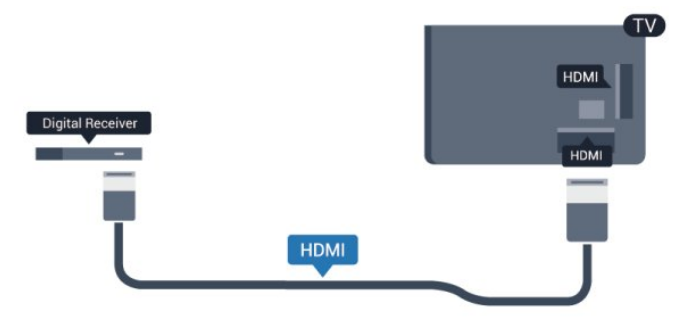

#### Időzítő kikapcsolása

Ha csak a beltéri egység távvezérlőjét használja, kapcsolja ki ezt az automatikus időzítőt. Ezzel megakadályozhatja, hogy a TVkészülék automatikusan kikapcsoljon, ha a távvezérlőjén 4 órán keresztül nem nyomnak meg egyetlen gombot sem.

A kikapcsolási időzítő kikapcsolásához nyomja meg a **n** gombot, válassza a Beállítás lehetőséget, majd nyomja meg az OK gombot.

Válassza a TV-beállítások > Általános beállítások > Kikapcsolási időzítő menüpontot, majd a csúszkán állítsa be a Ki értéket.

4.5

# Műholdvevő

• Csatlakoztassa a műholdvevő antenna kábelét a műholdvevő készülékhez.

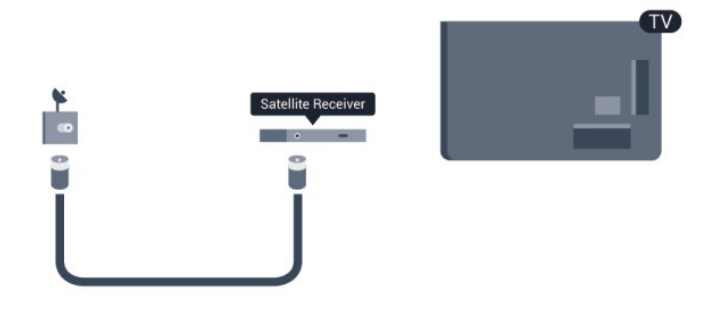

Az antennacsatlakozás mellett HDMI kábellel is kösse össze a készüléket a TV-készülékkel.

Ha a készülék nem rendelkezik HDMI csatlakozással, használhat SCART kábelt is.

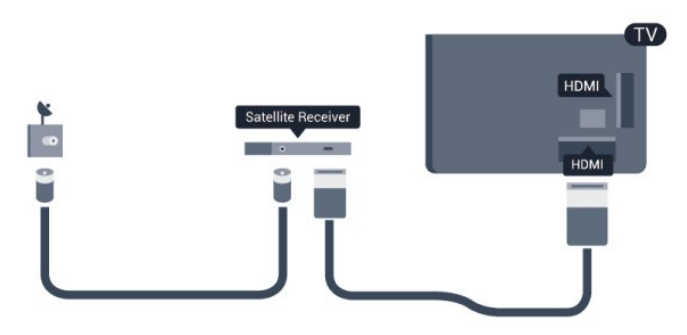

#### Időzítő kikapcsolása

Ha csak a beltéri egység távvezérlőjét használja, kapcsolja ki ezt az automatikus időzítőt. Ezzel megakadályozhatja, hogy a TVkészülék automatikusan kikapcsoljon, ha a távvezérlőjén 4 órán keresztül nem nyomnak meg egyetlen gombot sem.

A kikapcsolási időzítő kikapcsolásához nyomia meg a **n** gombot, válassza a Beállítás lehetőséget, majd nyomja meg az OK gombot.

Válassza a TV-beállítások > Általános beállítások > Kikapcsolási időzítő menüpontot, majd a csúszkán állítsa be a Ki értéket.

#### <span id="page-14-0"></span>4.6

# Házimozirendszer

#### Házimozirendszer csatlakoztatása

Használjon HDMI kábelt a házimozirendszer TV-készülékhez csatlakoztatásához. Csatlakoztathat Philips Soundbar rendszert vagy beépített lemezlejátszóval rendelkező házimozirendszert. Ha a készülék nem rendelkezik HDMI csatlakozással, használhat SCART kábelt is.

#### HDMI ARC

Ha a házimozirendszer rendelkezik HDMI ARC csatlakozással, a TV bármely HDMI aljzatát használhatja csatlakoztatáshoz. A HDMI ARC használata esetén nincs szükség külön audiokábelre. A HDMI ARC csatlakozás mindkét jelet továbbítja. A TV minden HDMI csatlakozása biztosít ARC (visszirányú

audiocsatorna-) jelet. A házimozirendszer csatlakoztatása után azonban a TV csak erre a HDMI csatlakozásra tud ARC jelet küldeni.

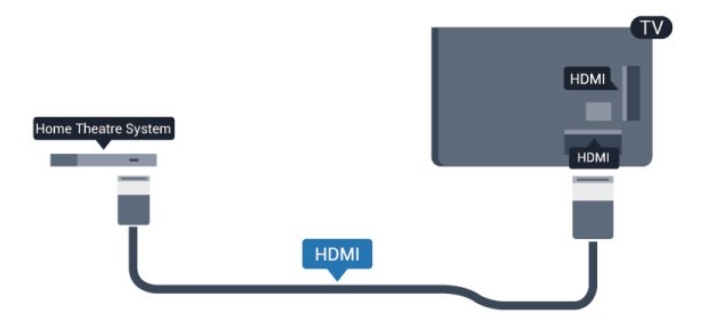

Ha a házimozirendszer nem rendelkezik HDMI ARC csatlakozással, használjon külön optikai audiokábelt (Toslink) a TV hangjának házimozirendszerre való átviteléhez.

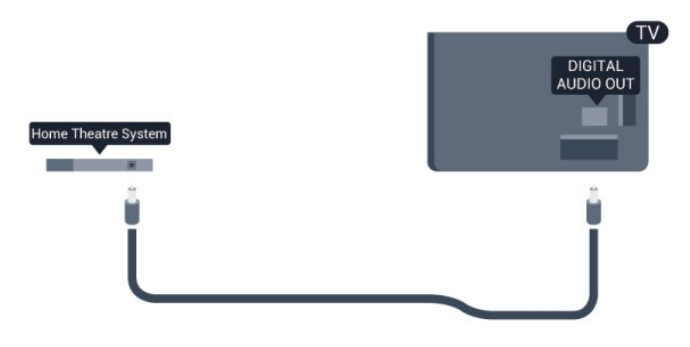

#### Audió-videó szinkronizálás

Ha a hang és a képernyőn látható kép nincs szinkronban, a legtöbb lemezlejátszóval rendelkező házimozirendszer esetén késleltetést állíthat be, hogy a hang szinkronba kerüljön a képpel.

További információkért nyomja meg a - Kulcsszavak gombot, és keresse az Audió-videó szinkronizálás témakört.

## Audiokimenet beállításai

#### Audiokimenet késleltetése

Ha a TV-készülékhez házimozi-rendszert (HTS) csatlakoztat, a TV-készüléken látható képet és a házimozi-rendszer által sugárzott hangot szinkronizálni kell.

#### Automatikus audió-videó szinkronizálás

A legújabb Philips házimozirendszerek esetében az audió-videó szinkronizálás automatikus és mindig hibátlan.

#### Hangszinkronizálási késleltetés

Egyes házimozirendszerek esetében előfordulhat, hogy az audióvideó szinkronizáláshoz be kell állítani a hangszinkronizálási késleltetést. A házimozirendszeren növelje a késleltetés értékét, amíg a kép és a hang összhangba nem kerül. Előfordulhat, hogy 180 ms késleltetési érték szükséges. Olvassa el a házimozirendszer felhasználói kézikönyvét. Ha a

házimozirendszeren beállította a késleltetés értékét, ki kell kapcsolnia a TV-készülék Audiokimenet késleltetése funkcióját.

Az Audiokimenet késleltetése funkció kikapcsolása . . .

**1 -** Nyomja meg a gombot, válassza a Beállítás lehetőséget, és nyomja meg az OK gombot.

**2 -** Válassza a TV-beállítások > Hang > Speciális >

Audiokimenet késleltetése menüpontot.

**3 -** Válassza a Ki opciót, majd nyomja meg az OK gombot. 4 - A menü bezárásához nyomja meg a **, g**ombot, szükség esetén többször is.

#### Audiokimenet időeltolása

Ha nem tud beállítani késleltetést a házimozirendszeren, a TVkészüléket beállíthatja a hang szinkronizálására. Időeltolást állíthat be, amely kompenzálja a házimozirendszer számára a TV-kép hangjának feldolgozásához szükséges időt. Az értéket 5 ms-os lépésekben állíthatja. A maximális időeltolás –60 ms. Az Audiokimenet késleltetése beállítást be kell kapcsolni.

A hang TV-készüléken történő szinkronizálása . . .

**1 -** Nyomja meg a gombot, válassza a Beállítás lehetőséget, és nyomja meg az OK gombot.

**2 -** Válassza

a TV-beállítások > Hang > Speciális > Audiokimenet eltolódása menüpontot.

**3 -** Állítsa be a csúszkával a hang időeltolását, majd nyomja meg az OK gombot.

4 - A menü bezárásához nyomja meg a **, gombot**, szükség esetén többször is.

#### Audiokimenet formátuma

Ha többcsatornás hangfeldolgozási jellemzőkkel, például Dolby Digital, DTS® vagy hasonló funkciókkal rendelkező házimozirendszert használ, állítsa az audiokimenet formátumát Többcsatornás értékre. A TV-készülék a Többcsatornás beállítással a TV-csatornák vagy csatlakoztatott lejátszók tömörített többcsatornás hangjelét a házimozirendszerre küldheti. Ha többcsatornás hangfeldolgozással nem rendelkező házimozirendszert használ, válassza a Sztereó beállítást.

Az Audiokimenet formátumának beállítása . . .

1 - Nyomja meg a  $\bigcap$  gombot, válassza a **Beállítás** lehetőséget, és nyomja meg az OK gombot.

**2 -** Válassza

<span id="page-15-0"></span>a TV-beállítások > Hang > Speciális > Audiokimenet formátuma menüpontot.

**3 -** Válassza a Többcsatornás vagy a Sztereó lehetőséget.

4 - A menü bezárásához nyomja meg a **, gombot**, szükség esetén többször is.

#### Audiokimenet kiegyenlítése

Az Audiokimenet kiegyenlítése funkcióval a házimozirendszer hangerejét a TV-készülék hangerejével egy szintre hozhatja a kettő közötti átkapcsoláshoz. A hangerő különbségét a hangfeldolgozás különbsége okozhatja.

A hangerőkülönbség kiegyenlítése . . .

**1 -** Nyomja meg a gombot, válassza a Beállítás lehetőséget, és nyomja meg az OK gombot.

**2 -** Válassza

a TV-beállítások > Hang > Speciális > Audiokimenet kiegyenlítése menüpontot.

**3 -** Ha a hangerő különbsége nagy, válassza a Több lehetőséget. Ha kisebb, válassza a Kevesebb lehetőséget.

4 - A menü bezárásához nyomja meg a **,** gombot, szükség esetén többször is.

Az Audiokimenet kiegyenlítése mind az optikai audiokimenet, mind a HDMI ARC hangjelet érinti.

# A házimozirendszer hangjával kapcsolatos problémák

#### A hangot erős zaj zavarja

Ha csatlakoztatott USB flash meghajtóról vagy számítógépről néz filmet, előfordulhat, hogy a házimozirendszerből érkező hang torz. Ez a zaj akkor hallható, ha az audio- vagy videofájl DTS hanggal rendelkezik, de a házimozirendszer nem képes a DTS hang feldolgozására. A hiba elhárítható, ha a TV Audiokimenet formátuma beállításánál a Sztereó lehetőséget választja. Nyomja meg a **n** gombot, és válassza a **Beállítás** > TVbeállítások > Hang > Speciális > Audiokimenet formátuma menüpontot.

#### Nincs hang

Ha nem hallható a TV hangja a házimozirendszeren keresztül, ellenőrizze a következőket: . . .

• Ellenőrizze, hogy a HDMI kábelt a házimozirendszer HDMI ARC aljzatához csatlakoztatta-e. A TV minden HDMI csatlakozója HDMI ARC csatlakozó is.

• Ellenőrizze, hogy a HDMI ARC beállítás be van-e kapcsolva a TV-készüléken.

Nyomja meg a **A** gombot, és válassza a **Beállítás** > TVbeállítások > Hang > Speciális > HDMI ARC menüpontot.

#### 4.7

# Blu-ray lemezlejátszó

A Blu-ray lejátszót nagy átviteli sebességű HDMI kábellel csatlakoztassa a TV-készülékhez.

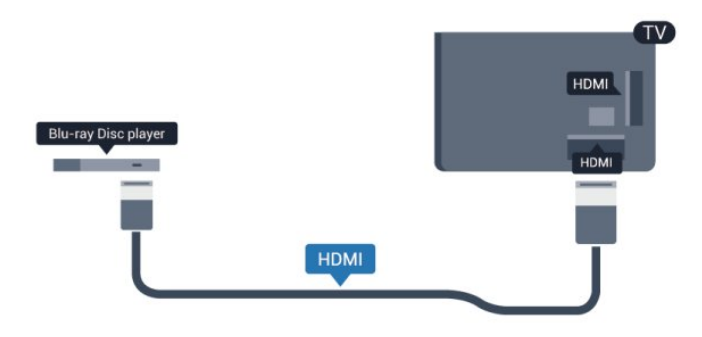

Ha a Blu-ray lejátszó támogatja az EasyLink HDMI CEC funkciót, akkor a lejátszót működtetheti a TV távvezérlőjével is.

Az EasyLink funkcióval kapcsolatos további információkért nyomja meg a - Kulcsszavak gombot, és keresse az EasyLink HDMI CEC témakört.

# **HDMI** HDMI

# Y Pb Pr - Audio L R

A játékkonzolt komponens videokábellel (Y Pb Pr) és L/R audiokábellel csatlakoztassa a televíziókészülékhez.

 $TV$ 

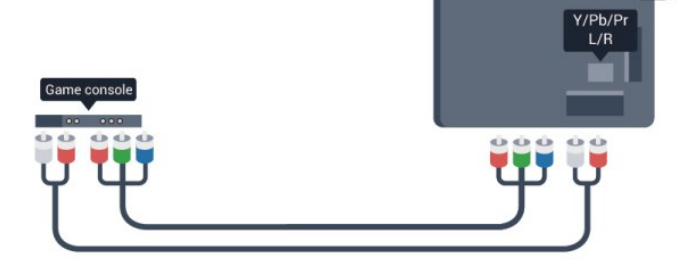

# DVD-lejátszó

<span id="page-16-0"></span>4.8

A DVD-lejátszót HDMI kábellel csatlakoztassa a TV-készülékhez. Ha a készülék nem rendelkezik HDMI csatlakozással, használhat SCART kábelt is.

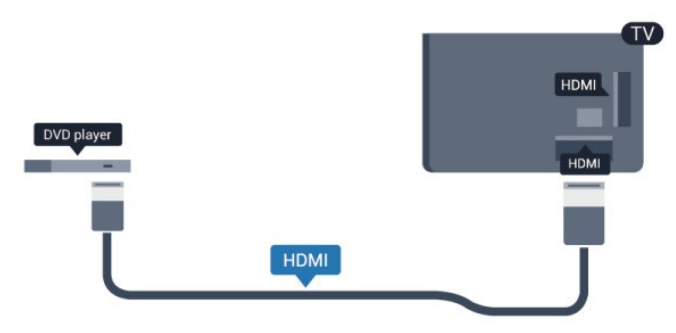

Ha a DVD-lejátszó HDMI csatlakozáson keresztül csatlakozik a TV-készülékhez, és támogatja az EasyLink CEC funkciót, akkor a lejátszót működtetheti a TV távvezérlőjével is.

 Az EasyLink funkcióval kapcsolatos további információkért nyomja meg a - Kulcsszavak gombot, és keresse az EasyLink HDMI CEC témakört.

#### <span id="page-16-1"></span>4.9

# Játék konzol

# HDMI

A legjobb minőség elérése érdekében a játékkonzolt nagy átviteli sebességű HDMI kábellel csatlakoztassa a TV-készülékhez

- Az Y azonos csatlakozót használ a CVBS-sel.
- A komponens és kompozit kábelek ugyanazokat az

audiocsatlakozókat használják.

# CVBS - Audio L R / SCART

A játékkonzolt kompozit kábellel (CVBS) és L/R audiokábellel csatlakoztassa a televíziókészülékhez.

Ha játékkonzolja csak Video (CVBS) és Audio L/R kimenettel rendelkezik, a SCART csatlakozáshoz használjon Video Audio L/R csatlakozást a SCART adapterhez.

Megjegyzés: a CVBS-SCART adapter nem tartozéka a TVkészüléknek.

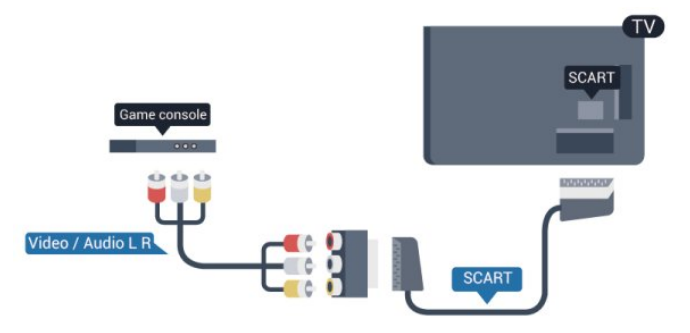

# CVBS - Audio L R

A játékkonzolt kompozit kábellel (CVBS) és L/R audiokábellel csatlakoztassa a televíziókészülékhez.

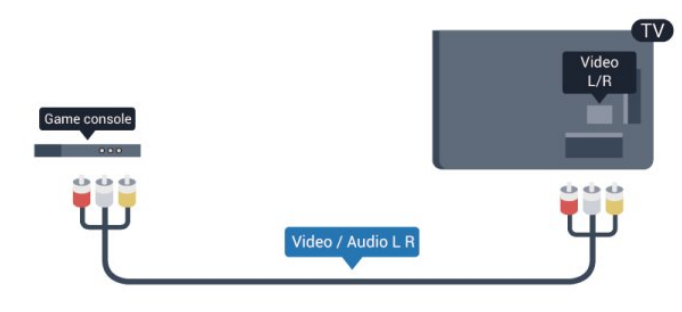

• Az Y azonos csatlakozót használ a CVBS-sel.

• A komponens és kompozit kábelek ugyanazokat az audiocsatlakozókat használják.

# <span id="page-17-0"></span>4.10 USB-s merevlemez

## Amire szüksége lesz

Ha USB merevlemezt csatlakoztat a TV-készülékhez, a TVadásokat szüneteltetheti és rögzítheti. Ez a funkció csak digitális TV-adások (DVB vagy hasonló adások) esetén áll rendelkezésre.

#### Szüneteltetés

Az adás szüneteltetéséhez USB 2.0-kompatibilis, legalább 32 GB szabad területtel rendelkező merevlemezre van szükség.

#### Rögzítés

Az adás szüneteltetéséhez és rögzítéséhez legalább 250 GB szabad lemezterületre van szükség.

<span id="page-17-1"></span>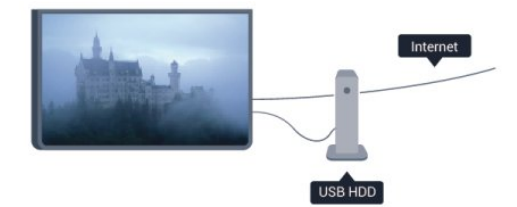

#### TV-műsorkalauz

Mielőtt USB merevlemezt vásárol a műsorok rögzítéséhez, először győződjön meg arról, hogy országában lehetséges-e rögzíteni a digitális TV-csatornák műsorait.

Nyomja meg a távvezérlő **: E TV GUIDE** gombját. Ha a TVműsorkalauz oldalán van Felvétel gomb, a rögzítés lehetséges.

Az USB merevlemezek telepítésének módjával kapcsolatos további információkért nyomja meg a - Kulcsszavak gombot, és keresse az USB merevlemez, telepítés témakört.

# Telepítés

Adás szüneteltetése vagy felvétele előtt csatlakoztatni és formázni kell az USB merevlemezt. Ha az adást az Internetről érkező TV-műsorkalauz adataival együtt szeretné rögzíteni, előbb biztosítsa a TV-készülék internetkapcsolatát, és csak utána telepítse az USB merevlemezt. A formázás törli az USB merevlemezen található összes fájlt.

**1 -** Csatlakoztassa az USB merevlemezt a TV-készüléken található USB csatlakozók egyikéhez. Formázás közben ne csatlakoztasson más USB eszközt a többi USB csatlakozóhoz.

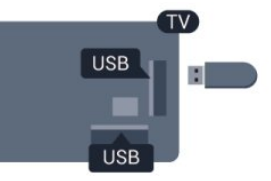

**2 -** Kapcsolja be az USB merevlemezt és a TV-készüléket. **3 -** Ha a TV-készülék digitális TV-csatornára van kapcsolva, nyomja meg a  $\blacksquare$  (Szünet) gombot. A szüneteltetési kísérlettel megkezdődik a formázás.

Kövesse a képernyőn megjelenő utasításokat.

Formázás közben és után az USB merevlemezt hagyja a TVkészülékhez csatlakoztatva.

#### Figyelem

Az USB merevlemezt kizárólag ehhez a TV-készülékhez formázták, ezért a tárolt felvételeket nem használhatja másik TVkészüléken vagy számítógépen. Semmilyen számítógépes alkalmazással ne másolja vagy változtassa meg az USB merevlemezen található rögzített fájlokat, mivel azok megsérülhetnek. Másik USB merevlemez formázásakor az előző tartalma elvész. A TV-készülékre telepített USB merevlemezt a számítógéppel való használathoz újra kell formázni.

További információkért nyomja meg a - Kulcsszavak gombot, és keresse a TV-műsor megállítása vagy a Felvétel témakört.

#### 4.11

# USB billentyűzet vagy egér

## USB billentyűzet

Szöveg TV-készüléken történő beviteléhez csatlakoztasson (USB-HID típusú) USB billentyűzetet a TV-készülékhez.

A TV-készülékhez csatlakoztathat billentyűzetet és egeret. A csatlakozáshoz használja valamelyik USB csatlakozót.

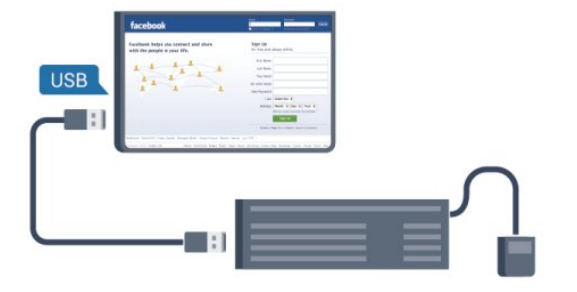

#### A billentyűzet telepítése

Az USB billentyűzet telepítéséhez kapcsolja be a TV-készüléket, és csatlakoztassa az USB billentyűzetet a TV-készüléken lévő USB csatlakozók egyikéhez. Amikor a készülék első alkalommal felismeri a billentyűzetet, kiválaszthatja és tesztelheti a kívánt billentyűzetkiosztást. Ha cirill vagy görög billentyűzetet ad meg első opcióként, másodiknak választhat latin elrendezést is.

A billentyűzetkiosztás módosítása, ha már van kiválasztott kiosztás . . .

1 - Nyomja meg a  $\bigcap$  gombot, válassza a **Beállítás** lehetőséget, és nyomja meg az OK gombot.

**2 -** Válassza a TV-beállítások > Általános beállítások > USB billentyűzet beállításai menüpontot, majd nyomja meg az OK gombot.

#### Csatorna átnevezéséhez használható gombok

• Enter gomb = OK

- Backspace = kurzor előtt álló karakter törlése
- Nyílgombok = navigálás a szövegmezőn belül

• Az egyes billentyűzetkiosztások közötti váltáshoz – ha második kiosztást is megadott – nyomja meg egyszerre a Ctrl + Shift gombokat.

# A Smart TV alkalmazásokhoz és internetes oldalakhoz

#### használható gombok

- Shift + Tab = Következő és előző
- Home = görgetés az oldal tetejére
- End = görgetés az oldal aljára
- Page  $Up = ugrás egy oldallal feljebb$
- Page Down = ugrás egy oldallal lejjebb
- $\bullet$  + = nagyítás egy lépésben
- $\bullet$   $=$  kicsinyítés egy lépésben
- $* = a$  weboldal képernyőszélességhez igazítása.

## <span id="page-18-0"></span>USB egér

#### USB egér csatlakoztatása

Csatlakoztathat (USB-HID típusú) USB egeret a weboldalak böngészéséhez.

A weboldalakon így könnyebben jelölhet ki elemeket, illetve kattinthat hivatkozásokra.

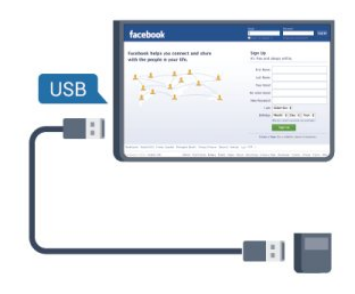

#### Az egér csatlakoztatása

Kapcsolja be a TV-készüléket, és csatlakoztassa az USB egeret a TV-készüléken lévő USB csatlakozók egyikéhez. Az USB egeret a már csatlakoztatott USB billentyűzethez is csatlakoztathatja.

#### Kattintás egérgombbal

- Kattintás bal gombbal =  $OK$
- Kattintás jobb gombbal = Vissza  $\rightarrow$

Az oldalak görgetéséhez használja a görgőt.

A billentyűzetek csatlakoztatásának módjával kapcsolatos további információkért nyomja meg a - Kulcsszavak gombot, és keresse az USB billentyűzet témakört.

#### Egér sebessége

A képernyőn látható egérmutató mozgási sebessége beállítható.

A sebesség beállítása . . .

1 - Nyomja meg a  $\bigcap$  gombot, válassza a **Beállítás** lehetőséget, és nyomja meg az OK gombot.

**2 -** Válassza a TV-beállítások lehetőséget, majd nyomja meg az OK gombot.

**3 -** Válassza az Általános beállítások > Mutató / egér beállításai lehetőséget, majd nyomja meg az OK gombot.

**4 -** A sebesség növeléséhez vagy csökkentéséhez nyomja meg a

▲ (felfelé) vagy ♥ (lefelé) nyilat.

**5 -** A beállítás tárolásához és a menü bezárásához nyomja meg az OK gombot.

6 - A menü bezárásához nyomja meg a **, gombot**, szükség esetén többször is.

#### 4.12

# USB flash meghajtó

Lehetősége van fényképek megtekintésére, illetve zene és videó lejátszására csatlakoztatott USB flash meghajtóról.

Miután bekapcsolta a TV-t, illessze az USB flash meghajtót a TVkészüléken lévő USB csatlakozók egyikébe.

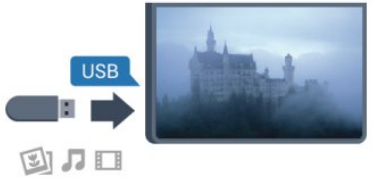

A TV-készülék érzékeli a flash meghajtót, és a képernyőn listát jelenít meg annak tartalmával.

Ha a tartalomlista nem jelenik meg automatikusan, nyomja meg a **SOURCE** gombot, válassza az USB lehetőséget, majd nyomja meg az OK gombot.

Az USB flash meghajtó tartalmának megtekintését befejezheti, ha megnyomja az EXIT gombot, vagy más tevékenységet választ.

Az USB flash meghajtó leválasztásához bármikor kihúzhatja a flash meghajtót.

Az USB flash meghajtókon lévő tartalmak megtekintésével vagy lejátszásával kapcsolatos további információkért nyomja meg a

Kulcsszavak gombot, és keresse a Saját fényképek, videók és zeneszámok témakört.

# <span id="page-19-0"></span>4.13

# Fényképezőgép

A digitális fényképezőgépeken tárolt fényképek megtekintéséhez közvetlenül a TV-készülékhez is csatlakoztathatja a fényképezőgépet.

Használja a TV-készüléken lévő egyik USB csatlakozót. A csatlakoztatást követően kapcsolja be a fényképezőgépet.

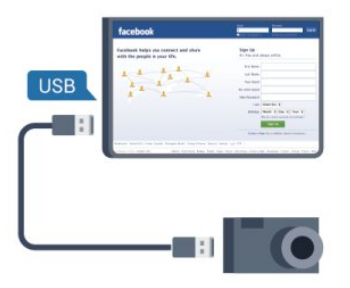

Ha a tartalomlista nem jelenik meg automatikusan, nyomja meg a **SOURCE** gombot, válassza az USB lehetőséget, majd nyomia meg az OK gombot.

Elképzelhető, hogy a fényképezőgépet a PTP protokollal történő adatátvitelre kell beállítani. További információkért tekintse meg a fényképezőgép felhasználói kézikönyvét.

A fényképek megtekintésével kapcsolatos további információkért nyomja meg a - Kulcsszavak gombot, és keresse a Saját fényképek, videók és zeneszámok témakört.

#### Ultra HD USB-n

<span id="page-19-1"></span>Lehetősége van fényképei Ultra HD felbontásban történő megtekintésére egy csatlakoztatott USB-eszköz vagy flash meghajtó által. Abban az esetben, ha a fénykép felbontása magasabb, a TV csökkenti a felbontást Ultra HD-ra. Natív Ultra HD videó lejátszásra nem ad lehetőséget egyik USB-csatlakozás sem.

4.14

# Videokamera

## HDMI

A legjobb minőség elérése érdekében a videokamerát HDMI kábellel csatlakoztassa a TV-készülékhez.

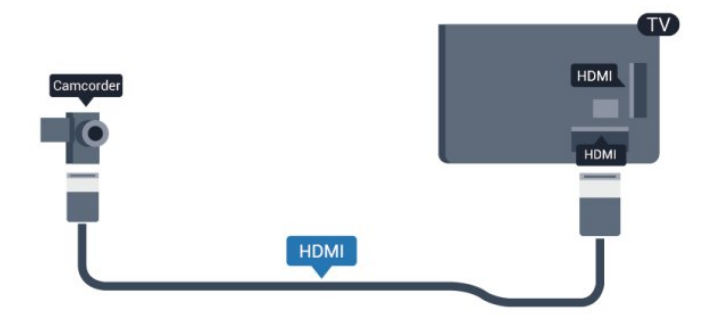

# CVBS - Audio L R / SCART

Videokamerája csatlakoztatásához HDMI, YPbPr vagy SCART csatlakozást használhat. Ha a videokamera csak Video (CVBS) és Audio L/R kimenettel rendelkezik, a SCART csatlakozó használatához Video-Audio L/R – SCART adapterre lesz szüksége.

Megjegyzés: a CVBS-Scart adapter nem tartozéka a TVkészüléknek.

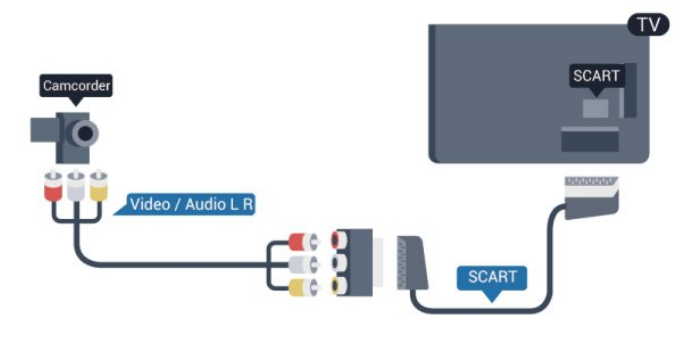

# CVBS - Audio L R

A videokamera TV-készülékhez való csatlakoztatásához használjon Video-Audio L/R kábelt.

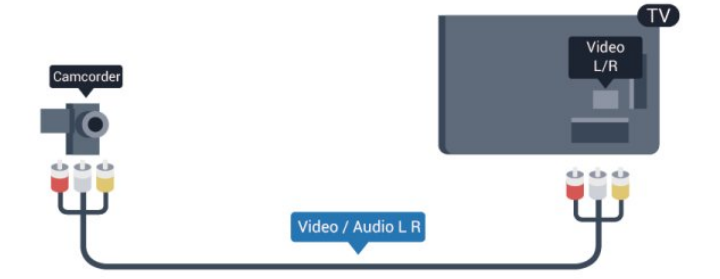

• Az Y azonos csatlakozót használ a CVBS-sel.

• A komponens és kompozit kábelek ugyanazokat az audiocsatlakozókat használják.

# <span id="page-20-0"></span>4.15 Számítógép

# Csatlakoztassa!

A TV-készüléket a számítógéphez csatlakoztatva számítógépmonitorként is használhatja azt.

#### HDMI csatlakozással

A számítógépet HDMI kábellel csatlakoztassa a TV-készülékhez.

<span id="page-20-1"></span>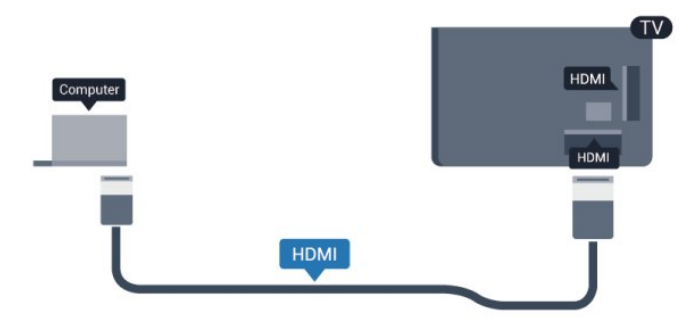

#### DVI–HDMI csatlakozással

DVI–HDMI adapterrel is csatlakoztathatja a számítógépet a TVkészülék HDMI aljzatához, a hangátvitelhez pedig L/R audiokábelt (3,5 mm-es minicsatlakozó) csatlakoztathat a TV-készülék hátlapján található AUDIO IN L/R alizathoz.

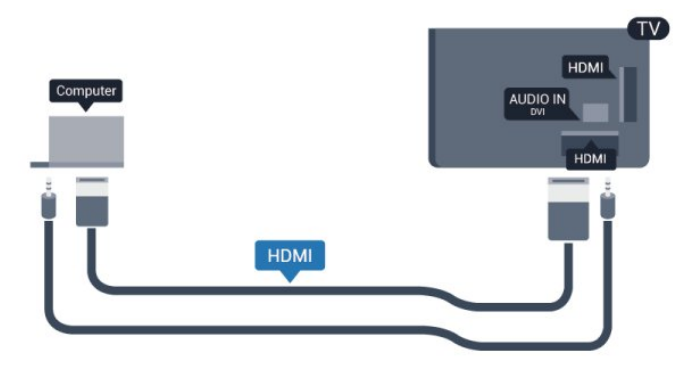

# Beállítások

#### Ideális monitorbeállítás

Ha számítógépét számítógép típusú eszközként adta meg a Forrás menüben (a csatlakozási lehetőségek felsorolásánál), akkor a TV automatikusan kiválasztja az ideális számítógép-beállítást.

Ha számítógépéről filmeket néz vagy játékokat játszik, érdemes lehet visszaállítani a TV-készüléket a tévézéshez vagy játékhoz ideális beállításra.

Az ideális beállítás kézi megadása a TV-készüléken . . .

**1 -** Nyomja meg a gombot, válassza a Beállítás lehetőséget, és nyomja meg az OK gombot.

**2 -** Válassza a TV-beállítások > Kép > Speciális > Tevékenység jellege menüpontot, majd nyomja meg az OK gombot. **3 -** Válassza a Játék beállítást (játékhoz) vagy a Számítógép beállítást (filmnézéshez), majd nyomja meg az OK gombot. 4 - A menü bezárásához nyomja meg a **, gombot**, szükség esetén többször is.

A játék befejezése után ne feledje a Játék vagy számítógép beállítást Számítógép értékre módosítani.

# 4.16 Fejhallgató

A TV  $\Omega$  csatlakozójára fejhallgató köthető. A csatlakozó 3,5 mmes mini jack típusú. A fejhallgató hangereje külön szabályozható.

A hangerő beállítása . . .

1 - Nyomja meg a  $\bigcap$  gombot, válassza a **Beállítás** lehetőséget, és nyomja meg az OK gombot.

**2 -** Válassza a TV-beállítások > Hang > Fejhallgatók hangereje menüpontot, és nyomja meg az OK gombot.

3 - A hangerő beállításához nyomja meg a ▲ (fel) vagy ▼ (le) gombot.

**4 -** A menü bezárásához nyomja meg a gombot, szükség esetén többször is.

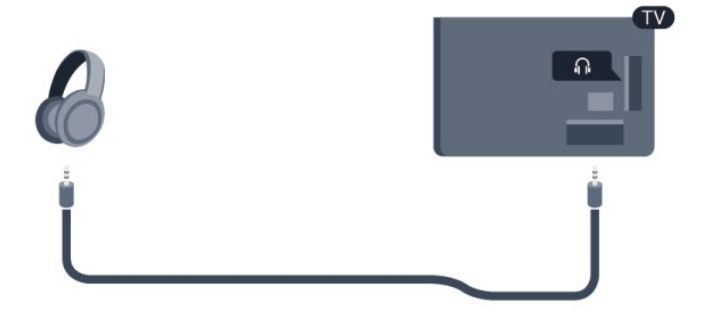

# Bekapcsolás

## <span id="page-21-1"></span> $\overline{51}$

<span id="page-21-0"></span>5

# Bekapcsolás vagy készenlét

A TV bekapcsolása előtt győződjön meg róla, hogy csatlakoztatta a tápellátást a TV hátulján található csatlakozóhoz. Ha a vörös jelzőfény nem világít, nyomja meg a botkormányt a készülék jobb oldalán vagy a hátulján a TV-készülék készenléti módba kapcsolásához. Ekkor a vörös jelzőfény világítani kezd.

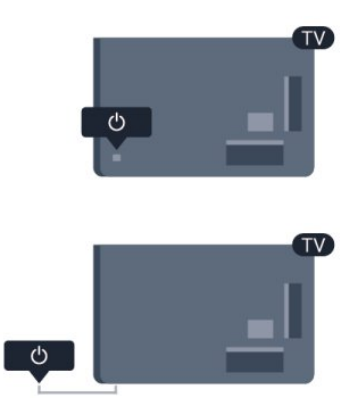

A TV-készülék készenléti üzemmódban úgy kapcsolhatja be, hogy megnyomja a távirányító <sup>O</sup> gombját.

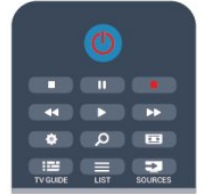

#### Váltás készenléti üzemmódba

A TV-készülék készenléti állapotba kapcsolásához nyomja meg a távvezérlő **Ü** gombját.

#### Kikapcsolás

A TV kikapcsolásához nyomja meg a botkormányt a TV hátulján vagy a jobb oldalán. Ekkor kialszik a vörös jelzőfény. A TV továbbra is csatlakozik az elektromos hálózatra, de csak minimális energiát fogyaszt.

<span id="page-21-2"></span>A TV teljes kikapcsolásához húzza ki a csatlakozódugót. A csatlakozódugó kihúzásakor soha ne a kábelt, hanem a csatlakozódugót fogja. Biztosítsa, hogy mindig hozzáférjen a hálózati kábelhez, a csatlakozódugóhoz és a fali aljzathoz.

# 5.2

# A TV-készülék gombjai

Amikor a kijelzőmenü látható, a menü megjelenítéséhez nyomja meg a botkormányt.

• A fel, le, balra vagy jobbra való navigációhoz használja a nyíl-/navigációs gombokat.

• A kijelölések vagy beállítások megerősítéséhez nyomja meg a botkormányt.

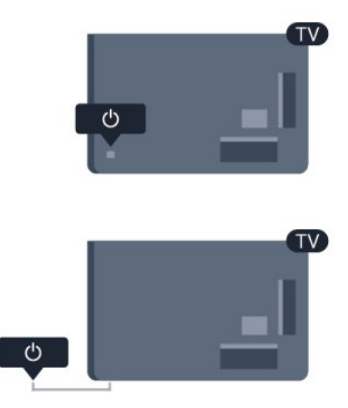

# Távvezérlő

<span id="page-22-1"></span>6.1

<span id="page-22-0"></span>6

# A gombok áttekintése

## Felső rész

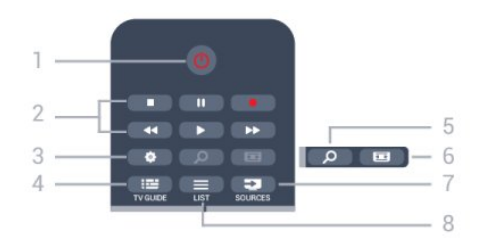

#### $1 - \mathbf{O}$  Készenlét/Be

A készülék bekapcsolása, illetve készenléti módba való visszakapcsolása.

2 – Lejátszást és felvételt vezérlő gombok

- Lejátszás >: lejátszás.
- Szünet  $\blacksquare$ : lejátszás szüneteltetése
- Leállítás : lejátszás leállítása
- Visszatekerés : gyorskeresés visszafelé
- Előretekerés >>: gyorskeresés előre
- Felvétel •: azonnali felvétel

#### 3 - Beállítások

A Beállítások menü megnyitása.

#### $4 - \frac{1}{2}$  TV GUIDE

A TV-műsorkalauz megnyitása vagy bezárása.

#### 5 - O SEARCH

A Népszerű keresések oldal megnyitása.

#### 6 – Képformátum

A Képformátum menü megnyitása vagy bezárása.

#### 7 - **EST** SOURCES

A Forrás menü – a csatlakoztatott eszközök listája – megnyitása vagy bezárása.

#### $8 -$  LIST

A csatornalista megnyitása vagy bezárása.

## Középen

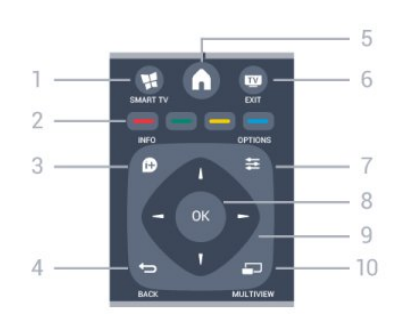

#### 1-¥ SMART TV

A Smart TV kezdőlapjának megnyitása.

#### 2 – Színes gombok

Kövesse a képernyőn megjelenő utasításokat. A kék gomb —, megnyitja a Súgót.

#### $3 - 1$  INFO

A műsor-információk megnyitása vagy bezárása.

#### $4 -$ BACK

Visszatérés az előzőleg kiválasztott csatornához. Menü bezárása a beállítás módosítása nélkül. Visszatérés a Smart TV előző oldalára.

#### $5 - A$  HOME

A Főmenü megnyitása vagy bezárása.

 $6 -$  **EV** EXIT

Visszakapcsolás TV-nézésre.

7 - 幸 OPTIONS Az Opciók menü megnyitása, illetve bezárása.

 $8 - OK$  gomb Kijelölés vagy beállítás megerősítése.

9 – Nyíl-/navigációs gombok Navigálás fel, le, balra és jobbra.

10 - <u>ED</u> MULTIVIEW Extra kis képernyő megnyitása.

# Alsó oldal

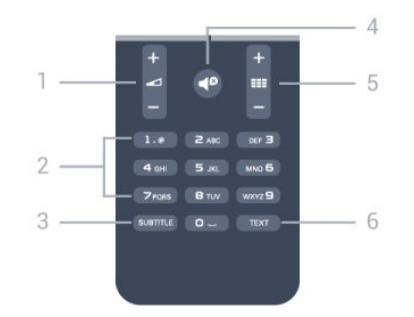

#### 1 - Hangerő

A hangerőszint beállítása.

#### 2 – Számgombok és billentyűzet szövegbevitelhez

TV-csatorna közvetlen kiválasztása vagy szöveg bevitele.

3 – SUBTITLE

Feliratok bekapcsolása, kikapcsolása, vagy automatikus kezelése.

#### 4 - **<sup>ø</sup>** Némítás

A hang némítása, illetve visszakapcsolása.

#### 5 - **EE** Csatorna

A következő vagy az előző csatornára ugrás a csatornalistában. A teletext következő vagy előző oldalának megnyitása, illetve a lemez következő vagy előző fejezetének elindítása.

#### $6 - TEXT$

A teletext megnyitása vagy bezárása.

#### <span id="page-23-0"></span>6.2

# Infravörös érzékelő nem rádiófrekvenciás távvezérlőhöz

A TV képes parancsokat fogadni az infravörös (IR) jeleket használó távvezérlőktől. Ha ilyen távvezérlőt használ, mindig ügyeljen arra, hogy a távvezérlőt mindig a TV-készülék elülső részén található infravörös érzékelőre irányítsa.

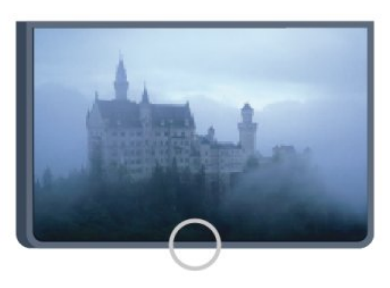

# <span id="page-23-1"></span>6.3 Elemek

**1 -** Csúsztassa az elemtartó fedelét a nyíl által jelzett irányba. **2 -** Cserélje ki a régi elemeket 2 db AAA-LR03 1,5 V típusú elemre. Figyeljen a + és - pólusok megfelelő helyzetére. **3 -** Helyezze vissza az elemtartó fedelét, és csúsztassa vissza, amíg a helyére nem kattan.

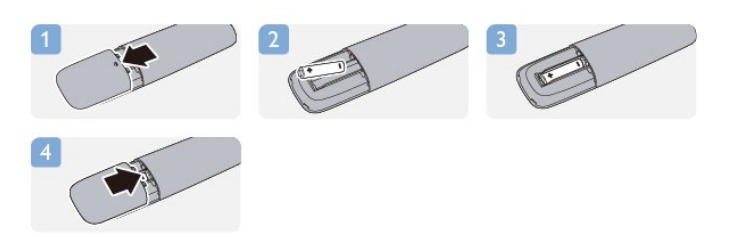

Ha a távvezérlőt huzamosabb ideig nem használja, vegye ki az elemeket.

A régi elemeket a használat befejezésére vonatkozó iránymutatásoknak megfelelően, biztonságos módon helyezze hulladékba.

<span id="page-23-2"></span>További információkért nyomja meg a - Kulcsszavak gombot, és keresse A használat befejezése témakört.

6.4

# Tisztítás

A távvezérlőt karcmentes bevonattal látták el.

A távvezérlő tisztításához puha, nedves kendőt használjon. A távvezérlő tisztításához soha ne használjon oldószert, például alkoholt, vegyszereket vagy háztartási tisztítószert.

# TV-csatornák

#### <span id="page-24-1"></span>7.1

<span id="page-24-0"></span>7

# TV-csatornák megtekintése

## **Csatornaváltás**

Ha TV-csatornákat szeretne nézni, nyomja meg a **W** gombot. A TV a legutoljára nézett TV-csatornára vált.

A **n** gomb megnyomásával a Főmenüt is megnyithatja, kiválaszthatja a TV-nézés lehetőséget, majd megnyomhatja az OK gombot.

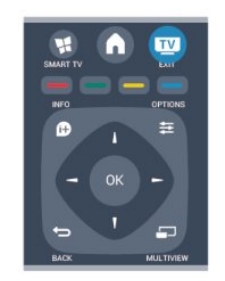

 $\Box$  vagy a  $\Box$  - gombot. Ha tudja a kívánt

csatorna számát, adja meg a számgombokkal. A csatornaváltáshoz a szám bevitele után nyomja meg az OK gombot.

A korábban nézett csatornára a **b** gombbal válthat vissza.

#### Átváltás a csatornalistában szereplő csatornára

TV-nézés közben nyomja meg a **= LIST** gombot a csatornalisták megnyitásához.

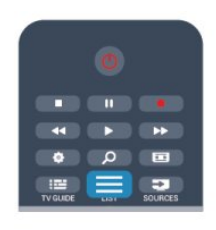

A csatornalista több oldalból is állhat. Az előző vagy a következő oldal megtekintéséhez nyomja meg a  $\equiv$  + vagy  $\equiv$  - gombot. A csatornalista csatornaváltás nélküli bezárásához nyomja meg újra a  $\equiv$  LIST gombot.

#### Rádiócsatornák

Ha fogható digitális adás, a digitális rádiócsatornákat a készülék a telepítés során automatikusan beállítja. A rádiócsatornák közötti váltás ugyanúgy történik, mint a TV-csatornák esetében.

## **Csatornalista**

#### Kedvenc csatornák

Létrehozhatja a kedvenc csatornák listáját, amelyben csak a nézni kívánt csatornák szerepelnek. Ha a Kedvenc csatornák listája van kiválasztva, akkor a csatornák közötti váltáskor csak a kedvenc csatornák lesznek láthatók.

#### A kedvenc csatornák listájának elkészítése

**1 -** TV-nézés közben nyomja meg a LIST gombot a csatornalista megnyitásához.

**2 -** Válassza az Összes lehetőséget az összes csatorna megtekintéséhez.

**3 -** Jelölje ki a kedvenc programok közé felvenni kívánt csatornát, majd nyomja meg a <u>sambot</u>.

**4 - A kijelölt csatorna ★ jelölést kap.** 

5 - A befejezéshez nyomja meg a **b** gombot. A csatornák bekerülnek a Kedvenc programok listába.

Ha el kíván távolítani egy csatornát a kedvencek listájáról, válassza ki a csatornát a  $\bigstar$  gombbal, majd újra nyomja meg a <u>egombot</u> a kedvenc jelölés megszüntetéséhez.

#### Átrendezés

A Kedvenc programok listájában szereplő csatornák sorrendjét – a csatornák áthelyezésével – átrendezheti.

**1 -** A Kedvenc programok listában jelölje ki az áthelyezni kívánt csatornát.

2 - Nyomja meg a **-** gombot.

**3 -** Válassza ki az áthelyezni kívánt csatornát, majd nyomja meg az OK gombot.

**4 -** A navigációs gombok használatával helyezze át a kijelölt csatornát a kívánt helyre, majd nyomja meg az OK gombot. **5 -** A művelet befejeztével a Kedvencek csatornalistából való kilépéshez nyomja meg a **EXIT** gombot.

Kijelölhet másik csatornát is, és elvégezheti arra vonatkozóan is a műveletet.

#### Csatornalista-nézetek

A csatornalistákban megtalálja az összes beállított TV- és rádiócsatornát.

Az összes beállított csatornát tartalmazó Összes csatornalista mellett összeállíthatja a Kedvenc programok listáját, külön megtekintheti a beállított rádióállomásokat a Rádió listában, vagy megkeresheti az újonnan hozzáadott csatornákat az Új listában.

#### Csatorna logók

Egyes országokban a TV képes csatornalogót megjeleníteni. Ha nem szeretné látni ezeket a logókat, kikapcsolhatja őket. A csatornalogók kikapcsolásához.

**1 -** Nyomja meg a gombot, válassza a Beállítás lehetőséget, és nyomja meg az OK gombot.

**2 -** Válassza a TV-beállítások > Általános beállítások >

Csatorna logók menüpontot, majd nyomja meg az OK gombot.

**3 -** Válassza a Ki lehetőséget, majd nyomja meg az OK gombot. 4 - A menü bezárásához nyomja meg a **, gombot**, szükség esetén többször is.

#### Csatornák átnevezése

A csatornák átnevezése a csatornalistában lehetséges.

**1 -** Válassza ki az átnevezni kívánt csatornát az egyik csatornalistán.

- **2** Válassza ki az átnevezni kívánt csatornát.
- **3** Nyomja meg a gombot.

Szöveget a távvezérlő billentyűzetének segítségével, illetve a képernyőn megjelenő billentyűzet megnyitásával írhat be.

#### A képernyőn megjelenő billentyűzettel

• A képernyőn megjelenő billentyűzet megnyitásához állítsa a kurzort a név szövegmezőjébe, és nyomja meg az OK gombot.

- A kurzor előtt álló karakter törléséhez nyomja meg
- a **Backspace** gombot.

• Karakter beírásához válassza ki a kívánt karaktert a

- nyílgombokkal, és nyomja meg az OK gombot.
- Nagybetűs íráshoz nyomja meg a gombot.
- Számok vagy különleges karakterek kiválasztásához nyomja  $meq a - gombot$ .

• Ha kész, a  $\rightarrow$  gombbal zárhatja be a képernyőn megjelenő billentyűzetet.

• Az átnevezés befejezéséhez válassza a Kész lehetőséget, és nyomja meg az OK gombot.

#### A távvezérlő billentyűzetével\*

• Karakter törléséhez állítsa a kurzort a karakter mögé, és nyomja meg a del gombot.

• Karakter beírásához nyomja meg az adott karaktert a billentyűzeten.

• Ha kész, az OK gomb megnyomásával válassza ki a Kész lehetőséget. Az átnevezés befejezéséhez nyomja meg újra az OK gombot.

A billentyűzet használatával kapcsolatos további információkért nyomja meg a - Kulcsszavak gombot, és keresse a Távvezérlő, billentyűzet témakört.

\* Csak billentyűzetes távvezérlő esetén

#### Csatorna zárolása

Ha nem szeretné, hogy a gyermekek egy csatornát vagy műsort nézzenek, akkor lehetősége van csatornákat, illetve korhatárhoz kötött műsorokat zárolni.

#### Csatorna zárolása

A csatornák zárolhatók, hogy gyermekek ne nézhessék azokat. Zárolt csatorna megtekintéséhez be kell írni a gyermekzár kódját. Csatlakoztatott eszközről érkező műsorokat nem lehet zárolni.

Csatorna zárolása . . .

**1 -** TV-nézés közben nyomja meg a LIST gombot a

#### Csatornalista megnyitásához.

**2 -** Valamelyik listában válassza ki a zárolni kívánt csatornát.

3 - Nyomja meg az  $\equiv$  **OPTIONS** gombot, és válassza a Csatornazár lehetőséget. A csatornalistákban a zárolt csatornákat lakat **a** jelöli.

A csatornazár feloldásához válassza ki a zárolt csatornát a csatornalistából. Nyomja meg az  $\equiv$  OPTIONS gombot, majd válassza a Csatornazár feloldása lehetőséget. Ezután meg kell adnia a gyermekzár kódját.

#### Szülői minősítés

Ha meg kívánja előzni, hogy gyermeke nem neki való műsort nézzen, beállíthat korhatárt.

Egyes digitális műsorsugárzók korhatár szerinti besorolással látják el műsoraikat. Ha a korhatárjelölés megegyezik a gyermeke életkoraként megadott értékkel, vagy magasabb annál, a rendszer zárolja az adott műsort.

Zárolt műsor megtekintéséhez meg kell adnia a gyermekzár kódját. A szülői korhatár-besorolás az összes csatorna esetén beállításra kerül.

Korhatár beállításához...

**1 -** Nyomja meg a gombot, válassza a Beállítás lehetőséget, és nyomja meg az OK gombot.

**2 -** Válassza a Csatornabeállítások > Gyerekzár > Szülői besorolás lehetőséget, majd nyomja meg az OK gombot. **3 -** Adja meg a gyermekzár 4 jegyű kódját, és erősítse meg. Most már beállíthatia a korhatárt.

**4 -** Állítsa be az életkort, és nyomja meg az OK gombot.

5 - A menü bezárásához nyomja meg a **, gombot**, szükség esetén többször is.

A szülői korhatár-besorolás kikapcsolásához válassza a Nincs életkor-beállítást.

A készülék a műsor zárolásának feloldásához kéri a kódot. Egyes műsorsugárzók/szolgáltatók csak a magasabb korhatárjelöléssel ellátott műsorokat zárolják.

#### A zárolási kód beállítása vagy módosítása

Zárolási kód beállításához vagy a jelenlegi kód módosításához...

**1 -** Nyomja meg a gombot, válassza a Beállítás lehetőséget, és nyomja meg az OK gombot.

**2 -** Válassza a Csatornabeállítások > Gyerekzár > Kód megváltoztatása lehetőséget, majd nyomja meg az OK gombot. **3 -** Ha korábban már állított be gyerekzárkódot, adja meg a jelenlegi kódot, majd kétszer az újat.

Az új kód beállítása ezzel megtörtént.

#### Elfelejtette a gyermekzár kódját?

Ha elfelejtette a kódot, felülírhatja az aktuális kódot, és megadhat egy újat.

**1 -** Nyomja meg a gombot, válassza a Beállítás lehetőséget, és nyomja meg az OK gombot.

**2 -** Válassza a Csatornabeállítások > Gyerekzár > Kód megváltoztatása lehetőséget, majd nyomja meg az OK gombot.

#### **3 -** Adja meg a 8888 felülíró kódot.

**4 -** Most adja meg a gyerekzár új kódját, és írja be újra a megerősítéshez.

## Csatornákkal kapcsolatos beállítási lehetőségek

TV-nézés közben a csatorna típusától (analóg vagy digitális) vagy a megadott TV-beállításoktól függően elérhetők lehetnek bizonyos beállítások.

#### A beállításokat tartalmazó menü megnyitása

Az egyes csatornák megtekintése közben nyomja meg az  $\equiv$ OPTIONS gombot.

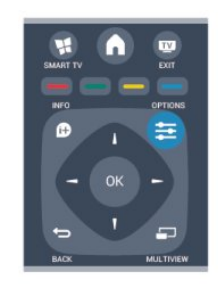

#### Univerzális hozzáférés

Ha az Univerzális hozzáférés funkció be van kapcsolva, megadhat bizonyos beállításokat a csökkent halló- vagy látóképességűek általi használathoz.

További információkért nyomja meg a - Kulcsszavak gombot, és keresse az Univerzális hozzáférés témakört.

#### Videoválasztás

A digitális TV-csatornák akár több videojelet (multi-feed műsorszórás), egyazon esemény különböző kameraállásait vagy -szögeit, illetve különböző műsorokat is átvihetnek egy TVcsatornán. Ha ilyen TV-csatorna rendelkezésre áll, akkor a képernyőn erről üzenet jelenik meg.

#### Feliratok

Ehhez a beállításhoz megadhatja a Feliratok be vagy a Feliratok ki értéket. Az Automatikus beállítás esetén a feliratok csak akkor jelennek meg, ha a hangot a **4º** gombbal némította.

#### Feliratozás nyelve

Ha digitális adást néz, ideiglenesen választhat az elérhető feliratnyelvek közül, ha egyik kívánt nyelv sem érhető el. További információkért nyomja meg a - Kulcsszavak gombot, és keresse a Feliratok témakört.

#### Beszédnyelvek

Ha digitális adást néz, ideiglenesen választhat az elérhető hangnyelvek közül, ha egyik kívánt nyelv sem érhető el. További információkért nyomja meg a - Kulcsszavak gombot, és keresse a Beszédnyelvek témakört.

#### Kétnyelvű I-II

Ez a beállítás akkor érhető el, ha egy hangjel két nyelvet tartalmaz, azonban ezek közül csak az egyik vagy egyik sem tartalmaz nyelvjelölést.

#### Általános interfész

Ha CAM modullal előfizetett prémium tartalom érhető el, ezzel a lehetőséggel adhatja meg a szolgáltató beállításait.

#### HbbTV ezen a csatornán

és keresse a HbbTV témakört.

Letilthatja a HbbTV oldalakat a HbbTV lehetőséget kínáló csatornán. További információkért nyomja meg a - Kulcsszavak gombot,

#### MHP alkalmazások

Az MHP alkalmazásokat be- és kikapcsolhatja. További információkért nyomja meg a - Kulcsszavak gombot, és keresse az MHP témakört.

#### Állapot

Válassza az Állapot menüpontot a csatorna vagy a csatlakoztatott készülék műszaki információinak megtekintéséhez (például annak ellenőrzéséhez, hogy egy csatorna analóg vagy digitális-e).

#### Megosztás

Lehetővé teszi, hogy a felhasználó közzétegye tevékenységét az általa használt közösségi hálózatokon (pl. Twitter, Facebook vagy e-mail).

## Képformátum

Ha a kép két oldalán, illetve alul és felül fekete sávok jelennek meg, akkor beállíthatja a képformátumot olyan értékre, amely kitölti a képernyőt.

A képformátum módosításához...

- **1** TV-nézés közben nyomja meg a gombot
- a Képformátum menü megnyitásához.

**2 -** Válassza ki a kívánt formátumot a listából, majd nyomja meg az OK gombot.

A képernyőn megjelenő képtől függően az alábbi formátumok érhetők el:

- Alapkivitel
- Képernyő kitöltése
- Képernyőhöz igazítás
- Speciális
- Utolsó beállítás
- Eltolás
- Zoom
- Nyújtás

- Natív

- Visszavonás

## Teletext

#### Teletext oldalak

A teletext TV-nézés közben történő megnyitásához nyomja meg a TEXT gombot.

A teletext oldalak bezárásához nyomja meg ismét a TEXT gombot.

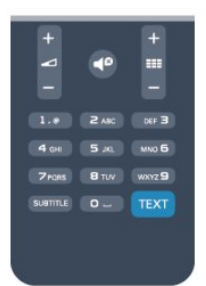

#### Teletext oldal kiválasztása

Teletext oldalának kiválasztásához...

- **1** Írja be az oldalszámot a számgombokkal.
- **2** A navigációhoz használja a nyílgombokat.

**3 -** A képernyő alsó részén látható színkódos elemek

kiválasztásához nyomja meg a megfelelő színes gombot.

#### Teletext aloldalak

Egy teletext oldalhoz több aloldal tartozhat. Az aloldalak száma egy sávban látható a főoldalé mellett. Aloldal aktiválásához nyomja meg a < vagy > gombot.

#### T.O.P. teletextoldalak

Egyes műsorsugárzóknál elérhető a T.O.P. teletext szolgáltatás. A T.O.P. teletextoldalak teletexten történő megnyitásához nyomja meg az  $\equiv$  OPTIONS gombot, és válassza a T.O.P. áttekintése lehetőséget.

#### Teletext beállítások

Teletext üzemmódban nyomja meg az  $\equiv$  OPTIONS gombot a következő lehetőségek valamelyikének választásához:

#### • Oldal kimerevítése

Az aloldalak automatikus pörgetésének leállítása.

#### • Osztott képernyő/Teljes képernyő

A TV-csatorna és a teletext párhuzamos megjelenítése.

#### • T.O.P. áttekintése

- T.O.P. teletext megnyitása.
- Nagyítás

A teletext oldal kinagyítása a kényelmesebb olvashatóság érdekében.

#### • Kimutatás

Egy adott oldal rejtett információinak megjelenítése.

#### • Aloldal-forgatás

Aloldalak megtekintése, amennyiben vannak ilyenek.

• Nyelv

A teletext által használt karaktercsoport átváltása a megfelelő megjelenítés érdekében.

#### • Teletext 2.5

Teletext 2.5 aktiválása a szebb színek és fejlettebb grafika érdekében.

#### Teletext beállítása

#### Teletext nyelve

Egyes digitális TV-szolgáltatók több nyelven kínálják teletextes szolgáltatásaikat.

A teletext elsődleges és másodlagos nyelvének beállításához...

**1 -** Nyomja meg a gombot, válassza a Beállítás lehetőséget, és nyomja meg az OK gombot.

**2 -** Válassza a Csatornabeállítások > Nyelv menüpontot.

**3 -** Válasszon az Elsődleges teletext és Másodlagos teletext lehetőségek közül.

**4 -** Válassza ki a kívánt teletextnyelveket.

5 - A menü bezárásához nyomja meg a  $\rightarrow$ , gombot, szükség esetén többször is.

#### Teletext 2.5

Az esetlegesen rendelkezésre álló Teletext 2.5 több színt és jobb grafikát kínál. A Teletext 2.5 szabványos gyári beállításként van aktiválva.

Teletext 2.5 kikapcsolásához...

**1 -** Nyomja meg a TEXT gombot.

**2 -** A teletext megtekintése közben nyomja meg az **OPTIONS** gombot.

**3 -** Válassza a Teletext 2.5 > Ki lehetőséget.

4 - A menü bezárásához nyomja meg a **,** gombot, szükség esetén többször is.

#### A menü nyelve

A TV-menük és üzenetek nyelvének módosításához...

**1 -** Nyomja meg a gombot, válassza a Beállítás lehetőséget, és nyomja meg az OK gombot.

**2 -** Válassza a TV-beállítások > Általános beállítások > Menü nyelve menüpontot, és nyomja meg az OK gombot.

**3 -** Válassza ki a kívánt nyelvet, és nyomja meg az OK gombot. 4 - A menü bezárásához nyomja meg a **, gombot**, szükség esetén többször is.

#### Beszédnyelvek

Ha a tévécsatorna két vagy több nyelven sugározza az adást, kiválaszthatja, melyik nyelvet részesíti előnyben.

- 1 TV-nézés közben nyomja meg az **= OPTIONS** gombot.
- **2** Digitális csatornáknál válassza a Beszédnyelv lehetőséget.

Analóg csatornáknál válassza a Választható hang lehetőséget. A választás megerősítéséhez nyomja meg az OK gombot. **3 -** Válasszon a rendelkezésre álló nyelvek közül, majd nyomja meg az OK gombot.

#### Megjegyzés:

Ha az analóg csatornák esetén a Választható hang lehetőséget adta meg, válasszon az alábbiak közül:

- Fő: Hang elsődleges nyelve vagy
- SAP: Hang másodlagos nyelve

## Feliratok és nyelvek

#### Feliratok

#### Feliratok bekapcsolása

A Felirat menü megnyitásához nyomja meg a SUBTITLE gombot.

A feliratokat a következőkre állíthatja be: Be, Ki vagy

#### Automatikus.

Ha meg szeretné jeleníteni a feliratokat, amikor a sugárzott műsor nem az Ön nyelvén (a TV számára beállított nyelven) van, akkor válassza az Automatikus beállítást. Ezt követően a feliratok akkor is megjelennek, amikor a hangot a **4º** gombbal elnémítja. Az analóg csatornákhoz teletextben elérhető feliratok szükségesek.

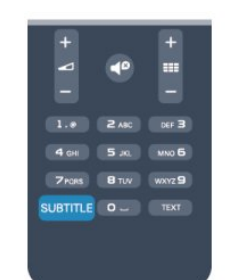

#### Digitális csatornák feliratai

A digitális csatornákhoz nincs szükség teletext formátumú feliratok beállítására.

A digitális csatornák több nyelven kínálhatnak feliratokat a műsorokhoz. Megadhatja a kívánt elsődleges és másodlagos feliratnyelvet. Ha e nyelveken elérhetők feliratok, a TV-készülék megjeleníti őket.

Ha egyik kívánt nyelv sem érhető el, újat választhat a rendelkezésre álló feliratnyelvek közül.

Elsődleges és másodlagos feliratnyelv beállítása . . .

**1 -** Nyomja meg a gombot, válassza a Beállítás lehetőséget, és nyomja meg az OK gombot.

**2 -** Válassza a Csatornabeállítások lehetőséget, majd válassza a Nyelvek > Elsődleges felirat nyelve vagy Másodlagos

felirat nyelve lehetőséget, és nyomja meg az OK gombot. **3 -** Válasszon nyelvet, és nyomja meg az OK gombot.

4 - A menü bezárásához nyomja meg a **, gombot**, szükség esetén többször is.

Felirat nyelvének kiválasztása, ha egyik kívánt nyelv sem érhető el

- . . .
- 1 Nyomja meg az  $\equiv$  **OPTIONS** gombot.

**2 -** Válassza a Felirat nyelve lehetőséget, és válasszon ideiglenes nyelvet, majd nyomja meg az OK gombot.

#### Analóg csatornák feliratai

Az analóg csatornák esetén minden csatornához kézzel kell elérhetővé tenni a feliratokat.

**1 -** Kapcsoljon az adott csatornára, és nyomja meg a TEXT gombot a teletext megnyitásához.

**2 -** Írja be a feliratok oldalszámát. Ez jellemzően a 888. oldal. **3 -** A teletext bezárásához nyomja meg újra a TEXT gombot. Ha ezen analóg csatorna nézése közben a Felirat menüben a Be beállítást adja meg, megjelennek az elérhető feliratok. Annak megállapításához, hogy az adott csatorna analóg vagy digitális-e, kapcsoljon a csatornára, és válassza az Opciók menü Állapot pontját.

#### Beszédnyelvek

A digitális TV-csatornák képesek a műsorokat az eredeti nyelvtől eltérő nyelvű beszéddel is sugározni. Megadhatja a kívánt elsődleges és másodlagos beszédnyelvet. Ha e nyelvek valamelyikén van elérhető hangsáv, a TV átkapcsol arra. Ha egyik kívánt nyelv sem érhető el, újat választhat a rendelkezésre álló beszédnyelvek közül.

Elsődleges és másodlagos beszédnyelv beállítása . . .

**1 -** Nyomja meg a gombot, válassza a Beállítás lehetőséget, és nyomja meg az OK gombot.

**2 -** Válassza a Csatornabeállítások lehetőséget, majd válassza a Nyelvek > Elsődleges hang nyelve vagy Másodlagos

hang nyelve lehetőséget, és nyomja meg az OK gombot.

**3 -** Válasszon nyelvet, és nyomja meg az OK gombot.

4 - A menü bezárásához nyomja meg a **, gombot**, szükség esetén többször is.

Beszéd nyelvének kiválasztása, ha egyik kívánt nyelv sem érhető el . . .

1 - Nyomja meg az  $\equiv$  **OPTIONS** gombot.

**2 -** Válassza a Beszédnyelv lehetőséget, és válasszon ideiglenes beszédnyelvet, majd nyomja meg az OK gombot.

Beszéd nyelve a csökkent látó- vagy hallóképességűek

#### számára

Egyes digitális TV-csatornák speciális hangsávokat és feliratokat is biztosítanak a csökkent látó- vagy hallóképességűek számára.

További információkért nyomja meg a **- Kulcsszavak** gombot, és keresse az Univerzális hozzáférés témakört.

#### A menü nyelve

A TV-menük és üzenetek nyelvének módosításához...

1 - Nyomja meg a **n** gombot, válassza a **Beállítás** lehetőséget, és

#### nyomja meg az OK gombot.

**2 -** Válassza a TV-beállítások > Általános beállítások > Menü nyelve menüpontot, és nyomja meg az OK gombot. **3 -** Válassza ki a kívánt nyelvet, és nyomja meg az OK gombot.

4 - A menü bezárásához nyomja meg a **, gombot**, szükség esetén többször is.

## Interaktív TV

#### Tudnivalók az iTV-ről

Interaktív TV esetében egyes digitális műsorsugárzók információs vagy szórakoztató oldalakkal ötvözik a szokásos TV-műsorokat. Egyes oldalakon reagálhat vagy szavazhat az adott műsorra, online vásárolhat vagy fizethet igény szerinti videolejátszásért.

#### HbbTV, MHEG stb. . . .

A műsorsugárzók különböző interaktív TV-rendszereket használnak: HbbTV (Hibrid műsorsugárzó szélessávú TV) vagy iTV (Interaktív TV - MHEG). Az interaktív TV-t néha Digitális szövegnek vagy Vörös gombnak hívják. Azonban minden rendszer eltérő.

További információkért keresse fel a műsorsugárzó weboldalát.

#### Amire szüksége lesz

Az interaktív TV kizárólag a digitális TV-csatornákhoz áll rendelkezésre. Az interaktív TV előnyeinek teljes körű kihasználásához a TV-készülékhez csatlakoztatott nagysebességű (szélessávú) internetkapcsolatra van szükség.

#### HbbTV

Ha egy TV-csatorna HbbTV oldalakat kínál, az oldalak megtekintéséhez először be kell kapcsolnia a HbbTV-t a TVbeállításoknál.

**1 -** Nyomja meg a gombot, válassza a Beállítás lehetőséget, és nyomja meg az OK gombot.

**2 -** Válassza a TV-beállítások lehetőséget, majd az Általános beállítások > HbbTV lehetőséget, és nyomja meg az OK gombot.

<span id="page-29-0"></span>**3 -** Válassza a Be lehetőséget, majd nyomja meg az OK gombot. 4 - A menü bezárásához nyomja meg a **, gombot**, szükség esetén többször is.

Ha egy bizonyos csatornán nem szeretne hozzáférést a HbbTV oldalakhoz, akkor blokkolhatja a HbbTV oldalakat csak az adott csatornára vonatkozóan.

**1 -** Hangoljon arra a csatornára, amelynek a HbbTV oldalait blokkolni szeretné.

2 - Nyomja meg az  $\equiv$  **OPTIONS** gombot, és válassza a HBB TV ezen a csatornán lehetőséget, majd nyomja meg az OK gombot.

**3 -** Válassza a Ki lehetőséget, majd nyomja meg az OK gombot.

#### Az iTV használata

#### iTV oldalak megnyitása

A HbbTV vagy iTV szolgáltatást kínáló csatornák legtöbbje felkéri, hogy az interaktív műsorok megnyitásához nyomja meg a sombot vagy az OK gombot.

#### Navigálás az iTV oldalakon

Az iTV oldalakon való navigáláshoz használhatja a nyílgombokat, a színes gombokat, a számgombokat és a  $\rightarrow$  gombot. Az iTV oldalakon a  $\blacktriangleright$  (Lejátszás),  $\blacksquare$  (Szünet) és  $\blacksquare$  (Leállítás) gombok használatával tekinthet meg videókat.

#### Digital Text (csak az Egyesült Királyságban)

A Digital Text megnyitásához nyomja meg a TEXT gombot. A bezáráshoz nyomja meg a  $\rightarrow$  gombot.

#### iTV oldalak bezárása

A legtöbb iTV oldal tájékoztatja arról, melyik gombot használja a bezáráshoz.

Az iTV oldal bezárásához váltson a következő TV-csatornára, majd váltson vissza.

#### Tudnivalók az interaktív TV-ről

Az interaktív TV alkalmazásával egyes digitális műsorszolgáltatók a rendes TV-műsor mellett információs vagy szórakoztató oldalakat is biztosítanak.

#### Megjegyzés:

• Ezzel a szolgáltatással nem lehet fájlokat letölteni a TVkészülékre.

• Nem minden TV-műsorhoz, reklámhoz és funkcióhoz tartozik rejtett feliratos információ.

• A digitális tartalomra nem lehet válaszolni.

További információkért keresse fel a műsorsugárzó weboldalát.

# 7.2 Csatorna beállítása

#### Csatornák frissítése

#### Automatikus frissítés

A digitális csatornák esetében beállíthatja a TV-készüléket úgy, hogy automatikusan új csatornákkal frissítse a csatornalistát. A csatornák frissítését Ön is elvégezheti.

#### Automatikus csatornafrissítés

Naponta egyszer, reggel 6-kor a TV-készülék frissíti a

csatornákat, és tárolja az újakat. Az új csatornákat a készülék a Mind, valamint az Új csatornalistában is tárolja. Az üres csatornákat a készülék eltávolítja.

Ha a TV új csatornákat talál, illetve ha frissít vagy eltávolít csatornákat, a TV indulásakor ezt üzenet jelzi. A TV-készüléknek készenlét üzemmódban kell lennie a csatornák automatikus frissítéséhez.

A bekapcsoláskor megjelenő üzenet kikapcsolásához...

**1 -** Nyomja meg a gombot, válassza a Beállítás lehetőséget, és nyomja meg az OK gombot.

**2 -** Válassza a Csatornabeállítások lehetőséget, majd nyomja meg az OK gombot.

**3 -** Válassza a Csatorna telepítése > Csatornafrissítés üzenet > Ki beállítást.

Az automatikus csatornafrissítés kikapcsolásához...

1 - Nyomja meg a **n** gombot, válassza a **Beállítás** lehetőséget, és nyomja meg az OK gombot.

**2 -** Válassza a Csatornabeállítások lehetőséget, majd nyomja meg az OK gombot.

**3 -** Válassza a Csatorna telepítése > Automatikus csatornafrissítés > Ki lehetőséget, majd nyomja le az OK-t.

#### Frissítés indítása

Frissítés kézi indításához...

**1 -** Nyomja meg a gombot, válassza a Beállítás lehetőséget, és nyomja meg az OK gombot.

**2 -** Válassza a Csatornák keresése lehetőséget, majd nyomja meg az OK gombot.

**3 -** Válassza a Csatornák frissítése lehetőséget, és kövesse a képernyőn megjelenő utasításokat. A frissítés több percet is igénybe vehet.

Egyes országokban az Automatikus csatornafrissítés tévénézés közben vagy a TV készenléti üzemmódjában bármikor megtörténhet.

## Csatornák újratelepítése

A csatornákat a TV más beállításainak módosítása nélkül is újra megkeresheti és beállíthatja. A TV teljes újrahangolását is elvégezheti.

A csatornák újrahangolása előtt be kell írni az esetleges gyermekzárkódot.

#### Csatornák újratelepítése

Csak a csatornák újrahangolása . . .

**1 -** Nyomja meg a gombot, válassza a Beállítás lehetőséget, és nyomja meg az OK gombot.

**2 -** Válassza a Csatornák keresése > Csatornák újratelepítése lehetőséget, és nyomja meg az OK gombot.

**3 -** Válassza ki a TV beállításának országát.

**4 -** Válassza az Antenna (DVB-T) vagy a Kábel (DVB-C) lehetőséget. A csatornák keresése eltarthat néhány percig. Kövesse a képernyőn megjelenő utasításokat.

#### Teljes hangolás

A TV teljes hangolásának megismétlése . . .

**1 -** Nyomja meg a gombot, válassza a Beállítás lehetőséget, és nyomja meg az OK gombot.

**2 -** Válassza a TV-beállítások > Általános beállítások > TV újratelepítése lehetőséget, majd nyomja meg az OK gombot. A telepítés igénybe vehet néhány percet. Kövesse a képernyőn megjelenő utasításokat.

#### Gyári beállítások

Ezzel a művelettel visszaállítja a TV kép-, és hangbeállításait a kiinduló értékekre. Az eredeti gyári beállítások visszaállításához tegye a következőket:

**1 -** Nyomja meg a gombot, válassza a Beállítás lehetőséget, és nyomja meg az OK gombot.

**2 -** Válassza a TV-beállítások > Általános beállítások > Gyári beállítások menüpontot, és nyomja meg az OK gombot.

**3 -** A jóváhagyáshoz nyomja meg az OK gombot.

4 - A menü bezárásához nyomja meg a **, gombot**, szükség esetén többször is.

## Csatornalista másolása

#### Bevezetés

A Csatornalista másolása kereskedőknek és haladó felhasználóknak ajánlott funkció. Egyes országokban kizárólag műholdas csatornák másolásához használható.

A Csatornalista másolása funkcióval átmásolhatja az egyik TVkészüléken beállított csatornákat egy másik, azonos termékcsaládból származó Philips TV-készülékre. Így az előre meghatározott csatornalista feltöltésének köszönhetően nincs szükség az időigényes csatornakeresésre. Legalább 1 GB méretű USB flash meghajtót használjon.

#### Feltételek

• Mindkét TV-készüléknek azonos évjáratúnak kell lennie.

• Mindkét TV-készüléknek azonos típusú hardverrel kell rendelkeznie. Ellenőrizze a hardver típusát a TV hátoldalán lévő típusazonosító táblán. A tipikus jelölés Q . . . LA

• Mindkét TV-készüléknek kompatibilis szoftververzióval kell rendelkeznie.

#### Aktuális verzió

A TV-készülék szoftverének aktuális verzióját

a  $\bigcap$  > Beállítás > Szoftverbeállítások menüpontban a Jelenlegi szoftver adatai részben ellenőrizheti.

#### Csatornalista másolása

Csatornalista másolásához...

**1 -** Kapcsolja be azt a TV-készüléket, amelynek a csatornái telepítve vannak. Helyezzen be egy USB-memóriaeszközt.

2 - Nyomja meg a  $\bigcap$  gombot, válassza a **Beállítás** lehetőséget, és

#### nyomja meg az OK gombot.

**3 -** Válassza a TV-beállítások > Általános beállítások > Csatornalista másolása > Másolás USB-re lehetőséget, és nyomja meg az OK gombot. A csatornalista TV-készülékről történő másolásához a készülék kérheti a telepítéskor megadott gyerekzárkódot.

**4 -** A másolás befejezésekor húzza ki az USB-memóriaeszközt.

Most már feltöltheti a másolt csatornalistát egy másik Philips TVkészülékre.

#### Csatornalista feltöltése

#### Másolt csatornalista feltöltése

A csatornalista feltöltésének módja attól függ, hogy TV-készüléke be van-e már hangolva.

#### Még be nem hangolt TV

**1 -** A telepítéshez csatlakoztassa a tápkábelt, majd válassza ki a nyelvet és az országot. A csatornák keresését kihagyhatja. Hajtsa végre a telepítést.

**2 -** Helyezze be azt az USB-memóriaeszközt, amelyen a másik TV csatornalistája található.

**3 -** A csatornalista feltöltésének megkezdéséhez nyomja meg

a **A** gombot, válassza a **Beállítás** lehetőséget, majd nyomja meg az OK gombot.

**4 -** Válassza a TV-beállítások > Általános beállítások > Csatornalista másolása > Másolás TV-re beállítást, és nyomja meg az OK gombot. A készülék kérheti az ehhez a készülékhez tartozó gyerekzárkódot.

**5 -** A TV-készülék tájékoztatja, ha a csatornalistát sikeresen átmásolta a TV-re. Húzza ki az USB-memóriaeszközt.

#### Már behangolt TV

**1 -** Ellenőrizze a TV országbeállítását. (A beállítás ellenőrzéséhez nyomja meg a **A** gombot, válassza a **Beállítás** lehetőséget, majd nyomja meg az OK gombot. Válassza a Csatornák keresése > Csatornák újratelepítése lehetőséget, majd nyomja meg az OK gombot. Nyomja meg a  $\implies$  gombot, majd később a Mégse gombbal lépjen ki a csatornakeresésből.)

Ha az országbeállítás helyes, folytassa a 2. lépéssel.

Ha az országbeállítás helytelen, el kell indítania az újratelepítést. Az újratelepítés indításához nyomja meg a **n** gombot, válassza a Beállítás lehetőséget, majd nyomja meg az OK gombot. Válassza a TV-beállítások > Általános beállítások > TV újratelepítése > OK lehetőséget. Válassza ki a megfelelő országot, és hagyja ki a csatornák keresését. Hajtsa végre a telepítést. Ha elkészült, folytassa a 2. lépéssel.

**2 -** Helyezze be azt az USB-memóriaeszközt, amelyen a másik TV csatornalistája található.

**3 -** A csatornalista feltöltésének megkezdéséhez nyomja meg

a **A** gombot, válassza a Beállítás lehetőséget, majd nyomja meg az OK gombot.

**4 -** Válassza a TV-beállítások > Általános beállítások >

Csatornalista másolása > Másolás TV-re beállítást, és nyomja meg az OK gombot. A készülék kérheti az ehhez a készülékhez tartozó gyerekzárkódot.

**5 -** A TV-készülék tájékoztatja, ha a csatornalistát sikeresen

átmásolta a TV-re. Húzza ki az USB-memóriaeszközt.

## DVB-T vagy DVB-C

#### DVB-T vagy DVB-C vétel

Ha DVB-T és DVB-C vétel is lehetséges az adott országban, és a TV-készülék alkalmas DVB-T és DVB-C használatára is, akkor a csatornák beállításakor választania kell a két lehetőség közül.

Ha módosítani szeretné a DVB-beállítást új csatornatelepítés indításához...

**1 -** Nyomja meg a gombot, válassza a Beállítás lehetőséget, és nyomja meg az OK gombot.

**2 -** Válassza a Csatornabeállítások lehetőséget, majd nyomja meg az OK gombot.

**3 -** Válassza a Csatorna telepítése > Antennacsatlakozás > Antenna (DVB-T) vagy Kábel (DVB-C) lehetőséget, és nyomja meg az OK gombot.

**4 -** Adja meg a kívánt DVB-beállítást.

5 - A menü bezárásához nyomja meg a  $\rightarrow$ , gombot, szükség esetén többször is.

#### DVB-C csatorna installálása

Az egyszerű használat érdekében minden DVB-C beállítás automatikusra van állítva.

Ha az Ön DVB-C szolgáltatója speciális DVB-C értékeket adott meg, például a hálózati azonosítót vagy a hálózati frekvenciát, akkor adja meg ezeket az értékeket, amikor a beállítás során a TV-készülék kéri.

A beállítás során szükség lehet a keresés beállítására (teljes vagy gyorskeresés), illetve meghatározott jelsebesség megadására a Beállítások menüben. Jelsebesség megadásához először a Jelsebesség számára a Kézi értéket kell beállítani.

#### Ütköző csatornaszámok

Egyes országokban különböző TV-csatornák (szolgáltatók) azonos csatornaszámot használhatnak. A beállítás során a TV megjeleníti az ütköző csatornaszámokat tartalmazó listát. Ki kell választania, hogy mely TV-csatornát szeretné beállítani az adott csatornaszámhoz a rendelkezésre álló csatornák közül.

#### DVB-T + DVB-C

Ha DVB-T antennabemenetet és DVB-C bemenetet is tud használni, beállíthatja a TV-készüléket mind DVB-T, mind pedig DVB-C használatára. Állítsa be a rendszereket egymás után a megfelelő beállítások megadásával.

A rendszerek beállítása után a TV hátoldalán található Antenna csatlakozó bemeneti jelét át kell kapcsolni, és a TV-készüléket be kell állítani a megfelelő rendszerhez a beállított csatornák nézéséhez.

A DVB-T és DVB-C beállítás megadását megtekintheti feljebb.

#### DVB-beállítások

#### DVB beállítások elérése

**1 -** Nyomja meg a gombot, válassza a Beállítás lehetőséget, és nyomja meg az OK gombot.

**2 -** Válassza a Csatornák keresése lehetőséget, majd nyomja meg az OK gombot.

- **3** Válassza ki a Csatornák újratelepítése lehetőséget.
- **4** Válassza ki a TV beállításának országát.
- **5** Válassza ki a Kábel (DVB-C) lehetőséget.

**6 -** Válassza ki a Csatornakeresés indul vagy a DVB-C beállítások beállításai lehetőséget.

7 - A menü bezárásához nyomja meg a **, gombot**, szükség esetén többször is.

#### Jelsebesség üzemmód

Ha a kábelszolgáltató nem adott meg saját jelsebességet a TVcsatornák telepítéséhez, hagyja a Jelsebesség üzemmód beállítást Automatikus értéken.

Ha kapott konkrét jelsebességet, akkor válassza a Kézi beállítást. Előfordulhat azonban, hogy a kapott érték már a jelsebességértékek előre meghatározott listájában is szerepel. Válassza az Előre meghatározott jelsebességek lehetőséget annak ellenőrzéséhez, hogy az érték rendelkezésre áll-e automatikusan.

#### Jelsebesség

Ha a Jelsebesség üzemmód beállítása Kézi, megadhatja a kábelszolgáltatótól kapott jelsebességet. Az érték megadásához használja a számgombokat.

#### Hálózati frekvencia üzemmód

Ha a csatornák kereséséhez a Frekvenciakeresés menüben található Gyors keresés módszert kívánja használni, válassza az Automatikus beállítást. A TV-készülék azt az 1 db előre meghatározott hálózati frekvenciát (vagy HC: kezdő csatorna) fogja alkalmazni, amelyet az adott ország legtöbb kábelszolgáltatója használ.

Ha a csatornák kereséséhez megadtak Önnek egy speciális "hálózati frekvencia" értéket, válassza a Kézi lehetőséget.

#### Hálózati frekvencia

Ha a Hálózati frekvencia üzemmód beállítása Kézi, megadhatja a kábelszolgáltatótól kapott hálózati frekvenciaértéket. Az érték megadásához használja a számgombokat.

#### Frekvenciakeresés

Válassza ki a csatornakeresési módszert. Választhatja a gyorsabb Gyors keresés módszert és az adott ország legtöbb kábelszolgáltatója által alkalmazott, előre meghatározott beállítások használatát.

Ha így nem sikerül csatornákat telepíteni, vagy vannak hiányzó csatornák, akkor választhatja a kibővített Teljes keresés módszert. Ezen módszer esetében több idő szükséges a csatornák kereséséhez és telepítéséhez.

#### Digitális csatornák

Ha tudja, hogy a kábelszolgáltatója nem kínál digitális csatornákat, akkor átugorhatja a digitális csatornák keresését. Válassza a Ki beállítást.

#### Analóg csatornák

Ha tudja, hogy kábelszolgáltatója nem kínál analóg csatornákat, akkor kihagyhatja az analóg csatornák keresését. Válassza a Ki beállítást.

#### Szabad/kódolt

Ha rendelkezik előfizetéssel és CAM – Feltételes hozzáférés modullal fizető TV-szolgáltatásokhoz, válassza a Szabad + kódolt beállítást. Ha nincs előfizetése fizető TV-csatornákra vagy -szolgáltatásokra, csak az Ingyenes csatornák beállítást választhatja.

További információkért nyomja meg a - Kulcsszavak gombot, és keresse a CAM – Feltételes hozzáférési modul témakört.

#### Vételi minőség

Digitális TV-csatornák vétele esetén ellenőrizheti a csatornák vételi jelének minőségét és erősségét.

Saját antenna használata esetén a jobb vétel érdekében áthelyezheti az antennát.

Digitális csatorna vételi minőségének ellenőrzéséhez...

1 – Hangoljon a csatornára.

2 – Nyomja meg a  $\bigcap$  gombot, válassza a Beállítás lehetőséget, majd nyomja meg az OK gombot.

3 – Válassza a Csatornabeállítások > Csatorna telepítése > Digitális: Vételi teszt lehetőséget, és nyomja meg az OK gombot.

Megjelenik a csatornához tartozó digitális frekvencia. Gyenge vétel esetén áthelyezheti az antennát. A frekvencia jelminőségének ismételt ellenőrzéséhez válassza a Keresés lehetőséget, majd nyomja meg az OK gombot. Adott digitális frekvencia saját kezű megadásához használja a távvezérlő számgombjait. A frekvenciát ki is választhatja: a és  $\blacktriangleright$  gombbal vigye a nyilat egy számra, a  $\blacktriangle$  és a  $\nabla$  gombbal pedig módosítsa. A frekvencia ellenőrzéséhez válassza a Keresés lehetőséget, majd nyomja meg az OK gombot.

Amennyiben a csatorna vétele a DVB-C beállításon keresztül történik, a *Jelsebesség üzemmód elérhetővé* válik. A *Jelsebesség* üzemmód esetén válassza az Automatikus lehetőséget, hacsak a kábelszolgáltató nem határozta meg a jelsebesség értékét. A jelsebesség értékének megadásához használja a számbillentyűket.

#### Kézi installálás

Az analóg TV-csatornákat egyesével kézzel is behangolhatja.

Analóg csatornák kézi installálásához...

1 - Nyomja meg a  $\bigcap$  gombot, válassza a **Beállítás** lehetőséget, és nyomja meg az OK gombot.

**2 -** Válassza a Csatornabeállítások > Csatorna telepítése > Analóg: Kézi installálás lehetőséget, és nyomja meg az OK gombot.

#### • Rendszer

A TV-rendszer beállításához válassza a Rendszer lehetőséget, és nyomja meg az OK gombot.

Válassza ki országát vagy a világ azon részét, ahol jelenleg tartózkodik.

#### • Csatorna keresése

Csatorna kereséséhez válassza a Csatornakeresés lehetőséget, majd nyomja meg az OK gombot. Válassza a Keresés lehetőséget, majd nyomja meg az OK gombot. Saját maga is megadhat frekvenciát. Gyenge vétel esetén nyomja meg ismét a Keresés gombot. Ha tárolni kívánja a csatornát, válassza a Kész lehetőséget, majd nyomja meg az OK gombot.

#### • Finomhangolás

Csatorna finomhangolásához válassza a Finomhangolás lehetőséget, majd nyomja meg az OK gombot. A csatorna finomhangolásához használja a  $\blacktriangle$  és a  $\nabla$  gombot. Ha tárolni kívánja a megtalált csatornát, válassza a Kész lehetőséget, majd nyomja meg az OK gombot.

• Aktuális csatorna mentése / Tárolás új csatornaként

A csatornát az aktuális csatornaszám alatt tárolhatja, illetve új csatornaszámot is megadhat.

Válassza az Aktuális csatorna mentése vagy a Tárolás új csatornaként lehetőséget.

Addig ismételheti ezeket a lépéseket, amíg meg nem találja az összes elérhető analóg TV-csatornát.

#### <span id="page-34-1"></span>8.1

<span id="page-34-0"></span>8

# Műholdas csatornák megtekintése

Műholdas csatornák megtekintéséhez...

Nyomja meg a **n** gombot, válassza a **Műhold** menüpontot, majd nyomja meg az OK gombot. A TV-készülék az utoljára megtekintett műholdas csatornára hangol.

#### Csatornaváltás

A csatornák közötti választáshoz nyomja meg a  $=$  + vagy a gombot. A TV-készülék a kiválasztott csatornalistában található következő csatornára vált. Ha tudja a csatorna számát, akkor a távvezérlő számgombjait is használhatja. A korábban nézett csatornára a **+** gombbal térhet vissza.

Közvetlenül a Műholdas csatornalistából is átkapcsolhat egy csatornára.

# <span id="page-34-2"></span> $8.2$ Műholdas csatornalista

# A csatornalistával kapcsolatos tudnivalók

A műhold telepítését követően az összes műholdas csatorna a csatornalistába kerül. Ebben az összes csatorna látható, de a lista szűrhető is, hogy csak a kedvenc csatornák vagy a rádióállomások jelenjenek meg benne. A csatornafrissítést követően pedig az újonnan hozzáadott csatornák az új csatornák listájában találhatók.

Bármely listából közvetlenül átkapcsolhat a kívánt csatornára. A csatornalistában kiválasztott lista határozza meg, megy csatornákra válthat a  $\overline{=}$  + és a  $\overline{=}$  - gombbal.

Kizárólag a kedvenc csatornák listájában rendezheti át a csatornák sorrendjét.

## Listaszűrő kiválasztása

A csatornalistában kiválasztott lista határozza meg, mely csatornákra válthat a  $\overline{=}$  + és a  $\overline{=}$  - gombbal.

Csatornalista kiválasztása . . .

**1 -** Nyomja meg a gombot, válassza a Műhold lehetőséget, és nyomja meg az OK gombot.

**2 -** Nyomja meg a LIST gombot a csatornalista megnyitásához. A megjelenő listán az aktuális csatorna van kiválasztva.

**3 -** Felfelé lépve válassza az Összes lehetőséget vagy egy listaszűrőt.

<span id="page-34-3"></span>A Rádió és az Új lista csak akkor látható, ha vannak elérhető

rádióállomások, illetve ha a csatornafrissítés új csatornákat talált.

# Csatornaváltás a csatornalistából

Átváltás a csatornalistában szereplő csatornára . . .

- 1 A csatornalistában válassza ki a menüsávon látható **vagy** vagy
- elemet a TV- vagy műholdas csatornalista kiválasztásához.
- **2** Válasszon egy listát.

**3 -** Válasszon egy csatornát a listából, és nyomja meg az OK gombot. A TV-készülék a kiválasztott csatornára vált.

# A csatornalista beállításai

Az aktuális csatornán elérhető csatornalista-opciók megtekintése . . .

**1 -** Ha az Összes csatornalista látható a képernyőn, válasszon egy csatornát, és nyomja meg az  $\equiv$  OPTIONS gombot.

**2 -** Válassza ki a kívánt lehetőséget, és nyomja meg az OK gombot.

Műholdas csatornákhoz elérhető opciók . . .

#### • Műholdas

A csatornalista szűrése csak egy meghatározott műhold csatornáinak vagy az összes műhold csatornáinak megjelenítésére.

• Szabad/kódolt

A csatornalista szűrése, hogy csak a szabadon nézhető csatornák, csak a kódolt csatornák vagy mindkét típus megjelenjen-e. A kódolt csatornákat kulcs **o-** jelöli.

• Csatorna zárolása

A csatornák zárolására szolgál. Először válasszon csatornát a listából, nyomja meg az **E OPTIONS** gombot, majd válassza a Csatorna zárolása lehetőséget. Ehhez meg kell adnia a gyerekzár 4 számjegyű kódját. A zárolt csatornákat lakat  $\theta$  jelöli.

• Csatornazár feloldása

A zárolt csatornák feloldására szolgál. Válassza ki a zárolt csatornát a listából, nyomja meg az  $\equiv$  OPTIONS gombot, majd válassza a Csatorna feloldása lehetőséget. Ehhez meg kell adnia a gyerekzár 4 számjegyű kódját.

## Csatornalista másolása

A Csatornalista másolása kereskedőknek és haladó felhasználóknak ajánlott funkció. A Csatornalista másolása funkcióval átmásolhatja az egyik TV-készüléken beállított csatornákat egy azonos termékválasztékból származó másik Philips TV-készülékre. A Csatornalista másolása funkció a földi sugárzású és műholdas csatornákat egyaránt átmásolja.

További információkért nyomja meg a - Kulcsszavak gombot, és keresse a Csatornalista másolása témakört.

## Kedvenc csatornák

A csatornák megjelölhetők kedvenc csatornaként. Kedvenc műholdas csatornái a műholdas csatornák listájának Kedvenc programok listájába kerülnek.

#### Kedvenc csatornák megtekintése

Készítse el kedvenc csatornáinak listáját, így könnyűszerrel válthat át a nézni kívánt csatornák között.

Ha csak kedvenc csatornái között szeretne átváltani a  $\equiv$  + és a - gombbal, válassza ki a kedvencek listáját a csatornalistában, majd zárja be újra a csatornalistát.

<span id="page-35-0"></span>A TV-csatornákhoz és a műholdas csatornákhoz két külön kedvenclista érhető el.

## Kedvencek listájának beállítása

A kedvenc csatornák listájának összeállítása . . .

**1 -** Valamelyik csatorna nézése közben nyomja meg a LIST gombot a csatornalista megnyitásához.

2 - A menüsáyban válassza ki az **\*** ikont a műholdas csatornákhoz.

**3 -** Válassza a Kedvenc programok listát.

**4 -** A TV-készülék felkéri, hogy azonnal kezdje el hozzáadni a csatornákat. Nyomja meg az OK gombot. Ha nem szeretne később időt tölteni az átrendezéssel, célszerű a csatornákat a kívánt sorrendben hozzáadni a listához.

**5 -** A csatornák Kedvenc programok listához történő hozzáadásához válasszon ki egy csatornát, és nyomja meg az OK gombot. Ezután válassza ki a következő hozzáadni kívánt csatornát.

**6 -** A befejezéshez nyomja meg a gombot.

## Kedvenc csatornák hozzáadása vagy eltávolítása

Kedvenc programok listájának hozzáadásához vagy eltávolításához...

**1 -** TV-nézés közben nyomja meg a LIST gombot a csatornalista megnyitásához.

**2 -** Válassza az Összes lehetőséget az összes csatorna megtekintéséhez.

**3 -** Jelölje ki a kedvenc programok közé felvenni kívánt csatornát, majd nyomja meg  $a$  - gombot.

**4 - A kijelölt csatorna ★ jelölést kap.** 

5 - A befejezéshez nyomja meg a **b** gombot. A csatomák

bekerülnek a Kedvenc programok listába.

Ha el kíván távolítani egy csatornát a kedvencek listájáról, nyomja

meg a  $\equiv$  gombot a kedvenc jelölés megszüntetéséhez.

## Kedvenc csatornák átrendezése

Kizárólag a Kedvenc programok listában rendezheti át a csatornák sorrendjét.

**1 -** A Kedvenc programok listában jelölje ki az áthelyezni kívánt csatornát.

2 - Nyomja meg a **-** gombot.

**3 -** Válassza ki az áthelyezni kívánt csatornát, majd nyomja meg az OK gombot.

**4 -** A navigációs gombok használatával helyezze át a kijelölt csatornát a kívánt helyre, majd nyomja meg az OK gombot. **5 -** A művelet befejeztével a Kedvencek csatornalistából való kilépéshez nyomja meg a **EXIT** gombot.

8.4

# Műholdas csatornák zárolása

# Csatorna zárolása

A csatornák zárolhatók, hogy gyermekek ne nézhessék azokat. Zárolt csatorna megtekintéséhez be kell írni a gyermekzár kódját. Csatlakoztatott eszközről érkező műsorokat nem lehet zárolni.

Csatorna zárolása . . .

**1 -** TV-nézés közben nyomja meg a LIST gombot a csatornalista megnyitásához.

**2 -** Valamelyik listában válassza ki a zárolni kívánt csatornát.

3 - Nyomja meg az  $\equiv$  **OPTIONS** gombot, és válassza a Csatornazár lehetőséget. A csatornalistákban a zárolt csatornákat lakat @ jelöli.

A csatornazár feloldásához válassza ki a zárolt csatornát a csatornalistából, és nyomja meg az  $\equiv$  OPTIONS gombot, majd válassza a Csatornazár feloldása lehetőséget.

## Korhatár használata

Ha meg kívánja előzni, hogy gyermeke nem neki való műsort nézzen, beállíthat korhatárt.

Egyes digitális műsorsugárzók korhatár szerinti besorolással látják el műsoraikat. Ha a korhatárjelölés megegyezik a gyermeke életkoraként megadott értékkel, vagy magasabb annál, a rendszer zárolja az adott műsort.

Zárolt műsor megtekintéséhez meg kell adnia a gyermekzár kódját. A szülői korhatár-besorolás az összes csatorna esetén beállításra kerül.

Korhatár beállításához...

**1 -** Nyomja meg a gombot, válassza a Beállítás lehetőséget, és nyomja meg az OK gombot.

**2 -** Válassza a Műholdbeállítások > Gyerekzár > Szülői
besorolás lehetőséget, majd nyomja meg az OK gombot

**3 -** Adja meg a gyermekzár 4 jegyű kódját, és erősítse meg. Most már beállíthatja a korhatárt.

**4 -** Állítsa be az életkort, és nyomja meg az OK gombot.

5 - A menü bezárásához nyomja meg a **, gombot**, szükség esetén többször is.

A szülői korhatár-besorolás kikapcsolásához válassza a Nincs életkor-beállítást.

A készülék a műsor zárolásának feloldásához kéri a kódot. Egyes műsorsugárzók/szolgáltatók csak a magasabb korhatárjelöléssel ellátott műsorokat zárolják.

## Gyermekzár kódja

A gyermekzár kódja beállítható vagy módosítható.

Zárolási kód beállításához vagy a jelenlegi kód módosításához...

**1 -** Nyomja meg a gombot, válassza a Beállítás lehetőséget, és nyomja meg az OK gombot.

#### **2 -** Válassza a Műholdbeállítások > Gyerekzár > Kód

megváltoztatása lehetőséget, majd nyomja meg az OK gombot. **3 -** Ha korábban már állított be gyerekzárkódot, adja meg a jelenlegi kódot, majd kétszer az újat.

Az új kód beállítása ezzel megtörtént.

#### Elfelejtette a gyermekzár kódját?

Ha elfelejtette a kódot, felülírhatja az aktuális kódot, és megadhat egy újat.

**1 -** Nyomja meg a gombot, válassza a Beállítás lehetőséget, és nyomja meg az OK gombot.

**2 -** Válassza a Műholdbeállítások > Gyerekzár > Kód megváltoztatása lehetőséget, majd nyomja meg az OK gombot. **3 -** Adja meg a 8888 felülíró kódot.

**4 -** Most adja meg a gyerekzár új kódját, és írja be újra a megerősítéshez.

## $\overline{8.5}$ Műholdvétel beállítása

### Műholdak telepítése

#### Tudnivalók a műholdak telepítéséről

Ez a TV-készülék beépített DVB-S/DVB-S2 tunerrel rendelkezik. A műholdvevő antennától jövő kábel közvetlenül a TVkészülékhez csatlakoztatható. Ehhez műholdvevő antenna csatlakoztatására alkalmas koaxiális kábelt használjon. A telepítés megkezdése előtt győződjön meg arról, hogy a műholdvevő antenna tökéletes pozícióban van.

#### Akár 4 műhold

A TV-készüléken akár 4 műholdat (4 LNB-t) is beállíthat. A

beállítás kezdetén válassza ki a beállítani kívánt műholdak pontos számát. Ezzel felgyorsítja a telepítési folyamatot.

#### Unicable

A műholdvevő antenna és a TV-készülék csatlakoztatásához Unicable rendszer is használható. A beállítás kezdetén válassza ki, hogy Unicable rendszerhez állít-e be 1 vagy 2 műholdat.

#### MDU - több vételi helyes egység

A TV-készülék műholdvevő egysége az Astra műholdak, illetve az Eutelsat műhold Digiturk szolgáltatása esetén támogatja az MDU funkciót. A Türksat MDU funkcióját nem támogatja.

#### Telepítés

A műholdak a TV-készülék üzembe helyezése során állíthatók be. A műholdvétel beállítása a TV-csatornák beállítását követi. Ha kizárólag műholdas csatornákat kíván nézni, kihagyhatja a TVcsatornabeállítást.

A Beállítás menüben bármikor beállíthat új műholdat.

Műholdas csatornák telepítése . . .

**1 -** Nyomja meg a gombot, válassza a Beállítás lehetőséget, és nyomja meg az OK gombot.

**2 -** Válassza a Műhold keresése lehetőséget, majd nyomja meg az OK gombot.

**3 -** Válassza a Műholdak telepítése lehetőséget, majd nyomja meg az OK gombot.

**4 -** A TV-készüléken az aktuális telepítési beállítás látható. Ha az aktuális beállítás megfelel a kívánt műholdtelepítésnek, megkezdheti a műholdak keresését. Válassza a Keresés lehetőséget, és nyomja meg az OK gombot. Folytassa az 5. lépéssel. Ha az aktuális beállítás nem a kívánt beállítás, válassza a Beállítások lehetőséget, és nyomja meg az OK gombot. Folytassa a 4b lépéssel.

4b – Válassza ki a Beállítások menüben a beállítani kívánt műholdak pontos számát, vagy ha Unicable beállítást használ, válassza az Unicable 1 műholdhoz vagy Unicable 2 műholdhoz opciót az Unicable rendszerhez beállítani kívánt műholdak száma szerint. Válassza ki a kívánt beállítást, és nyomja meg az OK gombot.

4c – Ha beállította a műholdak pontos számát, vagy ha végzett az Unicable-beállításokkal, válassza a Keresés lehetőséget, és nyomja meg az OK gombot.

**5 -** A TV-készülék megkeresi a parabolaantenna adott pozíciójában vehető műholdakat. Ez néhány percet igénybe vehet. Ha a készülék műholdat talál, annak neve és vételi erőssége megjelenik a képernyőn.

**6 -** Ha az érzékelt műholdak valamelyikén csatornacsomag érhető el, kiválaszthatja a kívánt csomagot.

**7 -** A talált műholdak csatornáinak behangolásához válassza az Installálás lehetőséget, és nyomja meg az OK gombot. A TVkészüléken megjelenik az észlelt csatornák és rádióállomások száma.

**8 -** A műholdbeállítások, az összes műholdas csatorna és a műholdas rádióállomások tárolásához válassza a Befejezés

### Csatornacsomagok

#### A csatornacsomagokkal kapcsolatos tudnivalók

A műholdak kínálatában megtalálhatók az adott országra szabott, ingyenes (díjmentesen fogható) csatornákat tartalmazó csomagok. Egyes műholdak előfizetős csomagokat is kínálnak, amelyekben csak fizetős csatornák találhatók.

Ha előfizetős csomagot választ, a TV-készülék felkérheti, hogy válasszon a gyors vagy a teljes telepítés közül.

A csak a csomagban szereplő csatornák telepítéséhez válassza a Csak a műholdas műsorszolgáltatók csatornáit lehetőséget, a csomag és az összes egyéb rendelkezésre álló csatorna telepítéséhez pedig válassza az Összes műholdas csatorna lehetőséget. Az előfizetős csomagokhoz a gyors telepítés ajánlott. Ha további műholdakat is vesz, amelyek nem részei az előfizetős csomagnak, a teljes telepítés ajánlott. Az összes behangolt csatorna az Összes csatornalistába kerül.

#### Csatornacsomagok frissítése

A Csatornacsomag frissítése funkcióval visszahozhatja a korábban a műholdas csatornalistában szereplő, jelenleg hiányzó műholdas csatornákat. A hiányzó csatornákat a műholdas műsorszolgáltató áthelyezte a transzponderen. A TV-készüléket frissíteni kell a csatornacsomag legújabb verziójával.

A csatornacsomag legújabb verziójának letöltése . . .

1 – Keresse fel a Philips támogatási weboldalát a

www.philips.com/support címen, és írja be a TV-készülék típusszámát.

2 – Kattintson a Szoftver és illesztőprogramok elemre, és keresse meg a PredefinedSortingList fájlt.

3 – Töltse le a fájlt a számítógépre, és másolja egy USB flash meghajtó gyökérkönyvtárába, ne mappába (szükség esetén előbb csomagolja ki a fájlt).

4 - Csatlakoztassa az USB flash meghajtót a TV-készülékhez, nyomja meg a **n** gombot, és válassza a **Beállítás** lehetőséget, majd nyomja meg az OK gombot.

5 - Válassza a Műholdbeállítások > Csatorna telepítése > Csatornacsomag frissítése lehetőséget, és nyomja meg az OK gombot.

6 - A TV-készülék átmásolja a fájlt, és felkéri Önt, hogy azonnal kezdje meg a csatornafrissítést. Válassza az Igen lehetőséget, és nyomja meg az OK gombot. A művelet néhány percig eltarthat. Ha el szeretné halasztani a csatornafrissítést, később is elvégezheti a Beállítás > Műhold keresése > Csatornák frissítése menüpontban.

7 - A csatornafrissítés végeztével a hiányzó csatornák visszakerülnek korábbi helyükre a műholdas csatornalistában.

### Unicable beállítás

#### Az Unicable rendszer

A parabolaantenna és a TV-készülék csatlakoztatásához Unicable rendszer is használható. Az Unicable rendszerben egyetlen kábel kapcsolja össze a parabolaantennát és a rendszert alkotó összes műholdvevő készüléket. Az Unicable rendszert általában többlakásos épületekben alkalmazzák. Ha Unicable rendszert használ, a TV-készülék felkéri, hogy jelölje ki a felhasználói sávszámot és a hozzá tartozó frekvenciát a telepítés során. Ezen a TV-készüléken 1 vagy 2 műholdat telepíthet az Unicable rendszerrel.

Ha észreveszi, hogy néhány csatorna hiányzik az Unicable rendszer beállítása után, elképzelhető, hogy ugyanabban az időben egy másik beállítás is történt az Unicable rendszeren. A hiányzó csatornákat a beállítás megismétlésével állíthatja be.

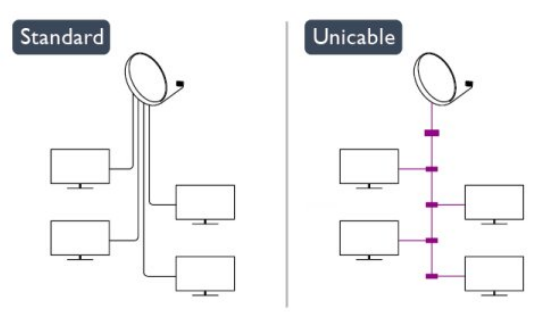

#### Felhasználói sávszám

Az Unicable rendszerben minden csatlakoztatott műholdvevő készüléket számozni kell (pl. 0, 1, 2, 3 stb.).

A rendelkezésre álló felhasználói sávok és számaik az Unicable kapcsoló boxon találhatók. A felhasználói sáv angol nyelvű rövidítése UB. Az Unicable kapcsoló boxokon 4 vagy 8 felhasználói sáv használható. Ha az Unicable beállítást választja, a TV-készülék felkéri, hogy rendeljen hozzá egyedi felhasználói sávszámot a beépített műholdvevő készülékhez. A műholdvevő készülék nem kaphat az Unicable rendszerben szereplő másik műholdvevő készülékkel azonos felhasználói sávszámot.

#### Felhasználói sáv frekvenciája

A beépített műholdvevőnek az egyedi felhasználói sávszámon kívül a kijelölt felhasználói sávszám frekvenciáját is meg kell adni. A frekvenciák többnyire a felhasználói sávszám mellett láthatók az Unicable kapcsolón boxon.

### Műhold hozzáadása

Az aktuális műholdbeállításhoz további műholdak adhatók. A beállított műholdak és csatornáik változatlanok maradnak. Egyes műholdas műsorszolgáltatók azonban nem engedélyezik további műhold hozzáadását.

A további műhold extraként jelenik meg, nem a fő műholdelőfizetése, és nem az a fő műhold, amelynek csatornacsomagját használja. Rendszerint akkor lehet hozzáadni 4. műholdat, ha már 3 műholdat beállított. Ha 4 műholdat állított be, először el kell távolítani valamelyiket, mielőtt új műholdat adna hozzá.

#### Beállítások

Ha jelenleg csak 1 vagy 2 műhold van beállítva, előfordulhat, hogy a jelenlegi telepítési beállítások nem teszik lehetővé extra műhold hozzáadását. Ha módosítania kell a telepítési beállításokat, előfordulhat, hogy a teljes műhold-beállítási folyamatot újra el kell végeznie. Ha módosítani kell a beállításokon, nem használhatja a Műhold hozzáadása funkciót.

Műhold hozzáadása . . .

1 – Nyomja meg a  $\bigcap$  gombot, válassza a Beállítás lehetőséget, majd nyomja meg az OK gombot.

2 – Válassza a Műhold keresése lehetőséget, majd nyomja meg az OK gombot.

3 – Válassza a Műhold hozzáadása lehetőséget, majd nyomja meg az OK gombot. Ekkor megjelennek a már beállított műholdak.

4 – Válassza a Hozzáadás lehetőséget, majd nyomja meg az OK gombot. A TV-készülék ekkor új műholdakat keres.

5 – Ha a TV-készülék talált műholdat, válassza az Installálás lehetőséget, és nyomja meg az OK gombot. A TV-készülék telepíti a talált műholdak csatornáit.

6 – A csatornák és rádióállomások tárolásához válassza a Befejezés lehetőséget, és nyomja meg az OK gombot.

## Műhold törlése

Egy vagy több műholdat is eltávolíthat az aktuális műholdbeállításokból. Az eltávolítás a műhold csatornáira is vonatkozik. Egyes műholdas műsorszolgáltatók azonban nem engedélyezik a műholdak eltávolítását.

Műholdak eltávolítása . . .

1 – Nyomja meg a  $\bigcap$  gombot, válassza a Beállítás lehetőséget, majd nyomja meg az OK gombot.

2 – Válassza a Műhold keresése lehetőséget, majd nyomja meg az OK gombot.

3 – Válassza a Műhold törlése lehetőséget, majd nyomja meg az OK gombot. Ekkor megjelennek a már beállított műholdak.

4 – Válassza ki a nyílgombokkal az eltávolítani kívánt műholdat.

5 – Nyomja meg az OK gombot az eltávolítani kívánt műhold kijelöléséhez. A kijelölés törléséhez nyomja meg még egyszer az OK gombot.

6 – Válassza a Törlés lehetőséget, nyomja meg az OK gombot, és hagyja jóvá a műveletet. Ekkor a műholdak törlődnek.

7 – Válassza a Kilépés lehetőséget, majd nyomja meg az OK gombot a Műhold törlése funkció bezárásához.

## Csatornák átrendezése és átnevezése

A műholdas csatornák átrendezhetők és átnevezhetők.

#### Átrendezés

Kizárólag a Kedvenc programok listában rendezheti át a csatornák sorrendjét. A műholdas csatornák átrendezésével kapcsolatos további információkért nyomja meg a Kulcsszavak gombot, és keresse a Műhold, csatornák átrendezése témakört.

#### Csatornák átnevezése

A csatornák átnevezése a csatornalistában lehetséges.

1 – Válassza ki az átnevezni kívánt csatornát az egyik – az Összes, a Kedvenc programok, a Rádió vagy az Új csatornalistán.

2 – Nyomja meg az - Átnevezés gombot. Szöveget a távvezérlő billentyűzetével, illetve a képernyőn megjelenő billentyűzettel írhat be.

#### A távvezérlő billentyűzetével

Karakter törléséhez állítsa a kurzort a karakter mögé, és nyomja meg a del gombot.

Karakter beírásához nyomja meg az adott karaktert a billentyűzeten.

Ha kész, az OK gomb megnyomásával válassza ki a Kész lehetőséget. Az átnevezés befejezéséhez nyomja meg újra az OK gombot.

A szövegbevitellel kapcsolatos további információkért nyomja meg a - Kulcsszavak gombot, és keresse a Távvezérlő, billentyűzet témakört.

A képernyőn megjelenő billentyűzettel

A képernyőn megjelenő billentyűzet megnyitásához állítsa a kurzort a név szövegmezőjébe, és nyomja meg az OK gombot. A kurzor előtt álló karakter törléséhez nyomja meg

a **- Backspace** gombot.

Karakter beírásához válassza ki a kívánt karaktert a

nyílgombokkal, és nyomja meg az OK gombot.

Nagybetűs íráshoz nyomja meg a 
gombot.

Számok vagy különleges karakterek kiválasztásához nyomja meg  $a$   $\equiv$  gombot.

Ha kész, a  $\rightarrow$  gombbal zárhatja be a képernyőn megjelenő billentyűzetet.

Az átnevezés befejezéséhez válassza a Kész lehetőséget, és nyomja meg az OK gombot.

### Műholdas csatornák frissítése

Naponta egyszer, hajnali 6 órakor a TV-készülék automatikusan frissíti a műholdas csatornákat. A csatornafrissítési funkció megkeresi az új csatornákat, és hozzáadja ezeket a csatornalistához. Eltávolítja a már nem vehető csatornákat, és ha egy szolgáltató átrendezi a csatornacsomagját, frissíti a TVkészülék csatornalistáját. A műholdas csatornák automatikus frissítéséhez készenléti üzemmódban kell hagyni a TV-készüléket. A csatornafrissítés tetszés szerinti időpontban manuálisan is elvégezhető.

A csatornafrissítéssel talált új csatornákat a készülék N betűvel jelöli, és az Új csatornalistába gyűjti össze. Az új csatornák a Mind csatornalistába is bekerülnek. Az új csatornák addig maradnak az Új csatornalistában, amíg át nem kapcsol rájuk, vagy meg nem jelöli őket kedvencként.

#### Az automatikus csatornafrissítés kikapcsolása

Éjszakára teljesen kikapcsolhatja a TV-készüléket, így megakadályozhatja a csatornafrissítést. Az automatikus frissítés a beállítás menüben is kikapcsolható.

1 - Nyomja meg a **n** gombot, válassza a **Beállítás** lehetőséget, és nyomja meg az OK gombot.

**2 -** Válassza a Műholdbeállítások > Csatorna telepítése > Automatikus csatornafrissítés lehetőséget, és válassza a Ki beállítást.

#### Adott műhold frissítésének kikapcsolása

1 - Nyomja meg a  $\bigcap$  gombot, válassza a **Beállítás** lehetőséget, és nyomja meg az OK gombot.

**2 -** Válassza a Műholdbeállítások > Csatorna telepítése > Automatikus frissítés opció lehetőséget.

**3 -** A nyílgombokkal válassza ki azt a műholdat, amelyiket nem kívánja frissíteni. A műhold kijelölésének törléséhez nyomja meg az OK gombot.

**4 -** Válassza a Kész lehetőséget, majd nyomja meg az OK gombot a menü bezárásához.

A TV-készülék nem frissíti a törölt kijelölésű műhold csatornáit. Frissítés önálló indítása

**1 -** Nyomja meg a gombot, válassza a Beállítás lehetőséget, és nyomja meg az OK gombot.

**2 -** Válassza a Műhold keresése lehetőséget, majd nyomja meg az OK gombot.

**3 -** Válassza a Csatornák frissítése lehetőséget, majd nyomja meg az OK gombot.

**4 -** Ha ellenőrizni szeretné, melyik műhold van beállítva a frissítéshez, válassza a Beállítások lehetőséget, és nyomja meg az OK gombot.

**5 -** A nyílgombokkal jelölje ki a műholdakat a frissítéshez, vagy törölje jelölésüket. Válassza a Kész lehetőséget, és nyomja meg az OK gombot.

**6 -** Válassza a Frissítés lehetőséget, majd nyomja meg az OK gombot. A frissítés több percet is igénybe vehet.

**7 -** Válassza a Befejezés lehetőséget, majd nyomja meg az OK gombot.

### Nyelvek és hang

#### Kívánt nyelvek és feliratok

A műholdas csatornák különböző hang-, felirat- vagy teletextnyelveket biztosíthatnak. Beállíthatja a TV-készüléket úgy, hogy automatikusan a kívánt nyelvre, feliratnyelvre vagy teletextnyelvre váltson, ha az adott nyelv elérhető a csatornán vagy annak teletextoldalain.

A kívánt nyelv beállítása . . .

**1 -** Nyomja meg a gombot, válassza a Beállítás lehetőséget, és nyomja meg az OK gombot.

**2 -** Válassza a Műholdbeállítások lehetőséget, majd nyomja meg az OK gombot.

**3 -** Válassza a Nyelvek lehetőséget, majd nyomja meg az OK gombot. Válassza ki a kívánt beállítást.

4 - A menü bezárásához nyomja meg a **, gombot**, szükség esetén többször is.

#### Hang hallássérültek számára

Egyes digitális csatornák speciális hangsávokat és feliratokat is biztosítanak hallássérülteknek.

Ha a Hallássérült funkció be van kapcsolva, a TV-készülék automatikusan kiválasztja a hallássérültek számára biztosított speciális hangsávokat és feliratokat, ha vannak ilyenek. A Hallássérült funkció bekapcsolásához először be kell kapcsolnia az Univerzális hozzáférés opciót.

#### Bekapcsolás

A Hallássérült funkció bekapcsolásához nyomja meg az  $\equiv$ OPTIONS gombot, válassza az Univerzális hozzáférés lehetőséget, majd nyomja meg az OK gombot. Válassza a Hallássérült, majd a Be lehetőséget, és nyomja meg az OK gombot.

Ha ellenőrizni szeretné, hogy elérhető-e hangsáv hallássérültek számára, nyomia meg az  $\equiv$  OPTIONS gombot, válassza a Beszédnyelv lehetőséget, és keressen  $2^+$  ikonnal jelzett hangsávot.

Ha az Univerzális hozzáférés nem jelenik meg az Opciók menüben, akkor az Univerzális hozzáférés opció a Beállítás menüben kapcsolható be.

További információkért nyomja meg a - Kulcsszavak gombot, és keresse az Univerzális hozzáférés témakört.

#### Hang leírása

#### Bekapcsolás

A digitális TV-csatornák speciális hangkommentárt sugározhatnak, amelyben elmondják, hogy mi történik éppen a képernyőn. A Hang leírása funkcióhoz tartozó hangok és effektusok beállításához először be kell kapcsolni a Hang leírása opciót. A Hang leírása opció bekapcsolásához az Univerzális hozzáférés funkciónak is bekapcsolt állapotban kell lennie.

#### Hang leírása

A Hangleírás beállítás esetén a normál hangcsatorna kiegészül a narrátor kommentárjával.

A kommentár bekapcsolásához (ha elérhető)...

1 – Az Univerzális hozzáférés opció bekapcsolt állapotában nyomja meg az  $\equiv$  OPTIONS gombot, és a menüsávban válassza az Opciók fület.

2 – Válassza a Hangleírás lehetőséget, és nyomja meg az OK gombot.

3 – Válassza a Be lehetőséget, majd nyomja meg az OK gombot.

Ellenőrizze, hogy rendelkezésre áll-e hangkommentár.

Az Opciók menüben válassza a Beszédnyelv elemet, és keressen o<sup>+</sup> jelzésű beszédnyelvet.

#### Hangszórók / Fejhallgató

Kiválaszthatja, hogy hol legyen hallható a hangkommentár. Csak a TV-készülék hangszóróin, csak a fejhallgatón vagy mindkét helyen.

A Hangszórók / Fejhallgató beállítása . . .

1 – Nyomja meg a  $\bigcap$  gombot, válassza a Beállítás lehetőséget, majd nyomja meg az OK gombot.

2 – Válassza a Műholdbeállítások > Nyelvek > Hangleírás > Hangszóró/fejhallgató menüpontot, majd nyomja meg az OK gombot.

3 – Válassza ki a Hangszórók, a Fejhallgatók vagy a

Hangsugárzók + fejhallgatók lehetőséget, majd nyomja meg az OK gombot.

4 – A menü bezárásához nyomja meg a  $\rightarrow$  gombot, szükség esetén többször is.

#### Kevert hangerő

Lehetőség van a normál hang hangerejének a hangkommentárral való keverésére.

A hangerő keverése . . .

1 – Nyomja meg az  $\equiv$  OPTIONS gombot, majd a menüsávban válassza az Opciók fület.

2 – Válassza az Univerzális hozzáférés > Bővített hang lehetőséget, majd nyomja meg az OK gombot.

3 – A felfelé és a lefelé mutató nyíllal állítsa be a csúszkát.

4 – A jóváhagyáshoz nyomja meg az OK gombot.

#### Hanghatás

Bizonyos hangkommentárokhoz extra hanghatások társulhatnak, mint például sztereó vagy elhalkuló hang.

A Hanghatások bekapcsolása (ha elérhető) . . .

1 – Nyomja meg a  $\bigcap$  gombot, válassza a Beállítás lehetőséget, majd nyomja meg az OK gombot.

#### 2 – Válassza a Műholdbeállítások > Nyelvek > Hangleírás >

Hangeffektusok menüpontot, majd nyomja meg az OK gombot. 3 – Válassza a Be vagy a Ki lehetőséget, majd nyomja meg az OK gombot.

 $4 - A$  menü bezárásához nyomja meg a  $\implies$  gombot, szükség esetén többször is.

#### Beszéd

A hangkommentár a kiejtett szavakhoz tartozó feliratot is tartalmazhat.

A felirat bekapcsolása (ha elérhető) . . .

1 – Nyomja meg a  $\bigcap$  gombot, válassza a Beállítás lehetőséget, majd nyomja meg az OK gombot.

2 – Válassza a Műholdbeállítások > Nyelvek > Hangleírás > Beszéd menüpontot, majd nyomja meg az OK gombot.

3 – Válassza a Leíró (hang) vagy a Feliratok elemet, majd nyomja meg az OK gombot.

4 – A menü bezárásához nyomja meg a  $\rightarrow$  gombot, szükség esetén többször is.

### Kézi installálás

A Kézi hangolás a haladó felhasználóknak szánt beállítási lehetőség.

A Kézi hangolás segítségével gyorsan új csatornákat adhat a készülékhez a műholdas transzponderekről. Ehhez ismernie kell a transzponder frekvenciáját és polarizációját. A TV-készülék az adott transzponder összes csatornáját behangolja. Ha korábban már beállította a transzpondert, annak összes csatornája – a korábbiak és az újak is – a Mind csatornalista végére kerül. Ha a műholdak számát módosítania kell, a Kézi hangolás nem használható. Ilyen esetben teljes beállítást kell végrehajtania a Műholdak telepítése funkcióval.

Transzponder beállítása . . .

1 – Nyomja meg a  $\bigcap$  gombot, válassza a Beállítás lehetőséget, majd nyomja meg az OK gombot.

2 – Válassza a Műholdbeállítások > Csatorna telepítése > Kézi installálás lehetőséget, és nyomja meg az OK gombot.

3 – Ha több mint 1 db telepített műholddal rendelkezik, válassza ki azt a műholdat/LNB egységet, amelynek csatornáit hozzá kívánja adni.

4 – Állítsa be a kívánt Polarizáció értékét. Ha a Jelsebesség üzemmód beállításban Kézi értéket ad meg, manuálisan adhatja meg a jelsebesség értékét a Jelsebesség beállításban. Adja meg a Frekvencia értékét, és kezdje meg a transzponder keresését. 5 – Ha a készülék transzpondert talál, válassza a Tárol

lehetőséget, és nyomja meg az OK gombot az új transzponder kiválasztott LNB egységen történő tárolásához.

6 – A kézi telepítésből történő kilépéshez válassza a Kilépés lehetőséget.

#### A TV-készülék nem találja a kívánt műholdat, vagy kétszer

#### állítja be ugyanazt a műholdat

• Győződjön meg arról, hogy a megfelelő számú műholdat állította-e be a Beállítások menüben a telepítés kezdetén. Megadhatja, hogy a TV-készülék egy, két vagy 3/4 műholdat keressen.

#### A kétfejes LNB nem találja a második műholdat

• Ha a TV-készülék egy műholdat megtalál, de a másodikat nem találja, fordítsa el néhány fokkal a parabolaantennát. Állítsa be úgy az antennát, hogy a legerősebb jelet fogja az első műholdról. Ellenőrizze az első műhold jelerősségjelzőjét a képernyőn. Ha az első műholdat a legerősebb jelre állította, válassza a Keresés újra lehetőséget a második műhold megkereséséhez.• Győződjön meg arról, hogy a Két műhold beállítást adta meg.

#### A telepítési beállítások módosítása nem oldotta meg a

#### problémát

• A készülék csak a telepítés végén tárolja a beállításokat, műholdakat és csatornákat.

#### Minden műholdas csatorna eltűnt

• Unicable rendszer használata esetén győződjön meg arról, hogy egyedi felhasználói sávszámot rendelt hozzá a műholdvevő egységhez az Unicable-beállításokban. Előfordulhat, hogy másik műholdvevő is ugyanazt a felhasználói sávszámot használja.

#### Úgy tűnik, egyes műholdas csatornák eltűntek a

#### csatornalistából

• Ha egyes csatornák eltűnnek vagy más helyre kerülnek, a műsorszolgáltató valószínűleg megváltoztatta ezen csatornák transzponderhelyét. A csatornák csatornalistában elfoglalt helyének helyreállításához próbálja frissíteni a csatornacsomagot.

#### Nem lehet eltávolítani egy műholdat

• Az előfizetési csomagokból nem lehet műholdakat törölni. Műholdak törléséhez újra el kell végeznie a teljes telepítést, és másik csomagot kell választania.

#### Néha gyenge a vétel

• Ellenőrizze, hogy a műholdvevő antennát megfelelően

- rögzítette-e. Az erős szél mozgathatja az antennát.
- A havazás és az eső ronthatja a vétel minőségét.

# Főmenü

 $\overline{9}$ 

A Főmenüből a TV-készülékkel végrehajtható bármely művelet elindítható.

A Főmenü megnyitásával kezdheti meg a TV-nézést vagy valamilyen lemez megtekintését a házimozirendszeren. Szintén a Főmenüből érhető el a Smart TV funkció is az internetes böngészéshez, elindítható a Skype alkalmazás vagy megnyitható a Súgó, ha információra van szüksége a TV-készülék használatával kapcsolatban.

#### A Főmenü megnyitása

1 - A Főmenü megnyitásához nyomja meg a **n** gombot. **2 -** A nyílgombok segítségével válassza ki a kívánt működést, majd nyomja meg az OK gombot a működés elindításához. **3 -** A Főmenüből az aktuális működés módosítása nélkül történő kilépéshez nyomja meg a  $\rightarrow$  gombot.

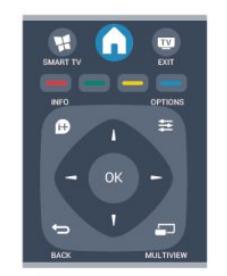

#### • Súgó

A képernyőn megjelenő súgó megnyitásához válassza a Súgó lehetőséget, majd nyomja meg az OK gombot. A témákat betűrendes sorrendben találhatja meg.

#### • Beállítás

Csatornák beállításához vagy a TV-beállítások módosításához válassza a Beállítás lehetőséget.

#### • Műholdas

Műholdas csatornák nézéséhez válassza a Műhold lehetőséget, majd nyomja meg az OK gombot.

#### • TV

TV-csatornák nézéséhez válassza a TV lehetőséget, majd nyomja meg az OK gombot.

#### • Smart TV

A Smart TV kezdőoldalának megnyitásához válassza a Smart

TV lehetőséget, majd nyomja meg az OK gombot.

#### • Forrás

Válassza a Forrás elemet, majd válassza ki a csatlakoztatott készüléket az ikon alatt látható listából. A kiválasztott készülékre való váltáshoz nyomja meg az OK gombot.

#### • TV-műsorkalauz

A különböző csatornák által kínált aktuális és ütemezett TVműsorok listájának megnyitásához válassza a TV-

műsorkalauz lehetőséget, majd nyomja meg az OK gombot.

#### • Felvételek

A felvételek listájának megnyitásához válassza

- a Felvételek lehetőséget, majd nyomja meg az OK gombot.
- Skype

• Demo

Bemutató videók megtekintéséhez válassza a Demo lehetőséget.

# TV-műsorkalauz

#### 10.1

 $\overline{10}$ 

## Amire szüksége lesz

A TV-műsorkalauz használatával megtekintheti a csatornák aktuális és ütemezett TV-műsorait. A TV-műsorkalauz információinak (adatainak) forrásától függően analóg és digitális csatornák vagy csak digitális csatornák jelennek meg. Nem minden csatorna biztosít TV-műsoradatokat.

A TV-készülék képes fogadni a TV-műsorkalauz információit a TV-re telepített csatornákra vonatkozóan (pl. a Watch TV funkcióval nézett csatornákhoz). A TV-készülék nem képes fogadni a TV-műsorkalauz információit a digitális vevőegységről megtekintett csatornákra vonatkozóan.

 $10.2$ 

## A TV-műsorkalauz használata

## A TV-műsorkalauz megnyitása

A TV-műsorkalauz megnyitásához nyomja meg a  $:=$ TV GUIDE gombot.

A bezáráshoz nyomja meg ismét a **EE TV GUIDE** gombot.

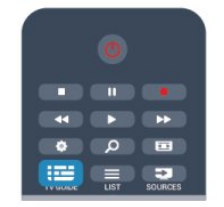

A TV-műsorkalauz első megnyitásakor a TV megkeresi a TVcsatornákhoz tartozó műsorinformációkat. Ez több percbe is beletelhet. A TV-műsorkalauz adatait a TV tárolja.

## Műsor behangolása

#### Átkapcsolás műsorra

A TV-műsorkalauzból átkapcsolhat egy éppen sugárzott műsorra.

Egy műsor kiválasztásához jelölje ki a műsor nevét a nyílgombokkal.

A jobb oldalra lépve láthatja az adott napon később kezdődő ütemezett műsorokat.

Ha át szeretne kapcsolni a műsorra (csatornára), válassza ki az adott műsort, és nyomja meg az OK gombot.

#### Műsor részleteinek megtekintése

A kiválasztott műsor részletes adatainak előhívásához nyomja

## Nap megváltoztatása

A TV-műsorkalauz meg tudja jeleníteni a következő napok (legfeljebb 8 nap) ütemezett műsorait is.

Ha a TV-műsorkalauz adatai a szolgáltatótól érkeznek, a  $\equiv$  + gomb megnyomásával megtekintheti a következő nap műsorrendjét. A **III –** gombbal léphet vissza az előző napra. Ugyanezt megteheti úgy is, ha megnyomja az  $\equiv$  OPTIONS gombot, és a Nap módosítása lehetőséget választja. Az ütemezés napjának módosításához válassza az Előző nap, a Ma vagy a Következő nap lehetőséget, majd nyomja meg az OK gombot.

### Emlékeztető beállítása

Beállíthat emlékeztetőket, amelyek a képernyőn megjelenő üzenettel figyelmeztetik a műsorok kezdésére.

- Emlékeztető beállításához válasszon műsort az ütemezésben, és nyomia meg az 
igyomia egy az embot az Emlékeztető beállításához. A műsort a készülék órával jelöli meg.
- Emlékeztető visszavonásához nyomja meg az gombot az Emlékeztető törlése érdekében.

• Az összes beállított emlékeztető listájának megtekintéséhez nyomja meg az  $\equiv$  OPTIONS gombot, és válassza a Minden emlékeztető lehetőséget.

## Műfaj alapú keresés

Ha elérhető ez az információ, az ütemezett műsorokat keresheti műfaj (például film, sport stb.) szerint is.

A műsorok műfaj szerinti kereséséhez nyomja meg az  $\equiv$  OPTIONS gombot, és válassza a Keresés műfaj szerint lehetőséget.

Válasszon műfajt, és nyomja meg az OK gombot. Megjelenik a talált műsorok listája.

### $\frac{1}{10.3}$

## Felvételek

A TV-műsorkalauzból azonnal felveheti a TV-műsorokat, vagy ütemezheti a felvételt. A felvételek tárolásához csatlakoztasson USB merevlemezt a TV-készülékhez.

A felvétellel kapcsolatos további információkért nyomja meg a

Kulcsszavak gombot, és keresse a Felvétel témakört.

# Források

## 11.1

 $\overline{11}$ 

## Források listája

A csatlakozási lehetőségek listájában – a Forrás menüben – láthatja a TV-készülékhez csatlakoztatott készülékeket. A Forrás menüből átválthat az egyes készülékekre.

#### Források menü

A Források menü megnyitásához nyomja meg a **EX SOURCES** gombot.

Ha át szeretne váltani egy csatlakoztatott készülékre, válassza ki a készüléket a ◀ (bal) vagy a ▶ (jobb) nyílgombbal, és nyomja meg az OK gombot.

Egyes készülékek (HDMI-CEC készülékek) esetén közvetlenül a készülék ikonja alatt található listából választhat tevékenységet.

Válassza ki a készüléket és válasszon tevékenységet, majd nyomja meg az OK gombot.

A Forrás menü készülékre váltás nélküli bezárásához nyomja meg újra a **z** SOURCES gombot.

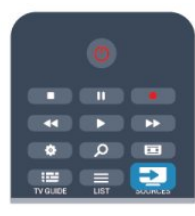

#### Automatikus észlelés

Amikor új készüléket csatlakoztat a TV-hez, a TV automatikusan felismeri a készüléket, és hozzáadja a Források menühöz. A készülék ikonként (készüléktípusként) jelenik meg, és névvel rendelkezik. Ha a készüléktípus nem felel meg a készüléknek, például a TV szerint a készülék lejátszó, holott nem az, módosíthatja a típust.

A készülék típusának módosításához nyomja meg a - Típus módosítása gombot, és válasszon olyan típust, amely megfelel a készüléknek, majd nyomja meg az OK gombot.

Ha a név nem illik a készülékhez, vagy saját nevet szeretne neki adni, nyomja meg a  $\rightarrow$  Átnevez gombot. Az új név beírásához használja a távvezérlő billentyűzetét.

A megfelelő készüléktípus segít a készülék használatában. A készülék típusa határozza meg a kép- és hangstílusokat, a felbontási értékeket, a speciális beállításokat és a készülék helyét a Források menüben.

Amikor új készüléket csatlakoztat a TV-hez, a készülék ikonja a Források menü elejére kerül.

Ha a TV nem ismeri fel automatikusan a készüléket, válassza ki azt a csatlakozót, ahová a készüléket csatlakoztatni szokta, majd állítsa be a készülék típusát és nevét.

#### Eredeti név és ikon

Ha vissza szeretné állítani a készülék ikonját az eredeti névvel és típussal rendelkező ikonra, nyomja meg az  $\equiv$  OPTIONS gombot. Válassza az Eredeti név és ikon lehetőséget, majd nyomja meg az OK gombot.

#### Csatlakozások ellenőrzése

Az összes TV-csatlakozás újraellenőrzéséhez és a Forrás menü frissítéséhez nyomja meg az  $\equiv$  OPTIONS gombot, válassza a Csatlakozások ellenőrzése lehetőséget, majd nyomja meg az OK gombot.

### $\frac{1}{11.2}$

## Készenlétből

Ha a TV készenléti állapotban van, a csatlakoztatott készülékeket bekapcsolhatja a TV távvezérlőjével.

#### Lejátszás

Ha mind a lemezlejátszót, mind pedig a TV-készüléket be szeretné kapcsolni készenléti állapot helyett, és azonnal el szeretné indítani a lemezt vagy a műsort, nyomja meg a (lejátszás) gombot a TV távvezérlőjén.

A készüléket HDMI kábellel kell a TV-készülékhez csatlakoztatni, és mind a TV-n, mind a készüléken be kell kapcsolni a HDMI CEC funkciót.

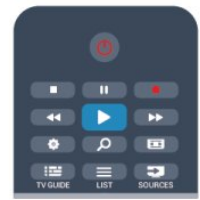

#### Házimozi-rendszer

Házimozirendszerét bekapcsolhatja, és audiolemezeket vagy rádiócsatornákat hallgathat úgy, hogy eközben a TV készenléti állapotban marad.

Ha csak a házimozirendszert szeretné bekapcsolni, a TV-t pedig eközben készenléti állapotban szeretné hagyni, akkor nyomja meg a **EX** SOURCES gombot a TV távvezérlőjén.

## 11.3 EasyLink

Az EasyLink használatával a csatlakoztatott eszközöket a TV távvezérlőjével vezérelheti. Az EasyLink a HDMI CEC szabvány használatával kommunikál a csatlakoztatott készülékekkel. A készülékeknek támogatniuk kell a HDMI CEC szabványt, valamint HDMI csatlakozással kell őket a TV-készülékhez csatlakoztatni.

További információkért nyomja meg a - Kulcsszavak gombot, és keresse az EasyLink témakört.

# Időzítők és óra

#### 12.1

 $\overline{12}$ 

## Időzített kikapcsoló

Az elalváskapcsoló segítségével a TV-készüléket az előre megadott idő elteltével automatikusan készenléti üzemmódba kapcsolhatja.

Az időzített kikapcsoló beállításához...

1 - Nyomja meg a  $\bigcap$  gombot, válassza a **Beállítás** lehetőséget, és nyomja meg az OK gombot.

**2 -** Válassza a TV-beállítások > Általános beállítások > Autom. kikapcs. menüpontot.

A csúszka segítségével 5 perces lépésekben max. 180 percre állíthatja be az időt. Az elalváskapcsolót a 0 perc érték megadásával lehet kikapcsolni. A TV-készüléket korábban is kikapcsolhatja, vagy a visszaszámlálás alatt visszaállíthatja az időtartamot.

3 - A menü bezárásához nyomja meg a **,** gombot, szükség esetén többször is.

## 12.2 Óra

Ha meg szeretné tudni, mennyi az idő, nyomja meg a  $E = TV$ GUIDE gombot a TV-műsorkalauz idejének megjelenítéséhez.

Egyes országokban a digitális adók nem sugároznak UTCinformációt (egyezményes koordinált világidő). Ezért a téliről nyári időszámításra való átállást a rendszer figyelmen kívül hagyhatja, és a TV-készülék téves időt jelezhet.

A TV-készülék órájának beállításához...

1 - Nyomja meg a **n** gombot, válassza a **Beállítás** lehetőséget, és nyomja meg az OK gombot.

**2 -** Válassza a TV-beállítások > Általános beállítások > Óra > Autom. óra mód, lehetőséget, majd válassza az Országfüggő beállítást.

**3 -** Válassza ki a Nyári időszámítás beállítást, és adja meg a megfelelő értéket.

4 - A menü bezárásához nyomja meg a **,** gombot, szükség esetén többször is.

A TV órájának kézi beállításához...

**1 -** Nyomja meg a gombot, válassza a Beállítás lehetőséget, és nyomja meg az OK gombot.

**2 -** Válassza a TV-beállítások > Általános beállítások > Óra

> Autom. óra mód, lehetőséget, majd válassza a Kézi beállítást.

**3 -** A beállításhoz válassza ki a Dátum és Idő lehetőséget.

4 - A menü bezárásához nyomja meg a **, gombot**, szükség esetén többször is.

## 123

## Időzítő kikapcsolása

Ha a távvezérlőn 4 órán keresztül nem nyom meg egyetlen gombot sem, vagy a TV 10 percig nem kap bemeneti jelet vagy távvezérlési parancsot , a TV automatikusan kikapcsol, hogy energiát takarítson meg.

Ha a TV-készüléket monitorként használja, illetve a TV-nézéshez digitális vevőegységet (beltéri egységet) használ, és nem használja a televízió távvezérlőjét, akkor kapcsolja ki az automatikus kikapcsolási funkciót.

A Kikapcsolási időzítő kikapcsolásához...

**1 -** Nyomja meg a gombot, válassza a Beállítás lehetőséget, és nyomja meg az OK gombot.

**2 -** Válassza a TV-beállítások > Általános beállítások > Kikapcsolási időzítő menüpontot, majd a csúszkán állítsa be a Ki értéket.

3 - A menü bezárásához nyomja meg a **,** gombot, szükség esetén többször is.

A környezetbarát TV-beállításokkal kapcsolatos további információkért nyomja meg a - Kulcsszavak gombot, és keresse az Eco beállítások témakört.

# Játékok

### 13.1 Játék

 $\overline{13}$ 

Ha a TV-készülékhez játékkonzol van csatlakoztatva, akkor a TVkészüléken játékok is játszhatók.

A játékkonzolok csatlakoztatásával kapcsolatos további információkért nyomja meg a - Kulcsszavak gombot, és keresse a Játékkonzol, csatlakoztatás témakört.

#### Játék indítása

1 - Nyomja meg a **II SOURCES** gombot, válassza ki a játékkonzolt, majd nyomja meg az OK gombot. **2 -** A játékkonzolon kezdje el a játékot, és válassza a több- vagy a kétrésztvevős üzemmódot.

#### Játékokhoz ideális beállítás

Egyes játékok esetében, ahol sebességre és pontosságra van szükség, a TV-készüléket be kell állítani a játékokhoz ideális beállításra.

Ha játékkonzolját Játék típusú készülékként adta hozzá a Források menüben (a csatlakozások listájánál), akkor a TVkészülék automatikusan beállítja az ideális játék beállítást. Ha a játékkonzol típusának beállítása Játékos, és az esetek többségében lemezlejátszóként van használatban, akkor hagyja meg a Játékos beállítást a készülék típusánál.

Az ideális beállítás kézi megadása a TV-készüléken . . .

1 - Nyomja meg a  $\bigcap$  gombot, válassza a **Beállítás** lehetőséget, és nyomja meg az OK gombot.

**2 -** Válassza a TV-beállítások > Kép > Speciális > Tevékenység jellege menüpontot, és nyomja meg az OK gombot.

**3 -** Válassza a Játék lehetőséget, majd nyomja meg az OK gombot.

**4 -** A menü bezárásához nyomja meg a gombot, szükség esetén többször is. A játék befejezése után ne felejtse el a Tevékenység jellege beállítást TV értékre visszaállítani.

## 13.2 Két résztvevős játékok

# Saját fényképek, videók és zenei tartalmak

### $\frac{1}{141}$

## USB csatlakozású eszközről vagy hálózati számítógépről

## Amire szüksége lesz

Lehetősége van fényképek megtekintésére, illetve zene és videó lejátszására csatlakoztatott USB flash meghajtóról vagy USB merevlemezről. Ha az otthoni hálózatának része egy számítógép is, akkor a számítógépen található fájlok megtekinthetők és lejátszhatók a TV-készüléken.

#### USB eszközről

A TV-készülék bekapcsolt állapotában csatlakoztasson USB flash meghajtót vagy USB merevlemezt a készülék valamelyik USB csatlakozójához. A TV-készülék érzékeli az eszközt és felsorolja az azon található fájlokat.

Ha a lista nem jelenik meg automatikusan, nyomja meg a  $\square$  SOURCES gombot, válassza a Tall. USB-n lehetőséget, majd nyomja meg az OK gombot.

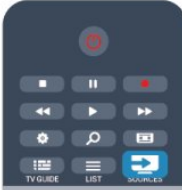

#### Figyelem

Amennyiben úgy próbál valamilyen műsort szüneteltetni vagy rögzíteni, hogy az USB-s merevlemez csatlakoztatva van, a TVkészülék az USB-merevlemez formázását kéri. Az ilyen formázás során az USB-s merevlemezen található összes fájl törlődik.

#### Számítógépről

Ha a TV és a számítógép ugyanazon a hálózaton van, a TV képes a számítógépen tárolt fájlok között böngészni, és azokat lejátszani.

A fájlok TV-készülékkel való megosztásához a számítógépre telepíteni kell valamilyen médiaszerver-szoftvert (például: Twonky™). A TV-készülék a számítógépen létrehozott rendszerben mutatja a fájlokat és a mappákat.

A számítógépen található fájlok közötti tallózáshoz nyomja meg a SOURCES gombot, válassza a Tallóz. hálóz. lehetőséget, majd nyomja meg az OK gombot.

## Menüsáv és rendezés

Csatlakoztatott USB eszköz esetén a TV-készülék típus szerint rendezi a fájlokat. Navigáljon a menüsávra, és válassza ki a keresett fájltípust.

Ha számítógépen lévő fájlok között keres, akkor a fájlok és a mappák közötti keresés csak a számítógépen kialakított rendszerben történhet.

#### A menüsáv

Navigáljon a menüsávra, és válassza ki a megtekinteni vagy lejátszani kívánt fájl típusát.

Válassza a **3** Fényképek, **JJ** Zene vagy **B** Videók lehetőséget. Megnyithatja a **Mappák** nézetet is, és a mappák között tallózva is megkeresheti a kívánt fájlt.

#### Rendezés

A fényképek dátum, hónap, év vagy név betűrendje szerinti tallózásához nyomja meg a - Rendezés gombot. A zenefájlok album, előadó, műfaj vagy név betűrendje szerinti  $t$ allózásához nyomja meg a  $\rightarrow$  Rendezés gombot. A videók rendezése betűrend szerint történik.

## Fényk. megt.

Fényképek megtekintéséhez a menüsávon válassza ki a **El Fényképek** lehetőséget, jelölje ki a kívánt fénykép bélyegképét, majd nyomja meg az OK gombot. Ha ugyanabban a mappában több fénykép is van, válasszon ki egy fényképet, majd nyomja meg a **- Diavetítés** gombot a mappában található összes fényképet bemutató diavetítés indításához.

A következő vagy az előző fényképre történő ugráshoz nyomja  $meq a$   $\equiv$   $\equiv$   $+$  vagy a  $\equiv$   $\equiv$   $-$  gombot.

A diavetítés leállításához vagy a fénykép bezárásához nyomja  $m$ eg a  $\equiv$  LIST vagy a  $\Box$  (Leállítás) gombot.

A diavetítés mellett zenét is lejátszhat.

A diavetítést a zeneszám elindítása után indítsa el.

1 – Válasszon ki egy zeneszámot vagy egy zeneszámokat

tartalmazó mappát, majd nyomja meg az OK gombot.

 $2 - Nyomia$  meg a  $\equiv$  LIST gombot, és válassza

#### a **ell** Fényképek elemet.

3 – Válasszon ki egy fényképet vagy egy fényképeket tartalmazó mappát, majd nyomja meg a - Diavetítés gombot.

#### Információk

Egy adott fényképre vonatkozó információk (méret, létrehozás dátuma, elérési útvonal stb.) megtekintéséhez jelölje ki a fényképet, majd nyomja meg az **DINFO** gombot. Az információk elrejtéséhez nyomja meg ismét a gombot.

#### Beállítások

Nyomja meg az  $\equiv$  OPTIONS gombot.

• Véletlenszerű lejátszás

Véletlenszerű sorrendben mutatia a fotókat.

• Ismétlés

A diavetítés folyamatos lejátszása.

- Diabemutató lejátszási sebessége
- A diavetítés sebességének beállítása.
- Diabemutatónál használt átmenet

A fényképek közötti átmenet stílusának beállítása.

A Tall. USB-n vagy a Tallóz. hálóz. funkció bezárásához nyomja meg a gombot, és válasszon más műveletet.

## Zenelejátszás

Zenefájlok lejátszásához válassza a menüsávon a

 Zene elemet, jelöljön ki egy zeneszámot, majd nyomja meg az OK gombot.

Ha ugyanabban a mappában több zeneszám is van, a mappában található összes zeneszám lejátszásához nyomja meg

az - Összes lejátszása gombot.

A következő vagy az előző zeneszámra történő ugráshoz nyomja  $meq a = + vaqy a = - gombot.$ 

A zene szüneteltetéséhez nyomja meg az OK gombot. A folytatáshoz nyomja meg ismét az OK gombot.

A zeneszámon belüli 10 másodperces előre- vagy 10

másodperces visszaugráshoz nyomja meg a ▶ vagy a ◀ gombot. A visszatekeréshez vagy előretekeréshez nyomja meg a  $\blacktriangleright$  vagy az << gombot. A sebesség növeléséhez (2x, 4x, 8x, 16x, 32x) nyomja meg egymás után többször a gombot.

A zenelejátszás leállításához nyomja meg a ■ (Leállítás) gombot.

A **= LIST** vagy a → gomb megnyomásakor a zenelejátszás tovább folytatódik.

#### Információk

A zeneszámra vonatkozó információk (cím, előadó, időtartam stb.) megjelenítéséhez jelölje ki a zeneszámot, és nyomja meg az  $\bigoplus$  INFO gombot.

Az információk elrejtéséhez nyomja meg ismét a gombot.

#### Beállítások

Nyomja meg az  $\equiv$  OPTIONS gombot.

#### • Véletlenszerű lejátszás

Véletlenszerű zenelejátszás.

• Ismétlés

A zeneszám lejátszása egyszer vagy folyamatosan.

A Tall. USB-n vagy a Tallóz. hálóz. funkció bezárásához nyomja meg a **n** gombot, és válasszon más műveletet.

## Videolejátszás

Videó lejátszásához a menüsávon válassza

a Videók lehetőséget, válassza ki a kívánt videót, majd nyomja meg az OK gombot.

Ha ugyanabban a mappában több videó is van, a mappában található összes videó lejátszásához nyomja meg az - Összes lejátszása gombot.

A következő vagy az előző videóra történő ugráshoz nyomja  $meq a = + vaqv a = - gombot.$ 

A videó szüneteltetéséhez nyomja meg az OK gombot. A folytatáshoz nyomja meg ismét az OK gombot.

A videón belüli 10 másodperces előre- vagy visszaugráshoz nyomja meg a  $\blacktriangleright$  vagy a  $\blacktriangleleft$  gombot.

A visszatekeréshez vagy előretekeréshez nyomja meg a  $\blacktriangleright$  vagy a **44** gombot. A sebesség növeléséhez (2x, 4x, 8x, 16x, 32x) nyomja meg egymás után többször a gombot.

A videolejátszás leállításához nyomja meg a  $\blacksquare$  (Leállítás) gombot.

#### Információk

Egy adott videóra vonatkozó információk (lejátszófej pozíciója, időtartam, cím, dátum stb.) megtekintéséhez nyomja meg az **D** INFO gombot.

Az információk elrejtéséhez nyomja meg ismét a gombot.

#### Beállítások

Nyomja meg az  $\equiv$  OPTIONS gombot.

#### • Feliratok

Ha vannak feliratok, azokat Be , Ki vagy Némítás közben bekapcsolva állapotra állíthatja be.

- Véletlenszerű lejátszás
- Véletlenszerű sorrendben játssza le a videókat.
- Ismétlés

Videofájl lejátszása egyszer vagy folyamatosan.

A Tall. USB-n vagy a Tallóz. hálóz. funkció bezárásához nyomja meg a  $\bigcap$  gombot, és válasszon más műveletet.

## $\overline{142}$ Wi-Fi Miracast

### Tudnivalók a Wi-Fi Miracast funkcióról

Az Ön TV-készüléke Wi-Fi Certified Miracast™ minősítésű készülék. A Miracast™ funkcióval vezeték nélküli kapcsolaton keresztül megtekintheti és megoszthatja okostelefonja, táblagépe vagy számítógépe képernyőjét a TV-képernyőn. Videót (hangot és képet) továbbíthat, illetve fényképeket vagy bármi mást megoszthat, ami az eszköz képernyőjén látható. Nem kell csatlakoztatnia az eszközt az otthoni hálózathoz. Mind a TVkészüléknek, mind az eszköznek Wi-Fi Certified Miracast™ minősítésű készüléknek kell lennie, és be kell kapcsolni rajtuk a Miracast funkciót.

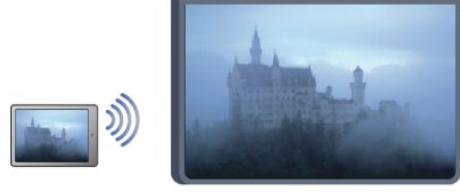

A Wi-Fi Certified Miracast™ minősítésről a [www.wi-fi.org](http://www.wi-fi.org) címen talál bővebb információt

A Wi-Fi®, a Wi-Fi CERTIFIED logó és a Wi-Fi logó a Wi-Fi Alliance bejegyzett védjegye. A Wi-Fi CERTIFIED Miracast™ és a Miracast™ a Wi-Fi Alliance védjegye.

## A Miracast funkció be- és kikapcsolása

#### A Miracast bekapcsolása

Ellenőrizze, hogy a Wi-Fi Miracast be legyen kapcsolva. 1 – Nyomja meg a  $\bigcap$  gombot, válassza a Beállítás lehetőséget, majd nyomja meg az OK gombot.

2 - Válassza a Hálózati beállítások > Wi-Fi

Miracast > Be lehetőséget, majd nyomja meg az OK gombot. 3 – A menü bezárásához nyomja meg a gombot, szükség esetén többször is.

#### A Miracast funkció kikapcsolása

Ha nem szeretné, hogy a TV-készülék más eszközök képernyőmegosztási kéréseit fogadja, kikapcsolhatja a Miracast funkciót a TV-készüléken.

1 – Nyomja meg a  $\bigcap$  gombot, válassza a Beállítás lehetőséget, majd nyomja meg az OK gombot.

2 - Válassza a Hálózati beállítások > Wi-Fi Miracast >

Ki lehetőséget, majd nyomja meg az OK gombot.

 $3 - A$  menü bezárásához nyomja meg a  $\rightarrow$  gombot, szükség esetén többször is.

## Képernyő megosztása a TV-készüléken

Okostelefon, táblagép vagy számítógép képernyőjének megosztása a TV-készüléken . . .

**1 -** Kapcsolja be a TV-készüléket.

**2 -** Nyissa meg az eszközön a Wi-Fi Miracast, Wi-Fi Direct™, Intel® Wireless Display\* vagy hasonló alkalmazást, és indítsa el a Miracast eszközök keresését.

**3 -** Az észlelt készülékek listájában válassza ki a TV-készüléket, és csatlakozzon hozzá.

**4 -** Hagyja jóvá a TV-készüléken a csatlakozási kérést. Előfordulhat, hogy az eszköz PIN kód megadását kéri a TVkészüléken – ekkor a távvezérlő számgombjaival adja meg a számokat. Az is előfordulhat, hogy a TV-készülék kéri PIN kód megadását az eszközön. Ha megtörtént a csatlakoztatás, a TVkészüléken az eszköz képernyője látható.

**5 -** Válassza ki az eszközön a TV-készüléken megtekinteni kívánt videót, fényképet vagy fájlt.

\* A Miracast funkciót a WiFi 3.5-ös vagy újabb verziója támogatja.

### Megosztás leállítása

Lehetőség van a TV-készülék vagy mobilkészülék valamely képernyője megosztásának leállítására.

#### Az eszközről

A Miracast elindítására használt alkalmazással bonthatja a kapcsolatot, és leállíthatja az eszköz képernyőjének megtekintését a TV-készüléken. A TV-készülék visszakapcsol a legutoljára kiválasztott műsorra.

#### A TV-készülékről

Az eszköz képernyője TV-készüléken történő megtekintésének leállításához a következőket teheti . . .

- TV-műsor megtekintéséhez nyomja meg a **IV** gombot.
- Más TV-s tevékenység indításához nyomja meg a  $\bigcap$  gombot.
- A Források menü megnyitásához és egy csatlakoztatott eszköz kiválasztásához nyomja meg a **EX SOURCES** gombot.

### Eszköz letiltása

Amikor első alkalommal kap csatlakozási kérést egy eszköztől, letilthatja az adott eszközt. A rendszer így figyelmen kívül hagyja ezt a kérést, valamint az ettől az eszköztől a későbbiekben érkező minden kérést.

Eszköz letiltásához válassza a Letiltás... lehetőséget a felkérés ablakában, és nyomja meg az OK gombot.

#### Az összes eszköz letiltásának feloldása

Minden korábban csatlakoztatott vagy letiltott eszköz a Wi-Fi kapcsolatlistában tárolódik. Ha törli a listát, minden letiltott eszköz letiltását feloldja.

Az összes letiltott eszköz letiltásának feloldása . . .

**1 -** Nyomja meg a gombot, válassza a Beállítás lehetőséget, és nyomja meg az OK gombot.

#### **2 -** Válassza a Hálózati beállítások > Miracast csoport visszaállítása lehetőséget.

**3 -** A lista törléséhez nyomja meg az OK gombot.

4 - A menü bezárásához nyomja meg a **, gombot**, szükség esetén többször is.

#### Korábban csatlakoztatott eszköz letiltása

Ha le szeretne tiltani egy korábban már csatlakoztatott eszközt, először törölnie kell a Wi-Fi Miracast kapcsolatlistát. Ha törli a listát, minden eszköz esetében újra jóvá kell hagynia vagy le kell tiltania a csatlakozást.

## Képernyő késleltetése

A képernyő Miracast funkcióval történő megosztásakor a normál késleltetési idő kb. 1 másodperc. Régebbi, kisebb teljesítményű processzorral rendelkező eszköz/számítógép esetén ez hosszabb is lehet.

## Sajátosságok

• Ezen a TV-készüléken a Miracast funkcióra a HDCP protokoll érvényes: nem képes az eszközök által küldött másolásvédett prémium tartalom megjelenítésére.

• A legnagyobb támogatott videofelbontás 720p.

# TV-műsor szüneteltetése

15

Szüneteltetheti a TV-adást, majd később folytathatja a megtekintését. Csak a digitális TV-csatornák szüneteltethetők. Az adás puffereléséhez csatlakoztatnia kell egy USB merevlemezt. Az adást maximum 90 perces időtartamon keresztül szüneteltetheti.

További információkért nyomja meg a - Kulcsszavak gombot, és keresse az USB merevlemez témakört.

#### Adás szüneteltetése és folytatása

Az adás szüneteltetéséhez nyomja meg a  $\blacksquare$  (Szünet) gombot. Rövid időre egy folyamatjelző sáv jelenik meg a képernyőn. A folyamatjelző sáv előhívásához nyomja meg ismét a  $\blacksquare$  (Szünet) gombot.

A megtekintés folytatásához nyomja meg a  $\blacktriangleright$  (Lejátszás) gombot. A képernyőn látható ikon jelzi, hogy szüneteltetett adást tekint meg.

#### Vissza az aktuális TV-adáshoz

Az aktuális TV-adáshoz való visszatéréshez nyomja meg a (Leállítás) gombot.

Abban a pillanatban, ahogy átvált egy digitális csatornára, az USB merevlemez megkezdi az adás pufferelését. Ha másik digitális csatornára vált, az új csatorna adása lesz pufferelve, a korábbi csatorna adása pedig törlődik. Ha csatlakoztatott készülékre (Bluray lejátszóra vagy digitális vevőkészülékre) vált át, az USB merevlemez megszakítja a pufferelést, és az adás törlődik. Ha készenléti állapotba kapcsolja a TV-készüléket, az adás törlődik.

USB merevlemezre történő műsorfelvétel közben nem lehetséges az adás szüneteltetése.

#### Azonnali ismételt lejátszás

Ha digitális TV-csatornán keresztül néz élő adást, könnyen és azonnal újrajátszhatja az adást.

Az adás legutóbbi 10 másodpercének ismételt lejátszásához nyomja meg a  $\theta$  (Szünet) gombot, majd nyomja meg a < (Bal) gombot.

A < gombot egymás után többször is megnyomhatja, amíg el nem éri a pufferelt adások elejét vagy a maximális időtartamot.

#### Folyamatjelző

Ha a folyamatjelző sáv megjelenik a képernyőn, nyomja meg a **∢** (Visszatekerés) vagy az ▶ (Előretekerés) gombot, amelyekkel kiválaszthatja, honnan szeretné megnézni a szüneteltetett adást. A sebesség megváltoztatásához nyomja meg többször egymás után ezeket a gombokat.

#### Sajátosságok

• A csökkent látóképességűek számára készült Hangleírás (kommentár) nem áll rendelkezésre a TV szüneteltetése és a Felvétel funkciók esetében.

• A csatorna digitális (DVB) feliratai pufferelhetők. A szöveges szolgáltatásokból származó feliratok nem pufferelhetők. Annak ellenőrzésére, hogy rendelkezésre állnak-e digitális (DVB) feliratok, váltson az adott TV-csatornára, és nyomja meg az OPTIONS gombot, majd a Feliratok lista megnyitásához válassza a Felirat nyelve lehetőséget. Csak az a feliratnyelv pufferelhető, amely előtt látható a DVB ikon.

# Felvételek

#### 16.1

16

## Amire szüksége lesz

Egy TV-műsor felvételéhez a következőkre van szükség: . . .

- egy csatlakoztatott, ehhez a TV-készülékhez megformázott USB merevlemezre,
- ezen a TV-készüléken beállított digitális TV-csatornákra (a TVnézés funkcióval nézett csatornákra),
- csatornainformációk fogadására a beépített TV-

műsorkalauzhoz (a műsorsugárzótól vagy az Internetről).

További információkért nyomja meg a - Kulcsszavak gombot, és keresse az USB merevlemez, telepítés témakört.

## 16.2 Műsor felvétele

## Felvétel most

Az éppen megtekintett műsor rögzítéséhez nyomja meg a távvezérlő (Felvétel) gombját.

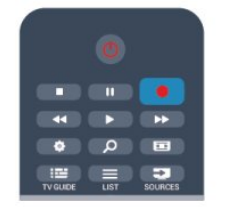

Ha a TV-műsorkalauz adatai az Internetről érkeznek, akkor a felvétel befejezési időpontja módosítható egy előugró ablakban a felvétel jóváhagyása előtt.

Ha a TV-műsorkalauz adatai a műsorsugárzótól érkeznek, akkor a felvétel azonnal megkezdődik. A felvétel befejezési időpontja a felvételek listáján módosítható.

A rögzítés leállításához nyomja meg a (Leállítás) gombot.

## Felvétel ütemezése

Beütemezheti egy soron következő műsor felvételét mára vagy a következő napokra (legfeljebb 8 nappal előre).

1 - Felvétel ütemezéséhez nyomja meg a **EE TV-műsorkalauz** gombot.

A TV-műsorkalauz oldalon válassza ki a rögzíteni kívánt csatornát és műsort.

A csatornaszám megadásával a kívánt csatornára ugorhat.

A csatorna műsorait a  $\blacktriangleright$  (Jobb) vagy a < (Bal) gombbal tudja görgetni.

A lista dátumának módosításához nyomja meg az  $\equiv$  OPTIONS

gombot, és válassza a Nap módosítása lehetőséget. A listáról válassza ki a kívánt napot, majd nyomja meg az OK gombot. Ha a TV-műsorkalauz adatai az Internetről érkeznek, akkor válassza ki a dátumot az oldal tetején, majd nyomja meg az OK gombot. 2 - Jelölje ki a műsort, majd nyomja meg a **- Felvétel** gombot. A TV-készülék a műsor végéhez valamennyi pufferidőt hozzáad. Ha szükséges, további pufferidőt is megadhat.

**3 -** Válassza ki az Ütemezés lehetőséget, és nyomja meg az OK gombot. A műsor felvétele ütemezésre került. Ha egymást fedő felvételt ütemezett be, automatikusan figyelmeztetés jelenik meg. Ha távollétében szeretne felvenni egy műsort, ne feledje készenléti üzemmódban hagyni a televíziót, és az USB merevlemezt is hagyja bekapcsolva.

### Felvételek listája

A felvételek és az ütemezett felvételek listájának megtekintéséhez nyomja meg a **n** gombot, válassza ki a **p** Felvételek lehetőséget, és nyomja meg az OK gombot.

A listában kiválaszthatja a megnézni kívánt felvételt, törölheti a felvett műsorokat, beállíthatja a folyamatban lévő felvétel befejezési idejét és ellenőrizheti a szabad merevlemez-területet. Valamint – ha a TV-műsorkalauz adatai az Internetről érkeznek – beprogramozhat olyan, adott műsorhoz nem kapcsolódó időzített felvételt, amelynek Ön állítja be a kezdési és befejezési idejét. Időzített felvétel beállításához az oldal tetején válassza a Felvétel ütemezése menüpontot, majd nyomja meg az OK gombot. Állítsa be a csatornát, a dátumot és az időtartamot. A felvétel jóváhagyásához válassza az Ütemezés lehetőséget, majd nyomja meg az OK gombot.

#### Ütemezett felvétel törlése

Ütemezett felvétel törléséhez válassza ki a soron következő felvételt a listáról, és nyomja meg az OK gombot. Vagy válassza ki az ütemezett felvételt, majd nyomja meg az  $\equiv$  OPTIONS gombot, és válassza a Felvétel elvetése elemet.

## Sajátosságok

- Műsor felvétele közben megnézheti a korábban felvett műsort.
- Felvétel közben nincs lehetőség a TV-csatornák között váltani.
- Felvétel közben nem lehet szüneteltetni az élő TV-műsort.

• A felvételhez a szolgáltatóknak megbízható órabeállításra van szükségük. Ha manuálisan visszaállítja a TV-készülék óráját, előfordulhat, hogy a felvételek nem sikerülnek.

• A csökkent látóképességűek számára készült hangleírás (kommentár) nem rögzíthető.

• A csatorna digitális (DVB) feliratai felvehetők. A szöveges szolgáltatásokból származó feliratokat nem lehet felvenni. Annak ellenőrzésére, hogy rendelkezésre állnak-e digitális (DVB) feliratok, váltson az adott TV-csatornára, és nyomja meg az OPTIONS gombot, majd a Feliratok lista megnyitásához válassza a Felirat nyelve lehetőséget. Csak azt a feliratnyelvet lehet felvenni, amely előtt látható a DVB ikon.

## 16.3 Felvétel megnézése

Felvétel megtekintéséhez...

1 - Nyomja meg a **n** gombot, válassza a **z Felvételek** lehetőséget, és nyomja meg az OK gombot. **2 -** A listából válassza ki a felvételt, és a lejátszás elindításához nyomja meg a (Lejátszás) gombot. Használhatja a távvezérlő ▶▶ (Előretekerés), << (Visszatekerés),  $\blacksquare$  (Szünet) vagy (Leállítás) gombját is.

#### Lejárt felvétel

A műsorsugárzók korlátozhatják, hogy a felvétel megtekintésére hány nap áll rendelkezésre. A listában a felvételnél szerepelhet az is, hogy a lejáratig hány nap van hátra.

#### Sikertelen felvétel

Ha a műsorsugárzó megakadályoz egy ütemezett felvételt vagy az adás félbeszakad, a felvétel Sikertelen jelölést kap.

#### Felvétel törlése

Felvétel törléséhez válassza ki a felvételt a listából, nyomja meg az **E OPTIONS** gombot, majd válassza a Felvétel törlése lehetőséget.

További információkért nyomja meg a - Kulcsszavak gombot, és keresse a Műsor felvétele témakört.

#### 17

# Skype

#### 17.1

## Tudnivalók a Skype-ról

A Skype™ segítségével ingyenes videohívásokat bonyolíthat TVkészülékén. A világ bármely tájáról felhívhatja és láthatja ismerőseit. A beszélgetés közben a TV-készülék nagyméretű képernyőjén láthatja barátait.

#### $\overline{172}$

## Amire szüksége lesz

A Skype alkalmazáson keresztüli videohíváshoz szükség van egy külön kapható, beépített mikrofonnal rendelkező Philips PTA317 TV-kamerára és jó minőségű internetkapcsolatra.

A Skype elindításához a TV-készüléknek jó minőségű internetkapcsolattal kell rendelkeznie. A TV-készülék csatlakoztatható vezeték nélküli vagy vezetékes kapcsolaton keresztül is.

További információkért nyomja meg a **- Kulcsszavak** gombot, és keresse a Hálózat, vezeték nélküli témakört.

#### Skype-fiók

A Skype használatához létre kell hoznia egy Skype-fiókot saját maga vagy a családja számára. Új Skype-fiókot létrehozhat a TVkészüléken vagy számítógépen is.

#### Skype-egyenleg vagy Skype-előfizetések

A Skype segítségével igen alacsony költséggel hívhatók telefonok és mobiltelefonok is. Számítógépe segítségével lehetősége van Skype-egyenleg vásárlására vagy Skype-előfizetés megkötésére a [www.skype.com](http://www.skype.com) oldalon

#### Nincs segélyhívás

A Skype nem helyettesíti a hagyományos telefonszolgáltatást és nem használható segélyhívásra.

## 17.3 A Skype használatának megkezdése

## A kamera beállítása

Csatlakoztassa a TV kamerakábelét az egyik USB csatlakozóhoz a TV-készüléken.

Az ábra szerint hajlítsa meg a kis rögzítőkapcsot és helyezze el a kamerát a TV-készülék tetején.

Irányítsa a kamerát arra a helyre, ahol általában ülni szokott. A Skype-hívások során pásztázhatja, döntheti vagy nagyíthatja,

illetve kicsinyítheti a kamera képét.

A kamerát tetszés szerint bárhová elhelyezheti, de nem célszerű a TV-készülék hangszóróinak közelébe helyezni.

Ha a TV-kamera nincs csatlakoztatva, a Skype nem indul el.

## Bejelentkezés

Jelentkezzen be a Skype-ba Skype-nevével és jelszavával. Ha még nincs Skype-neve, létre kell hoznia egy Skype-fiókot.

A Skype-ba való bejelentkezéshez…

**1 -** A gombbal nyissa meg a Főmenüt.

**2 -** Válassza a Skype lehetőséget, majd nyomja meg az OK gombot a Skype elindításához és a bejelentkezési oldal megnyitásához.

**3 -** Jelölje ki a Skype-név szövegmezőt, és adja meg Skypenevét. A képernyőn megjelenő billentyűzet megnyitásához jelölje ki a szövegmezőt, és nyomja meg az OK gombot. Ha korábban már bejelentkezett, nyomja meg a = LIST gombot, és válassza ki Skype-nevét. A TV-készülék az 5 utoljára bejelentkezett Skypenevet jegyzi meg.

**4 -** Jelölje ki a Jelszó szövegmezőt, és adja meg a jelszavát. **5 -** Ha kész, válassza a Bejelentkezés lehetőséget, és nyomja meg az OK gombot.

Ha a Skype menüje megnyílik a képernyőn, akkor be van jelentkezve.

#### Segítségre van szüksége?

Ha elfelejtette Skype-nevét, vagy problémája adódik a bejelentkezéssel, látogassa meg a [www.skype.com/support](http://www.skype.com/support) weboldalt

## Új Skype-fiók

Ha még nem rendelkezik Skype-névvel és jelszóval, a számítógépén hozhat létre új Skype-fiókot. Ha sikeresen létrehozta a fiókot, Skype-nevével és jelszavával a TV-készüléken is bejelentkezhet. A Skype-fiók számítógépen való létrehozásához látogassa meg a [www.skype.com](http://www.skype.com) weboldalt

Ha van integrált billentyűzettel rendelkező távvezérlője, vagy a TV-készülékhez USB billentyűzet csatlakozik, az új Skype-fiókot a TV-készüléken is létrehozhatja.

Új fiók TV-készüléken való létrehozásához…

**1 -** A Skype Bejelentkezés oldalán válassza a Új fiók létrehozása lehetőséget, és nyomja meg az OK gombot.

**2 -** A következő menüben válassza a Böngésző megnyitása lehetőséget, és nyomja meg az OK gombot.

**3 -** A TV-készülék közvetlenül megnyitja a [www.skype.com](http://www.skype.com) weboldalt. Új fiókját ezen a weboldalon hozhatja létre.

**4 -** Ha a Skype visszaigazolja, hogy az új fiók sikeresen létrejött, lépjen ki a webböngészőből, és a TV-készüléken térjen vissza a Skype Bejelentkezés oldalára.

**5 -** A bejelentkezéshez adja meg a Skype-nevét és a jelszavát.

#### Skype-név

A Skype-névnek betűvel (kis- vagy nagybetűvel) kell kezdődnie. 6–32 karakterből állhat, és tartalmazhat számokat is. A Skypenévben nem lehet szóköz.

#### Jelszó

A jelszó 6–20 karakterből állhat, és tartalmaznia kell legalább egy betűt vagy számot. Nem tartalmazhat különleges karaktereket, például védjegyjelzést, bekezdésjelet, eurójelet. A Skype-jelszó nem tartalmazhat szóközt sem.

Ha még nem rendelkezik Skype-névvel és jelszóval, a bejelentkezési oldalon új fiókot hozhat létre a TV-készüléken.

1 - A bejelentkezési oldalon válassza az Új fiók lehetőséget, majd nyomja meg az OK gombot.

2 - Hozza létre új fiókját.

• Teljes név

Adja meg a teljes nevét.

• Skype-név

Adjon meg egy nevet, amely az Ön Skype-neve lesz. A Skypeneve fog megjelenni a többi Skype-felhasználó partnerlistáján. A Skype-névnek betűvel (kis- vagy nagybetűvel) kell kezdődnie. 6-32 karakterből állhat, és tartalmazhat számokat is. A Skypenévben nem lehet szóköz.

• Jelszó

Adja meg jelszavát. A jelszó 6-20 karakterből állhat, és tartalmaznia kell legalább egy betűt vagy számot. Nem tartalmazhat különleges karaktereket, például védjegy-jelzést, bekezdésjelet, euró jelet. A Skype-jelszó nem tartalmazhat szóközt sem.

• E-mail

Adja meg az e-mail címét.

3 - Olvassa el és fogadja el a Skype Felhasználási feltételeit. 4 - Amint a rendszer elfogadja az új fiókot, Ön be van jelentkezve.

A számítógépén a teljes Skype-profilját szerkesztheti vagy kiegészítheti. Indítsa el a Skype alkalmazást a számítógépén, jelentkezzen be a Skype-nevével és jelszavával, és nyissa meg a Skype-profilját. Lecserélheti a profilképét, hangulatüzenetet adhat hozzá vagy módosíthatja az adatbiztonsági beállításokat.

## Microsoft-fiók

Ha rendelkezik Microsoft-fiókkal, akkor ezzel a fiókkal is bejelentkezhet a Skype-ba a TV-készüléken.

Microsoft-fiókkal való bejelentkezéshez…

**1 -** A Skype Bejelentkezés oldalán válassza a Bejelentkezés Microsoft-fiókkal lehetőséget, és nyomja meg az OK gombot. **2 -** Válassza a Tovább lehetőséget, és nyomja meg az OK gombot. A TV-készülék megnyitja a Microsoft-fiók bejelentkezési weboldalát.

**3 -** Adja meg a Microsoft-fiókjához tartozó e-mail címet és jelszót.

**4 -** Jelölje ki a Beküldés gombot, és nyomja meg az OK gombot.

### Nincs segélyhívás

#### A Skype nem használható segélyhívásra

A Skype nem helyettesíti a hagyományos telefonszolgáltatást és nem használható segélyhívásra.

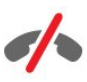

## 17.4 Skype-menü

A sikeres bejelentkezést követően a Skype megnyitja a Skypemenüt.

A Skype-menü elemei az alábbiak…

#### • Adatlap – az Ön Skype-neve

Az Adatlap megtekintéséhez vagy módosításához jelölje ki Skypenevét, és nyomja meg az OK gombot.

#### • Partnerlista

A Partnerlistában Skype-hívásokat kezdeményezhet, és kezelheti partnereit.

#### • Tárcsázó

A Tárcsázóban vonalas vagy mobiltelefonszámokat hívhat a tárcsázó billentyűzet használatával. Telefonszámok hívásához Skype-egyenleg vásárlására vagy Skype-előfizetésre van szükség. A Tárcsázót csak akkor lehet kiválasztani, ha kamera és mikrofon van csatlakoztatva.

#### • Legutóbbi

A Legutóbbi részben megtekintheti a nem fogadott és korábbi hívásait, illetve a Partnerkéréseket.

• Beállítások

A Beállítások részben módosíthatja jelszavát, megadhatja az adatvédelem és az üzenetrögzítő beállításait, megtekintheti a letiltott partnereket stb.

#### • Kijelentkezés

Kijelentkezés a Skype-ból a TV-készüléken.

17.5

## **Adatlap**

Az Adatlap menüpontban szerkesztheti személyes Skypeprofilját.

#### • Public

A profil partnerek által látható adatainak megtekintése vagy módosítása.

#### • Telefon

Otthoni, munkahelyi vagy mobiltelefonszám megadása vagy módosítása.

#### • Privát

E-mail cím megtekintése vagy módosítása, a rendelkezésre álló egyenleg ellenőrzése vagy az előfizetési információk megtekintése, illetve az aktuális hangulatát tükröző üzenet írása.

#### • Adatlapkép

Ha nem töltött fel adatlapképet számítógépéről, itt választhat adatlapképet a rendelkezésre álló ikonokból.

#### • Kapcsolódási állapot

Módosíthatja kapcsolódási állapotát. Válassza ki, milyen állapot jelenjen meg partnerei számára, amikor kapcsolódik.

#### 17.6

## Partnerlista

## A partnereket tartalmazó lista

A Partnerlista az Ön Skype-partnereinek listáját tartalmazza.

A partnerek Skype-nevükkel jelennek meg. Ha a partnerek kapcsolódási állapota online, és Skype-hívással elérhetők, nevük mellett zöld pont látható.

A partneroldal bal felső sarkában lévő szövegdoboz használatával keresést végezhet a partnerlistában lévő partnerek között. Vagy egyszerűen görgetheti a listát, amíg meg nem találja a keresett partnert.

## Partner felvétele

#### Skype-partner hozzáadása

A Partnerlistához új Skype-partnereket adhat hozzá.

#### Skype-partner hozzáadása

Ha ismeri valamelyik barátja Skype-nevét vagy e-mail címét, a

Skype könnyen megtalálja. Ha nem ismeri az adott személy Skype-nevét vagy e-mail címét, megpróbálkozhat az ismerős név alapján való megkeresésével.

Skype-partner hozzáadásához…

1 - A **Partnerlista** oldalon nyomja meg az **E OPTIONS** gombot.

**2 -** Válassza a Skype-partner felvétele lehetőséget, majd nyomja meg az OK gombot.

**3 -** Adja meg az új partner Skype-nevét vagy e-mail címét. Megpróbálkozhat a név megadásával is. A képernyőn megjelenő billentyűzet megnyitásához nyomja meg az OK gombot. Ha kész, nyomja meg az OK gombot.

**4 -** A Skype megkeresi a partnert, és megjeleníti a keresés eredményeit.

**5 -** Válassza ki a keresett partnert, és partnerkérés küldéséhez nyomja meg az OK gombot.

**6 -** Írja meg a kérést, és nyomja meg az OK gombot. A Skype elküldi a partnerkérési üzenetet az új partnernek. Ha a partner elfogadja a kérést, az új partner Skype-neve megjelenik a listában, Ön pedig felhívhatja őt a Skype-pal.

#### Telefonszám hozzáadása

A Partnerlistába telefonszámokat is felvehet partnerként. A telefonokat Skype hanghívással hívhatja fel. Telefonhívások kezdeményezéséhez Skype-egyenlegre van szükség.

Telefonszám hozzáadásához…

1 - A **Partnerlista** oldalon nyomja meg az  $\equiv$  **OPTIONS** gombot.

**2 -** Válassza a Telefonszám hozzáadása lehetőséget, és nyomja meg az OK gombot.

**3 -** Adja meg a partner nevét. A képernyőn megjelenő billentyűzet megnyitásához nyomja meg az OK gombot. Ha kész, nyomja meg az OK gombot.

**4 -** Adja meg a partner telefonszámát. Mindig az országkóddal kezdje (pl. Magyarország esetén +36). Ne használja a 00 kezdést. Ha kész, nyomja meg az OK gombot. A telefonszámmal azonosított partner megjelenik a listában.

## Partnerkérés elfogadása

Ha Partnerkérést kap, a Skype-menü Legutóbbi része mellett egy kis ikon jelenik meg.

Partnerkérés elfogadásához…

**1 -** A Skype-menüben válassza a Legutóbbi lehetőséget, majd nyomja meg az OK gombot.

**2 -** Válassza ki a Partnerkérések elemet, és nyomja meg az OK gombot. Válassza ki a kérést, és nyomja meg az OK gombot. A Skype megkérdezi, hogy elfogadja-e a kérést. Ha elfogadja, a partner megjelenik a partnerlistában.

### Partner letiltása

A Skype-partnereket letilthatja. A letiltott partnerek nem fognak tudni kapcsolatba lépni Önnel a Skype-on keresztül. A letiltott partner nem kap értesítést a letiltásról, Ön kijelentkezett állapotban fog szerepelni a letiltott partner partnerlistáján. A letiltott partnerek letiltása bármikor feloldható.

Partner letiltásához…

**1 -** A Partnerlista oldalon válassza ki a letiltandó partnert. 2 - Nyomja meg az **三 OPTIONS** gombot, és válassza a **Letiltás** lehetőséget, majd nyomja meg az OK gombot. A partner letiltásra kerül.

Partner letiltásának feloldásához…

**1 -** Válassza ki a letiltott partnert.

2 - Nyomja meg az  $\equiv$  **OPTIONS** gombot, és válassza a Feloldás lehetőséget, majd nyomja meg az OK gombot. A partner letiltása feloldásra kerül.

A letiltott partnerek listájának megtekintéséhez…

**1 -** A Skype-menüben válassza a Beállítások lehetőséget, majd nyomja meg az OK gombot.

**2 -** Válassza a Letiltott partnerek lehetőséget, és nyomja meg az OK gombot. A listában megjelenik az összes letiltott partner.

### Eltávolítás vagy átnevezés

A partnereket Eltávolíthatja vagy Átnevezheti.

Partner eltávolításához…

**1 -** A Partnerlista oldalon válassza ki az eltávolítandó partnert. 2 - Nyomja meg az **= OPTIONS** gombot, és válassza az Eltávolítás elemet, majd nyomja meg az OK gombot. A partner eltávolításra kerül a listából.

Partner átnevezéséhez…

**1 -** A Partnerlista oldalon válassza ki az átnevezni kívánt partnert. 2 - Nyomja meg az **E OPTIONS** gombot, és válassza az Átnevezés lehetőséget, majd nyomja meg OK gombot. **3 -** Adja meg a partner új nevét a szövegmezőben. A képernyőn

megjelenő billentyűzet megnyitásához nyomja meg az OK gombot. Ha kész, nyomja meg az OK gombot.

## 17.7 Hívás a Skype segítségével

## Video- vagy hanghívás

#### Videohívás indítása

A Videohívás segítségével nemcsak beszélhet barátaival, hanem láthatja is őket a TV-képernyőn.

Videohívás indításához…

**1 -** A Partnerlista oldalon válassza ki azt a partnert, akit fel szeretne hívni.

**2 -** Válassza a Videohívás lehetőséget, és nyomja meg az OK gombot. Ha partnere elérhető a Skype-on, van csatlakoztatott Skype-kamerája, és fogadja a hívást, a személy megjelenik a TV képernyőn.

3 - A hívás befejezéséhez válassza a **- Beszélgetés vége** lehetőséget, és nyomja meg az OK gombot.

Ha Skype-kamerája be van kapcsolva, kigyullad egy kék visszajelző LED. A TV-képernyő jobb alsó sarkában lévő kis képernyőn ellenőrizheti, mit lát partnere.

A Skype-kamera kikapcsolásához válassza a **·a Videó ki** lehetőséget, és nyomja meg az OK gombot. A visszakapcsoláshoz válassza a Videó be lehetőséget, és nyomja meg az OK gombot.

A mikrofon némításához válassza a *M* **Mikrofon ki** lehetőséget, és nyomja meg az OK gombot. A visszakapcsoláshoz válassza a Mikrofon be lehetőséget, és nyomja meg az OK gombot.

A videohívás közben módosíthatja a kamera nézőpontját. A nézőpont módosításával kapcsolatos további információkért nyomja meg a - Kulcsszavak gombot, és keresse a Skype, kamera nagyítása, pásztázása és döntése témakört.

#### Hanghívás indítása

Ha videó nélkül, kikapcsolt kamerával szeretne hívást indítani, kezdeményezzen hanghívást.

Hanghívás indításához…

**1 -** A Partnerlista oldalon válassza ki azt a partnert, akit fel szeretne hívni.

**2 -** Válassza a Hívás lehetőséget, és nyomja meg az OK gombot. Ha partnere elérhető a Skype-on, és fogadja a hívást, beszélgethet vele.

3 - A hívás befejezéséhez válassza a  $\rightarrow$  **Beszélgetés vége** lehetőséget, és nyomja meg az OK gombot.

A partner hozzáadhatja Önt olyan hanghíváshoz, amelynek több résztvevője van. Ön viszont már nem adhat hozzá további résztvevőt.

Telefonok hívása

A Skype segítségével vezetékes telefonszámok és mobilszámok is hívhatók. Telefonszámok hívásához Skype-egyenleget vagy Skypeelőfizetést kell vásárolnia.

Telefon hívásához…

**1 -** A Partnerlista oldalon válasszon ki egy telefonszámmal azonosított partnert.

**2 -** Válassza a Hívás lehetőséget, és nyomja meg az OK gombot. Telefonszám hívásához elérhető Skype-egyenleggel vagy Skypeelőfizetéssel kell rendelkeznie. Ha a partnere fogadja a hívást, beszélgethet vele.

3 - A hívás befejezéséhez válassza a **• Beszélgetés vége** lehetőséget, és nyomja meg az OK gombot.

A Skype-pal közvetlenül is hívhat telefonszámokat. A telefonszámot a tárcsázó billentyűzettel adhatja meg.

A tárcsázó billentyűzet megnyitásához…

**1 -** A Skype-menüben válassza a Tárcsázó lehetőséget, majd nyomja meg az OK gombot.

**2 -** Ha a tárcsázó billentyűzet nem látható a képernyőn, válassza a Tárcsázó billentyűzet mutatása lehetőséget, és nyomja meg az OK gombot.

**3 -** Tárcsázza a telefonszámot. Ezt megteheti úgy, hogy a számokhoz navigál, és megnyomja az OK gombot, vagy használhatja a távvezérlő számgombjait.

#### Nincs segélyhívás

A Skype nem helyettesíti a hagyományos telefonszolgáltatást és nem használható segélyhívásra.

## Hívás fogadása

Ha be van jelentkezve a Skype-ba, és TV-t néz, a bejövő hívásokról csengőhang és a képernyőn megjelenő üzenet tájékoztatja. Az üzenetből kiderül, ki a hívó fél, Ön pedig fogadhatja vagy elutasíthatja a hívást.

A hívás fogadásához válassza a Fogadás videóval lehetőséget, majd nyomja meg az OK gombot.

A hívás kikapcsolt kamerával való fogadásához válassza a Fogadás hanggal lehetőséget, majd nyomja meg az OK gombot.

A hívás elutasításához válassza az Elutasítás lehetőséget, majd nyomja meg az OK gombot.

### Legutóbbi

A Skype-menü Legutóbbi oldalán megtalálja a lebonyolított hívások listáját, köztük a nem fogadott hívásokkal. Itt jelennek meg az új partnerkérések, és itt hallgathatja meg az üzenetrögzítőt is.

A listák megtekintéséhez válassza az Összes hívás, Nem fogadott hívások, Bejövő hívások vagy Kimenő hívások lehetőséget, és nyomja meg az OK gombot.

Az új partnerkérések megtekintéséhez válassza a Partnerkérések lehetőséget, és nyomja meg az OK gombot.

A hangpostaüzenetek megtekintéséhez és meghallgatásához válassza az Üzenetrögzítő lehetőséget, és nyomja meg az OK gombot.

Az, hogy a Skype-események mennyi ideig maradnak az előzmények listáján, az Ön partnereinek számától valamint attól függ, hogy Ön mennyire intenzíven használja a Skype alkalmazást.

### Hangposta

#### Tudnivalók a hangpostáról

Ha valaki hívja Önt a Skype-on, de Ön nem fogadja a hívást, a hívó fél hangüzenetet hagyhat a Skype-üzenetrögzítőn. Ha Ön hív egy partnert, de ő nem fogadja a hívást, hangüzenetet küldhet a partnernek.

Hangüzenet küldéséhez vagy fogadásához először Önnek – vagy partnerének – be kell állítania a Skype-üzenetrögzítőt. Az üzenetrögzítőt a számítógépen tudja beállítani. Látogassa meg a [www.skype.com](http://www.skype.com) weboldalt

Ha a számítógépen elérhetővé tette az üzenetrögzítőt saját Skype-fiókjához, az üzenetrögzítő beállításait a Skype-menü > Beállítások > Hangposta menüpontban adhatja meg.

#### Hangüzenet rögzítése

Ha felhívja egy partnerét, de ő nem fogadja a hívást, Ön hangüzenetet hagyhat.

Hangüzenet rögzítéséhez…

**1 -** Hívja fel partnerét. Ha a hívást nem fogadták, a Skype felajánlja hangüzenet küldését.

**2 -** Válassza az Igen lehetőséget, és mondja el az üzenetet.

**3 -** A rögzítés leállításához válassza a Beszélgetés vége lehetőséget, és nyomja meg az OK gombot.

#### Hangüzenet lejátszása

Partnerei hangüzeneteket küldhetnek Önnek. Ha Ön hangüzenetet kapott, a Skype-menün egy kis ikon jelenik meg. A hangüzenetet a Legutóbbi oldalról játszhatja le.

Hangüzenet lejátszásához…

**1 -** A Skype-menüben válassza a Legutóbbi lehetőséget, majd nyomja meg az OK gombot.

**2 -** Válassza az Üzenetrögzítő lehetőséget, majd nyomja meg az OK gombot.

**3 -** Válassza ki a lejátszani kívánt hangüzenetet, majd nyomja meg az OK gombot. A hangüzeneteket bármikor újra meghallgathatja. A hangüzenetek kezeléséhez nyomja meg az  $\equiv$  OPTIONS

## 17.8 Skype-egyenleg

A Skype használatához vásárolhat Skype-egyenleget vagy köthet Skype-előfizetést. Ha rendelkezik Skype-egyenleggel vagy Skypeelőfizetéssel, az összes vezetékes és mobiltelefonszámot hívhatja a TV-készüléke segítségével.

#### Skype-egyenleg vásárlása

Skype-egyenleg vásárlásához vagy Skype-előfizetés megkötéséhez jelentkezzen be a Skype alkalmazásba a számítógépén. A megvásárolt Skype-egyenleg akkor áll majd a rendelkezésére, amikor bejelentkezik a Skype alkalmazásba a TV-készülékén.

A még elérhető egyenleg és az előfizetéssel kapcsolatos információk minden olyan oldalon fel vannak tüntetve, ahonnan telefonhívást lehet kezdeményezni.

#### Skype-egyenleg alacsony

Ha a telefonhívás létrehozásához nem elegendő az egyenlege, arról értesítést kap.

## 17.9 Skype-beállítások

## Bejelentkezés

A Skype beállítható úgy, hogy automatikusan bejelentkezzen, amikor a főmenüből kiválasztja a Skype-ot. Nem kell megadnia Skype-nevét és jelszavát.

Az automatikus belépéshez a Skype indulásakor…

**1 -** Jelentkezzen be Skype-fiókjába.

**2 -** A Skype-menüben válassza a Beállítások lehetőséget, majd nyomja meg az OK gombot.

**3 -** Válassza a Bejelentkezés lehetőséget, majd nyomja meg az OK gombot.

**4 -** Nyomja meg a (jobb) gombot a jelölőnégyzet kiválasztásához, majd nyomja meg az OK gombot az

Automatikus bejelentkezés a Skype indításakor beállítás bejelöléséhez.

## Jelszó módosítása

Skype-fiókja aktuális jelszavát módosíthatja, és új jelszót adhat meg.

A jelszó módosításához…

**1 -** Jelentkezzen be Skype-fiókjába.

**2 -** A Skype-menüben válassza a Beállítások lehetőséget, majd nyomja meg az OK gombot.

**3 -** Válassza a Jelszó módosítása lehetőséget.

4 - Nyomja meg a ▶ (jobb) gombot a **Jelenlegi jelszó** mező kiválasztásához, és adja meg aktuális jelszavát. Ha a képernyőn megjelenő billentyűzetet szeretné használni, először nyomja meg az OK gombot.

5 - Nyomja meg a ▼ (le) gombot az Új jelszó mező kiválasztásához, és adja meg új jelszavát.

**6 -** Nyomja meg újra a (le) gombot az Új jelszó megismétlése mező kiválasztásához, és adja meg újra az új jelszót.

7 - Nyomja meg újra a ▼ (le) gombot az **Alkalmaz** gomb kiválasztásához és az új jelszó jóváhagyásra küldéséhez.

## Videó

A Skype-ot beállíthatja úgy is, hogy korlátozza a videó használatát a Skype-hívások során.

A Videó automatikus fogadása lehetőséggel beállíthatja, hogy a Skype automatikusan fogadja és megjelenítse a videókat Bárkitől, Csak a partnerlistáján lévőktől vagy Senkitől.

A Láthatják, hogy van webkamerám lehetőséggel beállíthatja, hogy a Skype az Ön videóját Csak a partnerlistáján lévőkkel ossza meg, vagy Senkivel.

A videobeállítások megadásához…

**1 -** Jelentkezzen be Skype-fiókjába.

**2 -** A Skype-menüben válassza a Beállítások lehetőséget, majd nyomja meg az OK gombot.

**3 -** Válassza a Videó lehetőséget.

**4 -** Nyomja meg a (jobb) gombot a választógombok kiválasztásához, majd nyomja meg az OK gombot a bejelöléshez vagy a jelölés törléséhez.

## Adatvédelem

A Skype-ot beállíthatja úgy is, hogy korlátozza a bejövő Skypehívásokat.

Engedélyezheti a Bárkitől vagy Csak a partnerlistáján lévőktől érkező hívásokat.

Az adatvédelmi beállítások megadásához…

**1 -** Jelentkezzen be Skype-fiókjába.

**2 -** A Skype-menüben válassza a Beállítások lehetőséget, majd nyomja meg az OK gombot.

**3 -** Válassza az Adatvédelem lehetőséget.

**4 -** Nyomja meg a (jobb) gombot a választógombok kiválasztásához, majd nyomja meg az OK gombot a bejelöléshez vagy a jelölés törléséhez.

### Letiltott partnerek

Megtekintheti az összes letiltott partnerét tartalmazó listát.

A lista megtekintéséhez…

**1 -** Jelentkezzen be Skype-fiókjába.

**2 -** A Skype-menüben válassza a Beállítások lehetőséget, majd nyomja meg az OK gombot.

**3 -** Válassza a Letiltott partnerek lehetőséget, majd nyomja meg az OK gombot. A letiltott partnerek kezeléséhez nyomja meg az OPTIONS gombot.

### Hangposta

Megadhat bizonyos beállításokat a hangüzenetek küldésére vonatkozóan.

Ha a partnerek számára engedélyezi, hogy hangüzenetet küldjenek, amikor Ön nem tudja fogadni a hívást, jelölje be a Nem fogadott hívások átirányítása az üzenetrögzítőmre jelölőnégyzetet. Ha nem szeretne hangüzeneteket kapni, ne jelölje be a jelölőnégyzetet.

Ha a partnerek számára engedélyezi, hogy hangüzenetet küldjenek, amikor Ön nem tudja fogadni a hívást 15 másodpercen belül, és éppen egy másik partnerrel beszél, jelölje be a Mással beszélek jelölőnégyzetet.

Ha engedélyezi az üzenetrögzítőt olyankor, amikor elutasít egy hívást, jelölje be az Elutasítok egy bejövő hívást jelölőnégyzetet.

A hangposta beállításainak megadása…

**1 -** Jelentkezzen be Skype-fiókjába.

**2 -** A Skype-menüben válassza a Beállítások lehetőséget, majd nyomja meg az OK gombot.

**3 -** Válassza az Üzenetrögzítő lehetőséget, majd nyomja meg az OK gombot.

**4** - Nyomja meg a ▼ (le) vagy a ▲ (fel) gombot az egyes jelölőnégyzetek kiválasztásához. Nyomja meg az OK gombot a bejelöléshez vagy a jelölés törléséhez.

## Hívásátirányítás

A hívásátirányítással egyetlen Skype-hívást sem fog elszalasztani.

Ha nincs bejelentkezve, vagy nem tudja fogadni a hívást, a Skypehívásokat tetszőleges telefonra vagy mobiltelefonra irányíthatja át. A Skype-hívásokat másik Skype-fiókra is átirányíthatja. Legfeljebb három telefonszámot vagy Skype-nevet állíthat be fontossági sorrendben a hívások átirányításához. A hívások telefonra való átirányításához Skype-egyenlegre vagy Skype-előfizetésre van szükség. A Skype-hívások másik Skype-fiókra való átirányítása ingyenes. A hívásátirányítással kapcsolatos további információkért látogassa meg a [www.skype.com/support](http://www.skype.com/support) weboldalt

A hívásátirányítás beállításához…

**1 -** Jelentkezzen be Skype-fiókjába.

**2 -** A Skype-menüben válassza a Beállítások lehetőséget, majd nyomja meg az OK gombot.

**3 -** Nyomja meg az OK gombot a Hívások átirányítása, hanem vagyok elérhető a Skype-on jelölőnégyzet bejelöléséhez. **4 -** A lenti beviteli mezőkben adja meg fontossági sorrendben azokat a telefonszámokat vagy partnerlistájából származó Skypeneveket, amelyekre a hívásokat át szeretné irányítani. A telefonszámokhoz mindig adja meg az országkódot.

**5 -** Szükség esetén módosítsa, hány másodperc elteltével irányítsa át a Skype a hívást.

**6 -** Válassza a Mentés lehetőséget a hívásátirányítás beállításainak tárolásához.

## A kamera nagyítása, pásztázása és döntése

A kamera nézőpontja módosítható. Nagyíthat, kicsinyíthet, pásztázhat, vagy megdöntheti a kamera keretét. Amikor videohívást folytat, módosíthatja a kamera nézőpontját.

A kamera nézőpontjának beállításához…

**1 -** Kezdeményezzen videohívást, és várjon, amíg a kapcsolat létrejön.

**2 -** Nyomja meg a (jobb) gombot a kis képernyő feletti ikon kiválasztásához, majd nyomja meg az OK gombot. Megjelenik egy sáv színes gombfunkciókkal.

**3 -** A kamerakeret eltolásához (pásztázáshoz) nyomja meg a (bal) vagy a ► (jobb) gombot. A kamerakeret megdöntéséhez nyomja meg a  $\blacktriangle$  (fel) vagy a  $\nabla$  (le) gombot. A nagyításhoz nyomja meg a - Nagyítás gombot. A kicsinyítéshez nyomja meg a - Kicsinyítés gombot.

**4 -** Nyomja meg a Kész gombot a kamera nézőpontjának tárolásához és a Skype-híváshoz való visszatéréshez.

## 17.10 Kijelentkezés

Amikor kijelentkezik a Skype-ból, Skype-fiókjából is kijelentkezik. Kapcsolódási állapota Kijelentkezve értékre módosul. Partnerei nem fogják tudni hívni Önt.

A kijelentkezéshez…

1 - Nyomja meg a  $\rightarrow$  Vissza gombot a Skype tetszőleges pontján a Skype-menühöz való visszatéréshez.

**2 -** Válassza a Kijelentkezés lehetőséget a Skype-menüben, majd nyomja meg az OK gombot.

A TV-készülék megkérdezi, hogy bezárja-e a Skype-ot, vagy bejelentkezik egy másik Skype-fiókkal.

## 17.11 A Skype bezárása

Amikor kijelentkezik a Skype-ból, a Skype alkalmazás továbbra is aktív a TV-készüléken. Bejelentkezhet másik Skype-fiókkal, vagy új fiókot hozhat létre. A Skype alkalmazás TV-készüléken való leállításához be kell zárnia a Skype-ot.

#### 17.12

## Használati feltételek és adatvédelmi irányelvek

Olvassa el a Skype használati feltételeit a [www.skype.com/go/tou](http://www.skype.com/go/tou) weboldalon.

Olvassa el továbbá a [www.skype.com/go/privacy](http://www.skype.com/privacy) weboldalon található adatvédelmi irányelveket is

# Smart TV

#### 18.1

18

## Tudnivalók a Smart TV-ről

Csatlakoztassa ezt a Philips Smart LED TV készüléket az Internetre, és fedezze fel a televíziózás új világát. A TV-készüléket csatlakoztathatja a routerhez hálózati kábellel, de vezeték nélküli Wi-Fi kapcsolatra is lehetőség van.

Amikor a TV csatlakoztatva van az otthoni hálózatra, okostelefonnal fényképeket jeleníthet meg a TV-készüléken, lejátszhatja a számítógépen tárolt videóit, vagy vezérelheti a TV-t a táblagépéről.

Ha a TV csatlakoztatva van az Internetre, online videotékákból kölcsönzött videókat nézhet, elolvashatja az online TVműsorkalauzt, vagy rögzítheti kedvenc tévéműsorát USB merevlemezre. A Smart TV-alkalmazások különböző szórakoztató és kényelmi szolgáltatások széles skálájával szolgálják az Ön szórakozását.

## 18.2

## Amire szüksége lesz

A Smart TV alkalmazások használatához a TV-készüléket nagysebességű (szélessávú) internetkapcsolattal rendelkező routerhez kell csatlakoztatnia. Használhatja az internetre csatlakoztatott otthoni hálózatot. Nincs szüksége számítógépre.

További információkért nyomja meg a **- Kulcsszavak** gombot, és keresse a Hálózat témakört.

#### Tipp

Szöveg beviteléhez vagy az internetes oldalakon való könnyebb navigáláshoz érdemes a TV-készülékhez USB billentyűzetet és USB egeret csatlakoztatni.

További információkért nyomja meg a - Kulcsszavak gombot, és keresse az USB billentyűzet vagy az USB egér témakört.

## 18.3

## A Smart TV beállítása

Amikor első alkalommal nyitja meg a Smart TV szolgáltatást, konfigurálnia kell a kapcsolatát. A folytatáshoz olvassa el és fogadja el a használati feltételeket. Ha nem akarja beállítani a Smart TV szolgáltatást, nyomja meg a  $\rightarrow$  gombot.

#### Reg.

A Club Philips szolgáltatás regisztrálásához...

**1 -** Válassza a Regisztráció lehetőséget, majd nyomja meg az OK gombot.

**2 -** Adja meg az e-mail címét, válassza a Folytatás lehetőséget, majd nyomja meg az OK gombot.

**3 -** Erősítse meg az e-mail címét.

#### Szülői felügyelet

A 18 év feletti nézőknek minősítésű alkalmazások zárolásához . . .

**1 -** Kapcsolja be a Smart TV szülői felügyelet funkcióját a Bekapcsolás lehetőség kiválasztásával, majd az OK gomb megnyomásával.

**2 -** Adja meg a saját maga által választott feloldó PIN-kódot. **3 -** Erősítse meg a PIN-kódot.

A 18 év feletti nézőknek minősítésű alkalmazások most már zárolva vannak. Zárolt alkalmazás feloldásához válassza ki az adott alkalmazást, és nyomja meg az OK gombot. A TV-készülék kéri, hogy adja meg a 4-jegyű kódot.

18.4

## Smart TV alkalmazások

## A Smart TV megnyitása

A Smart TV kezdőoldal jelenti az Internettel való kapcsolatot. Online kölcsönözhet filmeket, olvashat újságokat, nézhet videókat és hallgathat zenét, valamint vásárolhat online, megnyithatja a közösségi oldalát (Facebook, Twitter, . . .) vagy az Online TV funkcióval az Önnek megfelelő időpontban nézhet TV-műsorokat. Ehhez alkalmazásokat – a TV-készülékhez optimalizált internetes oldalakat – kell megnyitnia. Ha a TVkészüléke csatlakoztatva van az Internethez, akkor megnyithatja a Smart TV szolgáltatást.

#### A Smart TV megnyitása

A Smart TV kezdőoldal megnyitásához nyomja meg a  $\blacksquare$  Smart TV gombot.

Vagy nyomja meg a  $\bigcap$  gombot, válassza a Smart TV lehetőséget, majd nyomja meg az OK gombot.

A TV-készülék csatlakozik az Internethez és megnyitja a Smart TV kezdőoldalt. Ez eltarthat néhány másodpercig.

#### A Smart TV bezárása

A Smart TV kezdőoldalának bezárásához nyomja meg a  $\spadesuit$ gombot, és válasszon ki egy másik műveletet.

A TP Vision Europe B.V. nem vállal felelősséget a tartalomszolgáltatóktól származó tartalomért és annak minőségéért.

## Smart TV kezdőlap

- **1** A TV-készüléken most
- **2** Az Ön alkalmazásai
- **3** App gallery (App galéria)
- **4** Internet
- **5** Ajánlott alkalmazások

63

#### **6 -** Keresés

**7 -** Színes gombok a vezérléshez

#### Az Ön alkalmazásai

Az alkalmazások a Smart TV kezdőoldaláról indíthatók el. Ha a kezdőoldalon még nincs egyetlen alkalmazás sem, akkor hozzáadhat alkalmazásokat az App gallery (App galéria) területről.

#### App gallery (App galéria)

Az App gallery (App galéria) az összes elérhető alkalmazást tartalmazza.

#### Internet

Az Internet alkalmazás megnyitja a világhálót a TV-készüléken. A TV-készüléken bármilyen internetes oldal megtekinthető, de azok többsége nem TV-képernyőn való megjelenítésre van optimalizálva.

- Bizonyos (például oldalak vagy videók megtekintésére szolgáló) beépülő modulok nem állnak rendelkezésre a TV-készüléken.

- Az internetes oldalak oldalanként, egész képernyős módban jelennek meg.

#### Ajánlott alkalmazások

Ebben az ablakban a Philips az Ön országában ajánlott alkalmazásokat, Online TV alkalmazásokat vagy videotékákból kölcsönözhető filmek listáját mutatja be. Ezeket az Ajánlott alkalmazások ablakban választhatja ki és innen nyithatja meg őket.

#### Keresés

A Keresés funkció segítségével az App gallery (App galéria) részből kikeresheti a megfelelő alkalmazásokat.

Írjon be egy kulcsszót a szövegmezőbe, válassza a  $\mathcal{P}$ lehetőséget, majd a keresés indításához nyomja meg az OK gombot. A kereséshez megadhat neveket, címeket, műfajokat és leíró kulcsszavakat.

Vagy üresen is hagyhatja a szövegmezőt, és rákereshet a legnépszerűbb keresésekre/kulcsszavakra számos kategóriában. A megtalált kulcsszavak listájáról válasszon ki egy kulcsszót, majd nyomja meg az OK gombot az adott kulcsszót tartalmazó tételek kereséséhez.

## Alkalmazások megnyitása

Az alkalmazások megnyitásához azt először hozzá kell adnia az alkalmazások Smart TV kezdőoldalon található listájához. A listához az App galériából tud alkalmazásokat hozzáadni. Az alkalmazások Smart TV kezdőoldalon található listája többoldalas lehet. A nyílgombok segítségével léphet a következő vagy az előző oldalra. Használhatja a  $= 4$  (Következő oldal) vagy **III** - (Előző oldal) gombokat is.

#### Alkalmazások megnyitása

Az alkalmazások megnyitásához...

1 - Nyomja meg a **n** gombot, majd válassza a Smart TV lehetőséget.

2 - A kezdőoldalon jelölje ki a kívánt alkalmazás ikonját, majd nyomja meg az OK gombot.

Az alkalmazáson belül a  $\bigcirc$  gomb megnyomásával léphet vissza 1 lépést vagy oldalt.

#### Alkalmazás bezárása

Alkalmazás bezárásához és a Smart TV kezdőoldalára való visszatéréshez nyomja meg a **1 Smart TV** gombot.

#### Alkalmazásoldal frissítése

Ha valamely alkalmazásoldal nem megfelelően töltődött be, nyomja meg az  $\equiv$  OPTIONS gombot, és válassza a Frissítés lehetőséget az oldal ismételt betöltéséhez.

#### Nagyítás

Az alkalmazásoldalak nagyításához...

1 - Nyomja meg az  $\equiv$  OPTIONS gombot, és válassza az Oldal nagyítása lehetőséget.

- 2 A nagyítás mértékének megadásához használja a csúszkát.
- 3 A normál nézetre a csúszka visszaállításával térhet vissza.

#### Biztonsági információk megtekintése

Lehetőség van az alkalmazásoldalak biztonsági szintjének ellenőrzésére.

Az alkalmazásoldalon nyomja meg az  $\equiv$  OPTIONS gombot, és válassza a Biztonsági információk elemet. Ha az oldal betöltése közben a betöltési animáció mellett, a képernyő alján megjelenik a lakat  $\bigoplus$  jel, akkor az átvitel biztonságos.

#### Visszajelzés az alkalmazásokról

Válassza ki az adott alkalmazást, majd nyomja meg a Visszajelzés gombot a "tetszik" vagy "nem tetszik" gomb kiválasztásához, ill. ha javaslatot vagy megjegyzést szeretne küldeni nekünk. Itt jelezheti azt is, ha valamelyik alkalmazás nem megfelelően működik.

#### Alkalmazások kezelése

A Smart TV kezdőoldalának alkalmazáslistáján az alábbi műveleteket hajthatja végre . . .

• Alkalmazás eltávolítása

Az alkalmazások listából való eltávolításához jelölje ki az adott alkalmazás ikonját, és nyomja meg az - Eltávolítás gombot. Az alkalmazás az App galériában továbbra is elérhető marad.

#### • Alkalmazás áthelyezése

A listán szereplő alkalmazások áthelyezéséhez jelölje ki az adott alkalmazás ikonját, nyomja meg az  $\rightarrow$  Áthelyezés gombot, majd a nyílgombok segítségével helyezze át az alkalmazást. A pozíció megerősítéséhez nyomja meg az OK gombot.

#### • Alkalmazás zárolása

Az alkalmazások zárolásához jelölje ki az adott alkalmazás ikonját, és nyomja meg a  $\sim$  Zárolás gombot.

Alkalmazás zárolásakor meg kell adnia azt a 4 jegyű PIN kódot, amelyet a Szülői felügyelet funkcióhoz állított be a Smart TV konfigurálásakor. A zárolt alkalmazásokat a listában lakat  $\bigoplus$  jelöli. Alkalmazás zárolásának feloldásához jelölje ki az adott alkalmazás ikonját, majd nyomja meg a - Kioldás gombot. A zárolás feloldásához meg kell adnia a 4 jegyű PIN kódot.

## App gallery (App galéria)

Nyissa meg a Smart TV App gallery (App galéria) pontot az alkalmazások – a tévére szabott webhelyek gyűjteményének – böngészéséhez.

Találhat alkalmazást a YouTube videókhoz, az országos napilapokhoz, az online fényképalbumokhoz, a Facebookhoz, a Twitterhez stb. Rendelkezésre állnak alkalmazások videók online videotékából történő kölcsönzéséhez, de találhat olyan alkalmazást is, melynek segítségével megnézheti az elszalasztott műsorokat. Ha az App gallery (App galéria) pontban nem találja, amit keresett, böngéssze a világhálót a TV-ről.

### Videokölcsönző alkalmazások

A Smart TV-n található video store alkalmazások segítségével kikölcsönözheti kedvenc filmjét egy online videotékából. Bankkártyájával biztonságosan fizethet.

#### Film kölcsönzése

**1 -** Nyissa meg a kívánt videotéka-alkalmazást az alkalmazások listáján, vagy válasszon a Smart TV kezdőoldalán ajánlott videók közül.

- **2** Film kiválasztása.
- **3** Fizessen online.
- 4 Máris nézheti a filmet. Használhatja a  $\blacktriangleright$  (Lejátszás) és a **11** (Szünet) gombokat.

A legtöbb videotéka esetében bejelentkezési fiókot kell létrehozni.

#### Streaming videó

Ezzel a TV-készülékkel megtekintheti a videostreaming formájában küldött kölcsönzött filmeket. Szinte azonnal nézheti a filmet. Szüksége lehet egy USB merevlemezre a videók puffereléséhez. Ha a készülékhez USB merevlemez van csatlakoztatva, le is tölthet kölcsönzött filmeket azoktól a videotékáktól, amelyek csak filmletöltést kínálnak. A letöltés formájában kölcsönzött film lejátszását szüneteltetheti vagy újraindíthatja. A kölcsönzött filmek kölcsönzési időtartamáról a videotékánál érdeklődjön.

#### Internetes forgalom

Ha sok videót fogad videostream vagy letöltés formájában, akkor előfordulhat, hogy túllépi a havi internetes forgalmi limitjét.

## Online TV

A Smart TV kezdőoldalán\* elérhető Online TV alkalmazással megtekintheti azokat a TV-műsorokat, amelyekről lemaradt, vagy akkor nézheti meg a műsorokat, amikor az Önnek a leginkább megfelel.

#### Az Online TV megnyitása

Az Online TV alkalmazás megnyitásához...

1 - Nyomja meg a **W Smart TV** gombot.

2 - A kezdőoldalon jelölje ki az **ID** Online TV ikont, majd nyomja meg az OK gombot.

**3 -** Válasszon ki egy műsort az oldalon, és nyomja meg az OK gombot a TV-nézés megkezdéséhez. Használhatja a (Lejátszás) és a  $\blacksquare$  (Szünet) gombokat.

#### Műsorsugárzó szerinti listázás

A Online TV-műsorok műsorsugárzó szerinti rendezésben való megjelenítéséhez nyomja meg az - Összes műsorsugárzó gombot.

Válassza ki a kívánt műsorsugárzót, majd nyomja meg az OK gombot.

\* Ha elérhető az Ön régiójában.

## 18.5 Multi view

Az aktuális TV-csatornát Smart TV alkalmazások használata vagy az internet böngészése közben is nézheti. A Multi view funkció a Smart TV képernyője mellett egy kis képernyőt nyit meg a TVcsatorna számára.

A Multi view megnyitásához…

1 - Nyomja meg a **x SMART TV** gombot a Smart TV megnyitásához.

2 - Nyomja meg a **I MULTI VIEW** gombot a kis képernyő megnyitásához.

3 - Nyomja meg a **III +** vagy a **III** – gombot a kis képernyőn látható TV-csatorna váltásához.

A Multi view képernyő nem képes 3D vagy UHD videó megjelenítésére. Ha a Multi view meg van nyitva, a Smart TV képernyőjén sem a távvezérlő mutatóját, sem csatlakoztatott USB egeret nem lehet használni.

#### 18.6

## A Smart TV visszaállítása

A Smart TV szolgáltatással való kapcsolat visszaállításához törölje a TV-készülék internetmemóriáját.

Ezzel törli a Philips Smart TV regisztrációját és a szülői besorolás beállítását, a videotéka-alkalmazás bejelentkezéseit, a Smart TV kedvenc -alkalmazásait, az internetes könyvjelzőket és előzményeket.

Az internetmemória törléséhez...

1 – Nyomja meg a  $\bigcap$  gombot, válassza a Beállítás lehetőséget,

majd nyomja meg az OK gombot.

2 – Válassza a Hálózati beállítások > Internet memória törlése

lehetőséget, majd nyomja meg az OK gombot.

# Multi room

#### 19.1

19

## Tudnivalók a Multi room funkcióról

A Multi Room funkcióval a lakás egy másik TV-készülékéről érkező TV-műsorokat tekinthet meg. A műsort az egyik készülék továbbítja a másikra. A műsortovábbítás antennacsatlakozás vagy saját intelligens kártya előfizetés nélküli TV-készülékekre lehetséges. Felvett műsort olyan TV-ről is továbbíthat, amelyhez merevlemezt csatlakoztatott.

A műsort egy másik készülékre sugárzó TV-nek bekapcsolva, és az adott csatornára hangolva kell lennie, vagy le kell játszania a felvételt.

TV-műsor Multi Room funkcióval történő sugárzása esetén a képfelbontás legfeljebb 720p értékre csökken. Rádiócsatornák nem továbbíthatók. Egyes műsorszolgáltatók védik műsoraikat az ilyen jellegű átvitellel szemben.

 $\overline{192}$ 

## Amire szüksége lesz

TV-műsor TV-készülékek közötti továbbításához a műsornak digitális TV-csatornáról kell érkeznie.

Mindkét TV-készüléket csatlakoztatni kell a vezeték nélküli otthoni hálózathoz. További információkért nyomja meg a - Kulcsszavak gombot, és keresse a Vezeték nélküli hálózat témakört.

Ezenfelül mindkét TV-készülék Philips típusszámának 8-asra vagy nagyobb számjegyre kell végződnie – pl. xxXXXxxx8. Előfordulhat, hogy frissítenie kell a régebbi TV-készüléket a legújabb szoftverrel. A szoftver frissítésével kapcsolatban olvassa el a régebbi készüléken a Súgó fejezetet.

Ellenőrizze, hogy mindkét TV-készülék Bekapcsolás Wi-Fi (WoWLAN) segítségével beállítása be van-e kapcsolva a TVbeállításnál.

Ennek a beállításnak az ellenőrzése a TV-készüléken…

**1 -** Nyomja meg a gombot, válassza a Beállítás lehetőséget, és nyomja meg az OK gombot.

**2 -** Válassza a Hálózati beállítások > Bekapcsolás Wi-Fi-vel pontot, majd a Be lehetőséget, és nyomja meg az OK gombot. **3 -** A menü bezárásához nyomja meg a BACK gombot, szükség esetén többször is.

## 19.3 A Multi room funkció használata

## Első használat

Amikor első alkalommal használja a Multi room funkciót, kapcsolja be mindkét TV-készüléket.

Ha ez a TV-készülék létrehozta a kapcsolatot a másik TVkészülékkel, a másik automatikusan megjelenik a Tallóz. hálóz. menüben, még akkor is, ha készenléti üzemmódban van.

## TV-csatorna továbbítása (streamelése)

A Multi room funkció segítségével megtekintheti a másik TVkészüléken futó aktuális TV-csatornát, vagy megnyithatja a másik TV-készülék csatornalistáját. Ha a listából választ csatornát, a másik TV is az Ön által választott csatornára vált. Ha a kettes számú TV-készülék rendelkezik beépített műholdas vevőegységgel és már beállított csatornákkal, vagy egy felvételeket\* tartalmazó merevlemez meghajtó (HDD) van hozzá csatlakoztatva, ezeket is megtekintheti az egyes számú TVkészüléken. Amíg a kettes számú TV felvételt készít, TV-műsor szüneteltetése üzemmódban van vagy Skype-ot használ, nem válthat csatornát.

TV-csatorna megtekintése a másik TV-készülékről...

1 – Győződjön meg arról, hogy a másik TV-készülék készenléti üzemmódban\* van, vagy be van kapcsolva.

2 – Ezen a TV-készüléken nyomja meg a **zalak SOURCES** gombot, válassza a Tallóz. hálóz. lehetőséget, majd nyomja meg az OK gombot.

3 – Ha a TV-készülék még nincs csatlakoztatva az otthoni hálózatra, a hálózat telepítése automatikusan elindul. Ha a TVkészüléket már csatlakoztatta, folytassa a 4. lépéssel.

4 – A Tallóz. hálóz. menüben válassza ki a másik TV-készülék nevét, és nyomja meg az OK gombot. Ha több TV-készülék is van otthonában, előfordulhat, hogy meg szeretné változtatni a másik TV-készülék nevét. Ezt az adott TV-készüléken teheti meg. 5 – Válassza ki, mit szeretne megtekinteni a másik TVkészülékről:

• A másik TV-készüléken aktuálisan futó csatorna megtekintéséhez válassza az Aktuális csatorna lehetőséget, és nyomja meg az OK gombot.

• A másik TV-készülék csatornalistájának megnyitásához válassza

a TV-nézés lehetőséget, és nyomja meg a  $\blacktriangleright$  (jobb) gombot.

• A másik TV-készülék műholdas csatornalistájának megnyitásához válassza a Műhold megtekintése lehetőséget, és nyomja meg a ▶ (jobb) gombot.

• A másik TV-készüléken lévő felvételek\* listájának megnyitásához válassza a Felvételek megtekintése lehetőséget, és nyomja meg a  $\blacktriangleright$  (jobb) gombot.

• A  $\equiv$  + és a  $\equiv$  - gombbal válthat csatornát. Amíg a másik TV felvételt készít, a TV-műsor szüneteltetve van vagy a Skype van használatban, nem válthat csatornát.

\* A második számú TV készenléti üzemmódból való

bekapcsolásához vagy az ahhoz csatlakoztatott HDD felvételeinek megtekintéséhez mindkét TV-készülék típusjelének 8-ra vagy nagyobb számra kell végződnie, pl.: xxXXXxxx8 vagy xxXXXxxx9.

## TV neve

A TV nevének módosításához... Nyomja meg a  $\bigcap$  > Beállítás > Hálózati beállítások > TVhálózat neve menüpontot.

# Beállítások

#### $\overline{201}$

## Beállítás menü

## Gyors kép- és hangbeállítás

A Gyors kép- és hangbeállítások funkcióval az alapvető képbeállításokat adhatja meg néhány egyszerű lépésben. A beállítások a Képstílus – Személyes helyen tárolódnak. Egyes beállítások módosítását követően visszatérhet a képbeállításokhoz. Minden egyes televíziós tevékenységhez vagy csatlakoztatott készülékhez külön kedvenc képbeállítást adhat meg.

A kedvenc képbeállításhoz való visszatéréshez valamely TVcsatorna nézése közben nyomja meg az  $\clubsuit$  gombot, és válassza a Képstílus, majd a Személyes elemet.

Gyors képbeállítás megadásához...

**1 -** Nyomja meg a gombot, válassza a Beállítás lehetőséget, és nyomja meg az OK gombot.

**2 -** Válassza a Gyors kép- és hangbeállítások lehetőséget, majd nyomja meg az OK gombot. Haladjon végig a lépéseken, majd fejezze be a műveletet.

További információkért nyomja meg a 
sombot, és keresse a Képstílus témakört.

## TV-beállítások

A TV-beállítások menüben megadhatja az összes beállítást. A menü Általános beállítások eleme számos olyan beállítást tartalmaz, mint például A menü nyelve, Elalváskapcsoló, Időzítő kikapcsolása, Univerzális hozzáférés és egyéb beállítások.

További információkért nyomja meg a - Kulcsszavak gombot, és keresse a kívánt témakört.

## Csatornák keresése

A Csatornák keresése funkció segítségével frissítheti az aktuális csatornalistát, és az esetleges új csatornákat hozzáadhatja a csatornalistához. Továbbá elvégezheti az összes csatorna újratelepítését is. A csatornafrissítés vagy a csatornák újratelepítése eltarthat egy ideig.

Nyomja meg a - Kulcsszavak gombot, és keresse a Csatornák, frissítés vagy a Csatornák, újratelepítés témakört.

## Csatornabeállítások

A Csatornabeállítások menüben megadhatja a nyelvi beállításokat vagy beállíthatja a Hallássérült és a Hang leírása lehetőséget a csökkent látó- vagy hallóképességűek számára. Beállíthat korhatárt annak megakadályozására, hogy a gyermekek korhatáros műsort tekintsenek meg, valamint beállíthatja vagy módosíthatja a Gyermekzár kódját. Bekapcsolhatja az Automatikus csatornafrissítést, digitális vételi tesztet hajthat végre, vagy analóg csatornákat telepíthet manuálisan.

#### Nyelvek

Nyomja meg a - Kulcsszavak gombot, és keresse a Beszédnyelv vagy a Feliratok témakört.

#### Univerzális hozzáférés

Nyomja meg a - Kulcsszavak gombot, és keresse az Univerzális hozzáférés témakört a csökkent látó- és hallóképességű felhasználók számára.

#### Csatorna beállítása

Nyomja meg a - Kulcsszavak gombot, és keresse az Automatikus csatornafrissítés vagy a Csatornafrissítés üzenet témakört. Keresse meg továbbá a Kézi telepítés témakört az analóg csatornák telepítéséhez vagy a DVB témakört az antennacsatlakozás váltásához.

#### Gyermekzár

Nyomja meg a - Kulcsszavak gombot, és keresse a Gyerekzár témakört.

## Műhold keresése

Nyomja meg a - Kulcsszavak gombot, és keresse a Műhold, telepítés témakört.

## Műholdbeállítások

#### Nyelvek

Nyomja meg a - Kulcsszavak gombot, és keresse a Beszédnyelv vagy a Feliratok témakört.

#### Csatorna beállítása

Nyomja meg a - Kulcsszavak gombot, és keresse a Műhold, automatikus csatornafrissítés, a Műhold, csatornafrissítés üzenet vagy a Műhold, automatikus frissítési opciók témakört.

#### Gyermekzár

Nyomja meg a - Kulcsszavak gombot, és keresse a Műhold, csatornazár témakört.

 $\overline{20}$ 

### Csatakozás hálózathoz

Nyomja meg a - Kulcsszavak gombot, és keresse a Hálózat, vezeték nélküli vagy Hálózat, vezetékes témakört.

#### Hálózati beállítások

Nyomja meg a - Kulcsszavak gombot, és keresse a Hálózat, beállítások témakört.

#### Szoftverfrissítés

Nyomja meg a 
Kulcsszavak gombot, és keresse a Szoftver, internetes frissítés vagy a Szoftver, USB-frissítés témakört.

#### Szoftverfrissítés

Nyomja meg a - Kulcsszavak gombot, és keresse a Szoftver, USB frissítése témakört.

### Szoftverbeállítások

Nyomia meg a 
Kulcsszavak gombot, és keresse a Szoftver, aktuális verzió témakört.

#### Bemutatók megtekintése

A menü Bemutató funkciójával bemutató videókat tekinthet meg a TV-készülék képminőséget javító funkcióiról.

## 20.2 Képek

### Képstílus

Az egyszerű képbeállításhoz előre meghatározott beállítások közül választhat a Képstílus funkcióval.

**1 -** A TV-csatorna megtekintése közben nyomja meg a gombot, majd válassza a Képstílus elemet.

**2 -** Válassza ki a beállítást, és nyomja meg az OK gombot.

A rendelkezésre álló képstílusok:

- Egyéni: A Gyors képbeállítások alatt megadott preferenciák.
- Élénk: nappali tévénézéshez ideális.
- Természetes: természetes képbeállítások.
- Normál: szabványos gyári beállítások.
- Mozi: filmek nézéséhez ideális.

• Fénykép: fényképek megtekintéséhez ideális.

#### Stílus visszaállítása

Ha ki van választva egy Képstílus, akkor bármely képbeállítást elvégezhet a Beállítás > TV-beállítások > Kép menüpontban... A kiválasztott stílusban tárolásra kerülnek az Ön által tett változtatások. Javasoljuk, hogy csak a Személyes stílus képbeállításait módosítsa.

A stílus eredeti beállításának visszaállítása…

**1 -** Nyomja meg a gombot, válassza a Beállítás lehetőséget, és nyomja meg az OK gombot.

**2 -** Válassza a TV-beállítások > Kép > Képstílus menüpontot, majd válassza ki azt a beállítást, amelynek eredeti értékeit vissza szeretné állítani.

3 - Nyomja meg a **- Stílus visszaállítása** gombot.

**4 -** Válassza az Igen lehetőséget, majd nyomja meg az OK gombot. A stílus visszaállt az alapértékre.

5 - A menü bezárásához nyomja meg a **, gombot**, szükség esetén többször is.

Az egyes képbeállítások módosításával kapcsolatos további információkért nyomja meg a - Kulcsszavak gombot, és keresse a Kép témakört.

#### **Otthon vagy bolt**

Ha a TV-készülék bekapcsolásakor a Képstílus minden alkalommal az Élénk beállításra áll vissza, akkor a TV elhelyezési beállítása Bolt. Ez a beállítás az üzletben történő kihelyezéshez ideális.

Ha a TV-t otthoni üzemmódra szeretné beállítani...

**1 -** Nyomja meg a gombot, válassza a Beállítás lehetőséget, és nyomja meg az OK gombot.

**2 -** Válassza a TV-beállítások > Általános beállítások >

Tartózkodási hely menüpontot, és nyomja meg az OK gombot. **3 -** Válassza az Otthon lehetőséget, és nyomja meg az OK gombot.

4 - A menü bezárásához nyomja meg a **, gombot**, szükség esetén többször is.

### Képbeállítások

#### Szín

A Szín beállítással a kép színtelítettségének szintjét szabályozhatja.

A szín beállításához...

**1 -** Nyomja meg a gombot, válassza a Beállítás lehetőséget, és nyomja meg az OK gombot.

- **2** Válassza a TV-beállítások > Kép > Szín menüpontot.
- **3** Nyomja meg a (jobb) gombot, és állítsa be az értéket
- $a \triangle$  (fel) vagy  $\blacktriangledown$  (le) gombbal.

4 - A menü bezárásához nyomja meg a **, gombot**, szükség esetén többször is.

#### Kontraszt

A Kontraszt beállítással a kép kontrasztját szabályozhatja.

A kontraszt beállításához...

**1 -** Nyomja meg a gombot, válassza a Beállítás lehetőséget, és nyomja meg az OK gombot.

**2 -** Válassza a TV-beállítások > Kép > Kontraszt menüpontot.

**3 -** Nyomja meg a (jobb) gombot, és állítsa be az értéket

 $a \triangle$  (fel) vagy  $\nabla$  (le) gombbal.

4 - A menü bezárásához nyomja meg a **, gombot**, szükség esetén többször is.

#### Élesség

Az Élesség beállítással a képrészletek élességének szintjét szabályozhatja.

Az élesség beállításához...

**1 -** Nyomja meg a gombot, válassza a Beállítás lehetőséget, és nyomja meg az OK gombot.

**2 -** Válassza a TV-beállítások > Kép > Élesség menüpontot.

**3 -** Nyomja meg a (jobb) gombot, és állítsa be az értéket

 $a \triangle$  (fel) vagy  $\blacktriangledown$  (le) gombbal.

4 - A menü bezárásához nyomja meg a **, gombot**, szükség esetén többször is.

#### Speciális képbeállítások

Színbeállítások

#### Színjavítás

A Színjavítás funkcióval erősítheti a színek intenzitását és gazdagíthatja a fényes színek részleteit.

A szint beállítása . . .

**1 -** Nyomja meg a gombot, válassza a Beállítás lehetőséget, és nyomja meg az OK gombot.

**2 -** Válassza a TV-beállítások > Kép > Speciális > Szín

> Színjavítás lehetőséget.

3 - Nyomja meg a  $\blacktriangleright$  (jobb) gombot, és válassza a **Maximum**, Közepes, Minimum vagy Ki lehetőséget.

4 - A menü bezárásához nyomia meg a **, e** gombot, szükség esetén többször is.

#### Színhőmérséklet

A Színhőmérséklet funkcióval az előre meghatározott színhőmérsékletek valamelyikére állíthatja be a képet, vagy kiválaszthatja az Egyéni opciót, és saját maga állíthatja be a színhőmérsékletet az Egyedi színhőmérséklet funkcióval. A Színhőmérséklet és az Egyedi színhőmérséklet tapasztalt felhasználóknak szánt beállítási lehetőség.

Gyárilag beállított érték kiválasztása . . .

**1 -** Nyomja meg a gombot, válassza a Beállítás lehetőséget, és nyomja meg az OK gombot.

**2 -** Válassza a TV-beállítások > Kép > Speciális > Szín

> Színhőmérséklet lehetőséget.

3 - Nyomja meg a  $\blacktriangleright$  (jobb) gombot, és válasszon a **Normál**, Meleg vagy Hideg beállítás közül. Ha saját maga szeretné beállítani a színhőmérsékletet, válassza az Egyéni menüpontot. 4 - A menü bezárásához nyomja meg a **, s**ombot, szükség esetén többször is.

#### Egyedi színhőmérséklet

Az Egyedi színhőmérséklet funkcióval saját maga állíthatja be a színhőmérsékletet. Egyedi színhőmérséklet beállításához először válassza ki az Egyéni opciót a Színhőmérséklet menüben – így elérhető lesz az Egyedi színhőmérséklet menüpont. Az Egyedi színhőmérséklet haladó felhasználóknak szánt beállítási lehetőség.

Egyedi színhőmérséklet beállítása . . .

**1 -** Nyomja meg a gombot, válassza a Beállítás lehetőséget, és nyomja meg az OK gombot.

**2 -** Válassza a TV-beállítások > Kép > Speciális > Szín > Egyedi színhőmérséklet lehetőséget.

**3** - Nyomja meg a ▶ (jobb) gombot.

- **4** Válasszon ki egy beállítást a nyílgombok segítségével.
- **5** Beállítás jóváhagyásához nyomja meg az OK gombot.

6 - A menü bezárásához nyomja meg a **, gombot**, szükség esetén többször is.

#### Kontrasztbeállítások

#### Kontraszt módok

A Kontraszt módok segítségével beállíthatja, hogy a készülék milyen szint mellett csökkentse az energiafelhasználást a képernyő fényerejének tompításával. Válassza a legjobb energiafelhasználáshoz vagy a legnagyobb fényerejű képhez.

A szint beállítása . . .

1 - Nyomja meg a **n** gombot, válassza a **Beállítás** lehetőséget, és nyomja meg az OK gombot.

**2 -** Válassza a TV-beállítások > Kép > Speciális > Kontraszt > Kontraszt módok menüpontot.

**3** - Nyomja meg a ▶ (jobb) gombot, és válassza a **Legjobb kép**, Legjobb telj., Normál vagy Ki lehetőséget.

4 - A menü bezárásához nyomja meg a **, gombot**, szükség esetén többször is.

#### Dinamikus kontraszt

A Dinamikus kontraszt funkcióval beállíthatja, hogy a TVkészülék milyen szint mellett kezdje el automatikusan kiemelni a részleteket a kép sötét, közepesen sötét és világos területein.

A szint beállítása . . .

**1 -** Nyomja meg a gombot, válassza a Beállítás lehetőséget, és nyomja meg az OK gombot.

**2 -** Válassza a TV-beállítások > Kép > Speciális > Kontraszt > Dinamikus kontraszt menüpontot.

3 - Nyomja meg a  $\blacktriangleright$  (jobb) gombot, és válassza a **Maximum**, Közepes, Minimum vagy Ki lehetőséget.

4 - A menü bezárásához nyomja meg a **, gombot**, szükség esetén többször is.

#### Fényerő

A Fényerő beállítással módosíthatja a kép fényerejének szintjét. A Fényerő haladó felhasználóknak szánt beállítási lehetőség. A nem haladó felhasználók számára azt ajánljuk, hogy a fényerőt a Kontraszt beállítással szabályozzák.

A szint beállítása . . .

1 - Nyomja meg a  $\bigcap$  gombot, válassza a **Beállítás** lehetőséget, és nyomja meg az OK gombot.

**2 -** Válassza a TV-beállítások > Kép > Speciális > Kontraszt > Fényerő menüpontot.

**3** - Nyomja meg a ► (jobb) gombot, és állítsa be az értéket

a  $\blacktriangle$  (fel) vagy  $\nabla$  (le) gombbal.

4 - A menü bezárásához nyomja meg a **, gombot**, szükség esetén többször is.

#### Videokontraszt

A Videokontraszt beállítással a videokontraszt tartományát csökkentheti.

A szint beállítása . . .

1 - Nyomja meg a  $\bigcap$  gombot, válassza a **Beállítás** lehetőséget, és nyomja meg az OK gombot.

**2 -** Válassza a TV-beállítások > Kép > Speciális > Kontraszt > Videokontraszt menüpontot.

- 3 Nyomja meg a ▶ (jobb) gombot, és állítsa be az értéket
- $a \triangle$  (fel) vagy  $\blacktriangledown$  (le) gombbal.

4 - A menü bezárásához nyomja meg a **,** gombot, szükség esetén többször is.

#### Gamma

A Gamma funkcióval nemlineáris beállítást adhat meg a kép fénysűrűségéhez és kontrasztjához. A Gamma tapasztalt felhasználóknak szánt beállítási lehetőség.

A szint beállítása . . .

**1 -** Nyomja meg a gombot, válassza a Beállítás lehetőséget, és nyomja meg az OK gombot.

**2 -** Válassza a TV-beállítások > Kép > Speciális > Kontraszt > Gamma menüpontot.

**3 -** Nyomja meg a (jobb) gombot, és állítsa be az értéket

 $a \triangle$  (fel) vagy  $\blacktriangledown$  (le) gombbal.

4 - A menü bezárásához nyomja meg a **, gombot**, szükség

esetén többször is.

#### Élesség beállítások

#### Kiváló felbontás

A Kiváló felbontás funkció kiemelkedő képélességet biztosít az élek és körvonalak mentén.

Be- és kikapcsolás . . .

**1 -** Nyomja meg a gombot, válassza a Beállítás lehetőséget, és nyomja meg az OK gombot.

**2 -** Válassza a TV-beállítások > Kép > Speciális > Élesség > Kiváló felbontás menüpontot.

**3 - Nyomja meg a ► (jobb) gombot, és válassza a Be vagy Ki** lehetőséget.

4 - A menü bezárásához nyomja meg a **, gombot**, szükség esetén többször is.

#### Zajcsökkentés

A Zajcsökkentés beállítással a képzaj szintjét szűrheti ki és csökkentheti.

A zajcsökkentés beállításához...

1 - Nyomja meg a **n** gombot, válassza a **Beállítás** lehetőséget, és nyomja meg az OK gombot.

**2 -** Válassza a TV-beállítások > Kép > Speciális > Élesség > Zajcsökkentés menüpontot.

**3 -** Nyomja meg a (jobb) gombot, és válassza a Maximum, Közepes, Minimum vagy Ki lehetőséget.

4 - A menü bezárásához nyomja meg a **, gombot**, szükség esetén többször is.

#### MPEG zavar elnyomása

Az MPEG zavar elnyomása funkcióval kiküszöbölheti a digitális képek átmenethibáit. Az MPEG zavarai többnyire kis téglalapok vagy fogazott képszél formájában láthatók.

Az MPEG-gel kapcsolatos zavarok csökkentéséhez...

**1 -** Nyomja meg a gombot, válassza a Beállítás lehetőséget, és nyomja meg az OK gombot.

**2 -** Válassza a TV-beállítások > Kép > Speciális > Élesség > MPEG zavar elnyomása menüpontot.

**3 -** Nyomja meg a (jobb) gombot, és válassza a Maximum, Közepes, Minimum vagy Ki lehetőséget.

4 - A menü bezárásához nyomja meg a **, gombot**, szükség esetén többször is.

#### Mozgási beállítások
#### <span id="page-72-0"></span>HD Natural Motion

A HD Natural Motion funkcióval csökkentheti a mozgás akadozását, amely a TV-n nézett filmeken látható.

Az egyenletes mozgás beállításához...

**1 -** Nyomja meg a gombot, válassza a Beállítás lehetőséget, és nyomja meg az OK gombot.

**2 -** Válassza a TV-beállítások > Kép > Speciális > Mozgás > HD Natural Motion menüpontot.

3 - Nyomja meg a  $\blacktriangleright$  (jobb) gombot, és válassza a **Maximum**, Közepes, Minimum vagy Ki lehetőséget.

4 - A menü bezárásához nyomja meg a **, gombot**, szükség esetén többször is.

#### Clear LCD

A Clear LCD funkcióval rendkívül éles mozgást, jobb feketeszintet, magas kontrasztarányt jeleníthet meg villódzásmentes, nyugodt képpel és nagyobb megtekintési szögtartománnyal.

Be- és kikapcsolás . . .

**1 -** Nyomja meg a gombot, válassza a Beállítás lehetőséget, és nyomja meg az OK gombot.

**2 -** Válassza a TV-beállítások > Kép > Speciális > Mozgás > Clear LCD menüpontot.

3 - Nyomja meg a ► (jobb) gombot, és válassza a **Be** vagy **Ki** lehetőséget.

4 - A menü bezárásához nyomja meg a **b**, gombot, szükség esetén többször is.

### Játék vagy számítógép

Átkapcsolhatja a TV-készüléket a játékhoz vagy számítógépmonitorként történő használathoz ideális képbeállításra. Két különböző beállítás közül választhat: Játék és Számítógép. Ha a csatlakoztatott eszköznek megfelelő típust állít be a Forrás menüben – Játékkonzol vagy Számítógép –, a TV az eszközre történő átkapcsoláskor automatikusan az ideális beállításra vált. A beállítás manuális bekapcsolása esetén ne felejtse el kikapcsolni, amikor TV-nézésre vagy másik csatlakoztatott eszközre vált át.

A beállítás kézi átkapcsolása . . .

**1 -** Nyomja meg a gombot, válassza a Beállítás lehetőséget, és nyomja meg az OK gombot.

**2 -** Válassza a TV-beállítások > Kép > Speciális > Tevékenység jellege menüpontot.

**3 -** Válasszon a Játék, Számítógép és TV beállítások közül. A TV beállítás visszaállítja a TV-nézésnek megfelelő képbeállításokat. 4 - A menü bezárásához nyomja meg a **, gombot**, szükség esetén többször is.

### Elhelyezkedés

Ha a TV-készülék üzletben van kiállítva, beállíthatja a készüléket úgy, hogy a bolt reklámcsíkját jelenítse meg. A Képstílus értéke automatikusan Élénk lesz. Az automatikus Kikapcsolási időzítő funkció ki van kapcsolva.

A TV-készülék beállítása Bolti elhelyezésre . . .

1 - Nyomja meg a **n** gombot, válassza a **Beállítás** lehetőséget, és nyomja meg az OK gombot.

**2 -** Válassza a TV-beállítások > Általános beállítások >

Tartózkodási hely menüpontot, és nyomja meg az OK gombot. **3 -** Válassza a Bolt lehetőséget, majd nyomja meg az OK gombot.

4 - A menü bezárásához nyomja meg a **, gombot**, szükség esetén többször is.

20.3

### Hang

### Hangstílus

A hang egyszerű beállításához előre meghatározott értékek közül választhat a Hangstílus funkcióval.

**1 -** A TV-csatorna megtekintése közben nyomja meg a

gombot, majd válassza a Hangstílus elemet.

**2 -** Válassza ki a beállítást, és nyomja meg az OK gombot.

A választható hangstílusok az alábbiak . . .

• Egyéni: a Személyre szabás lehetőségben megadott egyéni választások.

- Eredeti: a szabványos gyári beállítás.
- Mozi: filmek nézéséhez ideális.
- Zene: zenehallgatáshoz ideális.
- Játék: játékhoz ideális.
- Hírek: beszéd esetén ideális.

#### Hangstílus visszaállítása

Ha ki van választva egy HangKépstílus, akkor bármely hangbeállítást elvégezhet a Beállítás > TV-beállítások > Hang menüpontban...

A kiválasztott stílusban tárolásra kerülnek az Ön által tett változtatások. Javasoljuk, hogy csak a Személyes stílus hangbeállításait módosítsa.

A stílus eredeti beállításának visszaállítása…

**1 -** Nyomja meg a gombot, válassza a Beállítás lehetőséget, és nyomja meg az OK gombot.

**2 -** Válassza a TV-beállítások > Hang > Hangstílus menüpontot, majd válassza ki azt a beállítást, amelynek eredeti értékeit vissza szeretné állítani.

3 - Nyomja meg a **- Stílus visszaállítása** gombot.

**4 -** Válassza az Igen lehetőséget, majd nyomja meg az OK gombot. A stílus visszaállt az alapértékre.

**5 -** A menü bezárásához nyomja meg a BACK gombot,

<span id="page-73-0"></span>szükség esetén többször is.

Nyomja meg a - Kulcsszavak gombot, és keresse a Hang témakört a különböző hangbeállítások módosításához.

### Hangbeállítások

#### Mélyhang

A Mély beállítással a hang mély tónusainak szintjét szabályozhatja.

A szint beállítása . . .

1 - Nyomja meg a  $\bigcap$  gombot, válassza a **Beállítás** lehetőséget, és nyomja meg az OK gombot.

**2 -** Válassza a TV-beállítások > Hang > Mély menüpontot.

**3** - Nyomja meg a ▶ (jobb) gombot, és állítsa be az értéket

 $a \triangle$  (fel) vagy  $\blacktriangledown$  (le) gombbal.

4 - A menü bezárásához nyomja meg a **+**, gombot, szükség esetén többször is.

#### Magas hang

A Magas beállítással a hang magas tónusainak szintjét szabályozhatja.

A szint beállítása . . .

**1 -** Nyomja meg a gombot, válassza a Beállítás lehetőséget, és nyomja meg az OK gombot.

**2 -** Válassza a TV-beállítások > Hang > Magas menüpontot.

**3 -** Nyomja meg a (jobb) gombot, és állítsa be az értéket

 $a \triangle$  (fel) vagy  $\nabla$  (le) gombbal.

4 - A menü bezárásához nyomja meg a **, gombot**, szükség esetén többször is.

#### Surround üzemmód

A Surround üzemmód funkcióval beállíthatja a TV-készülék hangszórói által használt hanghatást.

A surround (térhatású) üzemmód beállítása . . .

1 - Nyomja meg a  $\bigcap$  gombot, válassza a **Beállítás** lehetőséget, és nyomja meg az OK gombot.

**2 -** Válassza a TV-beállítások > Hang > Surround üzemmód menüpontot.

**3 -** Nyomja meg a (jobb) gombot, és válassza a Sztereó, Incredible Surround lehetőséget.

4 - A menü bezárásához nyomja meg a **, gombot**, szükség esetén többször is.

#### Fejhallg. hangerő

A Fejhallg. hangerő funkcióval külön beállíthatja a csatlakoztatott fejhallgató hangerejét.

A hangerő beállítása . . .

1 - Nyomja meg az  $\clubsuit$  gombot, majd válassza a **Fejhallg.** hangerő menüpontot a menüsávban.

2 - A hangerő beállításához nyomja meg a ▲ (fel) vagy ▼ (le) gombot.

3 - A menü bezárásához nyomja meg a **,** gombot, szükség esetén többször is.

#### Speciális hangbeállítások

#### Automatikus hangerőszint-beállítás

Az Automatikus hangerőszint-beállítás funkcióval beállíthatja, hogy a TV-készülék automatikusan kiegyenlítse a hirtelen hangerő-ingadozásokat, amelyek jellemzően reklámblokk kezdetén vagy csatornaváltáskor fordulnak elő.

Be- és kikapcsolás . . .

**1 -** Nyomja meg a gombot, válassza a Beállítás lehetőséget, és nyomja meg az OK gombot.

**2 -** Válassza a TV-beállítások > Hang > Speciális >

Automatikus hangerő-beállítás menüpontot.

**3 - Nyomja meg a ▶ (jobb) gombot, és válassza a Be vagy Ki** lehetőséget.

4 - A menü bezárásához nyomja meg a **, gombot**, szükség esetén többször is.

#### TV-hangszórók

A TV-készülék hangja a csatlakoztatott audioeszközre (házimozirendszerre vagy audiorendszerre) továbbítható. A TVhangszórók beállítással kiválaszthatja, hol szeretné hallani a TVkészülék hangját, és hogyan kívánja szabályozni.

• Ha a Ki lehetőséget választja, teljesen kikapcsolja a TVhangszórókat.

• Ha a TV-hangszórók lehetőséget választja, a TV-hangszórók mindig be lesznek kapcsolva.

A HDMI CEC összeköttetéssel csatlakoztatott audioeszköz esetén az EasyLink beállítások is használhatók.

• Az EasyLink opció kiválasztása esetén a TV-készülék az audioeszközre továbbítja a TV-készülék hangját. Amikor a külső eszköz játssza le a hangot, a TV-hangszórók kikapcsolódnak.

• Az EasyLink indítása opció kiválasztása esetén a TV-készülék bekapcsolja az audioeszközt, az eszközre továbbítja a TVkészülék hangját, és kikapcsolja a TV-hangszórókat.

Az EasyLink vagy EasyLink autom. indítás lehetőség kiválasztásakor is átkapcsolhat a TV-hangszórók és az eszköz hangszórói között a Hang menüben.

A TV-hangszórók beállítása . . .

1 - Nyomja meg a **n** gombot, válassza a **Beállítás** lehetőséget, és nyomja meg az OK gombot.

**2 -** Válassza a TV-beállítások > Hang > Hangkimenet menüpontot.

3 - Nyomja meg a ▶ (jobb) gombot, és válassza a **Ki**, TV-hangszórók, EasyLink vagy EasyLink autom indítás

#### <span id="page-74-0"></span>lehetőséget.

4 - A menü bezárásához nyomja meg a **, s**ombot, szükség esetén többször is.

A hangszórók közvetlen átkapcsolásához...

1 - TV-nézés közben nyomja meg az **= OPTIONS** gombot, és válassza a Kép és hang lehetőséget.

**2 -** Válassza a Hangszórók menüpontot, majd a TV vagy Erősítő (audioeszköz) lehetőséget.

3 - A menü bezárásához nyomja meg a **, gombot**, szükség esetén többször is.

#### Tiszta hangzás

A Tiszta hangzás funkcióval javíthatja a beszédhang minőségét. Hírműsorok esetén ideális. A beszédjavítás ki- és bekapcsolható.

Be- és kikapcsolás . . .

1 - Nyomja meg a **n** gombot, válassza a **Beállítás** lehetőséget, és nyomja meg az OK gombot.

**2 -** Válassza a TV-beállítások > Hang > Speciális > Tiszta hangzás menüpontot.

3 - Nyomia meg a ► (jobb) gombot, és válassza a **Be** vagy **Ki** lehetőséget.

4 - A menü bezárásához nyomja meg a **,** gombot, szükség esetén többször is.

#### HDMI ARC

Ha nincs szüksége Audio visszirányú csatornára (ARC) egyik HDMI csatlakozón sem, kikapcsolhatja az ARC-jelet.

További információkért nyomja meg a - Kulcsszavak gombot, és keresse a HDMI ARC témakört.

#### Audiokimenet formátuma

Az Audiokimenet formátuma beállítással a TV audiokimeneti jelét úgy adhatja meg, hogy az illeszkedjen a házimozirendszer hangfeldolgozási jellemzőihez.

További információkért nyomja meg a - Kulcsszavak gombot, és keresse az Audiokimenet formátuma témakört.

#### Audiokimenet kiegyenlítése

Az Audiokimenet kiegyenlítése funkcióval a házimozirendszer hangerejét a TV-készülék hangerejével egy szintre hozhatja a kettő közötti átkapcsoláskor.

További információkért nyomja meg a - Kulcsszavak gombot, és keresse az Audiokimenet kiegyenlítése témakört.

#### Audiokimenet késleltetése

Ha a házimozirendszeren hangszinkronizálási késleltetést állít be, a kép és a hang szinkronizálásához ki kell kapcsolnia az Audiokimenet késleltetése funkciót a TV-készüléken.

További információkért nyomja meg a - Kulcsszavak gombot, és keresse az Audiokimenet késleltetés témakört.

#### Audiokimenet időeltolása

Ha a házimozirendszeren nem tud beállítani késleltetést, beállíthatia a késleltetést a TV-készüléken az Audiokimenet eltolódása funkcióval.

További információkért nyomja meg a - Kulcsszavak gombot, és keresse az Audiokimenet eltolódása témakört.

### Hangsugárzók

#### Vezeték nélküli hang

#### Amire szüksége lesz

Vezeték nélküli mélynyomót is csatlakoztathat a TV-hez. Ha mélynyomót csatlakoztat, a TV és a mélynyomó is lejátssza a hangot.

#### Válasszon egy vezeték nélküli hangsugárzót

Ha egy vezeték nélküli hangsugárzót párosított a TV-készülékkel, a Beállítások menüben kiválaszthatja a hangsugárzót a TVkészülék hangjának lejátszásához. Ha több vezeték nélküli hangsugárzórendszert csatlakoztatott, a különböző vezeték nélküli hangsugárzók között a Hangkimenet menüben válthat.

Vezeték nélküli hangsugárzó kijelöléséhez a TV-készülék hangjának lejátszására...

**1 -** Nyomja meg a gombot, válassza a Beállítás lehetőséget, és nyomja meg az OK gombot.

**2 -** Válassza a TV-beállítások > Hang > Hangkimenet menüpontot.

3 - Nyomja meg a ▶ (jobb) gombot, és válassza a **Vezeték** nélküli hang lehetőséget.

**4 -** Válassza ki a vezeték nélküli hangsugárzó nevét, és nyomja meg az OK gombot. A TV-hangszórók kikapcsolnak. Ha vezeték nélküli mélynyomót választ ki, a TV-hangszórók bekapcsolva maradnak.

5 - A menü bezárásához nyomja meg a **, gombot**, szükség esetén többször is.

A különböző vezeték nélküli hangsugárzók közötti átkapcsoláshoz a Hangszórók menüben...

1 - TV-nézés közben nyomja meg a  $\bullet$  gombot.

**2 -** Válassza a Hangszórók lehetőséget, és válassza ki a vezeték nélküli hangsugárzó nevét, majd nyomja meg az OK gombot.

<span id="page-75-0"></span>3 - A menü bezárásához nyomja meg a **, gombot**, szükség esetén többször is.

A vezeték nélküli hangsugárzók párosításával kapcsolatos további információkért nyomja meg a **- Kulcsszavak** gombot, és keresse a Vezeték nélküli hang, csatlakoztatás témakört.

#### Egy vezeték nélküli hangsugárzó eltávolítása

A párosított hangsugárzók listájából egy vezeték nélküli hangsugárzó szétkapcsolása és eltávolítása is lehetséges.

Egy vezeték nélküli hangsugárzó szétkapcsolása és eltávolítása\_

**1 -** Nyomja meg a gombot, válassza a Beállítás lehetőséget, és nyomja meg az OK gombot.

**2 -** Válassza a TV-beállítások > Hang > Vezeték nélküli hang menüpontot.

**3 -** Válassza ki a vezeték nélküli hangsugárzó nevét, és nyomja meg a  $\blacktriangleright$  (jobb) gombot.

**4 -** Válassza a Hangsugárzó eltávolítása lehetőséget, és nyomja meg az OK gombot. A vezeték nélküli hangsugárzó eltávolításra kerül a listából.

5 - A menü bezárásához nyomja meg a  $\implies$ , gombot, szükség esetén többször is.

#### Mélynyomó beállítások

Ha vezeték nélküli mélynyomót csatlakoztat, néhány további hangbeállítás is rendelkezésre áll.

#### Mélynyomószint

A mélynyomó hangerejét a TV-készülék hangerejéhez képes kis mértékben növelheti vagy csökkentheti.

**1 -** Nyomja meg a gombot, válassza a Beállítás lehetőséget, és nyomja meg az OK gombot.

**2 -** Válassza a TV-beállítások > Hang > Vezeték nélküli hang menüpontot.

**3 -** Válassza ki a vezeték nélküli hangsugárzó nevét, és nyomja meg a  $\blacktriangleright$  (jobb) gombot.

**4 -** Válassza a Mélynyomószint lehetőséget, és nyomja meg az OK gombot. Használja a ▲ (fel) és ▼ (le) gombokat a beállításhoz.

5 - A menü bezárásához nyomja meg a **, gombot**, szükség esetén többször is.

#### Problémák

#### Megszakadt kapcsolat

• Helyezze a vezeték nélküli hangsugárzót a TV-készülék 5 méteres hatósugarán belülre.

• A nagy vezeték nélküli aktivitást mutató helyek - nagyszámú vezeték nélküli routerrel rendelkező lakások - akadályozhatják a vezeték nélküli kapcsolatot. Tartsa a routert és a vezeték nélküli hangsugárzót a lehető legközelebb a TV-készülékhez.

#### Audio- és videotartalom eltérése

• Az audio- és videotartalom eltérését tapasztalhatja a vezeték nélküli hangsugárzón, ha a Tevékenység jellege menüpontban a Játék vagy a Számítógép lehetőségre vált. Ha játékkonzoljának vagy számítógépének típusa helyesen van beállítva a Források menüpontban, a váltás automatikusan történik.

• Ha kikapcsolja az olyan képbeállításokat, mint a Perfect Natural Motion vagy HD Natural Motion, az audio- és videotartalom eltérését fogja tapasztalni.

#### Házimozi-rendszer

A TV-készülék hangja a csatlakoztatott audioeszközre (házimozirendszerre vagy audiorendszerre) továbbítható.

Kiválaszthatja, hol szeretné hallani a TV-készülék hangját, és hogyan kívánja szabályozni.

• Ha a Ki lehetőséget választja, teljesen kikapcsolja a TVhangszórókat.

• Ha a TV-hangszórók lehetőséget választja, a TV-hangszórók mindig be lesznek kapcsolva.

A HDMI CEC összeköttetéssel csatlakoztatott audioeszköz esetén az EasyLink beállítások is használhatók.

• Az EasyLink opció kiválasztása esetén a TV-készülék az audioeszközre továbbítja a TV-készülék hangját. Amikor a külső eszköz játssza le a hangot, a TV-hangszórók kikapcsolódnak.

• Az EasyLink indítása opció kiválasztása esetén a TV-készülék bekapcsolja az audioeszközt, az eszközre továbbítja a TVkészülék hangját, és kikapcsolja a TV-hangszórókat. Ha az EasyLink vagy EasyLink autom indítás lehetőség ki van választva, szükség esetén akkor is átkapcsolhat a TVhangszórókra.

A TV-hangszórók beállítása . . .

**1 -** Nyomja meg a gombot, válassza a Beállítás lehetőséget, és nyomja meg az OK gombot.

**2 -** Válassza a TV-beállítások > Hang > Hangkimenet menüpontot.

3 - Nyomja meg a ► (jobb) gombot, és válassza a **Ki**, TV-hangszórók, EasyLink vagy EasyLink autom indítás lehetőséget.

4 - A menü bezárásához nyomja meg a **, gombot**, szükség esetén többször is.

A hangszórókra való közvetlen átkapcsoláshoz...

- 1 TV-nézés közben nyomja meg a  $\bullet$  gombot.
- **2** Válassza a Hangszórók menüpontot, majd a TV vagy Erősítő (audiorendszer) lehetőséget.

3 - A menü bezárásához nyomja meg a **, gombot**, szükség esetén többször is.

### <span id="page-76-0"></span>TV elhelyezése

Az első telepítés részeként ennek a beállításnak az értéke TVállványon vagy Falra szerelt. Amennyiben azóta módosította a TV elhelyezését, akkor módosítsa ezt a beállítást annak megfelelően, hogy a hangvisszaadás a lehető legjobb legyen.

**1 -** Nyomja meg a gombot, válassza a Beállítás lehetőséget, és nyomja meg az OK gombot.

**2 -** Válassza a TV-beállítások > Általános beállítások >

TV-készülék elhelyezése lehetőséget, majd nyomja meg az OK gombot.

**3 -** Válassza a TV-állványon vagy Falra szerelhető lehetőséget, majd nyomja meg az OK gombot.

4 - A menü bezárásához nyomja meg a **, gombot**, szükség esetén többször is.

### $\frac{1}{20.4}$ Univerzális hozzáférés

### Bekapcsolás

Ha az Univerzális hozzáférés funkció be van kapcsolva, a TVkészülék csökkent halló- vagy látóképességűek általi használatra is alkalmas.

#### Bekapcsolás

Ha telepítéskor nem kapcsolta be az Univerzális hozzáférés funkciót, ezt bármikor megteheti a Beállítás menüben. Az univerzális hozzáférés bekapcsolásához...

**1 -** Nyomja meg a gombot, válassza a Beállítás lehetőséget, és nyomja meg az OK gombot.

**2 -** Válassza a TV-beállítások > Általános beállítások > Univerzális hozzáférés lehetőséget, majd nyomja meg az OK gombot.

**3 -** Válassza a Be opciót, majd nyomja meg az OK gombot. 4 - A menü bezárásához nyomja meg a **, gombot**, szükség esetén többször is.

Ha a Beállítás menüben bekapcsolta az Univerzális hozzáférés funkciót, az Univerziális hozzáférés opció megjelenik az Opciók menüben.

### Csökkent hallóképességűeknek funkció

#### Bekapcsolás

A digitális TV-csatornák speciális hangkommentárt sugározhatnak, amelyben elmondják, hogy mi történik éppen a képernyőn.

A csökkent látóképességűeknek készült hang és effektusok beállításához először be kell kapcsolni a Hangleírás opciót. A Hangleírás opció bekapcsolásához az Univerzális hozzáférés funkciónak is bekapcsolt állapotban kell lennie.

#### Hang leírása

A Hangleírás beállítás esetén a normál hangcsatorna kiegészül a narrátor kommentárjával.

A kommentár bekapcsolásához (ha elérhető)...

**1 -** Az Univerzális hozzáférés opció bekapcsolt állapotában nyomja meg az **三 OPTIONS** gombot, és válassza az Univerzális hozzáférés elemet.

#### **2 -** Válassza a Hangleírás lehetőséget, és nyomja meg az OK gombot.

**3 -** Válassza a Be opciót, majd nyomja meg az OK gombot.

Ellenőrizze, hogy rendelkezésre áll-e hangkommentár. Az Opciók menüben válassza a  $B = \text{B}$ elemet, és keressen  $\Box$ jelzésű beszédnyelvet.

#### Hangszórók / Fejhallgató

A Hangszóró/fejhallgató funkcióval kiválaszthatja, hol szeretné hallani a hangkommentárt.

Csak a TV-hangszórókon, csak a fejhallgatón vagy mindkét helyen.

A Hangszórók / Fejhallgató beállítása . . .

**1 -** Nyomja meg a gombot, válassza a Beállítás lehetőséget, és nyomja meg az OK gombot.

**2 -** Válassza a Csatornabeállítások > Nyelvek > Hangleírás > Hangszóró/fejhallgató menüpontot, majd nyomja meg az OK gombot.

**3 -** Válassza ki a Hangszórók, a Fejhallgatók vagy a Hangszórók

+ fejhallgató lehetőséget, majd nyomja meg az OK gombot.

4 - A menü bezárásához nyomja meg a **, gombot**, szükség esetén többször is.

### Csökkent látóképességűeknek

#### Kevert hangerő

Lehetőség van a normál hang hangerejének a hangkommentárral való keverésére.

A hangerő keverése . . .

1 - Nyomja meg az  $\equiv$  **OPTIONS** gombot, majd válassza az Univerzális hozzáférés menüpontot a menüsávban.

**2 -** Válassza a Bővített hang elemet, majd nyomja meg az OK gombot.

**3 -** A vagy a használatával állítsa be a csúszkát.

**4 -** A jóváhagyáshoz nyomja meg az OK gombot.

#### Hanghatás

Bizonyos hangkommentárokhoz extra hanghatások társulhatnak, mint például sztereó vagy elhalkuló hang.

A Hanghatások bekapcsolása (ha elérhető) . . .

<span id="page-77-0"></span>**1 -** Nyomja meg a gombot, válassza a Beállítás lehetőséget, és nyomja meg az OK gombot.

**2 -** Válassza a Csatornabeállítások > Nyelvek > Hangleírás > Hangeffektusok menüpontot, majd nyomja meg az OK gombot. **3 -** Adja meg a Be vagy Ki értéket, és nyomja meg az OK gombot.

4 - A menü bezárásához nyomja meg a **, gombot**, szükség esetén többször is.

#### Beszéd

A hangkommentár a kiejtett szavakhoz tartozó feliratot is tartalmazhat.

A felirat bekapcsolása (ha elérhető) . . .

**1 -** Nyomja meg a gombot, válassza a Beállítás lehetőséget, és nyomja meg az OK gombot.

**2 -** Válassza a Csatornabeállítások > Nyelvek > Hangleírás > Beszéd menüpontot, majd nyomja meg az OK gombot. **3 -** Válassza a Leíró (hang) vagy a Feliratok elemet, majd nyomja meg az OK gombot.

4 - A menü bezárásához nyomja meg a **, gombot**, szükség esetén többször is.

### Billentyűhang

A Billentyűhang minden egyes alkalommal hangos visszajelzést ad, amikor megnyomja a távvezérlő valamely gombját. A billentyűhang hangereje nem változtatható.

A billentyűhang bekapcsolásához...

1 – Nyomja meg az  $\equiv$  OPTIONS gombot, válassza az Univerzális hozzáférés lehetőséget, majd nyomja meg OK gombot.

2 – Válassza a Billentyűhang, majd a Be lehetőséget.

Ha az Univerzális hozzáférés nem jelenik meg az Opciók menüben, akkor az Univerzális hozzáférés opció a Beállítás menüben kapcsolható be.

További információkért nyomja meg a - Kulcsszavak gombot, és keresse az Univerzális hozzáférés témakört.

# Termékjellemzők

### $\frac{1}{21.1}$

<span id="page-78-0"></span> $\overline{21}$ 

## Környezetvédelem

### Energiamegtakarítás

Az Eco beállítások a környezetet védő TV-beállításokat jelentik. TV-nézés közben nyomja meg a  $\clubsuit$  ikont, majd válassza az Eco beállítások elemet, és nyomja meg az OK gombot.

Az aktív beállításokat egy **z** szimbólum jelöli. Az egyes beállításokat az OK gombbal tudja kijelölni, vagy a kijelölésüket törölni.

Nyomja meg újra a  $\implies$  gombot az Eco beállítások bezárásához.

#### Energiatakarékos

Ez a képstílus a leginkább energiatakarékos képbeállítást eredményezi.

További információkért nyomja meg a - Kulcsszavak gombot, és keresse a Képstílus témakört.

#### Képernyő kikapcsolása

Ha zenét hallgat, akkor a képernyő kikapcsolásával energiát takaríthat meg.

Válassza a Képernyő-kikapcsoló lehetőséget, majd nyomja meg az OK gombot. Ha újból be szeretné kapcsolni a képernyőt, nyomja meg a távvezérlő bármely gombját. (Kivéve a gombot)

#### Fényérzékelő\*

Energiamegtakarítási célból a beépített környezetifény-érzékelő csökkenti a TV-képernyő fényerejét, ha a környezeti fény mennyisége csökken. A beépített fényérzékelő a képbeállításokat automatikusan a helyiség fényviszonyaihoz igazítja.

\* Csak fényérzékelővel rendelkező TV-készülékek esetén

#### Időzítő kikapcsolása

Ha a távvezérlőn 4 órán keresztül nem nyom meg egyetlen gombot sem, vagy a TV-készülékre 10 percen át nem érkezik jel, a TV- készülék automatikusan kikapcsol, hogy energiát takarítson meg.

Ha a TV-készüléket monitorként használja, illetve a TV-nézéshez digitális vevőegységet (beltéri egységet) használ, és nem használja a televízió távvezérlőjét, akkor kapcsolja ki az automatikus kikapcsolási funkciót.

Az Eco beállításokon túl a TV-készülék különböző környezetbarát technológiákat is alkalmaz az energiafogyasztás csökkentése érdekében.

#### Inaktív eszközök ki

Inaktív csatlakoztatott EasyLink HDMI-CEC (Consumer Electronic Control) kompatibilis eszközök kikapcsolása.

### Európai energiacímke

Az Európai energiacímke tájékoztatja a vásárlókat a termék energiatakarékossági osztályáról. Minél környezetkímélőbb a termék energiatakarékossági osztálya, annál kevesebb energiát fogyaszt.

A címkén megtalálható az energiatakarékossági osztály, a termék átlagos áramfogyasztása használat közben, valamint az 1 év alatti átlagos energiafogyasztás. A termék áramfogyasztási értékei megtalálhatók a Philips országspecifikus weboldalán, a www.philips.com/TV címen

### Használat befejezése

#### Az elhasznált termék és az elemek leselejtezése

Ez a termék kiváló minőségű anyagok és alkatrészek felhasználásával készült, amelyek újrahasznosíthatók és újra felhasználhatók.

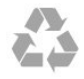

A termékhez kapcsolódó áthúzott kerekes kuka szimbólum azt jelenti, hogy a termékre vonatkozik a 2002/96/EK európai irányelv.

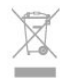

Kérjük, tájékozódjon az elektromos és elektronikus hulladékok szelektív gyűjtésének helyi rendszeréről.

Járjon el a helyi törvényeknek megfelelően, és a kiselejtezett készülékeket a lakossági hulladéktól elkülönítve gyűjtse. A feleslegessé vált készülék helyes kiselejtezésével segít megelőzni a környezet és az emberi egészség károsodását.

A termék akkumulátorai megfelelnek a 2006/66/EK európai irányelv követelményeinek, ezért ne kezelje ezeket háztartási hulladékként.

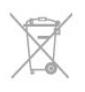

Kérjük, tájékozódjon a hulladékok szelektív gyűjtésének helyi rendszeréről, mivel a megfelelő hulladékkezeléssel hozzájárul a környezettel és az emberi egészséggel kapcsolatos negatív következmények megelőzéséhez.

## Nem műholdas TV-vétel

- Antennabemenet: 75 ohmos koaxiális (IEC75)
- Hangolási sávok: Hyperband, S-Channel, UHF, VHF
- DVB:

- PxH modellnév esetén: DVB-T (földi, antenna) COFDM 2K/8K; DVB-C (kábel) QAM

- PxT modellnév esetén: DVB-T2; DVB-C (kábel) QAM
- Analóg videolejátszás: NTSC, SECAM, PAL
- Digitális videolejátszás: MPEG2 SD/HD (ISO/IEC 13818-2), MPEG4 SD/HD (ISO/IEC 14496-10)
- Digitális hanglejátszás (ISO/IEC 13818-3)

#### Megjegyzés: Az országok listáját lásd a TV-készülék típustábláján

### 21.3 Műholdas TV-vétel

- Antennabemenet: 75 ohmos koaxiális (IEC75)
- Hangolási sávok: Hyperband, S-Channel, UHF, VHF
- DVB:
- PxK modellnév esetén:

DVB-T (földi antenna) COFDM 2K/8K; DVB-C (kábel) QAM; DVB-S/S2 QPSK, jelsebesség 2-45 millió jel, SCPC és MCPC

- PxS modellnév esetén:

DVB-T2; DVB-C (kábel) QAM; DVB-S/S2 QPSK, jelsebesség 2–45 millió jel, SCPC és MCPC

- Analóg videolejátszás: NTSC, SECAM, PAL
- Digitális videolejátszás: MPEG2 SD/HD (ISO/IEC 13818-2), MPEG4 SD/HD (ISO/IEC 14496-10)
- Digitális hanglejátszás (ISO/IEC 13818-3)
- Műholdantenna-bemenet: 75 ohmos F-típusú
- Bemeneti frekvenciatartomány: 950–2150 MHz
- Bemeneti jelszint: 25 és 65 dBm között
- Támogatott műholdak: Astra 19,2° K, Astra 23,5° K, Astra 28,2° K, Hotbird 13,0° K, TürkSat 42,0° K, Eutelsat 7° Ny, Thor 1° Ny
- Astra HD+ támogatás

• LNB: DiSEqC 1.0, 1–4 LNB támogatott, Polarizáció választása: 14/18 V, Sávválasztás: 22 kHz, Tone burst üzemmód, LNB áramfelvétel: max. 300 mA

#### Megjegyzés: Az országok listáját lásd a TV-készülék típustábláján.

## 21.4 Kijelző

### Típus

- Képernyő átlómérete :
- 61 cm / 24"
- 81 cm / 32"
- 102 cm / 40"
- 107 cm / 42"
- 119 cm / 47"
- 122 cm / 48"
- 127 cm / 50"
- 140 cm / 55"
- 164 cm / 65"
- Kijelző felbontása:
- PFxxxx9: 1920x1080p
- PHxxxx9: 1366x768p

### HD/FHD TV-hez való bemeneti felbontás

#### Videoformátumok

Felbontás — frissítési gyakoriság

- 480i 60 Hz
- 480p 60 Hz
- 576i 50 Hz
- 576p 50 Hz
- 720p 50 Hz, 60 Hz
- 1080i 50 Hz, 60 Hz
- 1080p 24 Hz, 25 Hz, 30 Hz, 50 Hz, 60 Hz

#### Számítógépes formátumok

Felbontások (többek között)

- $640 \times 480p 60$  Hz
- $800 \times 600p 60$  Hz
- $1024 \times 768p 60$  Hz
- $1280 \times 768p 60$  Hz
- $1360 \times 765p 60$  Hz
- $1360 \times 768p 60$  Hz
- $1280 \times 1024p 60$  Hz
- $1920 \times 1080p 60$  Hz

#### 21.5

## Tápellátás

A termék műszaki adatai előzetes figyelmeztetés nélkül változhatnak. A termék további műszaki adatai a [www.philips.com/support](http://www.philips.com/support) címen találhatók.

#### Tápellátás

- Hálózati tápellátás: 220 240 V váltakozó feszültség (+/-10%)
- Környezeti hőmérséklet: 5––35 °C
- Energiafelhasználás készenléti üzemmódban: < 0,3 W
- Energiamegtakarítási funkciók: Energiatakarékos, Képernyő

<span id="page-80-0"></span>kikapcsolása, Fényérzékelő, Kikapcsolási időzítő, Inaktív eszközök ki.

A készülék típustábláján található teljesítmény a normál háztartási használatra vonatkozó energiafogyasztást jelöli (IEC 62087 Ed.2). A maximális teljesítmény (zárójelben) feltüntetését az elektromos biztonsági előírások követelik meg (IEC 60065 Ed. 7.2).

21.6

## Méretek és tömegadatok (5709-es sorozat)

#### 32Pxx5709

#### • TV-állvány nélkül:

- Szélesség: 725,7 mm magasság: 429,2 mm mélység: 55,4 mm – tömeg: ±5,17 kg
- TV-állvánnyal:

Szélesség: 725,7 mm - magasság: 484,6 mm - mélység: 179,4 mm - tömeg: ±6,47 kg

#### 40Pxx5709

• TV-állvány nélkül:

Szélesség: 918,2 mm - magasság: 532,1 mm - mélység: 56,3 mm - tömeg: ±7,88 kg

• TV-állvánnyal:

Szélesség: 918,2 mm – magasság: 592,9 mm – mélység: 212,1 mm – tömeg: ±9,22 kg

#### 48Pxx5709

• TV-állvány nélkül:

Szélesség: 1082 mm - magasság: 625 mm - mélység: 57 mm tömeg: ±11 kg

• TV-állvánnyal:

Szélesség: 1082 mm - magasság: 684 mm - mélység: 223 mm tömeg: ±12,4 kg

#### 55Pxx5709

• TV-állvány nélkül:

Szélesség: 1243,2 mm – magasság: 720,6 mm – mélység: 78 mm – tömeg: ±17,2 kg

• TV-állvánnyal:

Szélesség: 1243,2 mm – magasság: 775,4 mm – mélység: 280 mm – tömeg: ±18,6 kg

#### 21.7

## Csatlakoztathatóság

#### A TV hátoldala

• Audió bemenet (DVI-HDMI): sztereó mini jack csatlakozó 3,5 mm

- CVBS: Audio L/R, CVBS-bemenet, RGB
- SCART: Audio L/R, CVBS bemenet, RGB
- YPbPr: Y Pb Pr, Audio L/R: 3,5 mm-es sztereó mini jack csatlakozó
- Digitális audiokimenet: optikai, Toslink
- Hálózati LAN: RJ45
- HDMI-bemenet, ARC
- USB 2.0

#### A TV oldala

- HDMI-bemenet, ARC
- USB 2.0
- Közös interfészfoglalat: Cl+/CAM
- Fejhallgató: 3,5 mm-es sztereó mini jack csatlakozó

### 21.8 Multimédiás

#### Csatlakozók

- USB 2.0
- Ethernet LAN RJ-45\*
- Wi-Fi 802.11b/g/n (beépített)\*

#### Támogatott USB fájlrendszerek

• FAT 16, FAT 32, NTFS

#### Lejátszási formátumok

• Konténerformátumok: 3GP, AVCHD, AVI, MPEG-PS, MPEG-TS, MPEG-4, Matroska (MKV), Quicktime (MOV, M4V, M4A), Windows Media (ASF/WMV/WMA)

• Videokodekek: MPEG-1, MPEG-2, MPEG-4 Part 2, MPEG-4 Part 10 AVC (H264), VC-1, WMV9

• Audiokodekek: AAC, HE-AAC (v1/v2), AMR-NB, Dolby Digital, Dolby Digital Plus, DTS 2.0 + Digital Out™, MPEG-1/2/2.5 Layer I/II/III (MP3 is), WMA (2-től 9.2 verzióig), WMA Pro (9-es/10-es verzió)

- Feliratozás:
- Formátumok: SAMI, SubRip (SRT), SubViewer (SUB),
- MicroDVD (TXT), mplayer2 (TXT), TMPlayer (TXT)

– Karakterkódolás: UTF-8, Közép-Európa és Kelet-Európa (Windows-1250), cirill betűs (Windows-1251), görög (Windows-1253), Török (Windows-1254), Nyugat-Európa (Windows-1252)

- Képkodekek: JPEG
- Korlátozások:
- A legnagyobb támogatott teljes bitsebesség médiafájlok esetén: 30 Mb/s.

– A legnagyobb támogatott videoátviteli sebesség médiafájlok esetén: 20 Mb/s.

– Az MPEG-4 AVC (H.264) legfeljebb High Profile @ L4.1 esetén támogatott.

– A VC-1 legfeljebb Advanced Profile @ L3 esetén támogatott.

#### Wi-Fi Certified Miracast™\*

A TV támogatja WiDi 4.x készülékeket.

#### Támogatott médiaszerver-szoftver (DMS)\*

- Számítógép Microsoft Windows XP, Vista vagy Windows 7
- Bármely DLNA certified® médiaszerver-szoftver használható.
- Microsoft Windows Media Player
- Mac OS X
- Bármely DLNA certified® médiaszerver-szoftver használható.
- Mobilkészülékek
- Philips MyRemote iOS, Android
- A kompatibilitás és a teljesítmény a mobil készülék funkcióitól
- és a használt szoftvertől függően változhat.

#### ESD-szabályozás

A készülék megfelel az ESD "A" teljesítménykritériumának. Abban az esetben, ha a készülék nem állna helyre fájlmegosztási módban egy elektrosztatikus kisülést követően, a felhasználó beavatkozására van szükség.

\* Csak Smart TV esetén.

# Szoftver

 $\overline{221}$ 

<span id="page-82-0"></span> $\overline{22}$ 

## Szoftverfrissítés

### Frissítés USB-ről

Előfordulhat, hogy frissítenie kell a TV-készülék szoftverét. Nagysebességű internetkapcsolattal rendelkező számítógépre van szüksége, valamint egy USB-memóriaeszközre, amellyel feltöltheti a szoftvert a TV-készülékre. Használjon 256 MB szabad tárhellyel rendelkező USB memóriaeszközt. Győződjön meg róla, hogy az írásvédelem funkció ki van kapcsolva.

#### **1 -** A frissítés megkezdése a TV-készüléken

Nyomja meg a **A** gombot, válassza a **Beállítás** lehetőséget, és nyomja meg az OK gombot.

Válassza a Szoftverfrissítés > USB elemet, majd nyomja meg az OK gombot.

#### **2 -** A TV-készülék azonosítása

Helyezze be az USB memóriaeszközt a TV-készülék egyik USB csatlakozójába.

Válassza ki az Indítás lehetőséget, majd nyomja meg az OK gombot. A rendszer azonosítófájlt ír az USB memóriaeszközre.

#### **3 -** A TV-készülék szoftverének letöltése

Helyezze be az USB memóriaeszközt a számítógépbe. Az USB memóriaeszközön keresse meg az update.htm fájlt, majd kattintson rá kétszer.

Kattintson az Azonosító elküldése lehetőségre.

Ha elérhető új szoftver, töltse le a .zip fájlt.

A letöltést követően csomagolja ki a fájlt, és másolja az autorun.upg fájlt az USB memóriaeszközre.

Ne helyezze a fájlt mappába.

#### **4 -** A TV-készülék szoftverének frissítése

Helyezze be újra az USB memóriaeszközt a TV-készülékbe. A frissítés automatikusan elindul.

A TV-készülék 10 másodpercre ki-, majd automatikusan visszakapcsol. Kérjük, várjon.

#### Ne...

• használja a távvezérlőt.

• vegye ki az USB memóriaeszközt a TV-készülékből.

Ha a frissítés során áramkimaradás lép fel, ne húzza ki az USB eszközt a TV-készülékből. Ha helyreáll az áramellátás, a TVkészülék folytatja a frissítést.

A frissítés befejezésekor az Sikeres művelet üzenet jelenik meg a képernyőn. Távolítsa el az USB memóriaeszközt, majd nyomja meg a távvezérlő **O** gombját.

#### Ne...

- nyomja meg kétszer a **0** gombot
- nyomja meg a TV-készülék bekapcsológombját.

A TV-készülék 10 másodpercre ki-, majd automatikusan visszakapcsol. Kérem, várjon!

A TV-készülék szoftverének frissítése megtörtént. Használhatja a TV-készüléket.

Annak érdekében, hogy elkerülje a TV-készülék szoftverének véletlenszerű frissítését, törölje az autorun.upg fájlt az USBmemóriaeszközről.

### Frissítés az interneten keresztül

Ha a TV-készülék csatlakoztatva van az Internethez, a TP Vision üzenetben értesítheti, hogy frissítenie kell a TV-készülék szoftverét. Ehhez nagy sebességű (szélessávú) internetkapcsolat szükséges.

Amennyiben ilyen üzenetet kap, javasoljuk, hogy hajtsa végre a frissítést.

Válassza a Frissítés lehetőséget. Kövesse a képernyőn megjelenő utasításokat.

Saját maga is kereshet új frissítéseket. Frissítés kereséséhez...

**1 -** Nyomja meg a gombot, válassza a Beállítás lehetőséget, és nyomja meg az OK gombot.

**2 -** Válassza a Szoftverfrissítés > Internetes TV lehetőséget, majd nyomja meg az OK gombot. Kövesse a képernyőn megjelenő utasításokat.

Ha befejeződött a frissítés, a TV-készülék ki-, majd automatikusan újra bekapcsolódik. Várja meg, amíg a TV újra bekapcsol.

### 22.2

## Szoftververzió

Az aktuális TV-szoftver verziójának megtekintéséhez...

**1 -** Nyomja meg a gombot, válassza ki a Beállítás lehetőséget, majd nyomja meg az OK gombot.

**2 -** Válassza a Szoftverbeállítások lehetőséget, majd nyomja meg az OK gombot.

**3 -** Válassza a Jelenlegi szoftver adatai lehetőséget, és tekintse meg a Kiadás verziója menüpontot.

4 - A menü bezárásához nyomja meg a **, gombot**, szükség esetén többször is.

### $\overline{223}$

## Nyílt forráskódú szoftver

A TV-készülék nyílt forráskódú szoftvert tartalmaz. A TP Vision Europe B.V. ezennel felajánlja, hogy kérésre biztosítja a termék által használt, szerzői jogvédelem alatt álló nyílt forráskódú szoftvercsomagokhoz tartozó teljes forráskód másolatát, amennyiben a termékhez ezt a megfelelő licencek előírják.

Az ajánlat a készülék vásárlásától számított három éven belül érvényes mindazok számára, akik ezt az információt megkapták. A forráskód beszerzéséhez írjon angol nyelven a következő címre:

Intellectual Property Dept. TP Vision Europe B.V. Prins Bernhardplein 200 1097 IB Amsterdam The Netherlands

### 22.4

## Open source license

Acknowledgements and License Texts for any open source software used in this Philips TV.

This is a document describing the distribution of the source code used on the Philips TV, which fall either under the GNU General Public License (the GPL), or the GNU Lesser General Public License (the LGPL), or any other open source license. Instructions to obtain source code for this software can be found in the user manual.

PHILIPS MAKES NO WARRANTIES WHATSOEVER, EITHER EXPRESS OR IMPLIED, INCLUDING ANY WARRANTIES OF MERCHANTABILITY OR FITNESS FOR A PARTICULAR PURPOSE, REGARDING THIS SOFTWARE. Philips offers no support for this software. The preceding does not affect your warranties and statutory rights regarding any Philips product(s) you purchased. It only applies to this source code made available to you.

#### Freetype (2.4.3)

FreeType is a software font engine that is designed to be small, efficient, highly customizable, and portable while capable of producing high-quality output (glyph images).

This piece of software is made available under the terms and conditions of the FreeType Project license, which can be found below.

Source: http://freetype.sourceforge.net

#### zlib (1.2.3)

The 'zlib' compression library provides in-memory compression and decompression functions, including integrity checks of the uncompressed data.

This piece of software is made available under the terms and conditions of the zlib license, which can be found below. Source: http://www.zlib.net/

Fraunhofer AAC Ecnoder (3.3.3) AAC Ecnoder. Source: Android JB source code

#### unicode (3.2)

This library is used to perform UNICODE string manipulation. This piece of software is made available under the terms and conditions of the ICU license, which can be found below. Source: http://www.icu-project.org/

### libpng (1.2.43)

PNG decoder.

This piece of software is made available under the terms and conditions of the libpng license, which can be found below. Source: http://www.libpng.org/pub/png/libpng.html

#### libjpg (6b)

This library is used to perform JPEG decoding tasks. This piece of software is made available under the terms and conditions of the libjpg license, which can be found below. Source: http://www.ijg.org/

#### libmng (1.0.10)

libmng -THE reference library for reading, displaying, writing and examining Multiple-Image Network Graphics.MNG is the animation extension to the popular PNG image-format. This piece of software is made available under the terms and conditions of the libmng license, which can be found below. Source: http://sourceforge.net/projects/libmng/files/

#### u-Boot loader (1.3.4)

Used by boot loader and only linked with boot loader, GPL license.

This piece of software is made available under the terms and conditions of the u-Boot loader license, which can be found below.

Source: http://sourceforge.net/projects/u-boot/files/u-boot/U-Boot-1.1.4/u-boot-1.1.4.tar.bz2/download

#### Libcurl (7.21.7)

HTTP client;libcurl is a free and easy-to-use client-side URL transfer library, supporting FTP, FTPS, HTTP, HTTPS, SCP, SFTP, TFTP, TELNET, DICT, LDAP, LDAPS, FILE, IMAP, SMTP, POP3 and RTSP. libcurl supports SSL certificates, HTTP POST, HTTP PUT, FTP uploading, HTTP form based upload, proxies, cookies, user+password authentication (Basic, Digest, NTLM, Negotiate, Kerberos4), file transfer resume, http proxy tunneling and more! This piece of software is made available under the terms and conditions of the Libcurl license, which can be found below. Source: http://curl.haxx.se/

#### c-ares (1.7.4)

c-ares is a C library that performs DNS requests and name resolves asynchronously.

This piece of software is made available under the terms and conditions of the c-ares license, which can be found below. Source: http://c-ares.haxx.se/c-ares-1.7.1.tar.gz

#### openssl (1.0.0d)

OpenSSL is an open source implementation of the SSL and TLS protocols. The core library (written in the C programming language) implements the basic cryptographic functions and provides various utility functions. Wrappers allowing the use of the OpenSSL library in a variety of computer languages are available.

This piece of software is made available under the terms and conditions of the 1.7.4 license, which can be found below. Source: http://www.openssl.org/source/openssl-1.0.0.tar.gz

#### Expat (2.01)

xml paser; Expat is an XML parser library written in C. It is a stream-oriented parser in which an application registers handlers for things the parser might find in the XML document (like start tags). An introductory article on using.

This piece of software is made available under the terms and conditions of the Expat license, which can be found below. Source: http://expat.sourceforge.net/

#### DirectFB include SAWMAN (1.4.0)

It is a software library for GNU/Linux/UNIX based operating system with a small memory footprint that provides graphics acceleration, input device handling and abstraction layer, and integrated windowing system with support for translucent windows and multiple display layers on top of the Linux framebuffer without requiring any kernel modifications. This piece of software is made available under the terms and conditions of the DirectFB license, which can be found below. Source: http://sourceforge.net/projects/jointspace/files/remote\_a pplications\_SDK/remote\_spplications\_SDK\_v1.3.1/DirectFB141\_ source\_1.3.1.7z/download

#### SAWMAN

SquashFS is a compressed read-only file system for Linux. SquashFS compresses files, inodes and directories, and supports block sizes up to 1 MB for greater compression. SquashFS is also the name of free/open software, licensed under the GPL, for accessing SquashFS filesystems.

Source: http://squashfs.sourceforge.net/

#### Linux Kernel (3.0)

The Linux kernel is an operating system kernel used by the Linux family of Unix-like operating systems.

This piece of software is made available under the terms and conditions of the Linux Kernel license, which can be found below.

Source: http://www.kernel.org

#### SQLite (3.7.2)

SQLite is a in-process library that implements a self-contained, serverless, zero-configuration, transactional SQL database engine.

This piece of software is made available under the terms and conditions of the SQLite license, which can be found below. Source: http://www.sqlite.org/download.html

#### SquashFS (3.4)

SquashFS is a compressed read-only file system for Linux. SquashFS compresses files, inodes and directories, and supports block sizes up to 1 MB for greater compression. SquashFS is also the name of free/open software, licensed under the GPL, for accessing SquashFS filesystems.

This piece of software is made available under the terms and conditions of the SquashFS license, which can be found below. Source: http://squashfs.sourceforge.net/

#### glibc (2.6.1)

Any Unix-like operating system needs a C library: the library

which defines the ``system calls'' and other basic facilities such as open, malloc, printf, exit...The GNU C library is used as the C library in the GNU system and most systems with the Linux kernel

This piece of software is made available under the terms and conditions of the glibc license, which can be found below. Source: http://www.gnu.org/software/libc/

#### mtd-utils (1)

The aim of the system is to make it simple to provide a driver for new hardware, by providing a generic interface between the hardware drivers and the upper layers of the system. Hardware drivers need to know nothing about the storage formats used, such as FTL, FFS2, etc., but will only need to provide simple routines for read, write and erase. Presentation of the device's contents to the user in an appropriate form will be handled by the upper layers of the system.

This piece of software is made available under the terms and conditions of the mtd-utils license, which can be found below. Source: http://www.linux-mtd.infradead.org/index.html

#### libusb (1.0.6)

This is the home of libusb, a library that gives user level applications uniform access to USB devices across many different operating systems. libusb is an open source project licensed under the GNU Lesser General Public License version 2.1.Many participants in the libusb community have helped and continue to help with ideas, implementation, support and improvements for libusb.

This piece of software is made available under the terms and conditions of the libusb license, which can be found below. Source:

http://libusb.wiki.sourceforge.net http://www.libusb.org/

#### libusb-compat (0.1.3)

Library to enable user space application programs to communicate with USB devices.

This piece of software is made available under the terms and conditions of the libusb-compat license, which can be found below.

Source: http://libusb.wiki.sourceforge.net/LibusbCompat0.1

#### NTFS-3G Read/Write Driver (2010.5.22)

NTFS-3G is an open source cross-platform implementation of the Microsoft Windows NTFS file system with read-write support. NTFS-3G often uses the FUSE file system interface, so it can run unmodified on many different operating systems. It is runnable on Linux, FreeBSD, NetBSD, OpenSolaris, BeOS, QNX, WinCE, Nucleus, VxWorks, Haiku,MorphOS, and Mac OS X It is licensed under either the GNU General Public License or a proprietary license. It is a partial fork of ntfsprogs and is under active maintenance and development. This piece of software is made available under the terms and conditions of the NTFS-3G Read/Write Driver license, which

can be found below.

Source: http://www.tuxera.com

#### WPA Supplicant (0.5.10 & 0.6.7)

These packages are used to provide WiFi access.The supplier for these tools is Atheros.These pieces of software are made available under the terms and conditions of the GPL v2 license. which can be found below.

This piece of software is made available under the terms and conditions of the WPA Supplicant license, which can be found below.

Source: http://hostap.epitest.fi/wpa\_supplicant/

#### ntfsprogs (2.0.0)

Some useful tool for ntfs file sytem.

This piece of software is made available under the terms and conditions of the ntfsprogs license, which can be found below. Source: http://sourceforge.net/projects/linux-ntfs

#### fuse (2.8.4)

Fuse is a simple interface for userspace programs to export a virtual filesystem to the linux kernel.

This piece of software is made available under the terms and conditions of the fuse license, which can be found below. Source: http://fuse.sourceforge.net/

#### libiconv (1.11.1)

This library provides an iconv() implementation, for use on systems which don't have one, or whose implementation cannot convert from/to Unicode. .

This piece of software is made available under the terms and conditions of the libiconv license, which can be found below. Source: http://ftp.gnu.org/pub/gnu/libiconv

#### electric-fence (2.1.13)

Used for memory corruption detection.

This piece of software is made available under the terms and conditions of the electric-fence license, which can be found below.

Source: http://perens.com/FreeSoftware/ElectricFence/electricfence\_2.1.13-0.1.tar.gz

#### liveMedia

When Wifi Display or streaming RtspPlayer are enabled. This piece of software is made available under the terms and conditions of the electric-fence license, which can be found below.

Source: www.live555.com

#### QT (4.7.0)

Netflix skpe besttv pandora picasa? will use QT. This piece of software is made available under the terms and conditions of the QT license, which can be found below. Source: http://qt.nokia.com/

#### e2fsprogs (1.41.14)

e2fsprogs provides the filesystem utilities for use with the ext2 filesystem, it also supports the ext3 and ext4 filesystems. This piece of software is made available under the terms and conditions of the e2fsprogs license, which can be found below. Source: http://e2fsprogs.sourceforge.net/

#### alsa (1.0.24.1)

Advanced Linux Sound Architecture (ALSA).

This piece of software is made available under the terms and conditions of the alsa license, which can be found below. Source: http://www.alsa-project.org

#### lvm2 (2.02.89)

#### DM\_VERITY.

This piece of software is made available under the terms and conditions of the lvm2 license, which can be found below. Source: ftp://sources.redhat.com/pub/lvm2/releases/

#### encfs (1.3.2)

A library provides an encrypted filesystem in user-space. Source: http://www.arg0.net/encfs

#### boost (1.15.0)

A library provides free peer-reviewed portable C++ source libraries is used for encfs. Source: http://www.boost.org

#### rlog (1.4)

A library that provides a flexible message logging facility for C programs and libraries is used for encfs. Source: http://www.arg0.net/rlog

iptables (1.4.15) For Cross connection. Source: http://www.netfilter.org/projects/iptables/

#### bash (3.2.48)

Bash is the shell, or command language interpreter, that will appear in the GNU operating system. Bash is an sh-compatible shell that incorporates useful features from the Korn shell (ksh) and C shell (csh). It is intended to conform to the IEEE POSIX P1003.2/ISO 9945.2 Shell and Tools standard. It offers functional improvements over sh for both programming and interactive use. In addition, most sh scripts can be run by Bash without modification. Source: http://www.gnu.org/software/bash/

#### coreutils (6.9)

The GNU Core Utilities are the basic file, shell and text manipulation utilities of the GNU operating system. These are the core utilities which are expected to exist on every operating system. Source: http://www.gnu.org/software/coreutils/

#### findutils (4.2.31)

The GNU Find Utilities are the basic directory searching utilities of the GNU operating system.

These programs are typically used in conjunction with other programs to provide modular and powerful directory search and file locating capabilities to other commands.

Source: http://www.gnu.org/software/findutils/

#### gawk (3.1.5)

If you are like many computer users, you would frequently like to make changes in various text files wherever certain patterns appear, or extract data from parts of certain lines while discarding the rest.

To write a program to do this in a language such as C or Pascal is a time-consuming inconvenience that may take many lines of code.

The job is easy with awk, especially the GNU implementation: gawk.

Source: http://www.gnu.org/software/gawk/

#### grep (2.5.1a)

The grep command searches one or more input files for lines containing a match to a specified pattern. By default, grep prints the matching lines.

Source: http://www.gnu.org/software/grep/

#### gzip (1.3.12)

GNU Gzip is a popular data compression program originally written by Jean-loup Gailly for the GNU project. Mark Adler wrote the decompression part. Source: http://www.gnu.org/software/gzip/

#### inetutils (1.4.2)

Inetutils is a collection of common network programs. Source: http://www.gnu.org/software/inetutils/

#### iputils (s20101006)

The iputils package is set of small useful utilities for Linux networking. It was originally maintained by Alexey Kuznetsov. Source: http://www.skbuff.net/iputils/

#### module-init-tools (3.12)

Provides developer documentation for the utilities used by Linux systems to load and manage kernel modules (commonly referred to as "drivers").

Source: https://modules.wiki.kernel.org/index.php/Main\_Page

#### ncurses (5.7)

The Ncurses (new curses) library is a free software emulation of curses in System V Release 4.0, and more.

It uses Terminfo format, supports pads and color and multiple highlights and forms characters and function-key mapping, and has all the other SYSV-curses enhancements over BSD Curses. Source: http://www.gnu.org/software/ncurses/

#### net-tools (1.6)

The Net-tools?package is a collection of programs for controlling the network subsystem of the Linux kernel.

Source: http://www.linuxfromscratch.org/blfs/view/6.3/basicnet/n et-tools.html

#### procps (ps, top) (3.2.8)

procps is the package that has a bunch of small useful utilities that give information about processes using the /proc filesystem. The package includes the programs ps, top, vmstat, w, kill, free, slabtop, and skill.

#### Source: http://procps.sourceforge.net/index.html

#### psmisc (22.13)

This PSmisc package is a set of some small useful utilities that use the proc filesystem. We're not about changing the world, but providing the system administrator with some help in common tasks.

Source: http://psmisc.sourceforge.net/

#### sed (4.1.5)

sed (stream editor) isn't an interactive text editor. Instead, it is used to filter text, i.e., it takes text input, performs some operation (or set of operations) on it, and outputs the modified text.

sed is typically used for extracting part of a file using pattern matching or substituting multiple occurrences of a string within a file.

Source: http://www.gnu.org/software/sed/

#### tar (1.17)

GNU Tar provides the ability to create tar archives, as well as various other kinds of manipulation.

For example, you can use Tar on previously created archives to extract files, to store additional files, or to update or list files which were already stored.

Source: http://www.gnu.org/software/tar/

util-linux-ng (2.18) Various system utilities. Source: http://userweb.kernel.org/~kzak/util-linux-ng/

udhcpc (0.9.8cvs20050303-3) Udhcpc is a very small?DHCP?client geared towards?embedded systems. Source: http://udhcp.sourcearchive.com/downloads/0.9.8cvs20050303-3/

#### Libxml2 (2.7.8)

The "libxml2" library is used in AstroTV as a support for the execution of NCL application. This library was developed for the GNOME software suite and is available under a "MIT" license. Source: http://www.xmlsoft.org

uriparser (0.7.7) For MPEG-DASH Source: http://uriparser.sourceforge.net/

xerces-c++ (3.1.1) For MPEG-DASH Source: http://xerces.apache.org/

webp (0.2.1) For Netflix Source: https://code.google.com/p/webp/

wget (1.10.2) GNU Wget is a free software package for retrieving files using HTTP, HTTPS and FTP, the most widely-used Internet

#### protocols.

It is a non-interactive commandline tool, so it may easily be called from scripts,?cron?jobs, terminals without X-Windows support, etc.

Source: http://ftp.gnu.org/gnu/wget/wget-1.10.2.tar.gz

#### wireless\_tools (0.29)

The Wireless Tools (WT)?is a set of tools allowing to manipulate the Wireless Extensions.

They use a textual interface and are rather crude, but aim to support the full Wireless Extension.

Source: http://www.hpl.hp.com/personal/Jean\_Tourrilhes/Linux/T ools.html

#### ezxml (0.8.6)

ezXML is a C library for parsing XML documents. Used inside Philips libraries. Source: http://sourceforge.net/projects/ezxml/

#### SQLite (3.7.7.1)

SQLite is a in-process library that implements a self-contained, serverless, zero-configuration, transactional SQL database engine.

Source: http://www.sqlite.org/download.html

#### AES (aes-src-29-04-09.zip)

Advanced Encryption Standard (AES) is a specification for the encryption of electronic data. Used inside Philips libraries. Source: http://gladman.plushost.co.uk/oldsite/AES/

#### microhttpd (libmicrohttpd-0.9.9.tar.gz)

GNU libmicrohttpd is a small C library that is supposed to make it easy to run an HTTP server as part of another application. The original download site for this software is :

http://www.gnu.org/software/libmicrohttpd/This piece of software is made available under the terms and conditions of the LGPL v2.1 license

Source:

http://ftp.gnu.org/gnu/libmicrohttpd/libmicrohttpd-0.9.9.tar.gz

#### yajl (lloyd-yajl-2.0.1-0-gf4b2b1a.tar.gz)

YAIL is a small event-driven (SAX-style) ISON parser written in ANSI C, and a small validating JSON generator. YAJL is released under the ISC license.

The original download site for this software is :

http://lloyd.github.com/yajl/This piece of software is made available under the terms and conditions of the ISC license Source: http://pkgs.fedoraproject.org/repo/pkgs/yajl/lloyd-yajl-2.0. 1-0-gf4b2b1a.tar.gz/df6a751e7797b9c2182efd91b5d64017/lloydyajl-2.0.1-0-gf4b2b1a.tar.gz

#### HMAC-SHA1 (0.1)

keyed-hash message authentication code (HMAC) is a specific construction for calculating a message authentication code (MAC) involving a cryptographic hash function in combination with a secret cryptographic key.

As with any MAC, it may be used to simultaneously verify both

the data integrity and the authentication of a message. Any cryptographic hash function, such as MD5 or SHA-1, may be used in the calculation of an HMAC; the resulting MAC algorithm is termed HMAC-MD5 or HMAC-SHA1 accordingly. Source: http://www.deadhat.com/wlancrypto/hmac\_sha1.c

#### gSoap (2.7.15)

The gSOAP toolkit is an open source C and C++ software development toolkit for SOAP/XML Web services and generic (non-SOAP) C/C++ XML data bindings. Part of the software embedded in this product is gSOAP software. Portions created by gSOAP are Copyright 2000-2011 Robert A. van Engelen, Genivia inc. All Rights Reserved. Source: http://sourceforge.net/projects/gsoap2/

#### $j$ iquery  $(1.10.2)$

jQuery is a fast and concise JavaScript Library that simplifies HTML document traversing, event handling, animating, and Ajax interactions for rapid web development. Source: http://jquery.com/

#### Libupnp (1.2.1)

The Linux\* SDK for UPnP\* Devices (libupnp) provides developers with an API and open source code for building control points, devices, and bridges that are compliant with Version 1.0 of the UPnP Device Architecture Specification. Source: http://upnp.sourceforge.net/

mDNSResponder (mDNSResponder-320.10.80)

The mDNSResponder project is a component of Bonjour, Apple's ease-of-use IP networking

initiative:<http://developer.apple.com/bonjour/>

In our project, Bonjour is used for the automatic discovery of devices and services

Source: http://developer.apple.com/bonjour/

# <span id="page-88-0"></span>Hibaelhárítás és támogatás

### $\frac{1}{231}$

## Hibaelhárítás

### Csatornák

#### A telepítés során a TV-készülék nem talált digitális csatornákat

A műszaki adatok tanulmányozásával győződjön meg arról, hogy a televíziókészülék országában támogatja a következőket: DVB-T vagy DVB-C.

Győződjön meg arról, hogy minden kábel megfelelően csatlakozik, és hogy a megfelelő hálózat van kiválasztva.

### Korábban telepített csatornák nem jelennek meg a

#### csatornalistában

Ellenőrizze, hogy a megfelelő csatornalistát választotta-e ki.

### Általános információ

#### A készülék nem kapcsol be

• Húzza ki a hálózati kábelt a csatlakozóaljzatból. Várjon egy percet, majd dugja vissza a kábelt.

• Győződjön meg arról, hogy a hálózati kábel megfelelően van csatlakoztatva.

#### Nyikorgó hang be- vagy kikapcsoláskor

A TV-készülék be- vagy kikapcsolásakor, illetve készenléti üzemmódba kapcsolásakor nyikorgó hang hallható a TV-készülék házából. A nyikorgó hangot a TV-készülék lehűlése és felmelegedése során bekövetkező normál tágulása vagy összehúzódása okozza. Ez nincsen hatással a működésre.

#### A TV-készülék nem reagál a távvezérlőre

A készüléknek az elinduláshoz időre van szüksége. Ezalatt a televíziókészülék nem reagál a távvezérlőre és a készüléken található gombokra. Ez nem utal hibára.

Ha a TV-készülék továbbra sem reagál a távvezérlőre, egy mobiltelefon kamerájával ellenőrizheti, hogy működik-e a távvezérlő. Állítsa a telefont fényképező üzemmódba, és irányítsa a távvezérlőt a fényképező objektívje felé. Ha megnyom egy gombot a távvezérlőn, és a kamerán keresztül látja az infravörös LED felvillanását, a távvezérlő működik. A TV-készüléket kell ellenőrizni.

Ha nem látja a felvillanást, akkor lehetséges, hogy a távvezérlő romlott el, vagy a benne lévő elemek lemerültek.

A távvezérlők ellenőrzésének ez a módja a TV-készülékkel vezeték nélküli módon párosított távvezérlők esetében nem alkalmazható.

#### A TV a Philips indítóképernyő megjelenítése után visszatér készenléti állapotba

A TV készenléti állapotában megjelenik a Philips indítóképernyő, majd a TV-készülék visszatér készenléti állapotba. Ez nem utal hibára. A TV-készülék tápellátásának kikapcsolásakor és visszakapcsolásakor a következő indításkor megjelenik az indítóképernyő. A televíziókészüléket készenléti üzemmódban úgy kapcsolhatja be, hogy megnyomja a távirányító vagy a televíziókészülék gombját.

#### A készenléti jelzőfény folyamatosan villog

Húzza ki a hálózati kábelt a csatlakozóaljzatból. Várjon 5 percet, mielőtt visszadugja a kábelt. Ha a villogás ismét látható, lépjen kapcsolatba a Philips vevőszolgálatával.

#### Nem megfelelő a menü nyelve

Állítsa vissza a nyelvet az Ön által beszélt nyelvre.

**1 -** Nyomja meg a gombot, válassza a Beállítás lehetőséget, és nyomja meg az OK gombot.

**2 -** Válassza a TV-beállítások > Általános beállítások > Menü nyelve menüpontot, és nyomja meg az OK gombot.

**3 -** Válassza ki a kívánt nyelvet, és nyomja meg az OK gombot.

4 - A menü bezárásához nyomja meg a **, gombot**, szükség esetén többször is.

### Képek

#### Nincs kép, vagy torz a kép

- Ellenőrizze, hogy az antenna megfelelően van-e csatlakoztatva
- a TV-készülékhez.
- Ellenőrizze, hogy a megfelelő eszköz van-e kiválasztva
- megjelenítési forrásként.
- Ellenőrizze, hogy a külső készülék vagy forrás megfelelően vane csatlakoztatva.

#### Van hang, de nincs kép

• Ellenőrizze, hogy a megfelelő képbeállítások vannak-e megadva.

#### Rossz minőségű antennajel

- Ellenőrizze, hogy az antenna megfelelően van-e csatlakoztatva a TV-készülékhez.
- A hangszórók, a földeletlen audioberendezések, a fénycsövek,

a magas épületek és az egyéb nagy tárgyak befolyásolhatják a vétel minőségét. Ha lehetséges, a vételi minőség javítása érdekében forgassa el az antennát, és helyezze távolabbra a TV közelében lévő készülékeket.

• Ha a vétel csak egy csatorna esetében gyenge minőségű, végezze el az adott csatorna finomhangolását.

#### A külső készülékről vetített kép rossz minőségű

• Győződjön meg arról, hogy a készülék csatlakozása megfelelő-

- e.
- Ellenőrizze, hogy a megfelelő képbeállítások vannak-e megadva.

### A képbeállítások egy idő után megváltoznak

Győződjön meg arról, hogy a Tartózkodási hely beállítása

<span id="page-89-0"></span> Otthon. A beállításokat ebben az üzemmódban módosíthatja és mentheti.

#### Kereskedelmi reklámcsík jelenik meg

Győződjön meg róla, hogy a Tartózkodási hely beállítása Otthon.

#### A képméret nem felel meg a képernyő méretének

Váltson át egy másik képformátumra. Nyomja meg a gombot.

#### A kép formátuma a különböző csatornákon más és más

Válasszon az "Automatikus"-tól eltérő képformátumot.

#### A kép elhelyezkedése nem megfelelő

Előfordulhat, hogy bizonyos készülékekről érkező képek nem megfelelően helyezkednek el a képernyőn. Ellenőrizze a készülék jelkimenetét.

#### A számítógép képe nem stabil

Győződjön meg arról, hogy a számítógép támogatott felbontású, és frissítési frekvenciájú jelet küld a TV-készülékre.

### Csatlakozók

#### **HDMI**

• Vegye figyelembe, hogy a HDCP-támogatás (High-bandwidth Digital Content Protection – Nagy sávszélességű digitálistartalomvédelem) késleltetheti a HDMI-készülékről származó tartalom megjelenítését a televíziókészüléken.

• Ha a TV nem ismeri fel a HDMI-készüléket, és nem látható kép, kapcsolja át a forrást az egyik készülékről a másikra, majd vissza.

• Ha időnként akadozó hangot tapasztal, ellenőrizze, hogy megfelelőek-e a HDMI-készülék kimeneti beállításai.

• Ha HDMI–DVI-adaptert vagy HDMI–DVI-kábelt használ, ellenőrizze, hogy a kiegészítő hangkábel csatlakoztatva van-e az AUDIO IN (csak mini jack) csatlakozóhoz, ha az rendelkezésre áll.

#### Az EasyLink nem működik

• Ellenőrizze, hogy HDMI-eszközei kompatibilisek-e a HDMI-CEC szabvánnyal. Az EasyLink funkciók csak a HDMI-CEC szabvánnyal kompatibilis eszközökkel működnek.

#### Nem látszik a hangerőikon

• Ha HDMI-CEC-kompatibilis audioeszköz csatlakozik a készülékhez, akkor ez nem jelent hibát.

#### Nem jelennek meg az USB-eszközről származó fényképek, videók és zeneszámok

• Győződjön meg arról, hogy az USB-tárolóeszköz háttértárosztályúként van beállítva a tárolóeszköz dokumentációjában leírtaknak megfelelően.

• Ellenőrizze, hogy az USB-tárolóeszköz kompatibilis-e a TVkészülékkel.

• Ellenőrizze, hogy a TV-készülék támogatja-e a hang- és képfájlformátumokat.

#### Az USB-fájlok lejátszása szaggatott

• Az USB-tárolóeszköz határt szabhat a TV-készülék adatátviteli sebességének, ami gyenge minőségű lejátszáshoz vezethet.

23.2

### Reg.

Regisztrálja TV-készülékét, és használja ki a rengeteg lehetőséget, pl. a termék teljes körű támogatását (beleértve a letöltéseket is), az új termékekkel, az exkluzív ajánlatokkal és akciókkal kapcsolatos információkhoz való hozzáférést. A regisztrációval különféle nyereményeket nyerhet, és részt vehet az új termékekkel kapcsolatos különleges kérdőívek kitöltésében.

Látogasson el a **[www.philips.com/welcome](http://www.philips.com/welcome)** weboldalra.

### 23.3

## Súgó

Ez a TV-készülék rendelkezik képernyőn megjelenő súgóval.

#### Súgó megnyitása

- **1** A gombbal nyissa meg a Főmenüt.
- **2** Válassza a Súgó elemet, majd nyomja meg az OK gombot.

A témakörök ábécé sorrendben való megjelenítéséhez válassza a Kulcsszavak lehetőséget.

A Súgó könyvként való olvasásához válassza a Könyv lehetőséget.

Mielőtt végrehajtaná a Súgó utasításait, zárja be a Súgót. A Súgó bezárásához nyomja le a **n** lehetőséget.

#### Közvetlen súgó

Nyomja meg a - (kék) gombot a Súgó azonnali megnyitásához. A Súgó azzal a fejezettel fog megnyílni, amely a leginkább leírja az éppen végzett műveletet vagy a TV-készüléken éppen kiválasztott beállítást.

Bizonyos esetekben (pl. teletext) a színes gomboknak saját funkciójuk van, és ezért nem tudják megnyitni a Súgót.

#### A TV-készülék Súgója a táblagépen, okostelefonon vagy számítógépen

A hosszabb utasítássorok egyszerűbb végrehajtása érdekében a TV-készülék Súgója PDF formátumban is letölthető, így okostelefonján, táblagépén vagy számítógépén is olvashatja. A Súgó vonatkozó oldalát a számítógépről ki is nyomtathatja. A Súgó (felhasználói kézikönyv) letöltéséhez látogasson el a [www.philips.com/support](http://www.philips.com/support) weboldalra.

UMv 7500140507 - 20141022

### <span id="page-90-0"></span>23.4 Online támogatás

Ha bármilyen probléma adódna a Philips TV-készülékkel, forduljon az online támogatási rendszerhez. Válassza ki a nyelvet és adja meg a termék típusszámát.

#### Látogasson el a www.philips.com/support weboldalra.

Támogatási oldalunkon megtalálja az adott országhoz tartozó telefonszámot, valamint a gyakran ismételt kérdésekre (GYIK) adott válaszokat. Egyes országokban cseveghet is munkatársunkkal, és kérdését közvetlenül is felteheti, vagy megírhatja nekünk e-mailben.

Lehetősége van új TV-szoftver, illetve a kézikönyv letöltésére, amelyet számítógépén olvashat el.

### 23.5 Vevőszolgálat, szerviz

A támogatással és javítással kapcsolatban hívja a vevőszolgálat forródrótját saját országában. A telefonszámot a TV-készülékhez mellékelt nyomtatott dokumentációban találja. Vagy keresse fel weboldalunkat: www.philips.com/support.

#### TV-készülék típusjele és gyártási száma

Előfordulhat, hogy meg kell adnia a TV típusjelét és gyártási számát. Ezeket a számokat a csomagoláson vagy a televízió hátulján vagy alján lévő típustáblán találja.

#### A Figyelem!

Ne kísérelje meg a TV-készülék javítását saját kezűleg. Ez komoly személyi sérülést vagy a TV-készülék helyrehozhatatlan károsodását okozhatja, továbbá érvényteleníti a garanciát.

# Biztonság és karbantartás

### $\frac{1}{241}$

<span id="page-91-0"></span> $\overline{24}$ 

## Biztonság

### Fontos

A TV-készülék használata előtt figyelmesen olvassa el az összes biztonsági utasítást. A garancia nem terjed ki azokra a hibákra, amelyek az utasítások figyelmen kívül hagyása miatt következnek be.

### Rögzítse a TV-t, hogy stabilan álljon

Mindig használja a mellékelt fali tartót, hogy stabilan álljon a TV. Szerelje fel a tartót és rögzítse hozzá a TV-t, még akkor is, ha a padlóra állítja a készüléket.

A szereléssel kapcsolatos utasításokat a TV-készülékhez mellékelt Gyors üzembe helyezési útmutatóban találja. Ha elveszítette az útmutatót, letöltheti a következő címről: [www.philips.com](http://www.philips.com) A TV típusjelével megkeresheti a letölthető Gyors üzembe helyezési útmutatót.

### Áramütés veszélye vagy tűzveszély

• Soha ne tegye ki a készüléket eső vagy víz közelségének. Soha ne helyezzen a készülék közelébe folyadékot tartalmazó edényt, például vázát.

Ha a készülékre vagy a készülékbe folyadék kerülne, azonnal húzza ki az elektromos hálózati csatlakozót.

Használat előtt vizsgáltassa meg a TV-készüléket a Philips TV vevőszolgálattal.

• Soha ne tegye ki a TV-készüléket, a távvezérlőt vagy az elemeket erős hő hatásának. Soha ne helyezze ezeket égő gyertya, nyílt láng vagy egyéb hőforrás közelébe vagy közvetlen napfényre.

• Soha ne helyezzen tárgyakat a készülék szellőzőibe vagy egyéb nyílásaiba.

• Soha ne helyezzen nehéz tárgyakat a tápkábelre.

• Soha ne erőltesse a csatlakozódugók csatlakoztatását vagy eltávolítását. A kilazult csatlakozódugók szikrát vagy tüzet okozhatnak. Ellenőrizze, hogy a tápkábel ne feszüljön meg a TVképernyő elforgatásakor.

• A készülék áramellátásának megszüntetéséhez ki kell húznia a TV-készülék csatlakozódugóját. A kábel eltávolításakor soha ne a kábelt, hanem a csatlakozódugót fogja. Biztosítsa, hogy mindig hozzáférjen a csatlakozódugóhoz, a tápkábelhez és a fali aljzathoz.

### Sérülésveszély vagy a TV károsodásának veszélye

• 25 kg-nál nagyobb tömegű TV-készülék felemeléséhez és kézben történő szállításához két ember szükséges.

• Ha a készüléket állványra helyezi, kizárólag a készülékhez mellékelt állványt használja. Az állványt erősen rögzítse a TVkészülékhez.

A TV-készüléket olyan sima, vízszintes felületre helyezze, amely elbírja a készülék és az állvány súlyát.

• Falra szerelés esetén ügyeljen arra, hogy a fali tartó biztonságosan elbírja a TV-készülék és a kiegészítők súlyát. A TP Vision nem vállal felelősséget a helytelen falra rögzítésből adódó balesetekért, sérülésekért vagy kárért.

• A termék egyes részei üvegből készültek. A sérülések és károk elkerülése érdekében óvatosan kezelje a készüléket.

#### A TV-készülék károsodásának veszélye

Mielőtt csatlakoztatná a TV-készüléket a hálózati aljzathoz, győződjön meg arról, hogy a hálózati feszültség megfelel a TVkészülék hátulján feltüntetett értéknek. Eltérő feszültségérték esetén soha ne csatlakoztassa a TV-készüléket a hálózati aljzathoz.

### Gyermekek sérülésének veszélye

Kövesse az alábbi óvintézkedéseket, nehogy a TV-készülék felboruljon, és gyermekek sérülését okozza.

- Soha ne helyezze a TV-készüléket olyan felületre, amely
- terítővel vagy más olyan anyaggal van leborítva, amely lerántható.
- Győződjön meg arról, hogy a TV-készülék egyik része sem lóg túl az alátámasztási felület szélén.
- Ha a TV-készüléket magas bútorra (pl. könyvespolcra) helyezi, győződjön meg arról, hogy mind a bútor, mind a TV-készülék rögzítve van a falhoz vagy más, alkalmas tárgyhoz.
- Tanítsa meg a gyermekeknek, hogy milyen veszélyekkel jár, ha
- a TV-készülék eléréséhez felmásznak a bútorra.

#### Az elemek lenyelésének veszélye

A távvezérlő gombelemeket tartalmazhat, amelyeket kisgyermekek könnyedén lenyelhetnek. Ezeket az elemeket mindig tartsa a gyermekektől távol!

### Túlmelegedés veszélye

A TV-készüléket soha ne helyezze túl szűk helyre. A megfelelő szellőzés érdekében mindig hagyjon legalább 10 cm szabad helyet a készülék körül. Ellenőrizze, hogy függöny vagy egyéb tárgy nem takarja-e el a készülék szellőzőnyílásait.

### <span id="page-92-0"></span>Villámlással kísért vihar esetén

Villámlással járó vihar előtt húzza ki a TV-készülék tápkábelét és az antennát.

Villámlással járó viharok közben soha ne érintse meg a TVkészülék részeit, a tápkábelt vagy az antennakábelt.

### Halláskárosodás veszélye

Ne használja a fülhallgatót vagy a fejhallgatót nagy hangerővel vagy túl hosszú ideig.

### Alacsony hőmérséklet

Ha a TV-készüléket 5 °C alatti hőmérsékleten szállítja, akkor a kicsomagolása után várjon, amíg a TV-készülék hőmérséklete eléri a környezet hőmérsékletét, és csak ezután dugja a TVkészülék tápkábelét a hálózati aljzatba.

### Páratartalom

Ritkán, a hőmérséklettől és a páratartalomtól függően a TV üveg előlapjának belső oldalán kismértékű páralecsapódás fordulhat elő (egyes típusokon). Ennek megakadályozása érdekében ne tegye ki a TV-készüléket közvetlen napfénynek, hőnek vagy magas páratartalomnak. Páralecsapódás esetén a jelenség a TV néhány órás működtetése után magától megszűnik.

A kicsapódott pára nem tesz kárt a TV-ben, és nem okoz hibát a működésében.

### $\overline{242}$ Képernyő ápolása

• A képernyőhöz soha ne érintsen tárgyakat, ne nyomja meg, ne dörzsölje vagy ütögesse.

• Tisztítás előtt húzza ki a dugót az aljzatból.

• A TV-készülék és a keret tisztításához puha, nedves kendőt használjon, és törölje le óvatosan. Ne érintse meg az Ambilight LED-eket a TV-készülék hátoldalán. A készülék tisztításához soha ne használjon oldószereket, például alkoholt, vegyszereket vagy háztartási tisztítószereket.

• A deformálódás és a színvesztés elkerülése érdekében a vízcseppeket azonnal törölje le.

• Amennyire lehetséges, kerülje az állóképek megjelenítését. Az állóképek olyan képek, amelyek huzamosabb ideig a képernyőn maradnak. Állóképek pl. a képernyőn megjelenő menük, fekete sávok, a megjelenített idő stb. Ha az állókép vetítése nem kerülhető el, a képernyő megóvása érdekében csökkentse a kontrasztot és a fényerőt.

# Használati feltételek, szerzői jogok és licencek

### $25.1$

## Használati feltételek

2014 © TP Vision Europe B.V. Minden jog fenntartva.

A terméket a TP Vision Europe B.V. vagy egyik leányvállalata – a dokumentumban a továbbiakban TP Vision – értékesíti, amely a termék gyártója. A TP Vision áll jót a TV-készülékért, amely mellé ezt a füzetet csomagolták. A Philips és a Philips pajzs emblémája a Koninklijke Philips N.V. bejegyzett védjegye.

A műszaki adatok előzetes figyelmeztetés nélkül változhatnak. Minden védjegy a Koninklijke Philips N.V. cég vagy a megfelelő jogbirtokos tulajdonában van. A TP Vision fenntartja a jogot, hogy a terméken anélkül hajtson végre módosításokat, hogy a korábbi gyártású termékeket ugyanúgy meg kellene változtatnia.

A TV-készülék mellé csomagolt írásos dokumentumok és a TVkészülék memóriájában tárolt vagy a Philips weboldaláról letöltött használati útmutató elegendő a rendszer rendeltetésszerű használatához.

A kézikönyvben található információk alapján biztosítható a rendszer rendeltetésszerű használata. Ha a terméket vagy annak egyes részeit nem a kézikönyvben ismertetett célra használják fel, meg kell győződni arról, hogy a felhasználási mód helyes, és a készülék alkalmas a célra. A TP Vision Europe B.V. garanciát vállal arra, hogy maga a termék nem sért az Amerikai Egyesült Államokban bejegyzett semmilyen szabadalmat. További garanciákat – sem kifejezett, sem beleértett garanciát – nem vállal. A TP Vision Europe B.V. nem tehető felelőssé sem a dokumentum tartalmának bármely hibájáért, sem a dokumentum tartalma által esetlegesen okozott hibákért. A Philipshez bejelentett hibákat a lehető leghamarabb feldolgozzuk és közzétesszük a Philips terméktámogató weboldalán. Garanciális feltételek Sérülésveszély, a TV-készülék károsodásának, illetve a garancia megszűnésének kockázata! Ne kísérelje meg a TVkészülék házilagos javítását. A TV-készüléket és a tartozékokat csak a gyártó által meghatározott rendeltetésüknek megfelelően használja. A TV-készülék hátulján feltüntetett figyelmeztető jel elektromos áramütés veszélyét jelzi. Soha ne távolítsa el a TVkészülék burkolatát. Szervizelési vagy javítási igény esetén mindig lépjen kapcsolatba a Philips ügyfélszolgálatával. A kézikönyv által kifejezetten tiltott műveletek, a nem ajánlott vagy nem engedélyezett beállítások és összeszerelési eljárások érvénytelenítik a garanciát. Képpontjellemzők Ez az LCD/LED technológiájú termék nagyszámú színes képpontot alkalmaz. Bár legalább 99,999% effektív pixellel rendelkezik, a képernyőn előfordulhatnak folyamatosan sötét (fekete) vagy folyamatosan fényes (piros, zöld vagy kék) képpontok is. Ez a képernyő

szerkezeti tulajdonsága (megfelel az iparágban elfogadott szabványoknak), és nem hiba. CE-megfelelőség A termék megfelel a 2006/95/EC (kisfeszültség), valamint a 2004/108/EC (EMC) és 2011/65/EU (ROHS) irányelv előírásaiban foglalt minden lényeges követelménynek és más vonatkozó rendelkezésnek. Az EMF-szabványoknak való megfelelőség A TP Vision Europe B.V. számos olyan terméket gyárt és kínál vásárlóinak, amelyek, mint az elektronikus készülékek általában, elektromágneses jelek kibocsátására és vételére képesek. A Philips egyik leglényegesebb működési irányelve, hogy minden szükséges egészségi és biztonsági intézkedést megtesz termékeinek gyártása során, hogy ezzel megfeleljen az összes vonatkozó jogi előírásnak, valamint a termék gyártásakor érvényben lévő, elektromágneses mezőre vonatkozó (EMF) szabványoknak. A Philips olyan termékek fejlesztésére, gyártására és eladására kötelezte el magát, amelyeknek nincs ártalmas élettani hatásuk. A TP Vision kijelenti, hogy termékei megfelelő, rendeltetésszerű használat mellett a tudomány mai állása szerint biztonságosnak minősülnek. A Philips aktív szerepet vállal a nemzetközi EMF- és biztonsági szabványok előkészítésében, ami lehetővé teszi számára a szabványosításban várható további fejlesztések előrevetítését és azok beépítését termékeibe.

## 25.2 Szerzői jogok és licencek

### **HDMI**

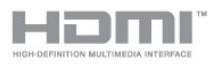

### **HDMI®**

A "HDMI", a "HDMI High-Definition Multimedia Interface" és a HDMI embléma a HDMI Licensing LLC védjegye vagy bejegyzett védjegye az Amerikai Egyesült Államokban és más országokban.

### Dolby

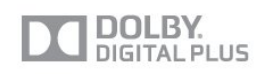

### Dolby®

A gyártás a Dolby Laboratories licence alapján történt. A "Dolby" és a kettős D szimbólum a Dolby Laboratories védjegyei.

### DTS 2.0 + Digital Out ™

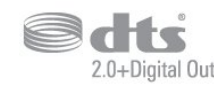

#### DTS 2.0 + Digital Out<sup>™</sup>

A gyártás az USA 5,956,674; 5,974,380; 6,487,535 számú szabadalmai és más USA-beli és nemzetközi, kiadott és bejegyzés alatt lévő szabadalmak alapján történt. A DTS, a DTS szimbólum, illetve a DTS és a DTS szimbólum együtt bejegyzett védjegyek, a DTS 2.0+Digital Out pedig a DTS, Inc. védjegye. A termékhez szoftver is tartozik. © DTS, Inc. Minden jog fenntartva.

### Skype

#### Skype™

© 2013 Skype vagy Microsoft. A Skype név, illetve a kapcsolódó védjegyek és logók, valamint az "S logó a Skype vagy a kapcsolódó szervezetek védjegyei.

A Skype a Skype vagy kapcsolódó vállalatainak védjegye. Bár a termék tesztelve volt, és megfelelt az audio- és videominőségre vonatkozó tanúsítási követelményeinknek, a Skype, Skype Communications S.a.r.l. nem hagyta jóvá.

### DLNA Certified® (DLNA tanúsítványú)

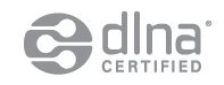

© 2013 Digital Living Network Alliance. Minden jog fenntartva. © 2013 DLNA. Minden jog fenntartva.

### DTVi

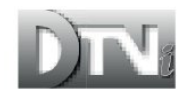

A DTVi márka és logó a Rio de Janeiró-i Püspöki Katolikus Egyetem (PUC-Rio) és a Paraíbai Szövetségi Egyetem (UFPB) bejegyzett védjegye.

### Java

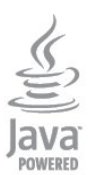

A Java és a Javához kapcsolódó összes védjegy az Oracle vagy az Egyesült Államokban és más országokban működő leányvállalatainak bejegyzett védjegye.

### Microsoft

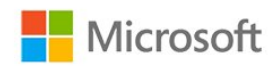

#### Windows Media

A Windows Media a Microsoft Corporation védjegye vagy bejegyzett védjegye az Egyesült Államokban és/vagy más országokban.

#### Microsoft PlayReady

A tartalomtulajdonosok a Microsoft PlayReady™ tartalomelérési technológia segítségével védik szellemi termékeiket, ideértve a szerzői jogok által védett tartalmakat is.

Ez a készülék PlayReady technológia segítségével fér hozzá a PlayReady-védett tartalmakhoz és/vagy WMDRM-védett tartalmakhoz. Amennyiben a készülék nem tudja megfelelően érvényesíteni a tartalomhasználatra vonatozó korlátozásokat, a tartalomgazdák kérhetik a Microsoft vállalattól, hogy vonja vissza a készülék PlayReady-védett tartalom kezelésére vonatkozó képességét. A visszavonás nem érinti a nem védett tartalmakat vagy egyéb hozzáférési technológiák által védett tartalmakat. A tartalomgazdák kérhetik a tartalmukhoz való PlayReady hozzáférés frissítését. Amennyiben Ön visszautasít valamely frissítést, nem fog tudni az adott frissítést igénylő tartalmakhoz hozzáférni.

### Wi-Fi Alliance

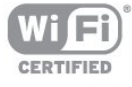

A Wi-Fi®, a Wi-Fi CERTIFIED logó és a Wi-Fi logó a Wi-Fi Alliance bejegyzett védjegye. A Wi-Fi CERTIFIED Miracast™ és a Miracast™ a Wi-Fi Alliance védjegye.

### MHEG szoftver

A televízióhoz ("a termékhez") tartozó, az interaktív televíziózást lehetővé tevő MHEG szoftver ("a Szoftver") szerzői jogainak tulajdonosa az S&T CLIENT SYSTEMS LIMITED ("a Tulajdonos"). A szoftver használata kizárólag csak ezzel a termékkel együtt engedélyezett.

### Kensington

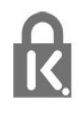

A Kensington és a Micro Saver az ACCO World Corporation bejegyzett védjegye az Amerikai Egyesült Államokban, ezenkívül a világ számos országában be van jegyezve, illetve a bejegyzésére irányuló kérelem elbírálás alatt áll.

### Egyéb védjegyek

Minden egyéb bejegyzett és be nem jegyzett védjegy az illető jogbirtokos tulajdonában van.

## Tárgymutató

#### A

[A menü nyelve](#page-28-0) *29* [A TV órája](#page-45-0) *46* [A TV-készülék vagy az elemek kiselejtezése](#page-78-0) *79* [Aktív vezérlés](#page-69-0) 70 [Alkalmazás, galéria](#page-64-0) *65* [Alkalmazások, ajánlott](#page-63-0) *64* [Alkalmazások, kölcsönzött videók](#page-64-0) *65* [Alkalmazások, keresés](#page-63-0) *66* [Alkalmazások, megnyitás](#page-63-0) *68* [Alkalmazások, visszajelzés](#page-63-0) *70* [Alkalmazások, zárolás](#page-63-0) *72* [Antenna csatlakoztatása, tanácsok](#page-10-0) *11* [Antennacsatlakozó](#page-6-0)  *7* [Audió-videó szinkronizálás](#page-14-0) *15* [Audio- és videotartalom szinkronizálása](#page-14-0) *17* [Automatikus csatornafrissítés](#page-29-0) 30 [Automatikus felirat-elcsúsztatás](#page-12-0) *13* [Automatikus hangerőszint-beállítás](#page-73-0) 74

#### É

[Élesség](#page-70-0) *71* [Élesség, kiváló felbontás](#page-71-0) *72* [Élesség, MPEG zavar elnyomása](#page-71-0) *72* [Élesség, zajcsökkentés](#page-71-0) *72*

#### Ó

[Óra](#page-45-0) *48*

#### B

[Be- és kikapcsolás](#page-21-0) *22* [Bekapcsolás](#page-21-0) *24* [Beszédnyelv](#page-28-0) *29* [Billentyűzet, csatlakoztatás](#page-17-0) *18* [Biztonsági utasítások](#page-91-0) 92 [Blu-ray lemez, csatlakoztatás](#page-15-0) *16* [Bolti elhelyezés](#page-72-0) *73*

#### C

[CAM – feltételes hozzáférési modul](#page-12-0) 13 [CAM, telepítés](#page-13-0) 14 [CI+](#page-12-0) *15* [Clear LCD](#page-72-0) *73* [Csatlakoztatási útmutató](#page-10-0) *11* [Csatorna zárolása](#page-25-0) *26* [Csatorna, állapot](#page-26-0) *27* [Csatorna, kedvenc](#page-24-0) *25* [Csatorna, opciók](#page-26-0) *29* [Csatorna, problémák](#page-88-0) *89* [Csatorna, váltás](#page-24-0) *25* [Csatornacsomag, frissítés](#page-37-0) 38 [Csatornacsomagok](#page-37-0) *38* [Csatornafrissítési üzenet](#page-29-0) 32 [Csatornalista másolása](#page-30-0) *31* [Csatornalista másolása](#page-30-0) *31* [Csatornák átnevezése](#page-25-0) *26* [Csatornák, átnevezés](#page-25-0) *28* [Csatornák, frissítés](#page-29-0) 34 [Csökkent hallóképességűeknek funkció](#page-76-0) *77* [Csökkent látóképességűeknek](#page-76-0) *77*

#### D

[Digitális szöveg](#page-27-0) *28* [DVB \(digitális műsorszórás\)](#page-31-0) *32* [DVB, beállítások](#page-32-0) 33 [DVI, csatlakoztatás](#page-10-0) *11*

#### E

[EasyLink](#page-11-0) *12* [EasyLink, beállítások](#page-12-0) 15 [EasyLink, csatlakozás](#page-10-0) *13* [Eco beállítások](#page-78-0) 79 [Egér, csatlakoztatás](#page-18-0) *19* [Elalváskapcsoló](#page-45-0) *46* [Elhelyezkedés](#page-72-0) *75* [Energiafogyasztás, ellenőrzés](#page-78-0) *81* [Eredeti nyelv](#page-28-0) *31* [Erősítő, audiorendszer](#page-73-0) 74 [ESD](#page-80-0) *81* [Európai energiacímke](#page-78-0) 79

#### F

[Facebook](#page-62-0) *63* [Fényerő](#page-71-0) *72* [Fényképek, diavetítés](#page-47-0) 48 [Fényképek, videók és zenei tartalmak](#page-47-0) *48* [Fényképezőgép, csatlakoztatás](#page-19-0) *20* [Fejhallg. hangerő](#page-73-0) *74* [Fejhallgató](#page-20-0) *21* [Feliratok](#page-28-0) *29* [Feliratok, rögzítés](#page-52-0) 53 [Feliratok, TV-műsor szüneteltetése](#page-51-0) *52* [Felvétel, amire szüksége lesz](#page-17-0) *18* [Felvétel, amire szüksége lesz](#page-52-0) *53* [Felvétel, azonnali rögzítés](#page-52-0) 53 [Felvétel, felvétel ütemezése](#page-52-0) *53* [Felvétel, felvett műsorok listája](#page-52-0) *53* [Felvétel, megtekintés](#page-53-0) *54* [Felvétel, Skype-hívások](#page-58-0) 59 [Frekvenciakeresés](#page-32-0) *33*

#### G

[Gamma](#page-71-0) *72* [Gyermekzár kódja](#page-25-0) *28* [Gyors képbeállítások](#page-68-0) 69

#### H

[Hang leírása](#page-76-0) 79 [Hangkommentár](#page-76-0) *81* [Hangstílus](#page-72-0) 73 [Használat befejezése](#page-78-0) *81* [Hálózat, beállítások](#page-8-0) 9 [Hálózat, DHCP](#page-7-0)  *8* [Hálózat, jelszó](#page-7-0) *10* [Hálózat, problémák](#page-8-0)  *9* [Hálózat, statikus IP](#page-7-0) *12* [Hálózat, vezeték nélküli](#page-7-0)  *8* [Hálózat, vezetékes](#page-8-0)  *9* [Hálózati frekvencia](#page-32-0) *33* [Hálózati frekvencia üzemmód](#page-32-0) *33* [Hálózati router](#page-7-0) *14*

Háttérvilág&#237:tás kontraszt 71 [Házimozirendszer, csatlakoztatás](#page-14-0) *15* [Házimozirendszer, hang](#page-75-0) *76* [Házimozirendszer, hangerő-kiegyenlítés](#page-15-0) 16 [Házimozirendszer, problémák](#page-15-0) *16* [Házimozirendszer, többcsatornás](#page-15-0) *16* [HbbTV](#page-29-0) *30* [HD Natural Motion](#page-72-0) *73* [HDCP, másolásvédelem](#page-10-0) *15* [HDMI ARC](#page-10-0) *11* [HDMI CEC](#page-11-0) *14* [HDMI csatlakozás, tanácsok](#page-10-0) *17*

#### I

[Időzítő kikapcsolása](#page-45-0) *46* [Igény szerinti TV](#page-64-0) *65* [Incredible Surround](#page-73-0) *74* [Infravörös érzékelő](#page-23-0) *24* [Interaktív TV, amire szüksége van](#page-29-0) 32 [Interaktív TV, ismertetés](#page-29-0) 30 [Internetes memória, törlés](#page-64-0) *65* [Internetes memória, törlés](#page-8-0) *11*

### I

[iTV](#page-29-0) *32*

#### J

lavítás 91 [Játék](#page-46-0) *47* láték vagy számítógép 73 láték vagy számítógép, játék 49 [Játékkonzol, csatlakoztatás](#page-16-0) *17* [Jelsebesség](#page-32-0) *33* [Jelsebesség üzemmód](#page-32-0) *35*

#### K

[Kapcsolat a Philips céggel](#page-90-0) *93* [Kép, élesség](#page-70-0) *73* [Kép, háttérvilágítás kontrasztja](#page-70-0) 73 [Kép, problémák](#page-88-0) *89* [Kép, szín](#page-69-0) 70 [Képernyő ápolása](#page-92-0) *93* [Képernyő kikapcsolása](#page-48-0) *49* [Képernyő kikapcsolása](#page-78-0) *83* [Képernyősúgó](#page-89-0) *90* [Képstílus](#page-69-0) 70 [Készenlét](#page-21-0) *26* [Kézi installálás](#page-33-0) *34* [Kölcsönzött videók](#page-64-0) *67* [Közös interfész \(CI\) foglalat](#page-13-0) *16* [Kedvenc csatornák listája](#page-24-0) *27* [Kontraszt](#page-70-0) *75* [Kontraszt, dinamikus kontraszt](#page-70-0) *71* [Kontraszt, fényerő](#page-71-0) *74* [Kontraszt, gamma](#page-71-0) *74* [Kontraszt, kontraszt módok](#page-70-0) *71* [Kontraszt, videokontraszt](#page-71-0) *72*

#### L

[Lejátszási formátumok](#page-80-0) *83*

#### M

[Magas hang](#page-73-0) *74* [Médiaszerverek, támogatott](#page-80-0) *85* [Mélyhang](#page-73-0) *74* Miracast&#8482: 49

[Miracast, képernyő megosztása](#page-49-0) *50* [Miracast, letiltás/feloldás](#page-49-0) *50* [Miracast, megosztás leállítása](#page-49-0) 50 [Mozgás, Clear LCD](#page-72-0) *75* [Mozgás, HD Natural Motion](#page-72-0) *75* [MPEG zavar elnyomása](#page-71-0) *74* [Multi room, beállítás](#page-66-0) 67 [Multi room, használat](#page-66-0) *67* [Multi room, ismertetés](#page-66-0) *67* [Multi view](#page-64-0) *65* [Műhold, beállítás](#page-36-0) 37 [Műhold, csatlakoztatás](#page-6-0) *7* Műhold, csatornafriss&#237:tés 40 [Műhold, csatornalista](#page-34-0) *35* [Műhold, csatornák átnevezése](#page-38-0) *39* [Műhold, csatornák zárolása](#page-35-0) *36* [Műhold, csomagok](#page-37-0) *40* [Műhold, eltávolítás](#page-38-0) 39 [Műhold, hozzáadás](#page-38-0) *39* [Műhold, korhatár](#page-35-0) *36* [Műhold, több vételi helyes egység](#page-36-0) *37* [Műhold, Unicable](#page-37-0) *38* [Műholdvevő, hallássérültek](#page-39-0) *40*

#### N

[Nézési távolság](#page-5-0) *6* [Nyílt forráskódú szoftver](#page-82-0) 83 [Nyelv, beszédnyelv](#page-28-0) *33* [Nyelv, eredeti](#page-28-0) *35* [Nyelv, menük és üzenetek](#page-28-0) *31*

#### $\Omega$

[Online támogatás](#page-90-0) *91* [Online TV](#page-64-0) *67* [Opciók, egy csatornán](#page-26-0) *31* [Optikai audiokimenet](#page-11-0) *12*

#### P

[Piros gomb](#page-29-0) *34* [Pixel Plus kapcsolat](#page-12-0) *17* [PTA209, vezeték nélküli audioadapter](#page-74-0) *75*

#### R

[Rádiócsatorna](#page-24-0) *27*

#### S

[Súgó](#page-89-0) *92* [SCART csatlakozás, tanácsok](#page-11-0) *12* [Skype™, mi ez](#page-54-0) 55 [Skype, amire szüksége lesz](#page-54-0) *55* [Skype, automatikus bejelentkezés](#page-59-0) *60* [Skype, új fiók](#page-54-0) *55* [Skype, bejelentkezés](#page-54-0) *55* [Skype, felvétel közben](#page-58-0) *61* [Skype, hívás fogadása](#page-58-0) 63 [Skype, hanghívás](#page-57-0) 58 [Skype, kamera nagyítása, pásztázása és döntése](#page-60-0) *61* [Skype, kamera telepítése](#page-54-0) 55 [Skype, kölcsönzött filmek és TV szüneteltetése funkció](#page-58-0) *65* [Skype, menü](#page-55-0) *56* [Skype, Microsoft-fiók](#page-55-0) *56* [Skype, nem fogadott hívások](#page-58-0) 59 [Skype, partnerek](#page-56-0) *57* [Skype, videohívás](#page-57-0) 58 [Smart TV, áttekintés](#page-62-0) *63*

[Smart TV, internet](#page-63-0) *74* [Smart TV, ismertetés](#page-62-0) *63* [Smart TV, kezdőoldal](#page-62-0) *65* [Smart TV, megnyitás](#page-62-0) *65* [Smart TV, Multi view](#page-64-0) *67* [Smart TV, PIN-kód](#page-62-0) *63* [Smart TV, regisztráció](#page-62-0) *65* [Surround üzemmód](#page-73-0) *76* Sz&#237:n 72 [Szín, színhőmérséklet](#page-70-0) 71 [Szín, színjavítás](#page-70-0) 71 [Szülői minősítés](#page-25-0) 30

#### T

[Támogatás, online](#page-90-0) *93* [Tápcsatlakozás](#page-5-0) *6* [Teletext](#page-27-0) *30* [Tevékenység jellege](#page-72-0) *75* [Tiszta hangzás](#page-74-0) *75* [TV elhelyezése](#page-5-0) *8* [TV elhelyezése](#page-76-0) *77* [TV-hangszórók](#page-73-0) *76* [TV-hálózat neve](#page-8-0) *13* [TV-műsor szüneteltetése](#page-51-0) *54* [TV-műsorkalauz](#page-43-0) *44* [TV-műsorkalauz, óra](#page-45-0) *50* [TV-nézés](#page-24-0) *29* [Twitter](#page-62-0) *67*

### $\overline{U}$

[Unicable](#page-37-0) *40* [Univerzális hozzáférés](#page-76-0) *77* [Univerzális hozzáférés, beszéd](#page-77-0) *78* [Univerzális hozzáférés, Bővített hang](#page-76-0) 77 [Univerzális hozzáférés, csökkent hallóképességűek](#page-76-0) *79* [Univerzális hozzáférés, hangeffektus](#page-76-0) *77* [Univerzális hozzáférés, Hangszóró/fejhallgató](#page-76-0) *77* [USB billentyűzet](#page-17-0) *20* [USB egér](#page-18-0) *21* [USB flash meghajtó, csatlakoztatás](#page-18-0) *19* [USB merevlemez, csatlakoztatás](#page-17-0) *18* [USB merevlemez, lemezterület](#page-17-0) *20*

#### V

[Vételi minőség](#page-32-0) *33* [Vevőszolgálat](#page-90-0) *95* [Vezeték nélküli hang, kiválasztás](#page-74-0) *75* [Vezeték nélküli hangsugárzók, eltávolítás](#page-75-0) 76 [Vezeték nélküli hangsugárzók, mélynyomó beállítások](#page-75-0) 76 [Vezeték nélküli hangsugárzók, további tudnivalók](#page-74-0) *77* [Vezeték nélküli hálózat beállítása](#page-7-0) 16

#### $\vee$

[vezetékes hálózat](#page-8-0) *11*

#### V

[Videók, lejátszás](#page-48-0) *49* [Videoválasztás](#page-26-0) *33* [Világháló](#page-63-0) *76*

#### W

[Wi-Fi](#page-7-0) *10* [Wi-Fi Certified Miracast™](#page-48-0) 51 WPS &#8211: PIN-kód 18 [WPS – Wi-Fi Protected Setup](#page-7-0) 20

#### Y

[YPbPr csatlakozás, tanácsok](#page-10-0) *11*

#### Z

[Zajcsökkentés](#page-71-0) *74* [Zene, lejátszás](#page-48-0) *51*

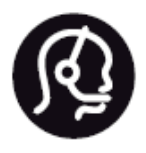

## Contact information

**Argentina** 0800 444 7749 Buenos Aires 0810 444 7782

**België / Belgique** 070 700 035 (0,15€/min.)

**Bosna i Hercegovina** 033 941 251 (Lokalni poziv)

**Brazil** 0800 701 0245 Sao Paulo 2938 0245

**Бълария** 02 4916 273 (Национален номер)

**Česká republika** 228880895 (Místní tarif)

**Danmark** 3525 8314

**Deutchland** 0180 501 04 69 (0,14€/Min.)

**Ελλάδα** 2111983028 (Εθνική κλήση)

**España** 902 88 10 83 (0,10€ + 0,08€/min.)

**Estonia** 6683061 (Kohalikud kõned)

**France** 01 57 32 40 50 (local)

**Hrvatska** 01 777 66 01 (Lokalni poziv) **Italia** 0245 28 70 14 (chiamata nazionale)

**Ireland** 0818 210 140 (national call)

**Northern Ireland** 0844 338 04 88 (5p/min BT landline)

**Kaзaкcтaн** 8 10 800 2000 00 04 (free)

**Latvia** 6616 3263 (Vietējais tarifs)

**Lithuania** 8 5 214 0293 (Vietinais tarifais)

**Luxembourg / Luxemburg** 2487 1100 (Nationale Ruf / appel national)

**Magyarország** 06 1 700 8151 (Belföldi hívás)

**Nederland** 0900 202 08 71 (0,10€/min.)

**Norge** 22 97 19 14

**Österreich** 0820 40 11 33 (0,145€/Min.)

**Polska** 22 397 15 04 (Połączenie lokalne)

**Portugal** 707 78 02 25 (0,12€/min. - Móvel 0,30€/min.)

**Romānä** 031 6300042 (Tarif local)

**Россия** 8-800-22 00004 (бесплатно)

**Suisse / Schweiz / Svizzera** 0848 000 291 (0,081 CHF/Min.)

**Србија** 011 321 6840 (Lokalni poziv)

**Slovakia** 2 332 154 93 (Vnútroštátny hovor)

**Slovenija** 1 888 83 12 (Lokalni klic)

**Suomi** 09 88 62 50 40

**Sverige** 08 5792 9096 (lokalsamtal)

**ประเทศไทย (Thailand)** 02 652 7650

**Türkiye** 444 8 445

**United Kingdom** 0844 338 04 88 (5p/min BT landline)

**Україна** 0-800-500-480 (безкоштовно)

www.philips.com/support

Non-contractual images / Images non contractuelles / Außervertragliche Bilder

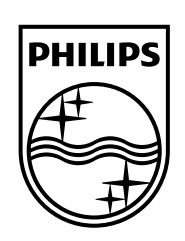

Specifications are subject to change without notice. Philips and the Philips' shield emblem are registered trademarks of Koninklijke Philips N.V. and are used under license from Koninklijke Philips Electronics N.V. All registered and unregistered trademarks are property of their respective owners. 2014 © TP Vision Europe B.V. All rights reserved.

www.philips.com